前 言

随着计算机技术的飞速发展和大规模集成电路的广泛应用,电子产品不断地更新换代,电子 电路CAD技术,以及在其基础上发展起来的电子设计自动化(EDA)已成为电路分析和设计的 有利工具,并逐渐成为一个新兴的产业部门。当前有近50%以上的集成电路是靠CAD和EDA工具 完成的,而且这个比例还在不断增长。为了指导电类和非电类专业的学生学习使用EDA工具, 帮助广大电类工程技术人员尽快地掌握这门先进技术,结合我们多年教学科研的实践,编写 了这本书。

本书内容为**OrCAD**公司于2001年3月推出的最新产品**OrCAD 9.2 Lite Edition** (简称OrCAD 9.21)的使用方法:即通过大量实例介绍OrCAD9.21中的原理图输入程序Captur CIS 9.21和模 拟/数字混合电路分析程序PSpiceA/D9.21的各种使用方法(详见目录),这种通过实际例题结 合上机操作介绍应用软件的方法,已被国内外同行公认为是一种快捷的教学方式。为便于上 机操作,书后附有OrCAD(OrCAD a Cadence product family)公司提供的最新产品**OrCAD 9.2 Lite Edition** (OrCAD9.21) 试用版光盘。

由王辅春主编的《电子设计自动化(EDA)软件OrCAD9.0简明教程》(普及版),于2000年5 月由机械工业出版社出版后, 受到读者的关注。有的读者提出OrCAD9.0试用版光盘, 绘制、 分析规模过小,希望放宽些。为在中国大陆普及和推广OrCAD的使用范围,现公司提供 OrCAD9.0大学生适用版光盘,在内部发行试用。我们曾用它绘制过约3000个基本门电路和分 析设计过4层PCB版等电路,认为它的功能与OrCAD9.0试用版相同、规模靠近OrCAD9.0专业 版。可满足大学生电路电子教学、课程设计和毕业设计的需要。

本书(EDA系列丛书之一)由王辅春担任主编并统稿,参加编著的还有:孙大元,杨晓萍、吴 庆妍等,本书的网络版由吉林大学计算机教学与研究中心张鸣和戴宏亮负责编辑和制作,本书 得到原吉林工业大学教材建设基金的资助; OrCAD公司中国总代理光映(集团)计算机软件有 限公司和周俊文先生为本书提供了资料和光盘,对于他们的鼎立支持,在此谨致以诚挚的谢 意。

由于编者水平有限,书中难免还存在一些缺点和错误,殷切希望广大读者批评指正。

E\_mail:fcwang100@sohu.com 电话:0431-5694949 0431-5704063

编 者

2002年1月

下一页

### 绪 论

#### 电子电路CAD技术的发展概况

电子电路CAD技术是电子信息技术发展的杰出成果,它的发展与应用引 发了一场工业设计和制造领域的革命,给企业带来了巨大经济效益。 当今, 电路CAD技术及其应用水平已成为衡量一个国家科技现代化和 工业现代化水平的重要标志之一。

电子电路CAD 技术是指以计算机硬件和系统软件为基本工作平台, 继 承和借鉴前人在电路和系统、图论、拓扑逻辑优化和人工智能理论等 多学科的最新科技的成果而研制成的电子电路CAD通用支撑软件和应 用软件包。其目的在于帮助电子设计工程师开发新的电子系统与电 路、IC、PCB(印刷电路板)、FPGA(现场可编程门阵列)、CPLD (复杂可编程逻辑器件)等产品。实现在计算机上调用元器件库、连 线画图、编制激励信号文件、确定跟踪点、调用参数库以及模拟程序 等手段去设计电路。

如把电子设计自动化(EDA)技术,看作电子电路CAD 技术的高级阶 段.那么,电路CAD可看作EDA的初期和基础。于是,EDA的发展大致可 分为以下几个阶段:

第一阶段---70年代到80年代初期: 电子电路CAD理论研究发展迅速, 成为电子电路领域的新兴学科。此时电子电路CAD技术还没有形成系 统,仅是一些孤立的软件程序。但是它们已取代了靠手工进行的繁琐 计算、绘图和检验的方式,显示出其强大的活力。

第二阶段---80年代后期: 随着计算机与集成电路高速发展,是电子电 路CAD 技术真正的实现了自动化的时期。出现了EDA(Electronic Design Automation电子设计自动化)产业。这一阶段能够实现电路仿 真、布局布线、IC参数提取与检验等,并集成为一个有机的EDA系统, 其设计规模已达10万门电路以上。在这里说明一下,通常不把EDA和 电子CAD作严格区分,本书也沿用这种说法。

第三阶段---90年代以后:微电子技术飞速发展,一个芯片可以集成百 万甚至千万个晶体管,工作速度可达到几个GB/s。此时电子系统的特 点是:电路的高度复杂化、微型化、保密化;设计周期性短和成本 低;设计要综合应用最新成果具有先进性、竞争性和较长的生命周 期;设计要独立于工艺等。这种需求促使电子系统朝着多功能、高速 度、智能化的趋势发展。所以有人说,EDA是90年代电子电路设计的 革命。

论 文  $\frac{1}{2}$   $\frac{1}{2}$   $\frac{1}{$ 

下一页

# 一、 OrCAD 9.21的使用(基础篇)

电子设计自动化软件--OrCAD 9.2是OrCAD公司于2000年5月推出的产 品。OrCAD 9.2采用的是Top-down设计策略,增加了PSpice的优化设 计,实现了人工智能布线,加强了技术经济管理(简称CIS)内容, 绘图准确、美观清晰、功能强、操作简便,给企业带来了巨大经济效 益。因此,在国内外受到越来越多用户的欢迎。Orcad 9.2主要包括 以下三部分内容:

原理图输入、器件信息管理系统 OrCAD Capture CIS 9.2

模拟数字混合电路分析与设计OrCAD 9 PSpise 9.2

印制版电路图设计OrCAD Layout 9.2

它(OrCAD 9.2)与OrCAD 9.0的基本内容相同,主要不同点是将可编 程逻辑器件设计部分Express删去,改用Cadence FPGA studio承当。 但仍然保留 Capture VHDL语言,可以支持应用Actel、Philips、 Lucent、Altera、Xilinx等专业厂家生产的FPGA器件进行设计。仍然 保留与Protel PCB之间的转换。

OrCAD公司又于2001年3月推出最新产品OrCAD 9.2 Lite Edition (简 称OrCAD 9.21)。这里介绍如何使用OrCAD/Capture 9.21绘制电路图 和使用OrCAD/PSpise A/D9.21进行电路分析。为叙述方便将其内容分 为两篇,本篇介绍一些基本操作(基础篇),其他内容由下一篇(进 阶篇)再做进一步介绍。

## <sup>z</sup> 1 安装**OrCAD 9.21**

Orcad Release 9.2 (试用版)软件拥有正式版的全部功能, 它只 是在存盘时对设计的尺寸有所局限,安装试用版所需硬件环境推 荐如下:

- 具有32MB内存的Pentium 90MHz微机;
- 安装软件需要硬盘空间约为260MB;
- 显示器需要256色或以上的VGA显示卡;
- 安装盘为光盘, 必须有一个CD-ROM驱动器;
- <sup>z</sup> 16-bit声卡(推荐使用,可以没有)。

此软件的全部产品都要求在Windows 95/98或者Windows NT 4.0的环 境下运行。本节以Windows 98环境为例,说明它的安装和使用步骤。

安装步骤如下:

(1)把Orcad Family Rel光盘插入光驱(设为G驱动器)中,并把显 示器设置成为256色(或增强色16位),分辨率800×600,不然看不 见程序的整个窗口。

(2)如果你的光驱支持自动播放功能的话,机器可自行启动其安装 程序, 或运行光盘主菜单下的Setup.exe文件, 出现如图9-1所示的欢 迎安装界面。

(3)单击【Next】按钮,出现安装选择对话框,如图9-2所示,我们 选择Capture CIS(也可以选择Capture)、PSpice 即可完成本章介 绍的功能。

(4)单击【Next】按钮,显示安装目录对话框,如图9-3所示。系统 默认目录是:C:\ Program Files \ Orcad Lite;要改变安装目 录,请单击【Browse】按钮,更改设置,如D:\Orcad。

(5)单击【Next】,出现选择程序启动菜单文件夹名称对话框, 如 图9-4所示, 此名称出现在Windows的"开始\程序"菜单中, 可选定 默认名称"Orcad Family Release 9.2

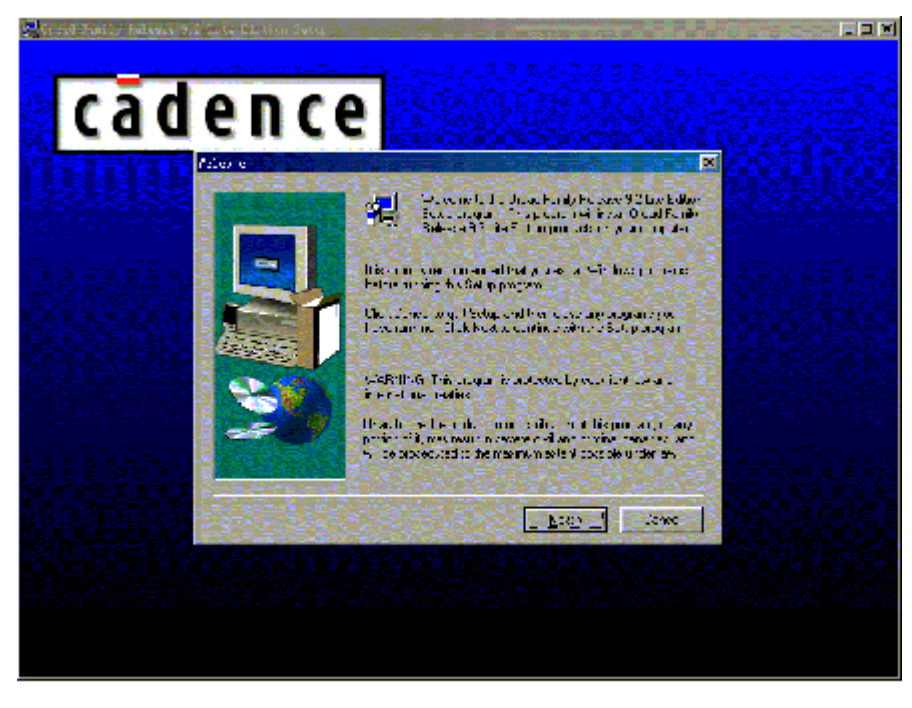

图 9-1 欢迎安装界面

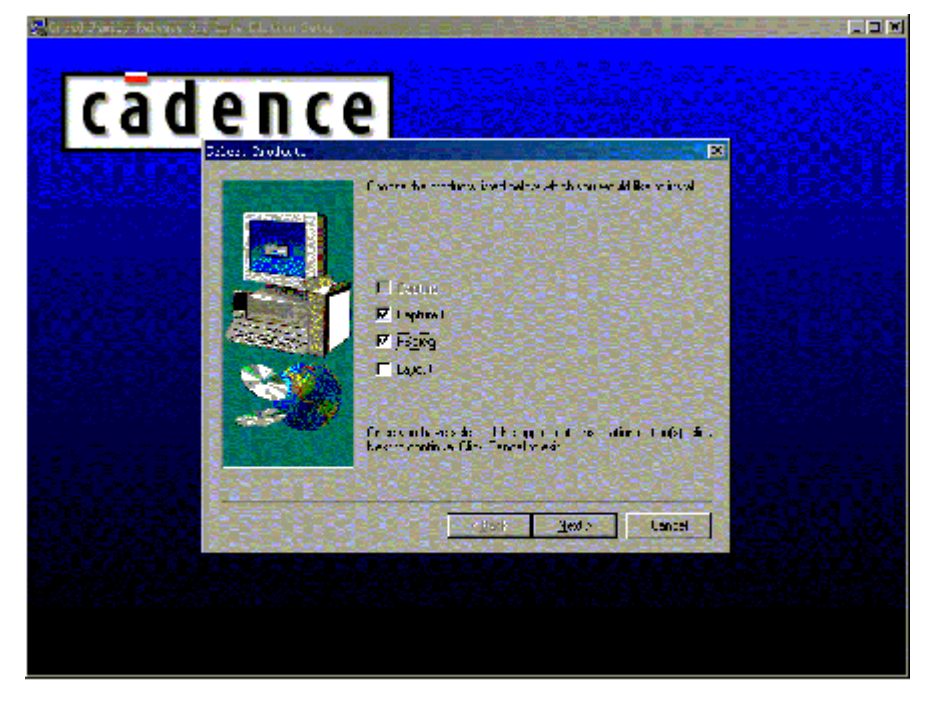

图 9-2 安装选择对话框

Lite Edition"或随意更改,如"Orcad 9.21"。

(6)继续单击【Next】按钮,出现是否装入"ODBC"组件的对话 框,如图9-5所示。Orcad中的信息管理系统需要安装微软公司的 ODBC,用户可单击【是】。

(7)弹出已选定的要安装程序块名称及安装目录的信息框,如图9-6 所示。

(8)单击【Next】,接受协议,系统拷贝ODBC文件,完成后弹出如 图9-7所示的对话框,选择"Let me restart the system later", 单击【完成】,继续拷贝其它程序块。

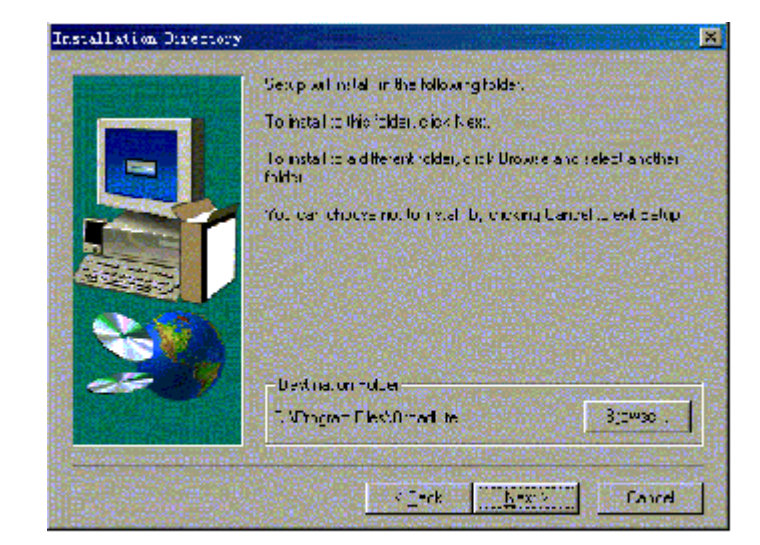

图 9.3 安装目录对话框

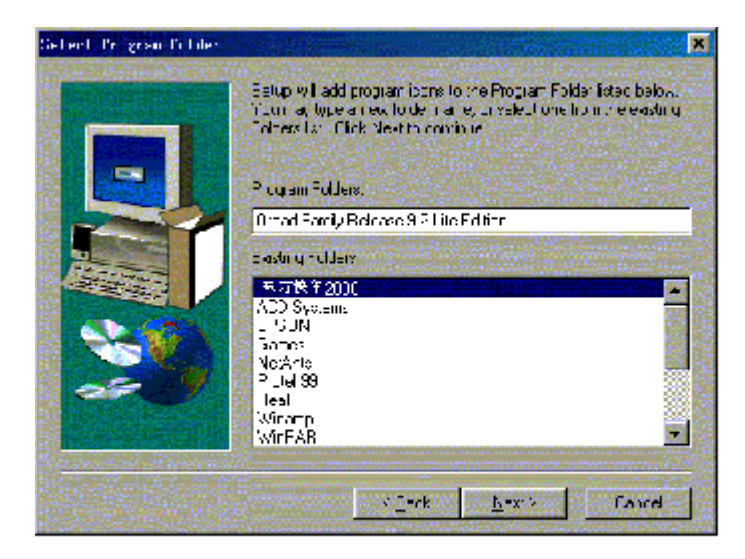

图 9.4 选择程序文件夹名称对话框

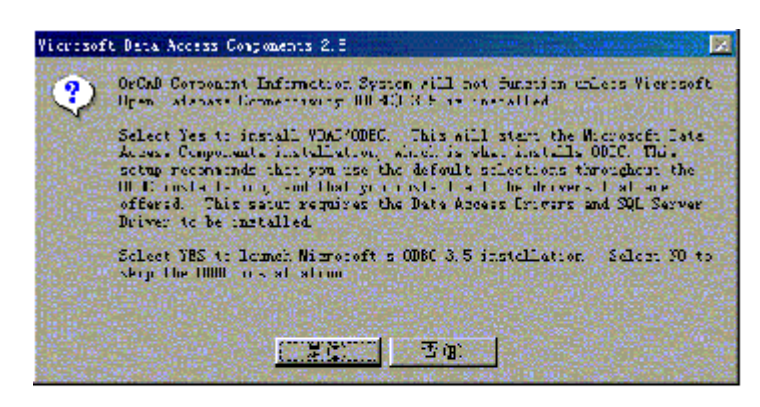

图 9.5 微软数据包组件是否安装

(9)最后所有程序块安装完毕后,出现如图9-8所示的信息框。若要 浏览Release Notes请选定"Launch the internet browser to view the Release Notes",单击【Finish】完成全部安装工作,且退出 安装。

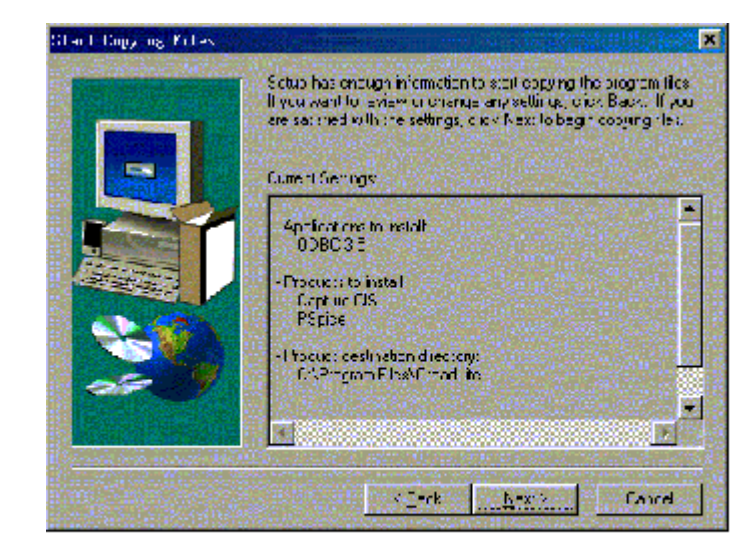

图 9-6 要安装程序块名称及安装目录的信息框

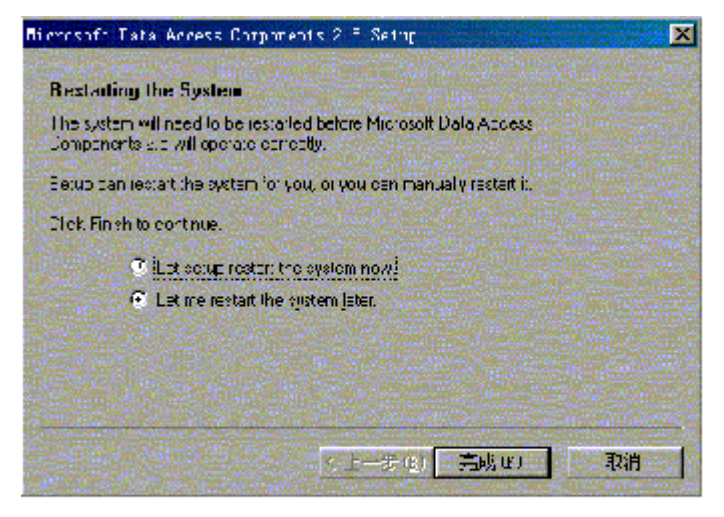

图 9-7 ODBC 安装完成信息框

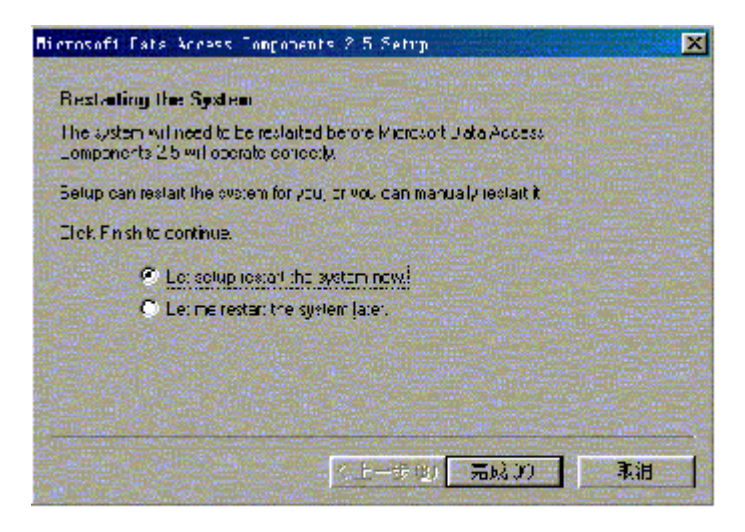

图 9-8 完成安装信息框

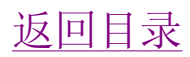

● 2 使用Capture CIS 9.21 绘制电路图

## 1. Capture CIS 的启动和退出

#### 1.1 Capture CIS 的启动

Orcad安装成功后,就可以启动和使用Capture程序。启动方法如下:

(1)将鼠标箭头指到"开始"按钮,打开"开始"菜单;

(2)将鼠标箭头上移到"程序"命令,打开"程序"菜单,如图9-9 所示;

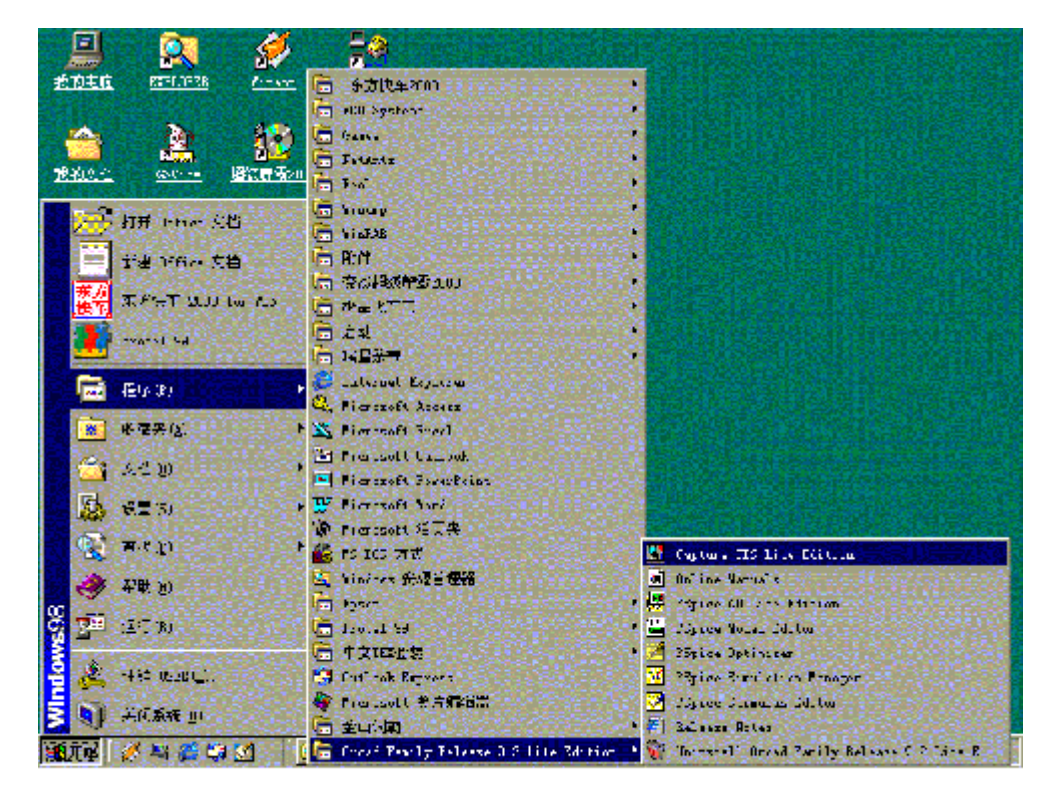

图 9-9 Capture 的启动

(3)将鼠标箭头右移到"Orcad Family Release 9.2 Lite Edition"(与图9-4中的命名相同)命令,打开Orcad 菜单;

(4)将鼠标箭头再右移到"Capture CIS Lite Edition"菜单并单 击,出现英文Orcad Capture的基本操作界面,如图9-10所示。至 此,Capture程序即启动成功。

Orcad/ Capture CIS为Orcad 软件的"总调度和经理"(见第5章9 节),这里仅介绍其作为PSpice的原理图输入功能。

启动Capture以后就可以进行绘制电路图的操作了。

http://info.jlu.edu.cn/~jiaowuchu/dzjc/wang/7-jichu2.htm 2004-9-30

# 1.2 Capture CIS的退出

Orcad 9.21应用程序的操作方法与Window 98窗口应用程序的操作方 法类似。本章在介绍Orcad 9.21使用方法时,对所提到的窗口程序的 概念不再做详细说明。

关闭Capture CIS程序有3种方式, 方法如下:

(1)从系统控制菜单关闭

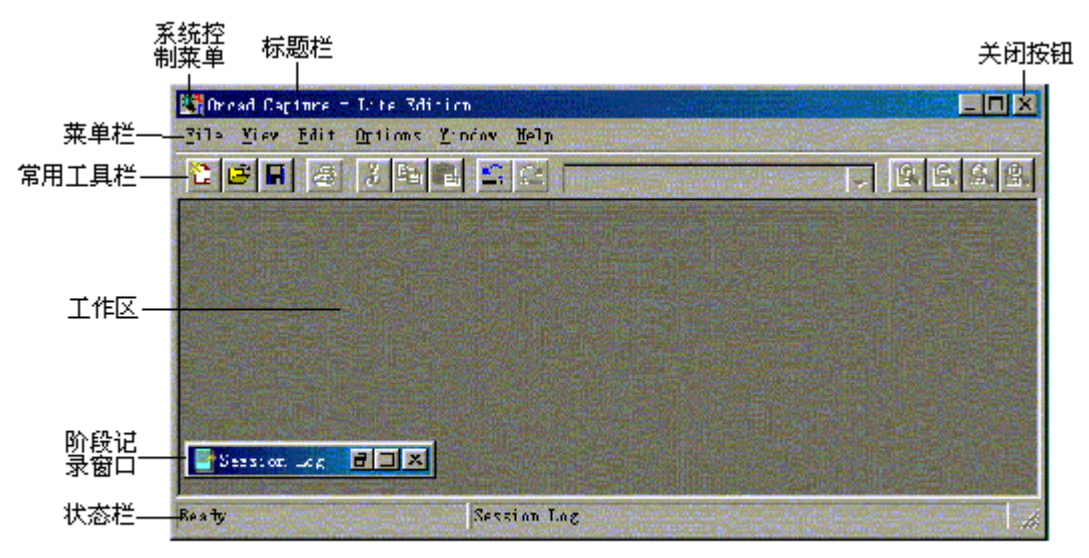

图 9-10 Capture 的基本操作界面

• 单击"系统控制菜单"图标,如图9-10所示,再单击其中的"关 闭"命令,程序关闭。

(2)从文件菜单退出

单击"File"菜单,再单击其中的"Exit"命令,程序退出。

(3)使用关闭按钮

单击Orcad Capture程序窗口右上角的"关闭按钮",程序关闭。此 方法最简单,只需要单击一次鼠标键。

## 2.创建新电路图文件

图9-10是Capture CIS的基本操作界面,在绘制电路图时,这个界面 会发生变化。每次开始绘制新电路图时,需要首先创建新电路图文 件,有2种方式实现,方法如下:

(1) 使用菜单: 打开"File"菜单, 并选择其中的"New"命令, 如

图9-11所示。将鼠标箭头右移到"Design"命令,单击鼠标,进入电 路图绘制状态,如图9-12所示,出现两个窗口专案管理窗口和电路原 理图绘制窗口。画图可以在电路原理图窗口开始了!

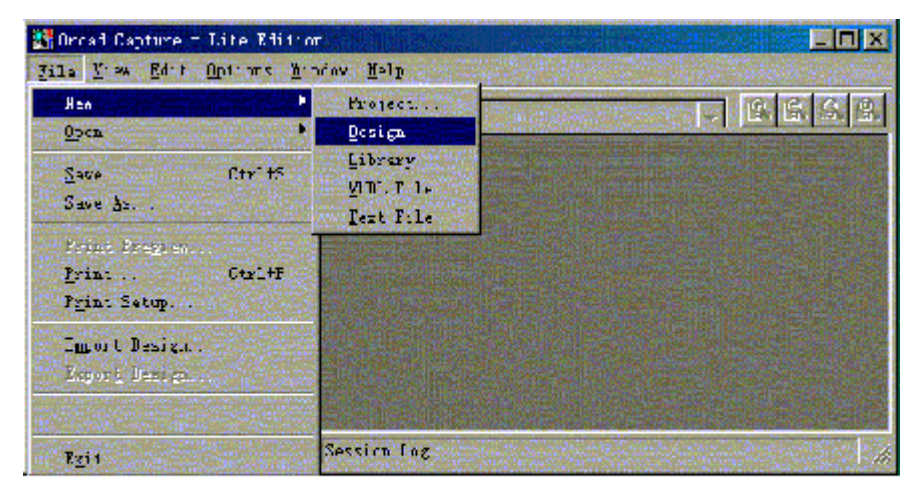

图 9-11 创建新电路图文件的菜单

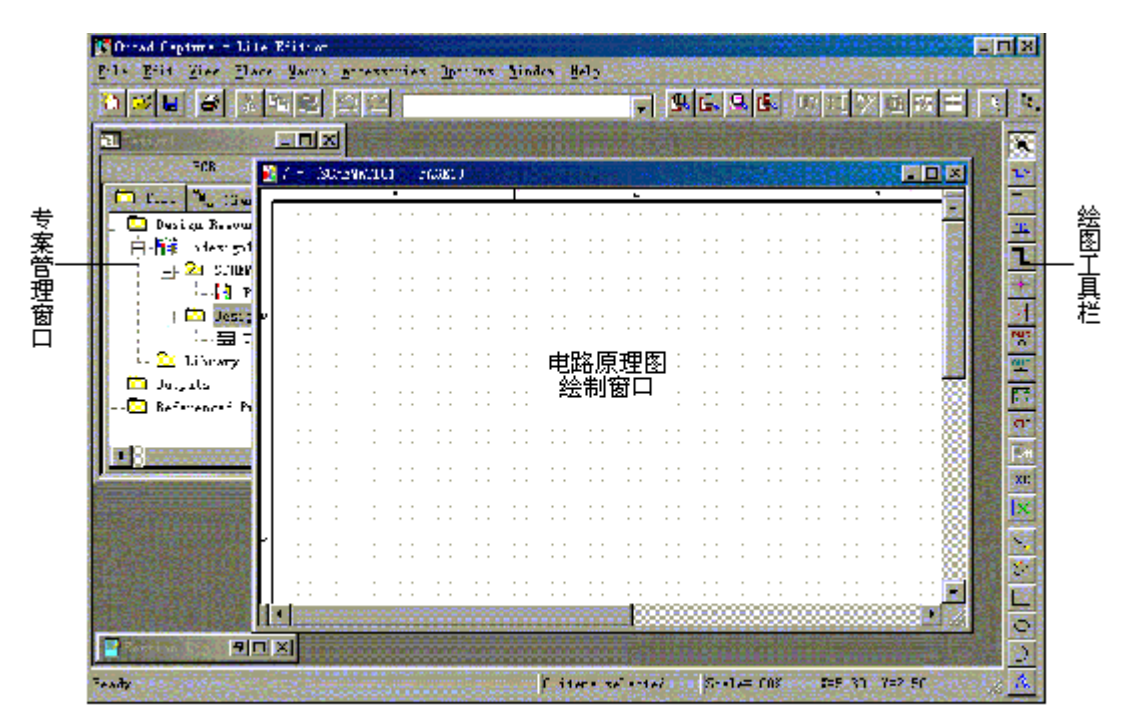

图 9-12 进入电路图绘制状态

(2)使用快捷键按钮:将鼠标箭头指到工具栏中的新建按钮,单击 鼠标键, 出现如图9-13所示的对话框, 要求在打开的"Name"编辑框 中输入文件名, 在下面的圆钮选框中选择画原理图"Analog",最后 指定文件所放的文件夹后,单击【OK】,则也会出现图9-12所示的电 路原理图绘制窗口。

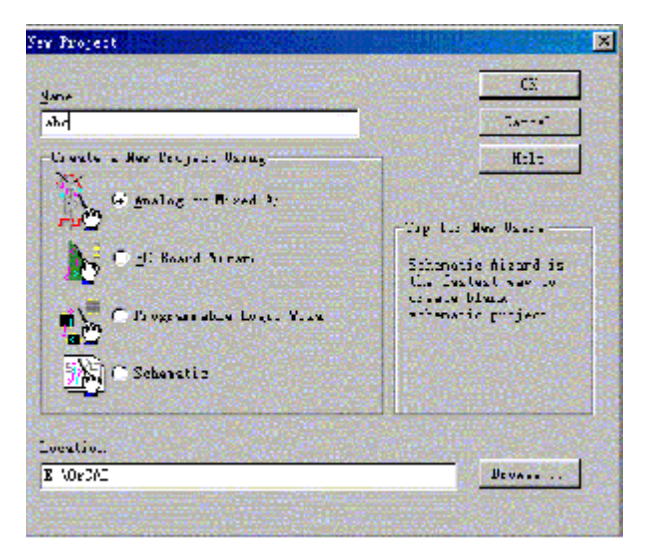

图9-13 新建绘制仿真用输入电路图

<sup>z</sup> (3)如果在图9-11所示画面中,进入Project(工程)则有如下 三种选择,如图

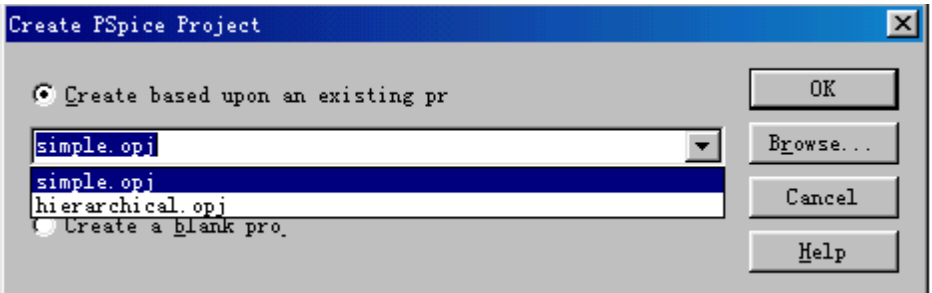

• 图9-14 绘图窗口的选择

#### 9-14所示:

即可选择简单的(simple.opj)带激励源和偏置的画版;或者层次的 (hierarchical.opj) 画版;也可以是一张白纸Create a blank pro) 做画版。这一点也是OrCAD9.21对OrCAD9.0做的改进。

## 3.绘制电路原理图

假设我们想要画一张单管放大电路图,如图9-15所示,首先要构图, 明确各元件的位置,然后开始取放元件。

## 3.1 加载元件库

当你第一次启用Capture CIS 程序时,或者新电路图元件不在已经加 载的元件库中时,需要做加载元件库操作。

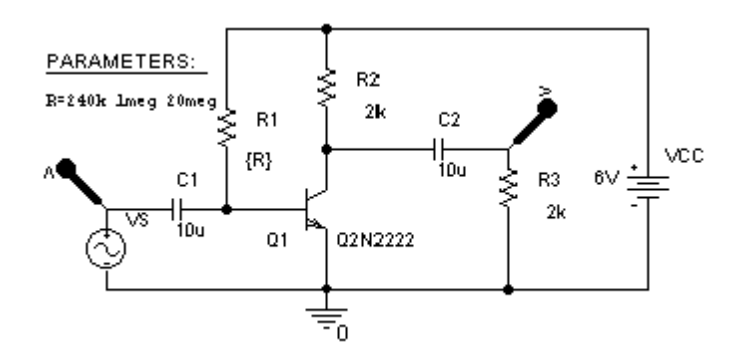

图9-15 单管放大电路

步骤如下:

(1)利用菜单栏启动Place/Part命令,或者单击右恻绘图工具栏的 按钮,便打开取放元件对话框,如图9-16所示。

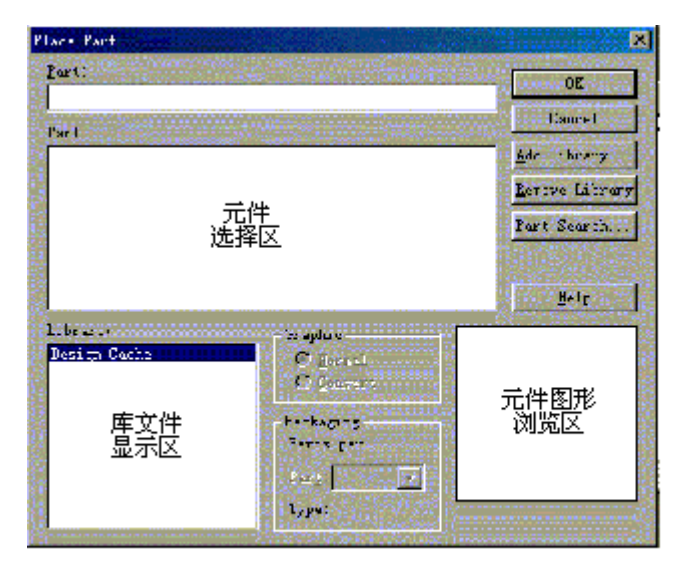

图 9-16 取放元件对话框

(2) 单击【Add Library …】按钮, 出现库文件浏览对话框, 如图 9-17所示,其中有一个文件夹PSpice和34个库文件。

| ESpi es                     | espayn                   | 團<br><b>ElectroNachanical</b> |  |  |
|-----------------------------|--------------------------|-------------------------------|--|--|
| Anolifiar                   | Connector                | Fifs                          |  |  |
| Arithretic                  | El Countar               | Filter                        |  |  |
| <b>Atad</b>                 | Discrate                 | <b>Ell</b> Fpga               |  |  |
| <b>FusDriverFransherver</b> | <b>T</b> Prat            | <b>Ell</b> Gat >              |  |  |
|                             |                          |                               |  |  |
| 文件名(N):                     |                          | $H \rightarrow 00$            |  |  |
| 文件类型(T)                     | Capture Library (*. 515) | 取消                            |  |  |

图 9-17 库文件浏览对话框

(3)若要对电路进行模拟分析,必须加载PSpice中的库文件。选择 文件夹PSpice并单击【打开】,对话框的内容变为如图9-18所示,出 现8个库文件。

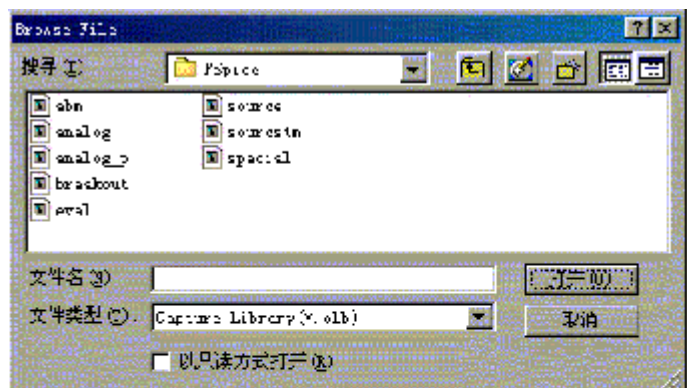

图 9-18 PSpice 元件库

根据需要选择一个要加载的库文件后(例如(analog),单击【打 开】,窗口对话框返回如图9-15所示。只是库文件显示区中加入了 analog库, 如图9-19所示.

(5)若需要加入其它库文件,重复步骤(2)~(4)。

(6)若需要卸载某个库文件,可用鼠标点选该文件,再单击 【Remove Library】,库文件名从库文件显示区消失。

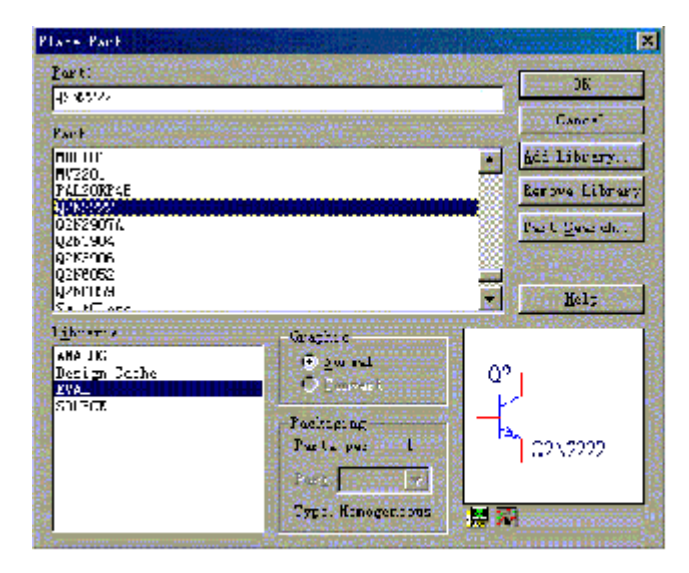

图 9-19 浏览元件

(7)全面减少手工数据输入量是提高EDA软件水平的一个重要任务。除 了在OrCAD软件数据库(工业版有6000多个)中找到所需元器件外, 还可入网的Internet用户从50多万个远程数据库中,查找或下载120 万个元器件。如图9-20所示的网上下载通道。双击找到的元器件就可 以把它摆在原理图上。与此同时,该元器件的物理封装、生产厂家、 元器件编号、价格、仿真模型以及其它技术资料的WWW地址都可以通 过本地网或Internet远程网上的元器件数据库关联到了该元器件,设 计效率空前提高。

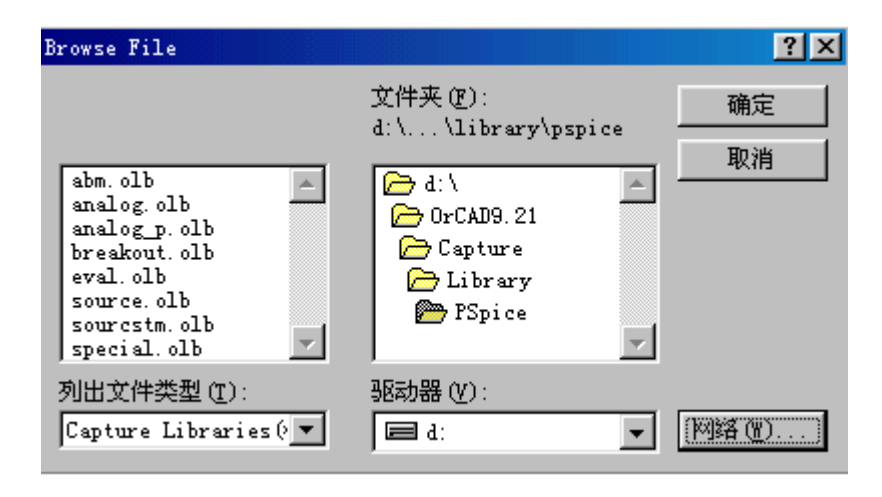

a)

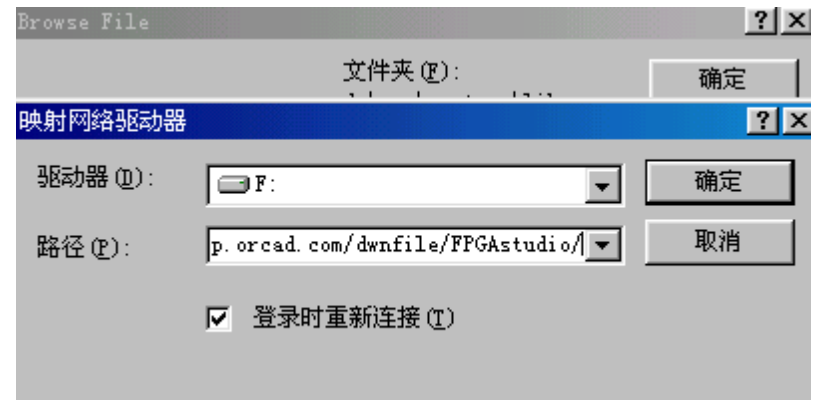

b)

#### 图9-20 网上查找和下载元器件的通道

#### 3.2 取放元件

首先应清楚电路图中的元件分别在哪个库中,若不知道,需要查找元 件的来源库,有两种方式:

在图9-15库文件显示区中,选定某个库,接下来在元件选择区中一一 点击元件名称,则元件图形出现在浏览区中,进而判断是不是要取放 元件, 如图9-18所示, 图中点选了"eval"库中的"Q2N2222"三极 管元件,其原理图符号出现在浏览区中。

另一种查找元件的来源库的方式是启动查找程序。在如图9-16所示的 对话框中,单击【Part Search】,出现元件查找对话框,如图9-21 所示。在Part栏中键入元件名称, 再单击【Begin Search】按钮, 在 Libraries栏中出现查找结果。点击【Cancel】返回图9-18中。

在图9-18中选择元件所在的库(在库文件显示区)和需要的元件(在 元件选择区),

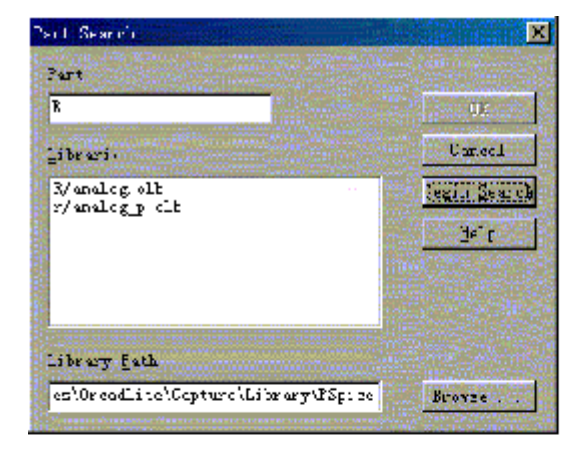

图 9-21 元件查找对话框

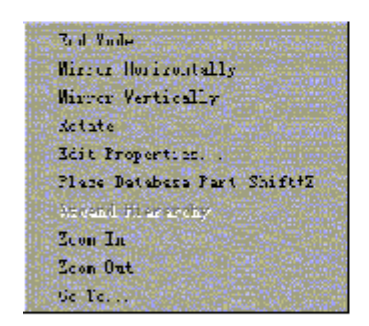

图 9-22 快捷莱单

单击【OK】。选定元件出现在电路图绘制窗口,通过移动鼠标移动元 件的位置、布图,单击鼠标放置元件,每单击一次放置一个相同的元 件。当单击鼠标右键时弹出快捷菜单,如图9-22所示,可对元件做各 种操作,快捷菜单中包括10项命令:

End Mode:结束取放操作; Mirror Horizontally:水平翻转;

Mirror Vertically: 垂直翻转; Rotate: 逆时针旋转90°;

Edit Properties:编辑元件属性; Place Database Part:放数据 库元件;

Ascend Hierarchy:上升层级: Zoom In:放大视窗;

Zoom Out:缩小视窗; Go To:跳到指定位置。

http://info.jlu.edu.cn/~jiaowuchu/dzjc/wang/7-jichu2.htm 2004-9-30

经常选择"End Mode",结束一次取放元件操作。

# 3.3 放置偏置电源和接地符号

利用菜单栏启动Place/Power命令, 或者单击绘图工具栏的图 按钮, 便打开取放电源对话框,如图9-23所示,第一次打开也需要加载电源 库,电源的取放方法同上述元件。

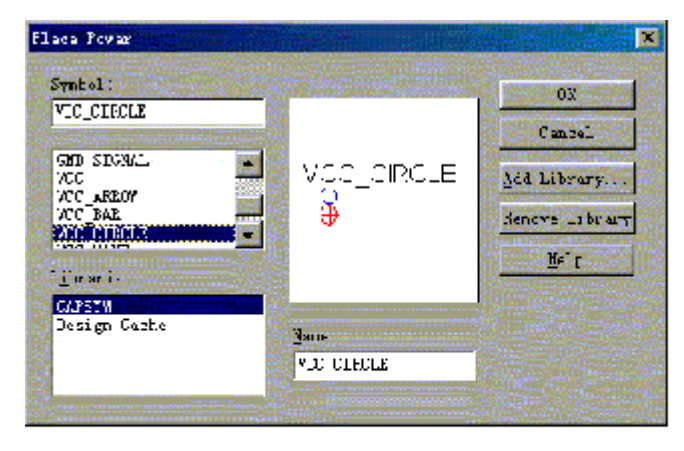

图 9.23 取放电源对话框

利用菜单栏启动Place/ Ground命令,或者单击绘图工具栏的 按 钮,便可打开放置地符号对话框,如图9-24所示,地符号的放置方法 同元件,读者学过或看过前面的电路CAD技术基础,当然会明白必须 设置零节点的必要性,因为SPICE是用改进的节点法列写方程的。零 节点是指定的参考点,惟有指定零节点才能保证方程是独立的,否则 认为出错,此事学过就懂,没学过就只能知其然了。

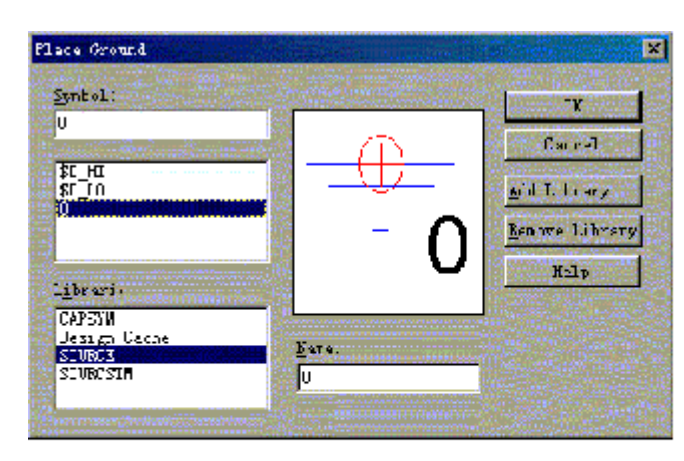

图 9-24 放置接地符号对话框

## 3.4 连接线路和放置节点

当元件、电源和接地点放置完毕后,接下来就是连接电路了。在 Capture中,元件的接脚上都有一个小方块,表示接线的地方。利用 菜单栏启动Place/Wire命令, 或者单击绘图工具栏的工按钮, 光标变 成十字状,将光标移到元件的接脚,单击鼠标,画线开始。移动光标 可画出一条线,当到达另一个接脚时,再单击鼠标,便可完成一段走 线。此时光标仍然处于画线状态,若要结束画线,可单击鼠标右键, 选择菜单"End Wire"。

当某元件位置不合适时,可单击该元件,即选中该元件,使鼠标箭头 指向元件、单击并拖动,元件便移到新的位置。

当需要放置节点时,利用菜单栏启动Place/Junction命令,或者单击 绘图工具栏的 + 按钮,一个节点跟随鼠标箭头移动,单击鼠标放置 节点。若要结束放置节点,可单击鼠标右键, 选择菜单"End Mode"。

#### 3.5 元件属性编辑

当电路图刚绘制完成时,各元件均标注着元件序号和元件值,如图9- 25所示,它们都是省缺值,可根据需要将它们改成设计要求值,这就 是元件属性的编辑。

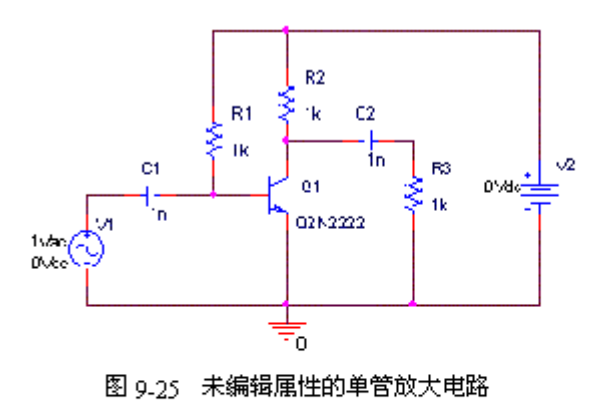

首先选定要编辑属性的元件,单击鼠标选定单个元件,或者单击拖动 鼠标选定若干元件(或全部)。再利用菜单栏启动Edit/Properties 命令,或者单击鼠标右键,在弹出的快捷菜单中,选定Edit Properties命令,即可开启元件的属性编辑对话框,如图9-26所示。

http://info.jlu.edu.cn/~jiaowuchu/dzjc/wang/7-jichu2.htm 2004-9-30

|                | Property Editor                                                                                                    |                                              |                   |                                        | LI⊡I× |
|----------------|----------------------------------------------------------------------------------------------------|----------------------------------------------|-------------------|----------------------------------------|-------|
|                | Apply isplay.<br>New Column.                                                                                                    | lelete Property Filter                       |                   | $\vert$ < Current properties $\rangle$ |       |
|                |                                                                                                    | Source Package Source Part   TOLERANCE Value |                   |                                        |       |
|                | <b>SCHEMATIC1: PAGE1: C1</b><br>$\overline{+}$                                                                                                    | c.                                           | C.Normal          | 10u                                    |       |
| $\overline{2}$ | <b>SCHEMATIC1: PAGE1: C2</b><br>$\overline{+}$                                                                                                    | c                                            | C.Normal          | 10u                                    |       |
| 3              | <b>SCHEMATIC1: PAGE1: 01</b><br>$\overline{+}$                                                                                                    | Q2N2222                                      | Q2N2222.No        | Q2N22                                  |       |
| 4              | <b>SCHEMATIC1: PAGE1: R1</b><br>$\overline{+}$                                                                                                    | R                                            | R.Normal          | 240k                                   |       |
| 5              | <b>SCHEMATIC1: PAGE1: R2</b><br>$\overline{+}$                                                                                                    | R                                            | R.Normal          | 2k                                     |       |
| 6              | <b>SCHEMATIC1: PAGE1: R3</b><br>$\overline{+}$                                                                                                    | R                                            | <i>R.Normal</i>   | 2k                                     |       |
| 7              | <b>SCHEMATIC1: PAGE1: V1</b><br>$\overline{+}$                                                                                                    | VA C                                         | VAC.Normal        | VAC.                                   |       |
| 8              | <b>SCHEMATIC1: PAGE1: V2</b><br>$\overline{+}$                                                                                                    | VDC.                                         | <b>VDC.Normal</b> | VDC.                                   |       |
|                |                                                                                                    |                                              |                   |                                        |       |
|                |                                                                                                    |                                              |                   |                                        |       |
|                |                                                                                                    |                                              |                   |                                        |       |
|                | $\blacktriangleright$ $\Gamma$ $\Gamma$ $\land$ $\Gamma$ $\land$ $\Gamma$ $\land$ $\Gamma$ $\land$ $\Gamma$ $\land$ $\Gamma$ $\land$ $\Gamma$ $\land$ $\Gamma$ |                                              |                   |                                        |       |

件的属性编辑对话框

在属性编辑对话框中有7张标签,单击"Parts"标签,再用鼠标单击 要编辑的"Reference"或"Value"列下的相应表格,例如图9-26中 第6个元件的"2k",点选后可键入新值。全部编辑完毕后,单击常 用工具栏中的 ■ 按钮存盘。

通常,单个元器件或局部电路属性编辑对话,也可先用鼠标左键圈画 出欲调范围,再按下右键如图9-27所示,选用其中"Edit Properties…"命令即可得出如图9-26所示的元件的属性编辑对话 框。

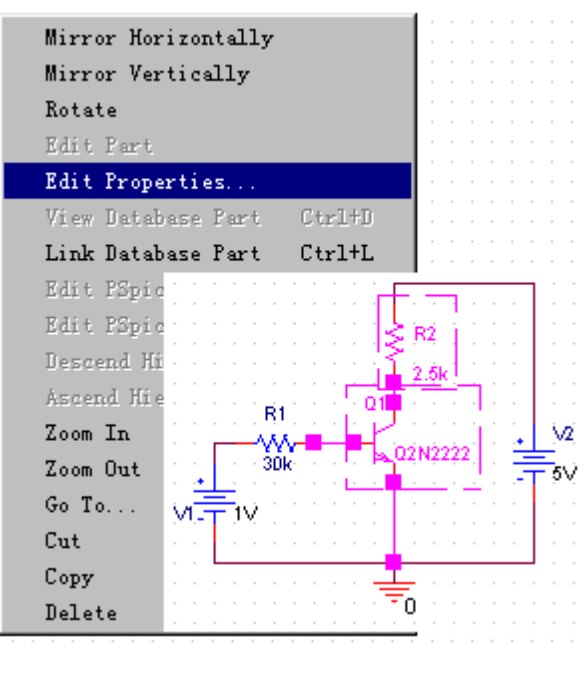

图9-27 调用元件的属性编辑对话框

到此为止,一张用Capture绘制的电路图全部完成,完成后的电路图 如图9--15所示。当然Capture CIS的功能不仅如此,它能够利用专案 经理窗口进行文件管理,元件库零件的修改和制作,自动产生各种报 表,电气规则检查等等,这里不再详细叙述。

返回目录

# ● 3 使用PspiceA/D 9.21分析电路

PSpice分析电路在当代产品开发中占有重要的地位。产品设计的最初 是根据设计要求画出合理的电路原理图,然后利用PSpice对电路进行 仿真,检验电路是否达到设计要求,与此同时优化参数。待仿真成功 后,才能设计印制板电路图(可利用Orcad自动完成),宣告产品设 计完成。

一个电路设计能够使用PSpice分析和优化的两个必备条件是:

(1)元件必须都有PSpice的仿真模型,这也是必需进入Pspice库的原 因,如库中没有也可以自建模型,加入库中;

(2)在电路中含有激励源(或者电路中存储能量)。

对于这两点的具体含义和实现方法,在后面的分析举例中逐渐说明。

## • 3.1 电路原理图输入方式

第5章曾提过PSpice有两种输入方式,目前多用电原理图输入方式, 并统一由Capture窗口进行输入和调用PSpice分析。

在图9-10的Capture的基本操作界面中,每次开始绘制新电路图时, 需要首先创建仿真电路图文件,有2种方式实现,方法如下:

(1)使用菜单:启动File/New/Project命令,出现如图9-13所示新 建对话框。

(2) 使用按钮: 将鼠标箭头指到工具栏中的新建按钮回, 单击鼠标 键,也出现图

出现9-13所示的对话框。

在打开的对话框中, "Name"编辑框中输入文件名, 如"RR"; 在下 面的圆钮单选框中选择"Analog or Mixed A/D project",要注意 这是由Capture径直调用PSpice的按钮, 不要选错; 最后在

"location"中指定文件所放的文件夹后,单击【OK】,则会出现图 9-28所示的PSpice分析的设计来源选择对话框。

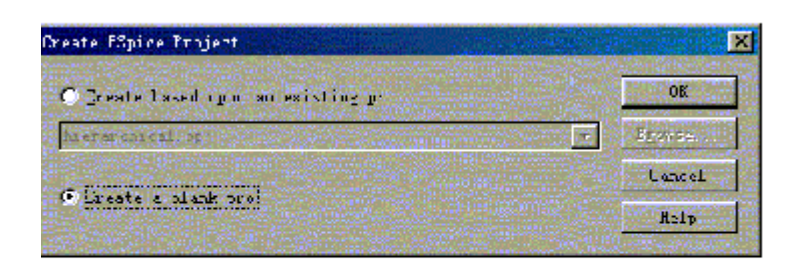

图 9-28 PSpice 分析的设计来源选择

选择 "Create a blank pro" (创建空白设计) 或 "Create based upon an existing pr" (基于已有的设计创建PSpice 文件), 通常 点选前者。最后单击【OK】,进入到仿真电路图绘制窗口,如图9-29 所示。与上节电路原理图绘制窗口9-12相比,菜单栏和常用工具栏项 发生了变化,但绘图方法同2.3节。

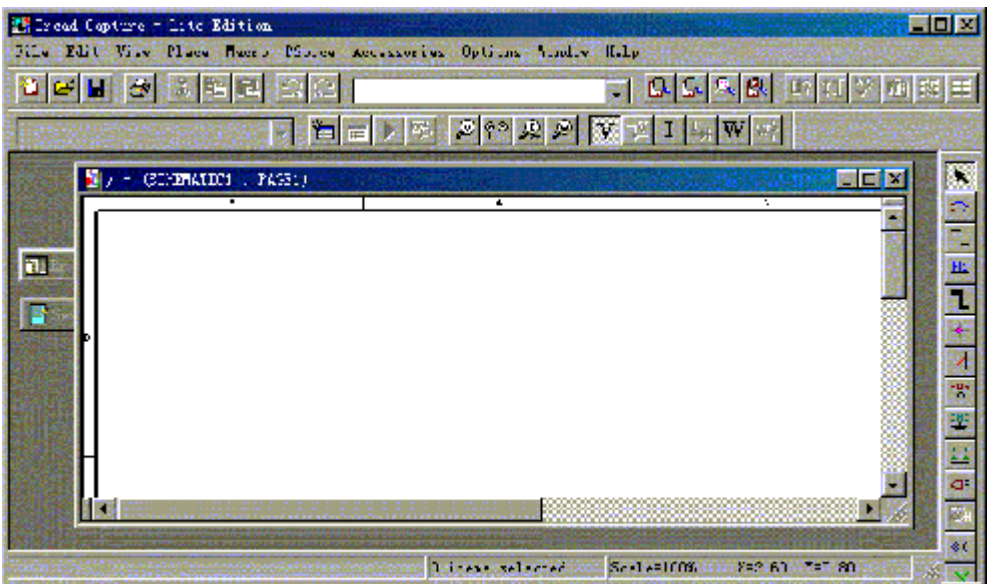

图 9.29 仿真电路图输入窗口

# • 3.2 创建新仿真文件

当仿真电路图绘制完毕后,首先存盘,然后创建新仿真文件。利用菜 单栏启动PSpice/ New Simulation Profile命令,或者单击常用工具 栏的智慧图标 按钮,便打开新仿真对话框,如图9-30所示。

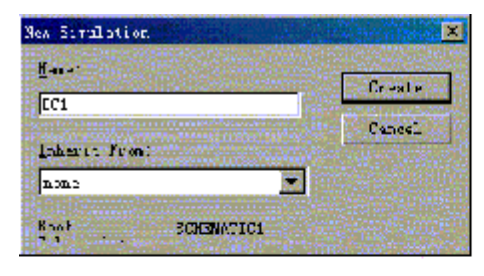

图 9-30 创建新仿真对话框

在新仿真对话框的DC1),单击【Create】,弹出仿真参数设置对话 框, 如图9Name栏中键入仿真文件名(如-31设置, 即不同分析内容的 不同设置方法。单击【确定】,结所示。下面通过举例,说明此对话 框的参数束参数设定,返回电路图窗口。这个参数设置的对话框经常 用到,是十分重要的。

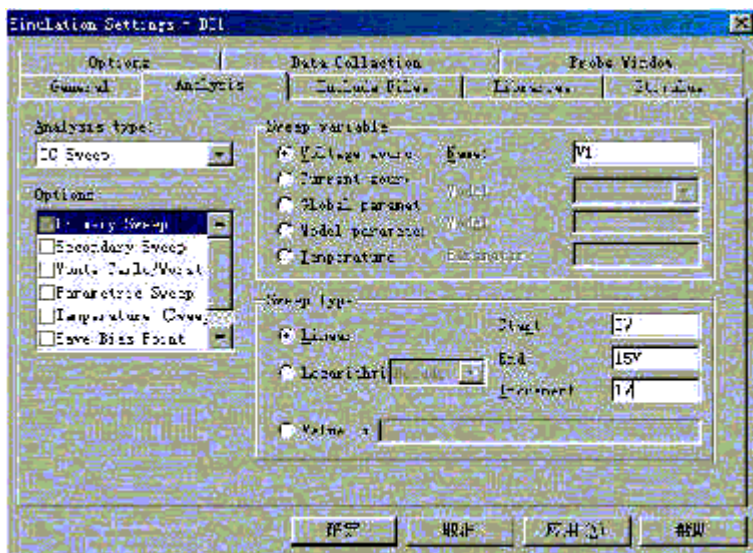

图页21 分析参数设定对话框。

## <sup>z</sup> 3.3 执行PSpice程序

当分析参数设定完毕后,就可执行PSpice程序对电路进行分析了。利 用菜单栏启动PSpice/Run命令, 或者单击常用工具栏的▶ 图标按 钮,屏幕会出现PSpice执行模拟窗口,分析完成后程序会自动调用 Probe显示分析结果波形,如图9-32所示。

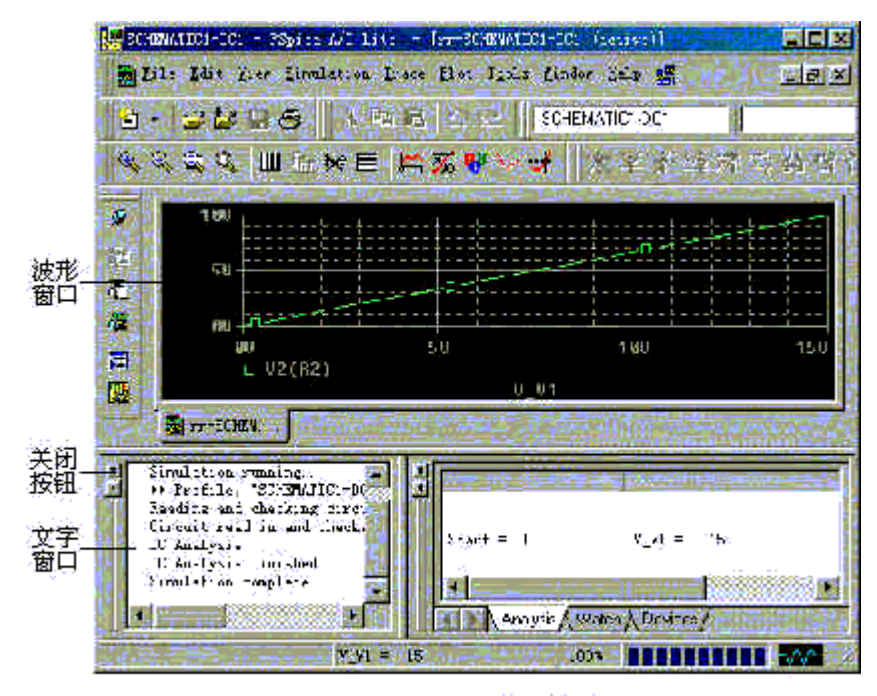

图 9-32 PSpice 执行模拟窗口

在波形窗口只有坐标而没有波形。利用菜单栏启动Trace/Add Trace 命令,或者单击常用工具栏的图标 "按钮,出现加入波形对话框,从 中选择需要显示的电压、电流、电位或电功率后单击【OK】,则波形 窗口出现波形。图标 "和它右侧的4个图标很有用。

## 3.4 输出窗口的常用操作

(1)只显示波形

在图9-32中,利用菜单栏选择View/Output Window,或者单击关闭按 钮,便可关闭文字窗口,如图9-33所示。

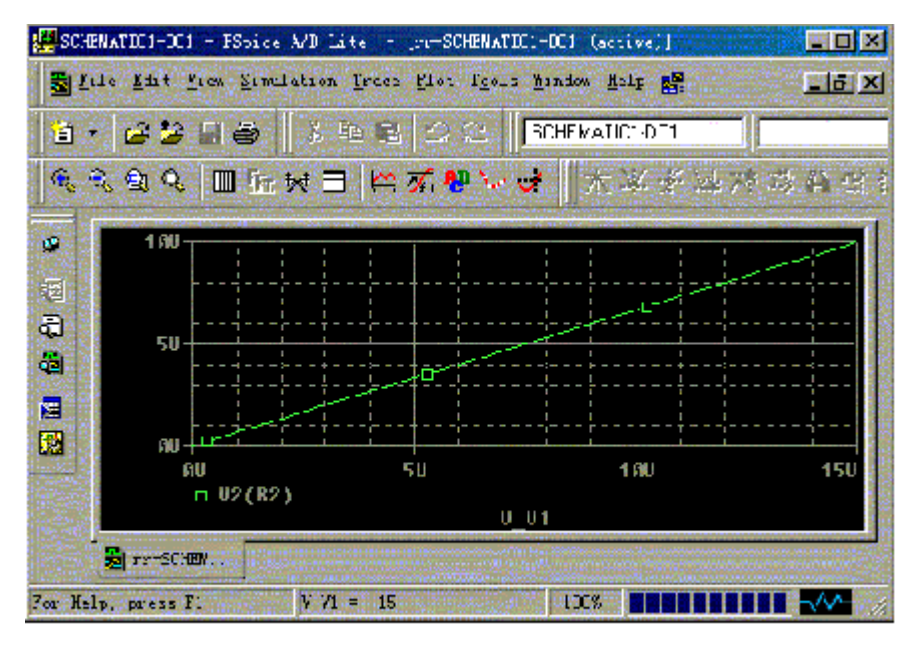

图 9-33 输出结果中只显示波形

(2)利用Zoom菜单调整波形窗口

在图9-33(或图9-32)中,为了更好地分析和观察波形,可以任意缩 放波形大小。启动菜单栏View/Zoom命令,出现如图9-34所示菜单, 其功能分别如下:

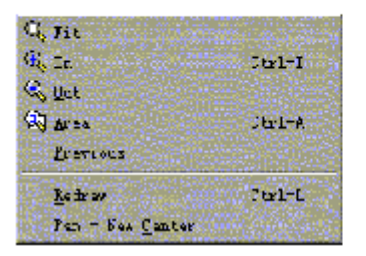

图 9-34 Zoom 菜单

Fit: 同常用工具栏的 & 图标,单击后,将整个波形的显示尺寸自动 地调整到适合视窗的大小;

In: 同常用工具栏的 <sup>食</sup>图标,单击后, 鼠标箭头变成十字, 移到需要 加细观察的波形附近,再单击,波形被放大;

Out: 同常用工具栏的 & 图标,单击后, 鼠标箭头变成十字, 移到需 要扩大观察波形范围的区域,再单击,波形被缩小;

Area: 同常用工具栏的 & 图标, 对所选定区域的波形放大;

Previous: 回到前一显示画面;

Redraw:更新显示画面;

Pan-New Center: 设定所显示波形的中心点。

(3)查看文字输出档

在执行PSpice分析程序后,产生输出波形的同时还产生了各种文字输 出档,如网路表、电气规则检查报告等等。若电路图中元器件的连接 不符合电气规定,或有其它的错误,执行PSpice分析后不能产生输出 波形,会在文字输出档中会报告错误原因,阅读后可帮助修改电路 图。

启动菜单View,选择Output File,即可查看文字输出档,如图9-35 所示。输出结果可通过单击下面的两个标签之一而在波形或文字两个 窗口间切换。

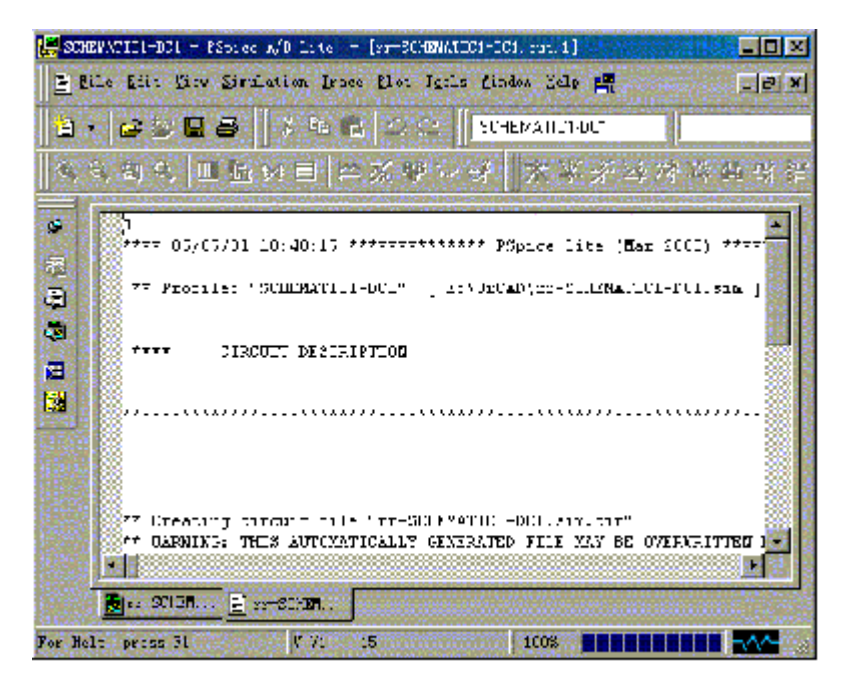

图 9.35 输出结果的文档窗口

返回目录

## 4 直流分析

下面通过简单的例题,说明如何运用PSpiceA/D9.21进行常用的直流 分析、交流分析、参数分析、瞬态分析、蒙特卡洛分析、数字电路分 析、温度分析、最坏情况分析、噪声分析的基本方法。

直流分析:PSpice可对大信号非线性电子电路进行直流分析。它是针 对电路中各直流偏压值因某一参数(电源、元件参数等等)改变所作 的分析,直流分析也是交流分析时确定小信号线性模型参数和瞬态分 析确定初始值所需的分析。模拟计算后,可以利用Probe功能绘出V o - V i 曲线,或任意输出变量相对任一元件参数的传输特性曲线。

#### 4.1 例题

一个简单的直流分压电路如图9-36所示。试利用Orcad的直流分析方 法完成该电路的分压分析。

#### 4 直流分析

下面通过简单的例题,说明如何运用PSpiceA/D9.21进行常用的直流 分析、交流分析、参数分析、瞬态分析、蒙特卡洛分析、数字电路分 析、温度分析、最坏情况分析、噪声分析的基本方法。

直流分析:PSpice可对大信号非线性电子电路进行直流分析。它是针 对电路中各直流偏压值因某一参数(电源、元件参数等等)改变所作 的分析,直流分析也是交流分析时确定小信号线性模型参数和瞬态分 析确定初始值所需的分析。模拟计算后,可以利用Probe功能绘出V o - V i 曲线,或任意输出变量相对任一元件参数的传输特性曲线。

#### 4.1 例题

一个简单的直流分压电路如图9-36所示。试利用Orcad的直流分析方 法完成该电路的分压分析。

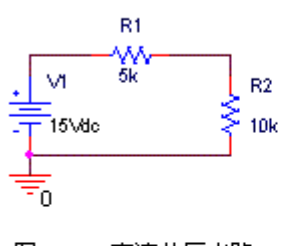

图 9-36 直流分压电路

3.3三步。析过程就是本节前面讲述的3.1、3.2、3.3步.

(1)电原理图的绘制。输入电路图名称(如RR),绘制电路图。再 一次提醒读者:电路图中必须有模拟地"0"的存在才能进行PSpice 分析,因为它用的是改进的节点法。模拟地"0"可以从库 Source .olb中选择"0 ground"

(2)创建新仿真文件,名称为DC1,如图9-30所示。注意分析参数设 置方法,如图9-31所示。

在仿真设置对话框中选择分析标签"Analysis";

在"Analysis type"(分析类型)的下拉列表框中点选"DC Sweep"(直流扫描)进行直流分析;

在"Options"(选项)中点选"Primary Sweep"(初级扫描);

在"Sweep variable"(扫描变量)中点选"Voltage soure"(电 压源), 且在"Name"中键入"V1", 表示设定电压源V1为扫描变 量;

在"Sweep type"(扫描类型)中单选"Linear"(线性),即V1做 线性扫描分析。在"Start"空白中键入"0V",表示从0V开始扫 描。在"End"空白中键入"15V",表示到15V结束扫描。在 "Increment"空白中键入"1V",表示以1V为增量扫描。

(3)执行PSpice分析程序,其结果波形如图9-33(或图9-32)所 示。波形显示了R2电阻两端的电压与直流电源V1值的关系曲线,结果

## 成线性关系。

其结果波形也是可调的,请看:

1.增加窗口 如图9-37所示。

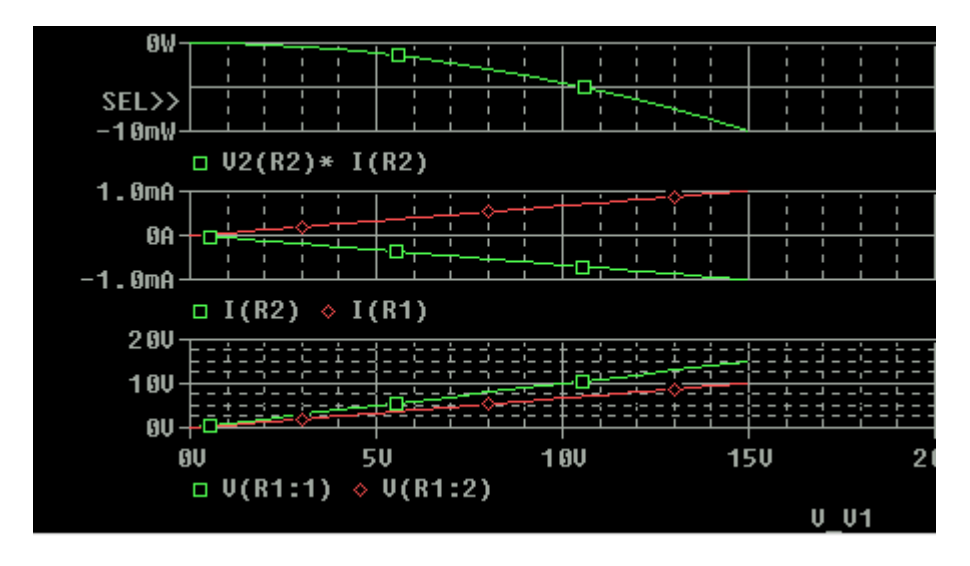

图9-37增加显示窗口

采用"Plot"命令如图9-38所示,选用"Add plot to window"命 令,就出现如图画面。

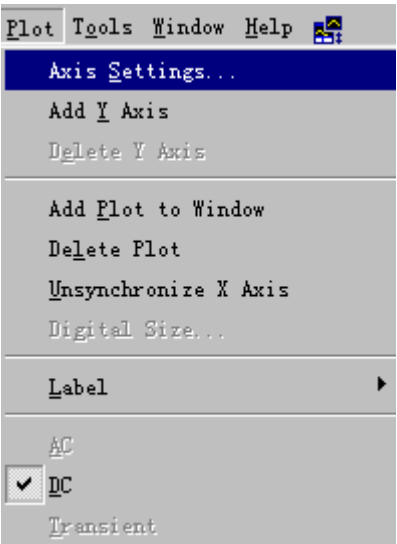

图9-38"Plot"命令

2.增减扫描变量若增减扫描变量时用Trace命令如图9-39所示,再在 菜单栏启动Trace/Add Trace命令, 或者单击常用工具栏的图标 竺按 钮,出现加入波形对话框如图9-40所示,从中选择需要显示的电压、 电流、电位或电功率后单击【OK】,则波形窗口出现波形。

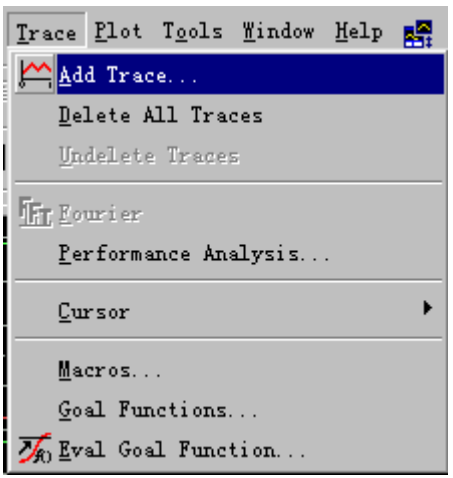

# 图9-39增减扫描变量用Trace命令

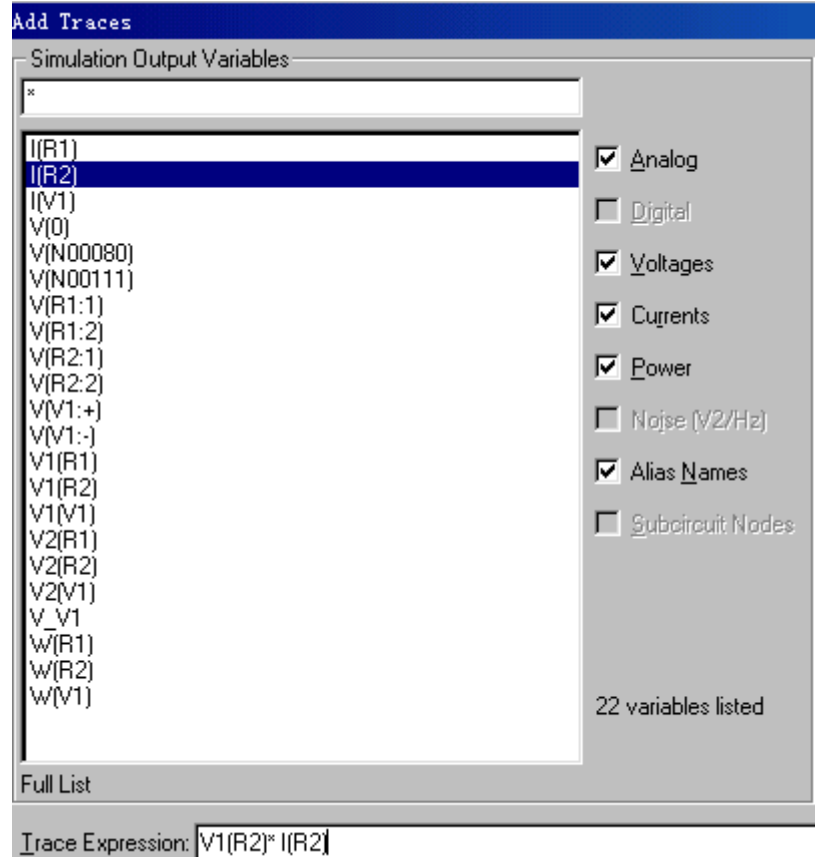

## 图9-40本例的扫描变量

3.查阅文字输出档在分析时经常需要文字输出文件。启动菜单 View, 选择Output File, 如图9-40所示。, 即可查看文字输出档, 如图9-41所示。

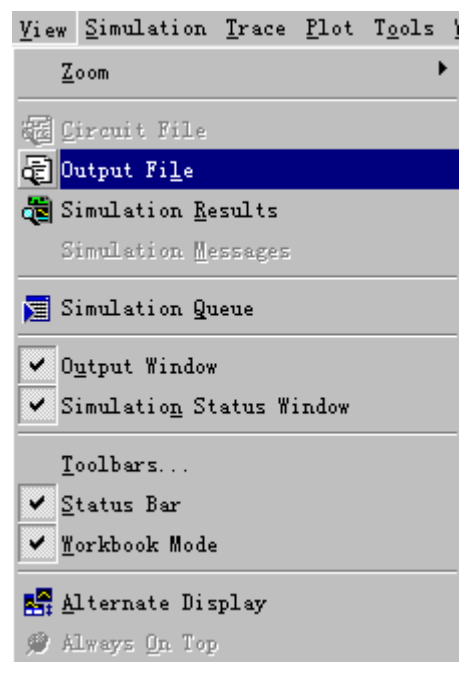

图9-41查阅文字输出档用View命令

```
*Analysis directives:  分析控制指令:<br>.DC LIN V_V1 Ov 15v lv ——作直流分析
. PROBE V(*) I(*) W(*) D(*) NOISE(*)- 采用 ·电压、申流、功率
.INC ".\rr-SCHEMATIC1.net"
                                     、数字 、噪声探针
 引入网表文件:rr.nec
***** INCLUDING rr-SCHEMATIC1.net ****
^* source RR
                                  n00080
                                              700111R R1
            NO0080 NOO111 5k
R R20 NOO111 10k
                                             \mathcal{P}V V1
            N00080 0 15Vdc
**** RESUMING rr-schematicl-rr.sim.cir ****
. END
```
图9-42查阅本例的文字输出档

细心的读者早在图9-37显示的波形图中看出,R1和R2中的电流为什么 反向?

查阅本例的文字输出档案就知道,原来R1的参考(正)方向是从 N00080(正极性)流向N0011(负极性),R2却是从0(正极性)流向 N0011(负极性)。二者恰恰相反。负载功率为负值亦不足为奇了。

4. 学会用节点电压探针在探针: 2002年 (依次为节点电压、电 压、电流和功率)选用节点电压探针 2, 把它放你想探测节点如图9-43所示。

http://info.jlu.edu.cn/~jiaowuchu/dzjc/wang/zlfenxi.htm 2004-9-30

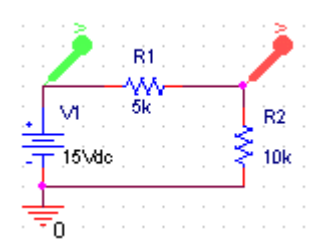

## 图9-43用节点电压探针

图9-37中下方的一幅波形就是用节点电压探针的观察结果。象示波器 那样用探针随时任意观察各点波形蛮有意思,不妨试试。

返回目录

## 5 交流分析

交流分析:PSpice可对小信号线性电子电路进行交流分析,此时半导 体器件皆采用其线性模型。它是针对电路性能因信号频率改变而变动 所作的分析,它能够获得电路的幅频响应和相频响应以及转移导纳等 特性参数。

#### 5.1例题

一个简单的RLC串联电路如图9-44所示。试用Orcad对该电路电流频率 响应进行交流分析。

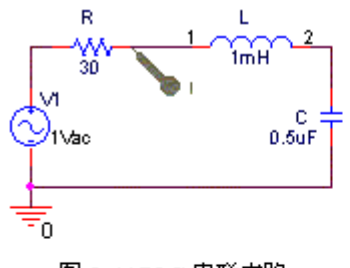

图 9-44 RLC 串联电路

(1)电路图的绘制。输入电路图名称(如RLC),绘制电路图。注 意: 信号源V1使用Source.olb库中的VAC模型, 幅值取1V。这样做, V (R1)/VAC=F(即放大倍数)。

在电路图中设置电流探针。单击<sup>28</sup>图标,在欲测电流的元件(如R) 支路上单击,放置电流探针,如图9-44所示。这样在执行PSpice分析 程序后不需要呼叫波形,探针测试的电流便自动出现在波形输出窗 口,支路电压、节点电压和元件功率也可类似设置探针。

(2)创建新仿真文件,名称为"AC"。注意交流分析参数设置方 法,如图9-45所示。

在仿真设置对话框中选择分析标签"Analysis";

在"Analysis type"的下拉列表框中点选"AC Sweep/Noise"进行 交流分析;

http://info.jlu.edu.cn/~jiaowuchu/dzjc/wang/jiaoliufenxi.htm 2004-9-30

## 在"Options"中点击"General Settings";

在"AC Sweep Type"中点选"Linear",且在"Start"(起始频 率)空白中键入"1000",表示信号源V1从1000Hz开始扫描。在 "End"空白中键入"15000",表示到15kHz结束扫描。在"Total" 空白中键入"100",表示扫描100个点。高频时多用对数扫描点选 "Logar",此时在"Total"空白中如键入"10",是表示对数间隔 点之间扫描数。

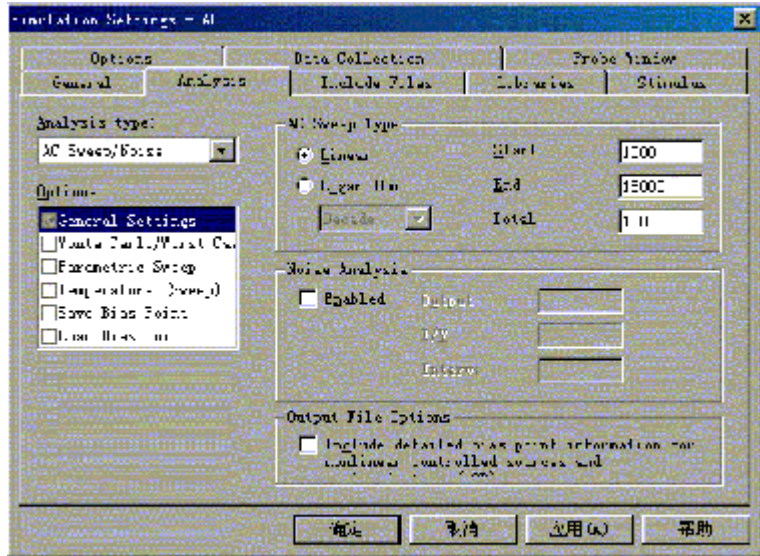

图 9-45 交流分析参数设置

(3)执行PSpice分析程序,其结果波形见图9-46所示。波形显示了 电路中电流"I(R1)"与信号源V1的工作频率的关系曲线。结果从 曲线可以看出, 电路电流在7kHz附近发生串联谐振, 谐振时电路中电 流值等于33mA (1V/30Ω), 也可以用波形窗口上面的图标直接得出。 曲线形状与串联谐振电路实验绘制的曲线相同。
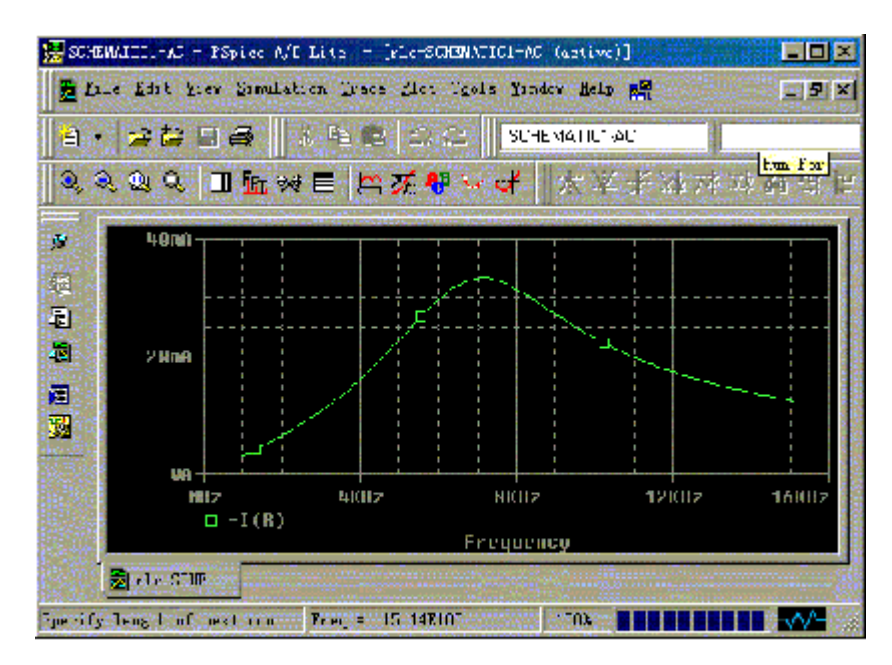

图 9-46 RLC 串联电路中电流频率响应波形

# 5.2 交流的输出格式

交流分析完成后,交流的电压、电流输出格式通常用有效值。用户也 可根据需要,将输出变量按表9-1中所列的格式输出。

| 交流输出变量           | 表示方<br>式 | 举 例                                                    |
|------------------|----------|--------------------------------------------------------|
| 电压或电流幅值          | M        | VM (R1: 1) 可表示为V1M (R1) 。1为R1正<br>参考节点的电压幅值。2为R1的负参考节点 |
| 电压或电流幅角<br>(相位角) | P        | VP (R1) 为R1两端的电压幅角                                     |
| 电压或电流实部          | R        | IRCE (Q1) 为晶体管Q1的集电极和发射极<br>的电压实部                      |
| 电压或电流虚部          | I        | II (RL) 为负载RL电流的虚部                                     |
| 电压或电流幅值/dB       | $DB$     | IDB(Q2:C)或ICDB (2) 为Q2的集电极电压<br>分贝值                    |
| 电压或电流的群时<br>延    | G        | VG (OUT) 为OUT节点的电压的群时延                                 |

表9-1交流输出变量的格式

*■* dP(相位) 群时延(G)  $\frac{1}{dF(\frac{1}{2})}$ 

## 5.3 游标

http://info.jlu.edu.cn/~jiaowuchu/dzjc/wang/jiaoliufenxi.htm 2004-9-30

上述的例题分析结果,如图3-46图形所示,它虽然直观,但要想从图 形中得到精确的数值关系还需借助下面要介绍的游标(Cursors)的 功能。其对应的菜单如图3-47所示。

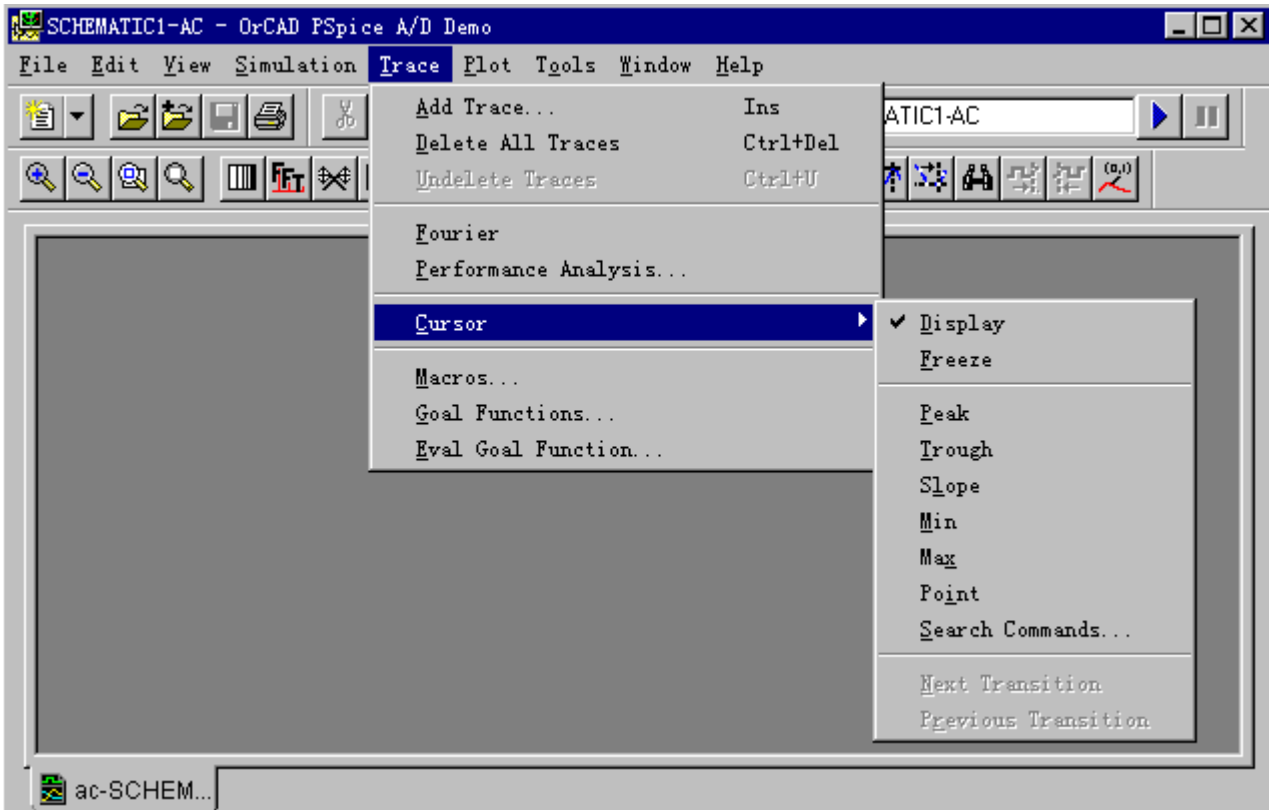

图 9-47 启动游标菜单

其快捷方式如下图9-48 所示,具体功能见表9-2。

图 9-48 游标的快捷方式

#### 表9-2 各游标(快捷方式)的功能

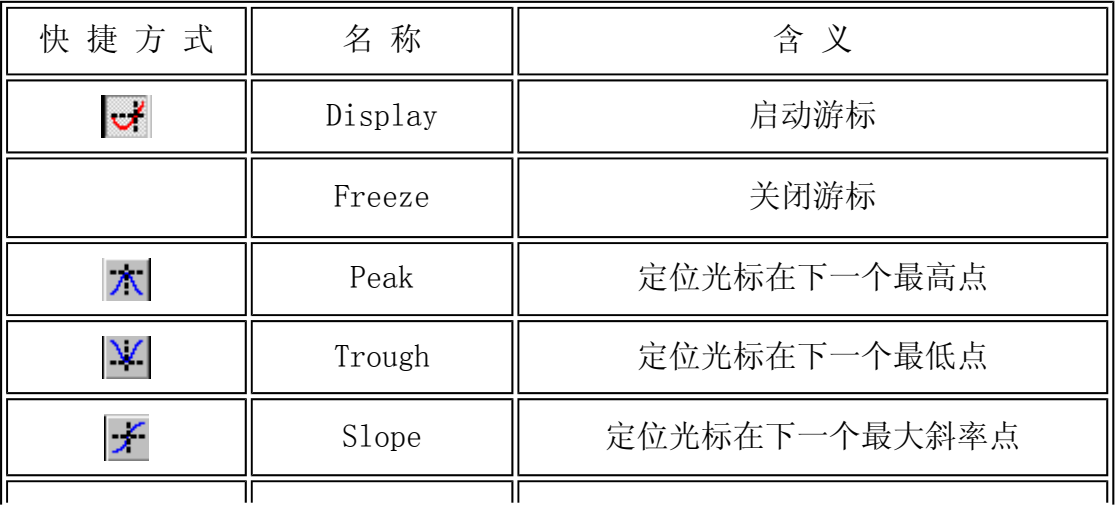

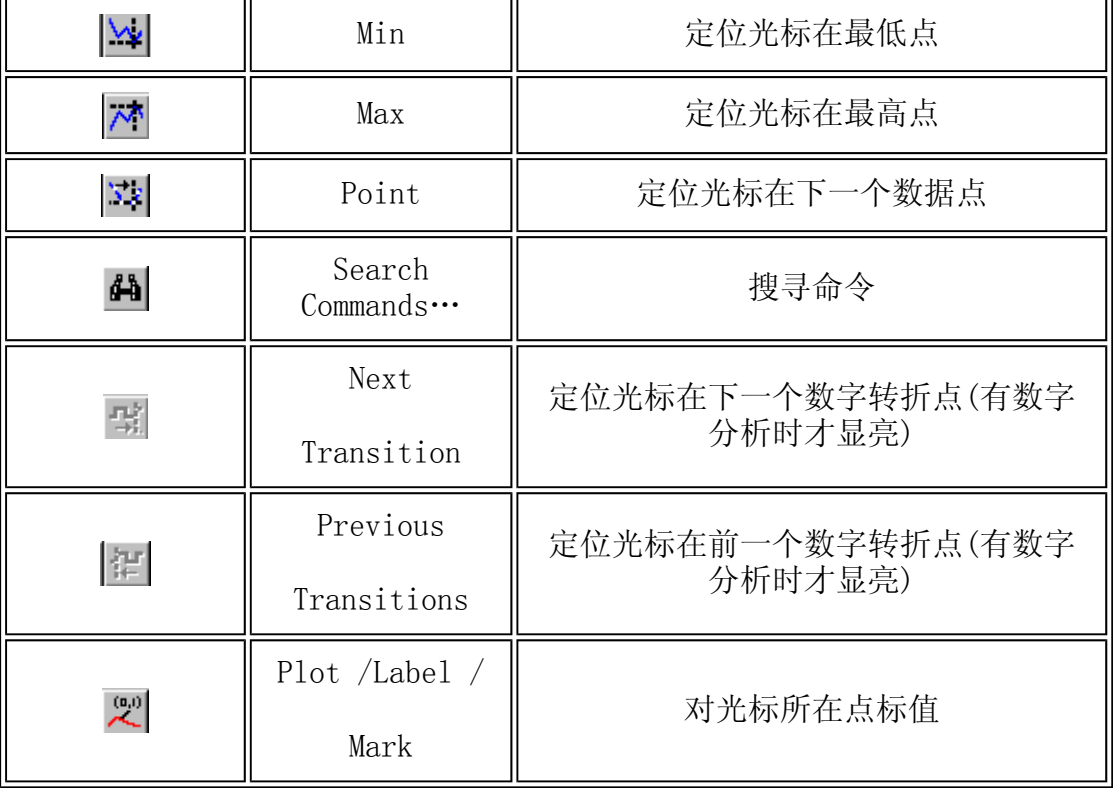

例如探测波形最高点的位置,可启动 人 图形与数值如图9-49所示。

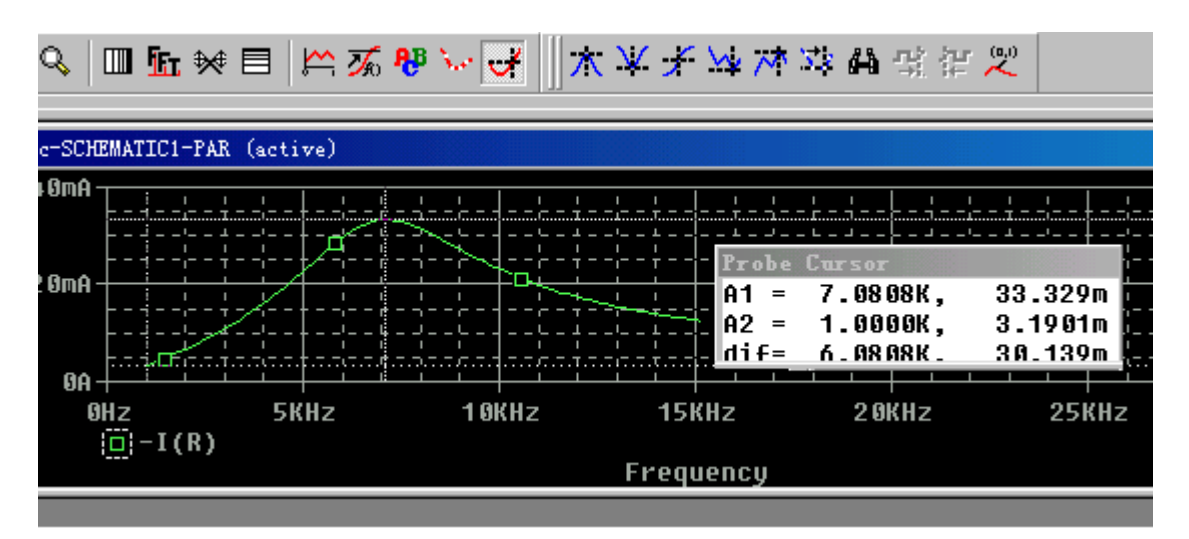

图9-49 用游标观察测取数据

在用网表文件输入交流分析时其控制语句为:

• AC [LIN/OCT/DEC]<POINTS><FSTART><FSTOP>

其中,选择项[LIN/OCT/DEC]为频率扫描点的取样方式: LIN为线性扫 描;OCT为倍频程(8dB)扫描;DEC为数量级(10dB)扫描。LIN用于 较窄的频域分析,而DEC常用于宽频带分析。<POINTS>频率间隔点之 间的扫描点数。<FSTART>和<FSTOP>分别为起始频率和终止频率。

http://info.jlu.edu.cn/~jiaowuchu/dzjc/wang/jiaoliufenxi.htm 2004-9-30

### 举例:

- AC LIN 101 10HZ 200HZ
- ACDEC 10 1K 100MEG

• AC语句前的" • "不能少。为强调这点,有人称其为点语句。介绍 这些的目的是对网表文件输入方式有个了解,同时也为了看懂OUTPUT 文件。

# 返回目录

# 6 参数分析

参数分析就是针对电路中的某一参数在一定范围内作调整,利用 PSpice分析得到清晰易懂的结果曲线,迅速确定出该参数的最佳值, 这也是用户常用的优化方法。如果严格一点说,前面所讲的直流分析 是随电源值步进,交流分析是随频率值步进也是参数分析。这里所说 的就更狭义一些。

例1: 如图9-50所示电路中,试用Orcad参数分析研究电路品质因数对 电流频率响应的影响。

(1)电路图的绘制。输入电路图名称(如RLC),绘制电路图。注 意: 电路中变化的参数是R, 在属性编辑时, 其值用{R}代替, 如图9-49所示。

另外需要放置PARAMETERS元件, 它位于"SPECIAL"库中, 元件名称 为PARAM。设置PARAM属性, 双击字符"PARAMETERS: ",点击 Mew Column... 按钮, 出现图9-49所示的"Add New Column"输入框。在 "Name"栏中键入"R",在"Value"栏中键入R的值为"30",单 击【OK】,关闭PARAMETER特性编辑器窗口。

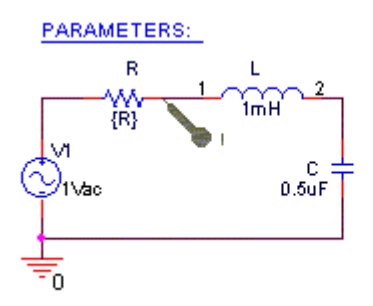

图 9.50 对参数 R进行分析时的 RLC 串联电路图

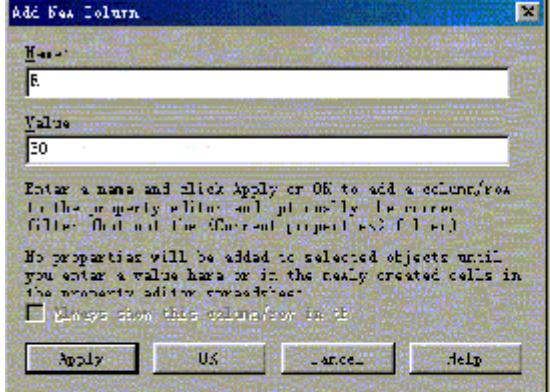

图 9-51 PARAMETERS 参数编辑

(2)创建新仿真文件,名称为PAR。注意分析参数设置方法。

在仿真设置对话框中选择分析标签"Analysis";

在"Analysis type"的下拉列表框中点选"AC Sweep/Noise"进行 交流分析;

在"Options"中首先点击"General Settings",其它参数设置同 图9-44所示;

在"Options"中再点击"Parametric Sweep",分析参数设置方法 如图9-52所示。在"Sweep variable"中单选"Global parameter", 且在"Parameter"空白中键入"R", 表示对参数R进 行分析。在"Sweep type"中单选"Linear",即R做线性扫描分 析。在"Start"空白中键入"30",表示R从30Ω开始扫描。在 "End"空白中键入"70",表示R到70

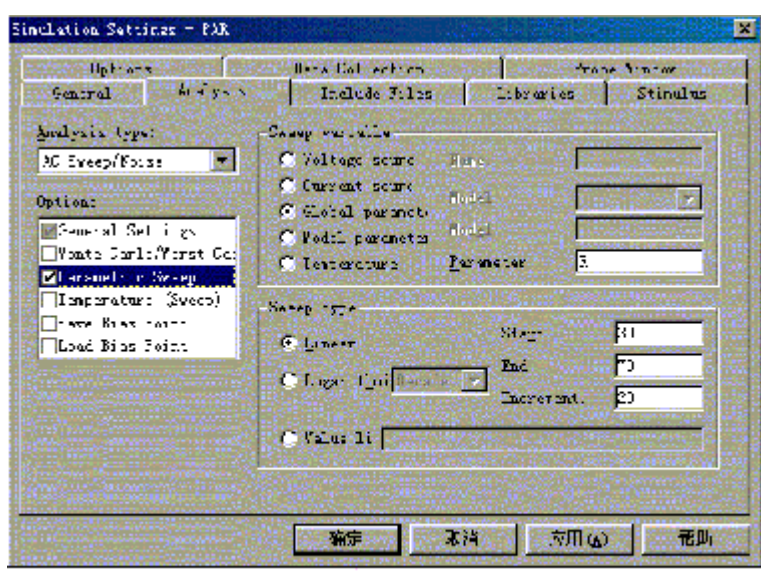

图 9-52 参数分析的设置

 $\Omega$ 结束扫描。在"Increment"空白中键入"20",表示以20 $\Omega$ 为增量 扫描。此设置要求Orcad对R=30Ω,50Ω,70Ω三种情况进行交流分 析。

(3)执行PSpice分析程序,其结果波形见图9-53所示。波形显示了 电路中电流"I(R)"与信号源V1的工作频率的关系的同时,还反应 了电路品质因数对电路响应电流的影响。最上面的曲线是R=30Ω时的 电流响应;中间的曲线是R=50Ω时的电流响应;最下面的曲线是R= 70Ω时的电流响应。从曲线可以看出,随着电路中电阻值的减小,电 路品质因数在增大,曲线变得更加尖锐,表明选择性更好,响应电流 增大,且电路中的串联谐振频率点不受电路电阻值的影响,都在7kHz 附近发生串联谐振。

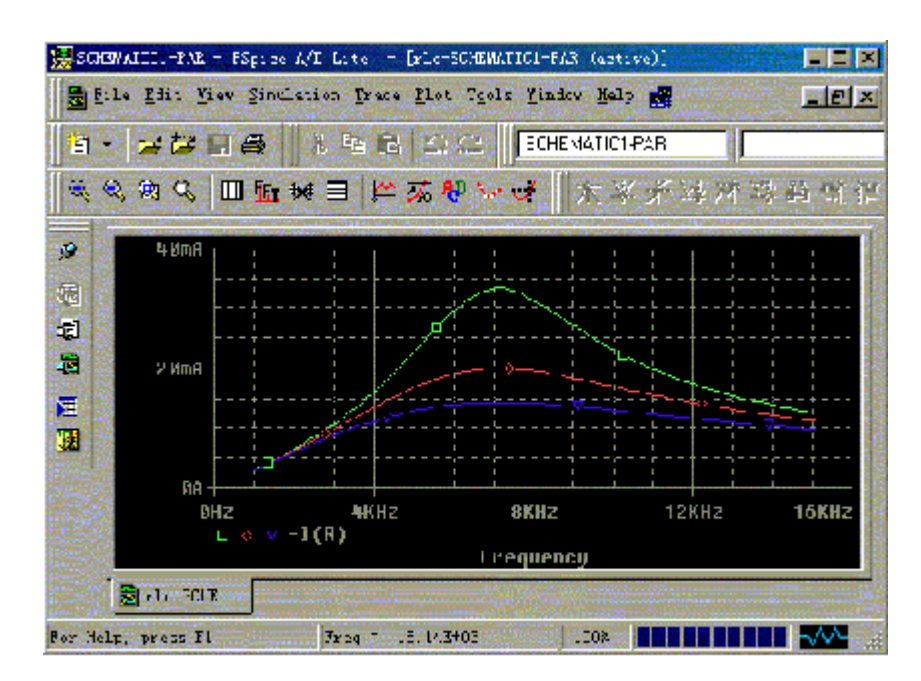

图 9-53 不同品质因数下的电流响应曲线

例2:共射极放大电路如图9-54所示。试利用Orcad参数分析讨论共射 极放大电路的电压传输特性。

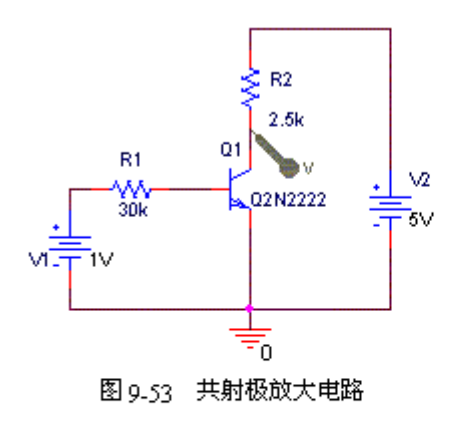

(1)绘制电路图,输入电路图名称(如AMP)。

(2)创建新仿真文件,名称为DC,注意分析参数设置方法如图9-54 所示。

在"Analysis type"的下拉列表框中点选"DC Sweep"进行直流分 析;在"Options"中点击"Primary Sweep";在"Sweep variable"中点选"Voltage soure",且在"Name"中键入 "V1",表示设定电压源V1为扫描变量;在"Sweep type"中单选

"Linear",即V1做线性扫描分析。在"Start"空白中键入 "0V",表示从0V开始扫描。在"End"空

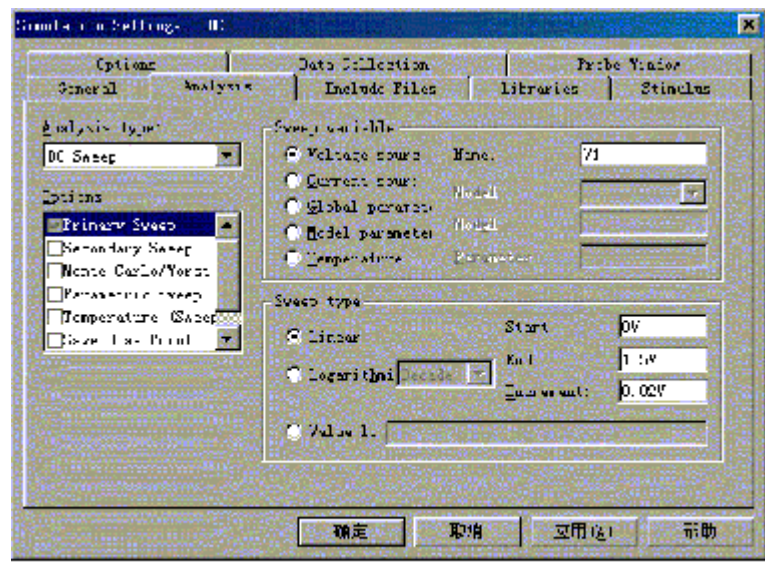

图 9.54 直流分析参数设置

白中键入"1.5V",表示到1.5V结束扫描。在"Increment"空白中 键入"0.02V",表示以0.02V为增量扫描。

(3)执行PSpice分析程序,其结果波形如图9-55所示。由波形图可 知,当输入电压V1在0~0.5V范围内时,三极管截止,集电极输出电 压最高为5V;当输入电压V1在1.05V以上时,三极管饱和,集电极输出 电压最低约为0.2V以下;当输入电压V1在0.5V~1.05V之间时,三极管 处于放大区,集电极输出电压在5V~0.2V之间。

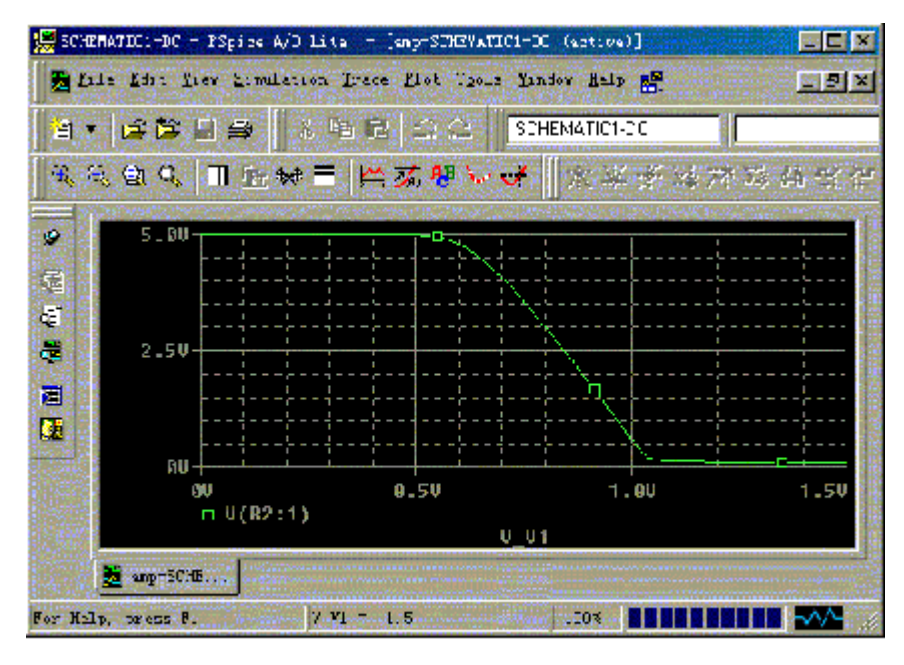

图 9.55 共射极放大电路电压传输特性

### (4)修改模型参数

若修改模型参数可如图9-56 所示,调用模型参数编辑命令"Edit PSpice Model", 提取该器件的模型参数值, 如图9-57所示。

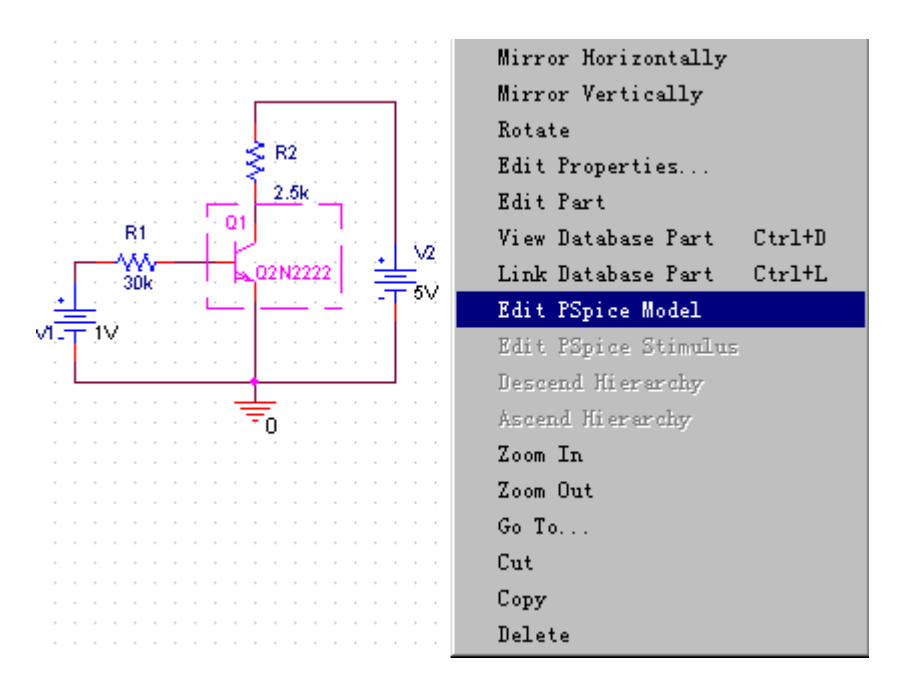

图9-55编辑模型参数

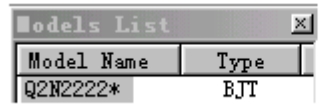

NPN(Is=14.34f Xti=3 Eg=1.11 Vaf=74.03 Bf=255.9 Ne=1.307 Ise=14.34f Ikf=.2847 Xtb=1.5 Br=6.092 Nc=2 Isc=0 Ikr=0 Cjc=7.306p Mjc=.3416 Vjc=.75 Fc=.5 Cje=22.01p Mje=.377 1 Tr=46.91n Tf=411.1p Itf=.6 Vtf=1.7 Xtf=3 Rb=10)

图9-56Q2N2222模型参数

图中模型参数的含义见第5章第5节。如依据实测比如Bf=60、 Cjc=3p、Cje=2p将其值写入即可。

# 返回目录

# 7 瞬态分析

瞬态分析:PSpice可对大信号非线性电子电路进行瞬态分析,也就是 求电路的时域响应。它可在给定激励信号情况下,求电路输出的时间 响应、延迟特性;也可在没有任何激励信号的情况下,求振荡波形、 振荡周期等。瞬态分析运用最多,也最复杂,而且是计算机资源耗费 最高的部分。

## 7.1例题

一阶RC电路如图9-57所示。试利用Orcad进行电路的时域响应(瞬 态)分析。

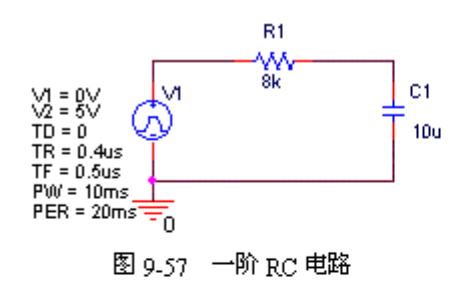

(1)电路图的绘制。输入电路图名称(如RC),绘制电路图。激励 为电压脉冲源,选用Source.olb库中的VPULSE。

电压脉冲源需要设置参数。用鼠标箭头点击VPULSE图形,选中后单击 鼠标右键,选择Edit properties命令,出现如图9-58所示的参数编 辑窗口。

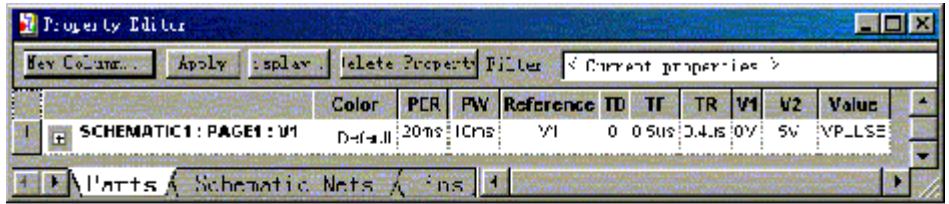

图 9.58 参数编辑窗口

点击 Kew Column.... 按钮, 分别键入下面参数的名称和数值: V1=0V (初始 值), V2=5V (幅值), TR=0.4μs(上升时间), TF=0.5μs(下降 时间),TD=0(延迟时间),PW=10ms(脉冲宽度),PER=20ms (周期)。PSpice库中存有各种类型瞬态分析电压(电流)激励源供 调用,脉冲源是其中之一。

(2)创建新仿真文件,名称为TD1,注意分析参数设置方法如图9-58 所示。

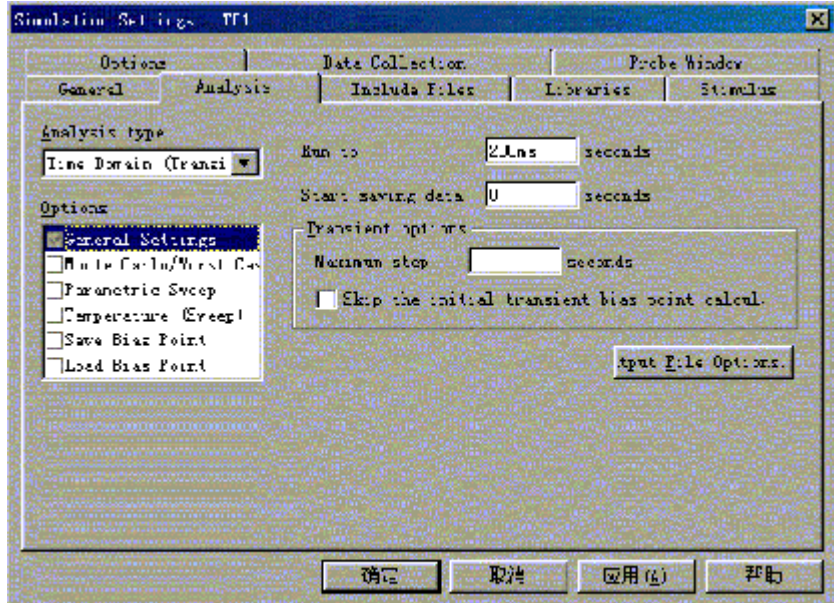

图 9-59 瞬态分析参数设置方法

在"Analysis type"的下拉列表框中点选"Time Domain (Transient)"进行瞬态分析;在"Options"中点选"General Settings"; 在"Run to"空白处键入"200ms",表示模拟运行终 止时间; 在"Start saving data"空白处键入"0",表示瞬态分析 文件或波形输出的起始时间,如果不为0,比如为40ms,程序仍然从 零点开始计算,只是开始时间前的波形不显示,也不存入文档。

(3)执行PSpice分析程序,结果波形见图9-60所示。其中脉冲波是 输入的矩形脉冲,三角波是输出波形。由于电路的时间常数,

R1=100  $\tau$ =RC=100×10×10<sup>-6</sup>=1ms

而矩形输入脉冲的周期是T=20ms,因此本例中的RC电路为微分电路, 输出电压波形仍是矩形波,而电流波形是一个尖顶波如图9-61所示。

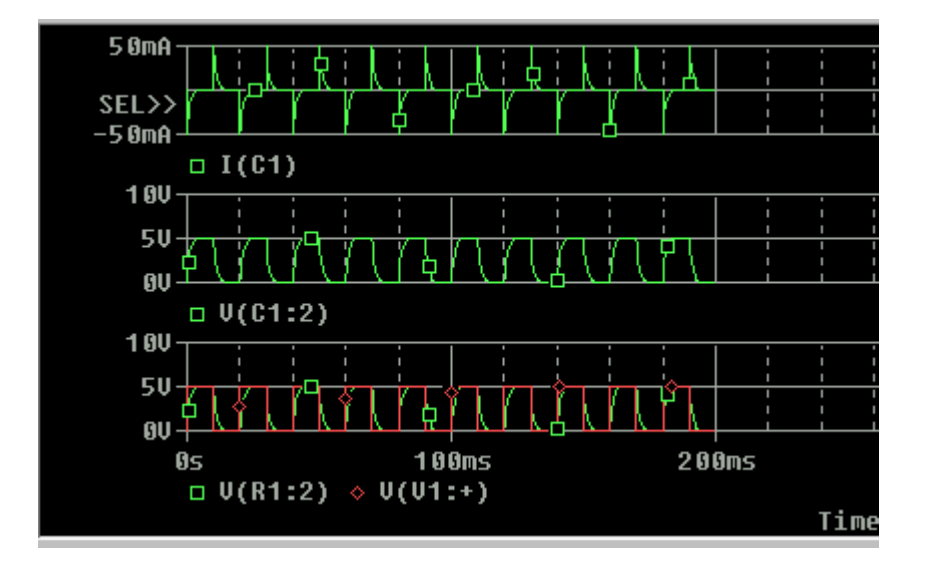

图9-61 微分电路

当R1=2K(或者大于2K)此时 τ=RC=2000×10×10<sup>-6</sup>=20ms(或 >20ms)RC电路已经成为积分电路,输出的电压波形已经变换成三角 波,而且在波形输出窗口中可以观察到电容的动态充电过程,即其平 均电压值在升高,开始时,是"充得多,放得少"电容电压开始"爬 坡",大约在80ms后达到动态平衡,即是电容电压"充多少,放多 少"保持一个稳定值,如图9-62所示。这种现象在通常无存储的示波 器上是观察不到的。

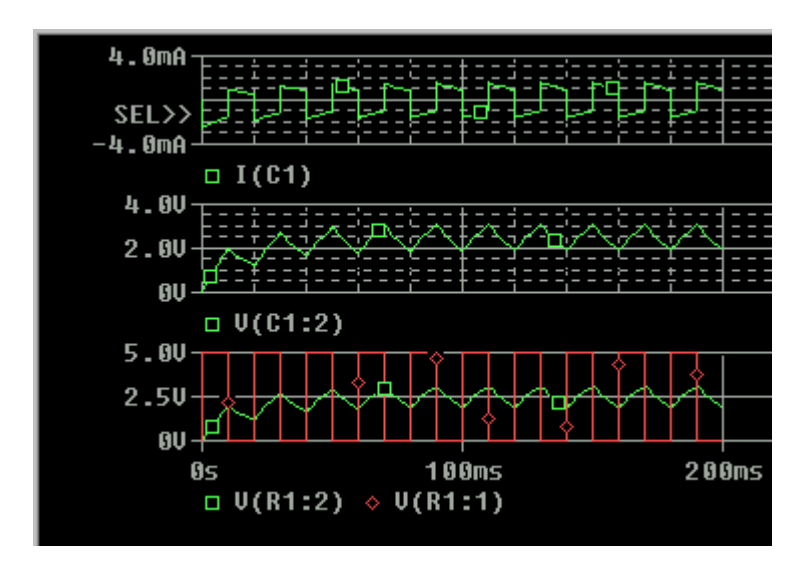

图9-62积分电路Vc的"爬坡过程"

# 7.2 瞬态源的类型

做直流分析时是用VDC或IDC独立源;做交流分析时,用的是VAC或IAC 独立源(可同时设置DC分析)。做瞬态分析时,常用的有5种独立源 (皆可同时设置DC、AC分析)。

1.脉冲波VPULSE(Pulse)、IPULSE

在Capture选定VPULSE图形,按下右键点选Edit Properties,出现如 图9-62所示的参数编辑栏。

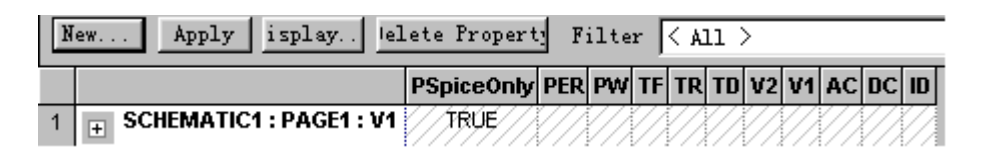

图9-63 参数编辑栏

参数的设置见表9-3。

表9-3 脉冲源VPULSE、IPULSE参数的设置

| 参数    | 含义   | 单位  |
|-------|------|-----|
| V1或I1 | 初始值  | V或A |
| V2或I2 | 脉动值  | V或A |
| TD    | 延迟时间 | S   |
| TR    | 上升时间 | S   |
|       |      |     |

http://info.jlu.edu.cn/~jiaowuchu/dzjc/wang/xtfenxi.htm 2004-9-30

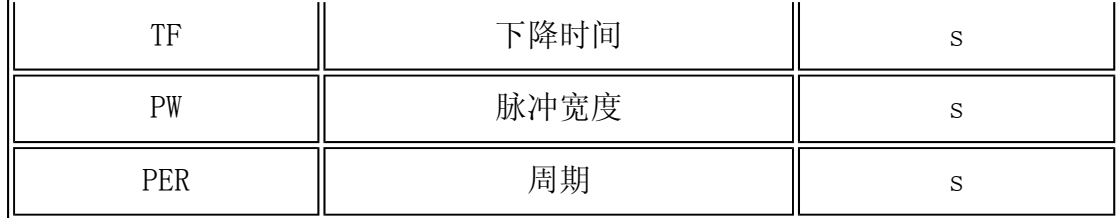

例如设定参数如下:V1=0,V2=1,TD=1U,TR=0.4U,TF=0.6U, PW=2U,PER=6U。可得如图9-64所示的波形。

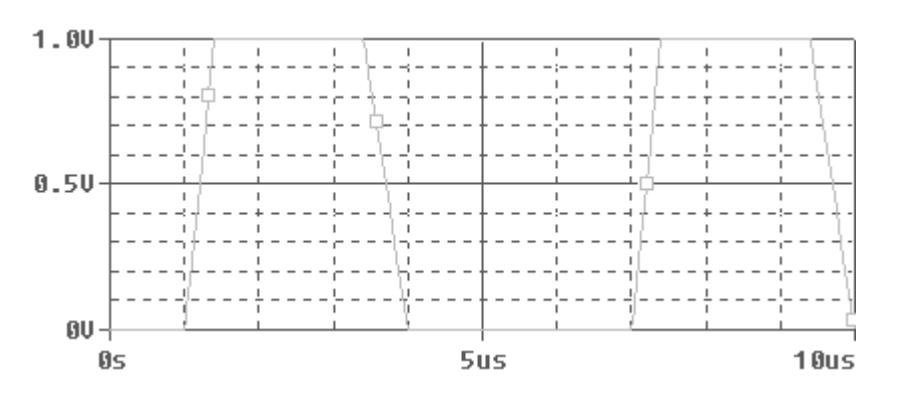

图9-64 脉冲源波形

2.正弦源VSIN(Sinusoidal Waveform)、ISIN

操作方法如同上述,参数的设置见表9-4。

表9-4 正弦源VSIN、ISIN参数的设置

| 参数          | 含义     | 单位    |
|-------------|--------|-------|
| VOFF或IOFF   | 直流偏移电压 | V或A   |
| VAMPL或IAMPL | 振幅     | V或A   |
| FREP        | 频率     | Hz    |
| TD          | 延迟时间   | S     |
| DF          | 阻尼系数   | 1/s   |
| PHASE       | 相位延迟   | 度 (o) |

例如设定参数如下: voff=1, vampl=9, frep=1meg, td=1u, df=0.4meg, phase=0, 可得如图9-65所示的波形。

其数学表达式为

$$
V_{\text{eff}} + V_{\text{ampl}} e^{-\tilde{\mathcal{A}}(t - t\tilde{a})} \sin(2\pi f(t - t\tilde{a}) - \theta)
$$

http://info.jlu.edu.cn/~jiaowuchu/dzjc/wang/xtfenxi.htm 2004-9-30

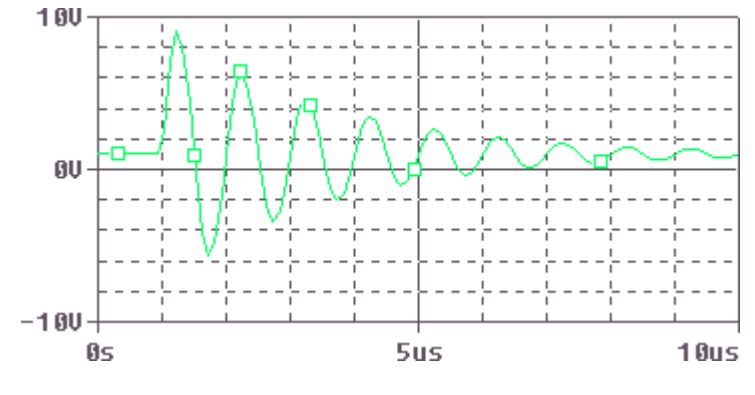

如VOFF=0, TD=0, DF=0就是通常用的正弦源,  $u_i = V_m$ SIN(at -  $\delta$ )

图9-67 正弦波电源波形

3. 指数源VEXP(Exponential Waveform)或IEXP

参数的设置见表9-5。

| 参数              | 含义     | 单位  |
|-----------------|--------|-----|
| V1或I1           | 初始值    | V或A |
| V2或I2           | 脉动值    | V或A |
| Td1             | 上升延迟时间 | S   |
| Tc1             | 上升时间常数 | S   |
| Td <sub>2</sub> | 下降延迟时间 | S   |
| Tc2             | 下降时间常数 | S   |

表9-5 指数源VEXP或IEXP参数的设置

例如设定参数如下: v1=2, v2=10, td1=1m, tc1=0.3m, td2=5m, tc2=0.5m,可得如图9-68所示的波形。

4.分段线性源VPWL(Piece-WuseLinear)或IPWL

以坐标方式输入波形, 每对值(T1, V1或I1)确定了时间t=T1时分段 线形波的值V1,中间值用线形插值方法来确定。有了它,事实上就等 于对各种信号波形皆可以描述线段逼近曲线。例如设定参数如下 t1=0, v1=1, t2=10n, v2=2, t3=15n, v3=2, t4=20n, v4=4, t5=25n,v5=0可得如图9-69所示的波形。

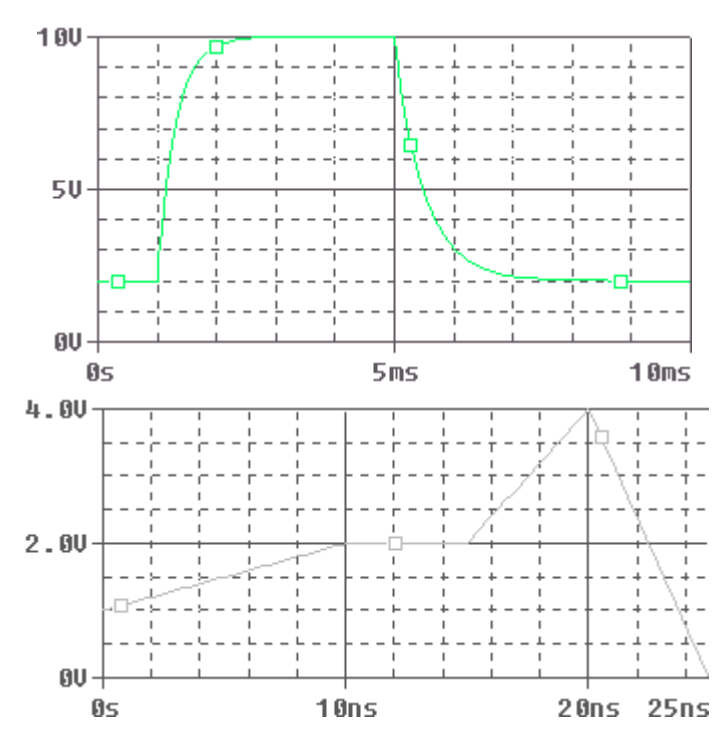

图9-69 指数源波形 图9-70 分段线形电源波形

有了分段线性源,就可以对各种信号波形都可以进行描述—用直线段 逼近曲线。

5. 周期性折线源VPWL ENH或IPWL ENH

这种电源实际是上面的一个简化,其参数的设置见表9-6。

| 参数            | 含义       | 单位  |
|---------------|----------|-----|
| <b>TSF</b>    | 时间基准值    | S   |
| VSF或ISF       | 电压或电流基准值 | V或A |
| FIRST nPAIRS  | 转折点的坐标对  | 无   |
| SECOND nPAIRS | 转折点的坐标对  | 无   |
| THIRD nPAIRS  | 转折点的坐标对  | 无   |
| REPEAT VALUE  | 重复次数     | 次数  |

表9-6 周期性折线源参数的设置

例如设定参数如下: TSF=1s, VSF=5V, 坐标对为 (0, -1) (1, 1) (2,-1),REPEAT\_VALUE=3,可得如图9-71所示的波形。

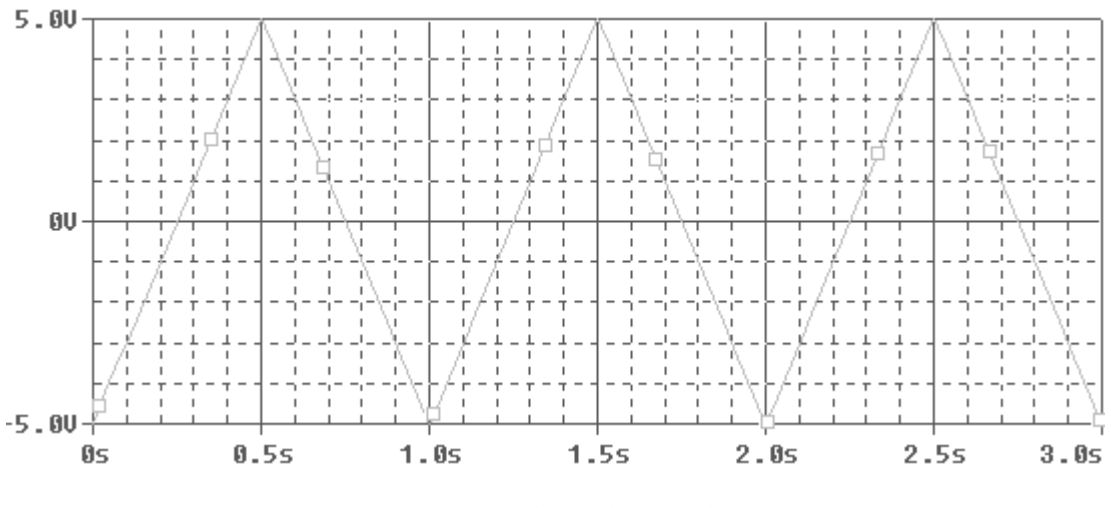

图9-71 周期性折线电源波形

6.单频调频源VSFFM(Singl-Frequency Frequency-Modulated)或 ISFFM

参数的设置见表9-7。

| 参数          | 含义     | 单位  |
|-------------|--------|-----|
| VOFF或IOFF   | 直流偏移电压 | V或A |
| VAMPL或IAMPL | 振幅     | V或A |
| Fc          | 载波频率   | Hz  |
| Mod         | 调制指数   | 无   |
| Fm          | 调制信号频率 | Hz  |

表9-7 单频调频波VSFFM或ISFFM参数的设置

计算公式为:

VALUE=voff+vampl\*sin( $2\pi$ \*fc\*TIME+mod\*sin( $2\pi$ \*fm\*TIME))

例如设定参数如下: voff=0.5, vampl=4, fc=1.5k, mod=5, fm=300,可得如图9-72所示的波形。

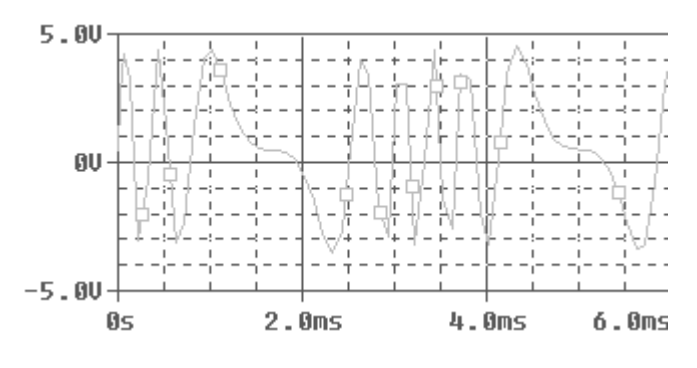

图9-72 单频调频波电源波形

其它瞬态源与之相类似,不一一介绍。有关数字信号源,将在进阶部 分的数字电路分析中予以说明。

返回目录

## 二. OrCAD9.21的使用(进阶篇)

## 1 最坏情况分析

第9章介绍的各种分析,都是在给定电路的参数(标称值)条件下, 分析其响应的方法。可是,电路中各个元器件的实际参数值与标称值 不可避免地有一定的偏差,称为公差。因此,有必要知道有公差是对 电路特性的影响。所谓容差分析就是研究元件参数值,比如电阻值的 变化(公差),或者影响元件参数值的物理参数变化,比如温度变化 (有公差)时,对某些电路特性(比如电压增益)的影响。或者相 反,由给定的电路特性(响应)的公差,求构成电路元器件参数的公 差。

容差分析包括蒙特卡洛分析和最坏情况分析。

最坏情况(Worst Case)是指电路中的元件参数在其容差域边界点上 取某种组合时所引起的电路性能的最大偏差。最坏情况分析(Worst Case Analysis)就是在给定电路元器件参数容差的情况下,估算出 电路性能相对标称值时的最大偏差。如存在最大偏差时都能满足设计 要求,那当然是最佳方案。WCase分析是一种统计分析。

WCase分析,首先进行标称值的电路模拟,然后各个元器件逐个变化 进行电路模拟,这样可以得到如下偏导数,即

$$
\frac{\partial V}{\partial X_i} = \frac{\Delta V}{\Delta X_i} \Big|_{\mathbf{x} \cdot \mathbf{z} \times \mathbf{z} \cdot \mathbf{z}} \quad \Delta V = V \Big|_{X, \mathbf{x} \cdot \mathbf{z}} - V \Big|_{\mathcal{H} \cdot \mathbf{z} \cdot \mathbf{z}} \nonumber
$$

式中, /表示任意电路性能函数(可以是DC、AC或TRAN下分析的)。 在得到灵敏度后,最后再做一次最坏情况分析。

如果有n个元器件参数需要变化, 则

 $\Delta V = \frac{\partial V}{\partial X_1}\Delta X_1 + \frac{\partial V}{\partial X_2}\Delta X_2 + \dots + \frac{\partial V}{\partial X_i}\Delta X_i + \dots + \frac{\partial V}{\partial X_n}\Delta X_n$ 

式中,  $\Delta X_i$  表示第 ; 个变量的容差;  $\Delta V$  为容差范围内 I的最大变化量 (最坏情况)。这样一来,有n个变量将进行(n+2)次电路特性分 析。

本节继续以差动放大器为例来说明如何进行最坏情况分析。

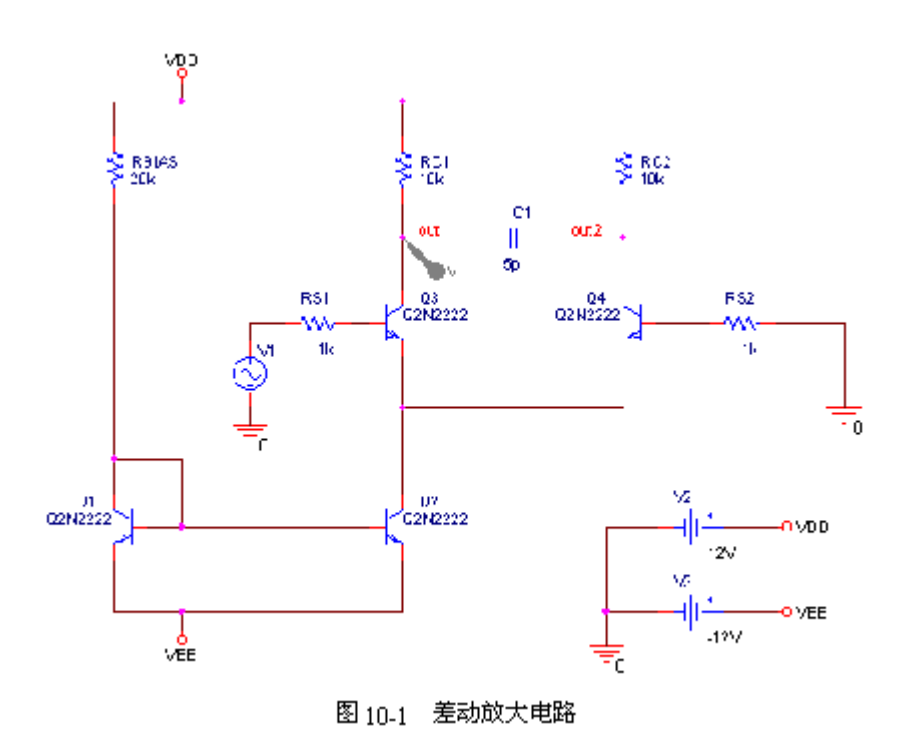

# 1.电路图的绘制

(1)绘制电路图、元件符号的呼叫与属性的设置,请参照前几节所 做的介绍。

(2)得到如图10-1所示的差动放大电路图。

# 2. 分析参数的设定

我们对它配置瞬态分析。

(1)点选菜单PSpice/Edit Simulation Setting,或其对应的智慧 图标,出现设定分析的画面。

(2)在模拟设置画面中

Analysis Type设置为瞬态分析。

Options选项中,在Worst-case /Sensitiv前的小方框中打钩,选中 最坏情况分析,并出现分析设置框。

Output的空格中填入V(OUT1),设置输出变量,一次只能设置一个。 形式为节点电压、分支电流等均可。

Worst-case /Sensitivity options选项中:

1)Vary devices that tolerance空格中选择both DEV and LOT ,表

http://info.jlu.edu.cn/~jiaowuchu/dzjc/wang/9-jinjie1.htm 2004-9-30

示同时进行DEV与LOT分析。

2)Limit devices to ,仅局限于所选的器件,在此不填。

3)Save data from each sensitivity前的方框中打钩,同时对此电 路进行灵敏度分析,如图10-2所示。

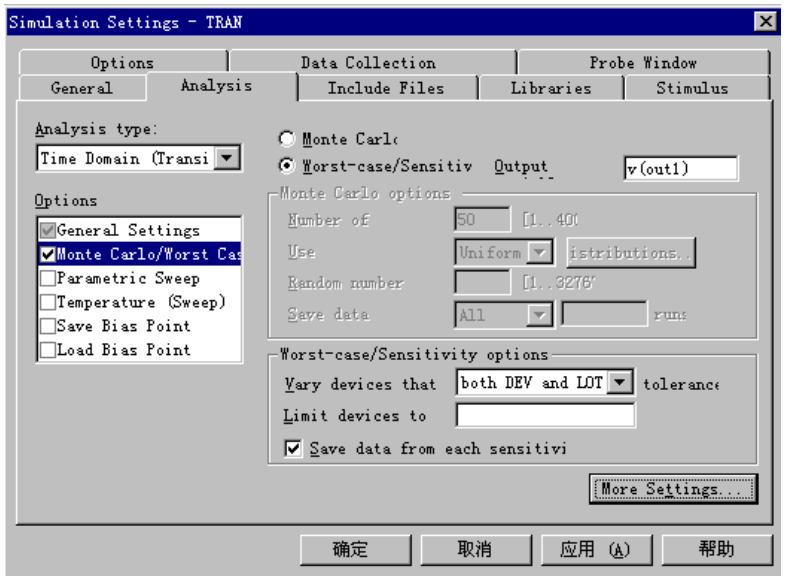

图10-2 分析参数的设定1

4) 点选More Setting…, 出现如图10-3所示的对话框。

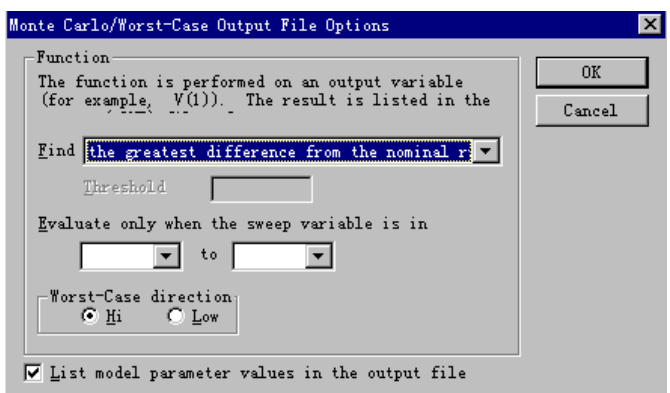

图10-3 分析参数的设定2

5)Worst-Case direction选项中选HI,表示分析的输出结果朝正向 HI(或朝负向LOW)偏移。

6)List model parameter value in the output file前打钩,结果 输出到文字档中。

7)点选OK。

8)确定,结束设置。

(3)容差介绍

①DEV 器件容差 是指各元器件统一使用的容差,该容差可以相互独 立变化。

②LOT 批容差 是指各元器件的容差可以同时变化,即它们的值同时 变大或变小。

③组合容差 组合使用时,元器件首先按LOT容差变化,然后再按DEV 容差变化。

#### 3. 执行PSpice程序

在电路图中设置电压探针V(OUT1)。

点选PSpice/Run,或其对应的智慧图标。屏幕会出现PSpice A/D视窗 执行模拟功能,进行分析。

模拟结束后,出现如图10-4所示的画面。

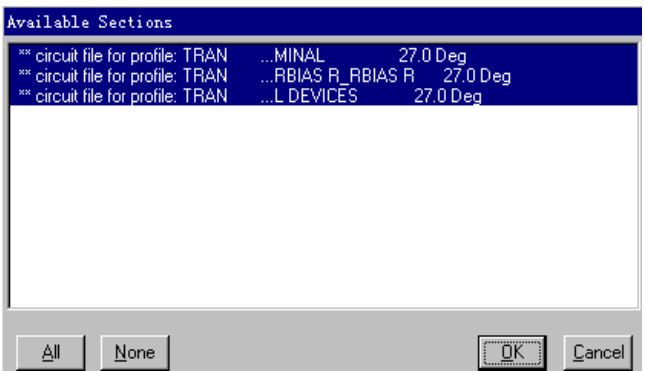

图10-4 三项模拟结果的波形资料

此对话框告诉使用者有三项模拟结果的波形资料,确认结束对话框。 即可得到如图10-5所示的分析结果。

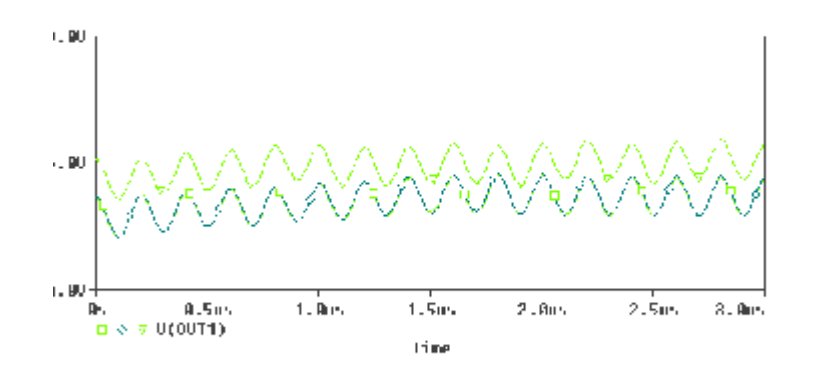

#### 图10-5 模拟结果

图中最后一个符号所对应的曲线即代表分析出来的在最坏情况下的波 形。

### 4. 查看文字输出档

点选View/Output File可以看到最坏情况分析的文字结果,如图10-6 所示。

\*\*\*\* 05/28/99 12:05:24 \*\*\*\*\*\*\*\*\*\*\* Evaluation PSpice (Nov 1998) \*\*\*\*\*\*\*\*\*\*\*\*\*\*

\*\* circuit file for profile: TRAN

\*\*\*\* INITIAL TRANSIENT SOLUTION TEMPERATURE = 27.000 DEG C

SENSITIVITY R\_RBIAS R\_RBIAS R

\*\*\*\*\*\*\*\*\*\*\*\*\*\*\*\*\*\*\*\*\*\*\*\*\*\*\*\*\*\*\*\*\*\*\*\*\*\*\*\*\*\*\*\*\*\*\*\*\*\*\*\*\*\*\*\*\*\*\*\*\*

NODE VOLTAGE NODE VOLTAGE NODE VOLTAGE NODE VOLTAGE

( VDD) 12.0000 ( VEE) -12.0000 ( OUT1) 5.4556 ( OUT2) 5.4556

(N00061) -. 0043 (N00078) -11.3500 (N00112) -. 0043 (N00240) 0.0000

 $(N00315) - 6374$ 

http://info.jlu.edu.cn/~jiaowuchu/dzjc/wang/9-jinjie1.htm 2004-9-30

#### VOLTAGE SOURCE CURRENTS

NAME CURRENT

V\_V1 -4.333E-06

V\_V3 2.484E-03

V V2  $-2.475E-03$ 

TOTAL POWER DISSIPATION 5.95E-02 WATTS

\*\*\*\* 05/28/99 12:05:24 \*\*\*\*\*\*\*\*\*\*\* Evaluation PSpice (Nov 1998) \*\*\*\*\*\*\*\*\*\*\*\*\*\*

\*\* circuit file for profile: TRAN

\*\*\*\* SORTED DEVIATIONS OF V(OUT1) TEMPERATURE = 27.000 DEG C SENSITIVITY SUMMARY

\*\*\*\*\*\*\*\*\*\*\*\*\*\*\*\*\*\*\*\*\*\*\*\*\*\*\*\*\*\*\*\*\*\*\*\*\*\*\*\*\*\*\*\*\*\*\*\*\*\*\*\*\*\*\*\*\*\*\*\*\*

Mean Deviation  $= .0343$ 

 $Sigma = 0$ 

RUN MAX DEVIATION FROM NOMINAL

R RBIAS R RBIAS R .0343 higher at  $T = 1.7052E-06$ 

( 6.5158% change per 1% change in Model Parameter)

\*\*\*\* 05/28/99 12:05:24 \*\*\*\*\*\*\*\*\*\*\* Evaluation PSpice (Nov 1998) \*\*\*\*\*\*\*\*\*\*\*\*\*\*

\*\* circuit file for profile: TRAN

\*\*\*\* WORST CASE ANALYSIS TEMPERATURE = 27.000 DEG C

WORST CASE ALL DEVICES

\*\*\*\* 05/28/99 12:05:24 \*\*\*\*\*\*\*\*\*\*\* Evaluation PSpice (Nov 1998) \*\*\*\*\*\*\*\*\*\*\*\*\*\*

http://info.jlu.edu.cn/~jiaowuchu/dzjc/wang/9-jinjie1.htm 2004-9-30

\*\* circuit file for profile: TRAN

\*\*\*\* SORTED DEVIATIONS OF V(OUT1) TEMPERATURE = 27.000 DEG C

WORST CASE SUMMARY

\*\*\*\*\*\*\*\*\*\*\*\*\*\*\*\*\*\*\*\*\*\*\*\*\*\*\*\*\*\*\*\*\*\*\*\*\*\*\*\*\*\*\*\*\*\*\*\*\*\*\*\*\*\*\*\*\*\*\*\*\*

RUN MAX DEVIATION FROM NOMINAL

ALL DEVICES  $.6764$  higher at T = 934.0200E-09

( 113.4 % of Nominal)

JOB CONCLUDED

TOTAL JOB TIME 1.29

图10-6 最坏情况分析的文字结果

从文字输出档中可以得到许多重要的结果。图中列出了灵敏度分析与 最坏情况分析的部分结果,可以得出模型参数的偏移方向与输出变量 偏移方向的关系。

### 返回目录

## 2 蒙特卡洛分析

蒙特卡洛分析: 此分析使用统计模拟方法, 在给定电路元件参数容差 的统计分布规律的情况下,用一组伪随机数求得元器件参数的随机抽 样序列,估算出电路性能的统计分布规律,如电路性能的中心值、方 差,以及电路合格率、成本等等。用此结果作为是否修正设计的参 考,增加了模拟的可信度。

差动放大电路如图10-1所示,使用前面讨论过的方法分析电路的不同 特性,并且用蒙特卡洛分析方法分析电路元件误差对输出波形的影 响。

(1)电路图的绘制。输入电路图名称(如CHD),绘制电路图。其中 V1信号源取用正弦源,正弦源有5个参数需要设置:直流偏置电压 (VOFF) 0V;振幅(VAMPL) 0.2V;频率(FREP) 5MEG;延迟时间 (TD) 0;阻尼系数(DF) 0;相位延迟(PHASE) 0。

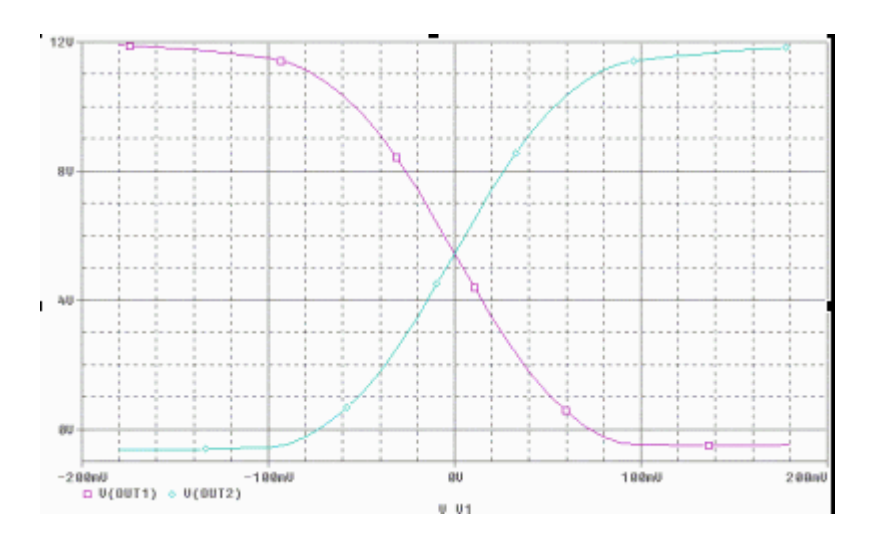

图 10-7 直流分析结果

### (2)直流分析

创建新仿真文件,名称为"CHADONG",在直流扫描设置对话框的 "Sweep variable"中点选"Voltage soure",且在"Name"中键 入"V1", 在"Sweep type"中单选"Linear", 在"Start"空白 中键入"-0.18",在"End"空白中键入"0.18",在 "Increment"空白中键入"0.01"。执行PSpice程序后的结果波形 如图10-7所示。这是差动电路的输入输出传输特性。

(3)交流分析

运行菜单PSpice/Edit Simulation Setting,在交流扫描设置对话框

http://info.jlu.edu.cn/~jiaowuchu/dzjc/wang/mtklfenxi.htm 2004-9-30

的"AC Sweep type"中单选"Logarithmi",其下面的下拉列表框 中点选"Decade", 在"Start"空白中键入"1k", 在"End"空白 中键入"100MEG", 在"Points/Decade"空白中键入"10"。执行 PSpice程序后的结果波形如图10-8所示。这是差动电路的V (out1) 输出频率响应波形,其上限截止频率大约是100kHz。

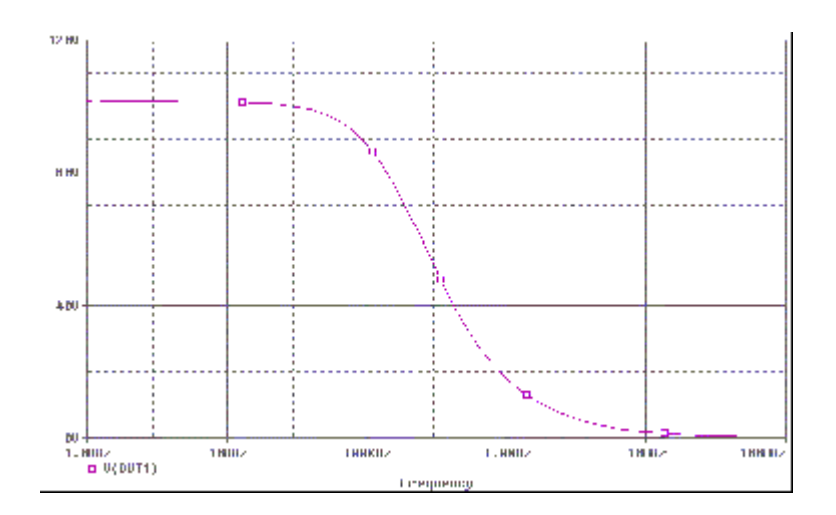

图 10-8 交流分析结果

(4)瞬态分析

运行菜单PSpice/Edit Simulation Setting,在瞬态分析设置对话框 中, "Run to"空白中键入"2u", 在"Start saving data"空白 中键入"0", 在"Maximum step"空白中键入"0.001u"。执行 PSpice程序后的结果波形如图10-9所示。这是差动电路的输入V1和输 出V (out1) 的瞬时波形图。

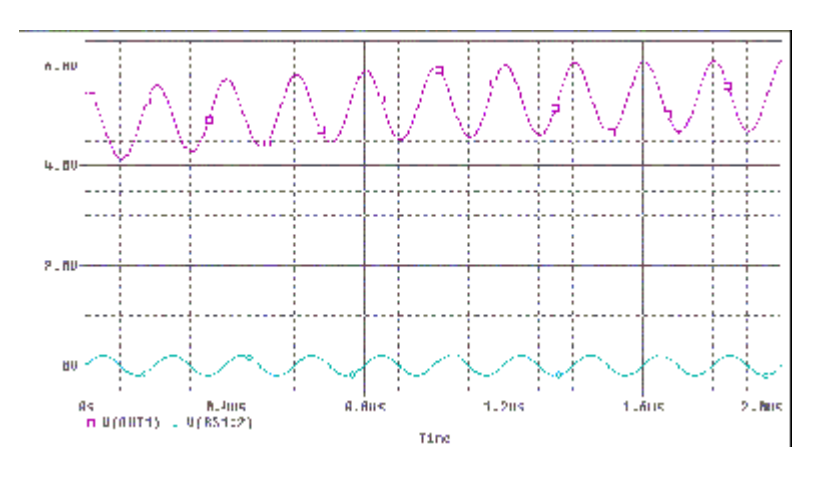

图 10-9瞬态分析结果

(5)蒙特卡洛分析

电路图的绘制。输入电路图后,设置电阻RBIAS属性中的容差

http://info.jlu.edu.cn/~jiaowuchu/dzjc/wang/mtklfenxi.htm 2004-9-30

(TOLERANCE)值,在其属性对话框TOLERANCE项中填入"10%",即 设置容差值为10%。

注意分析参数设置方法如图10-10所示。在"Analysis type"的下拉 列表框中点选"Time Domain(Transient)"进行瞬态分析;在 "Options"中点选"General Settings",其它空白设置同(4)中 的瞬态分析。

然后在"Options"中继续点选"Monte Carlo/Worst Case",且单 选"Monte Carlo"。在"Output"空白处键入"V (out1)";在 "Number of"空白处键入"3",表示将进行3次分析(其上限为 4000); "Use"空白处选择"Uniform(均匀分布)"; "Save data"空白处选择"All",此下拉列表框各项的含义如下:

None 除理想值外无任何显示

All 全部显示

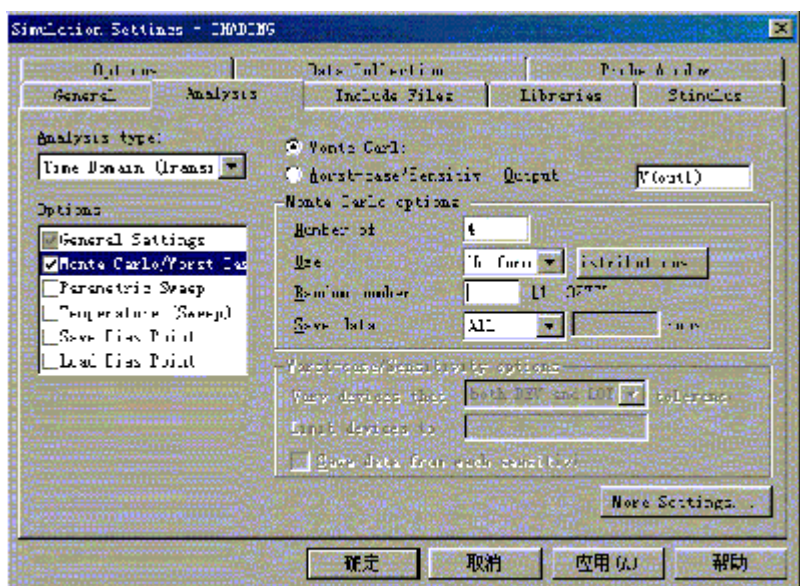

图 10-10 蒙特卡洛分析设置框

First 只显示前n次的结果, n填在后面

Every 每n次模拟显示一次结果,n也填在后面

Run (list) 显示所有指定次数的结果, 最多可在后面填入24个数字

对话框设置完毕后,执行PSpice程序后的结果波形如图10-11所示。 这是差动电路的输出V(out1)的瞬时波形图, 由此图可以看到, 当 电阻值RBIAS的最大可能误差为10%时, 对V (out1) 的输出波形影响

http://info.jlu.edu.cn/~jiaowuchu/dzjc/wang/mtklfenxi.htm 2004-9-30

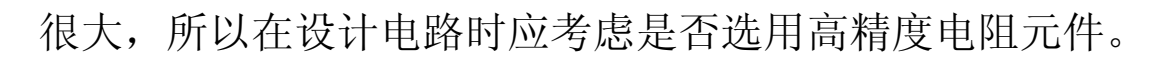

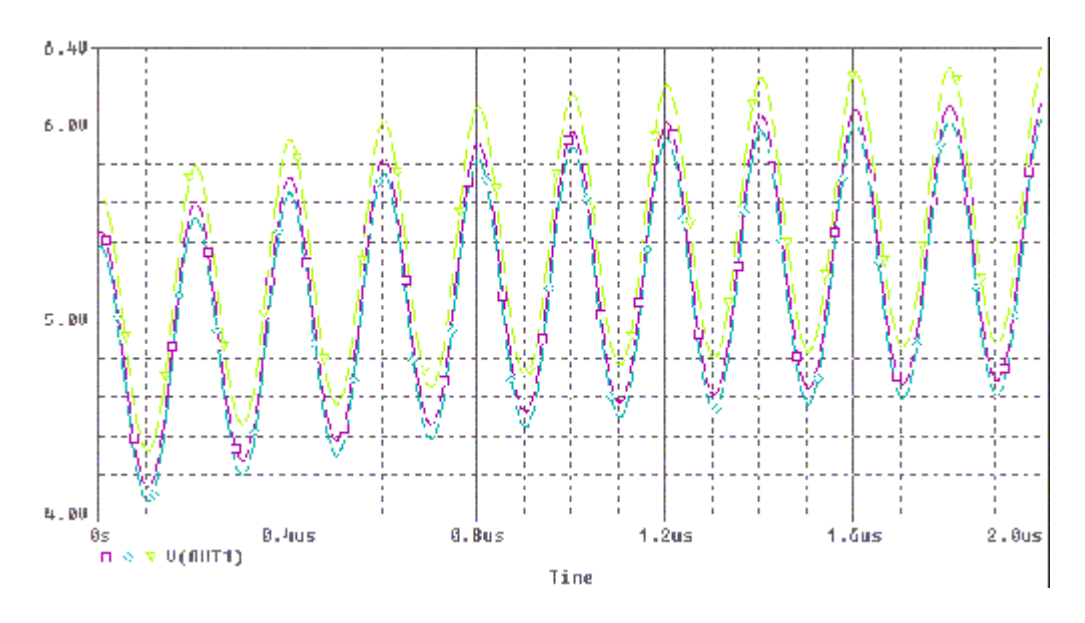

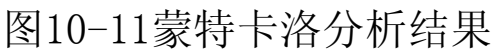

返回目录

# 3 温度分析

P中所有的元件参数和模型参数都设定为其常温下的值(常温隐含值 为27Spice℃),在进行基本分析的同时,可以用温度分析指定不同 的工作温度。比如,电视机应在-10℃、+40就要做不同温度分析。若 同时指定了几个不同的工作温度,则对每一个温度都℃能正常运行, 此时,要进行一次相应的电路分析。当温度低于绝对零度(-273℃) 时不能模拟。

现仍以第1节中差动放大器如图10-1所示电路为例,进行温度分析。

### 1. 电路图的绘制

- (1)进入到绘制电路图的画面中去。
- (2)调出图所示的电路图。
- (3)元件符号的呼叫与属性的设置。

设置电阻RBIAS属性中的容差(TOLERANCE)值的方法:

• 双击电阻RBIAS,在属性对话框中TOLERANCE项中填入10%,即设置 容差值为10%,上节用它此处并没用。

• 关闭此对话框。

得如图10-12所示的电路图。

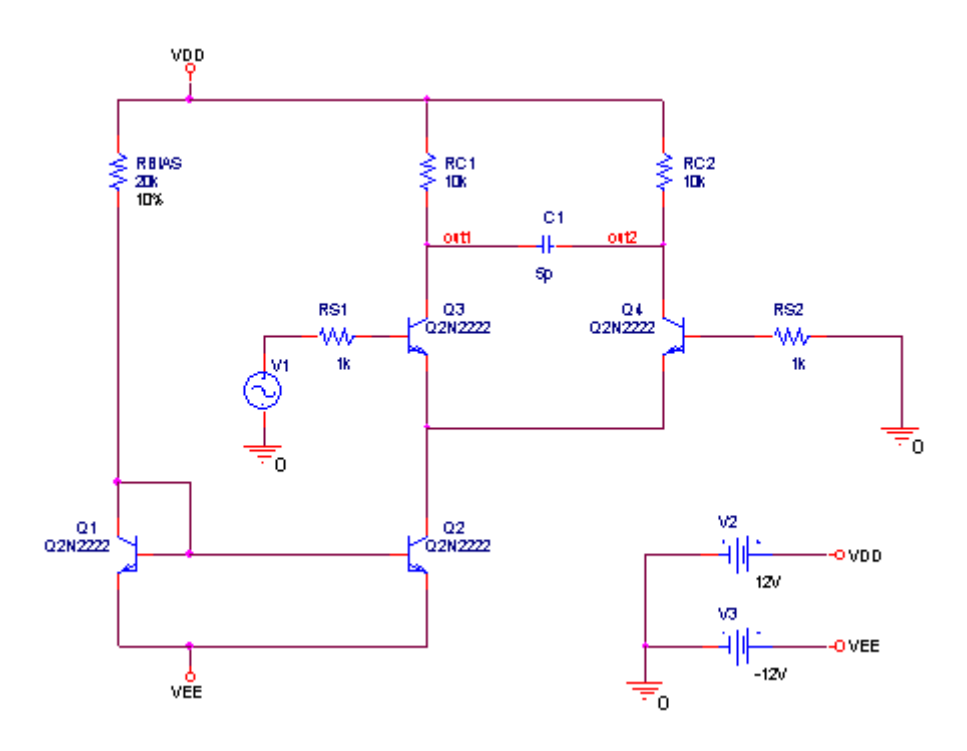

#### 图10-12 差动放大器电路

#### 2. 分析参数的设定

我们对它搭配瞬态分析。

(1)点选菜单PSpice/Edit Simulation Setting,或其对应的智慧 图标。出现设定分析的画面。

(2)进入模拟设置画面中。

• Analysis Type设置为瞬态分析。

• Options选项中,在Temperature (Sweep)前的小方框中打钩,选中 温度分析,并出现温度分析设置框。

• 选中Repeat the simulation for each of the temper ,并在小方 框中填入0 27 125,中间用空格隔开。

此选项是设置若干个温度同时分析。

而选项Run the Simulation at temper 是设置在指定的温度下进行 模拟。

<sup>z</sup> 确认,结束设置。如图10-13所示。

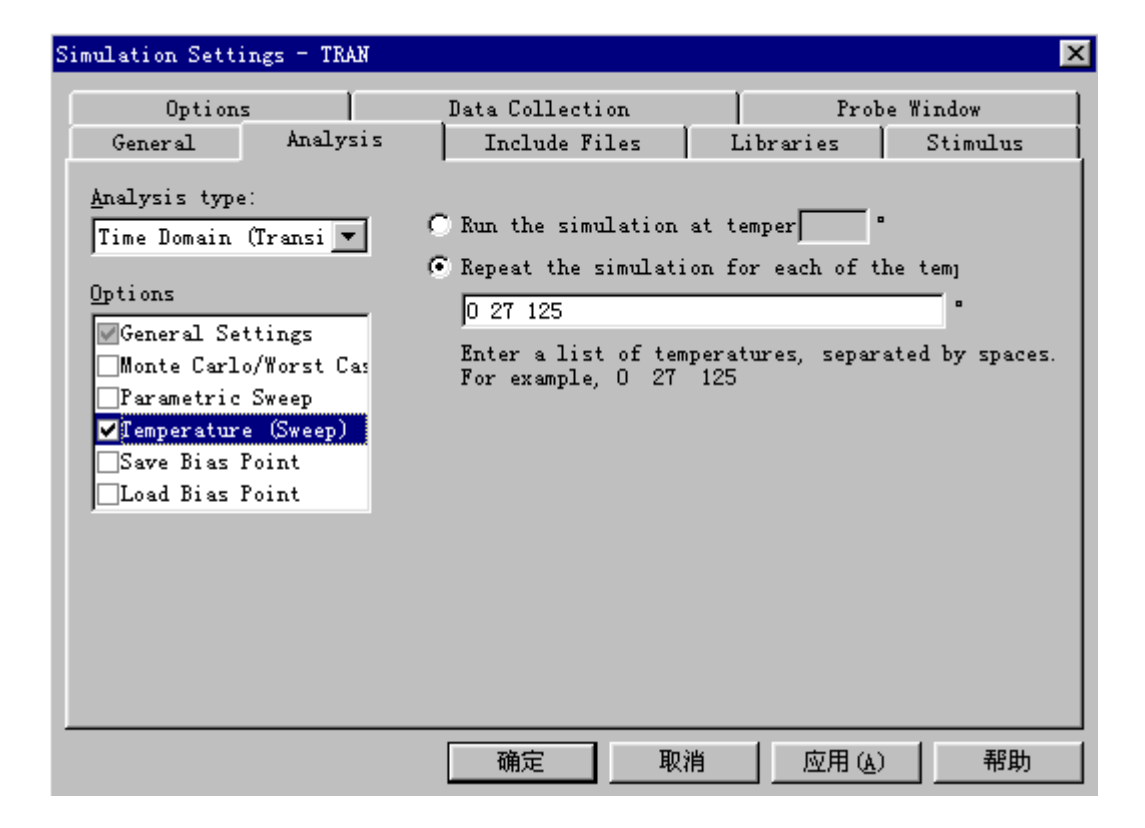

#### 3. 执行PSpice程序

可在如图10-1所示的电路图中设置电压探针V(OUT1)。

点选PSpice/Run,或其对应的智慧图标。屏幕会出现PSpice A/D视窗 执行模拟功能,进行分析。

模拟结束后,出现如图10-14所示的对话框。

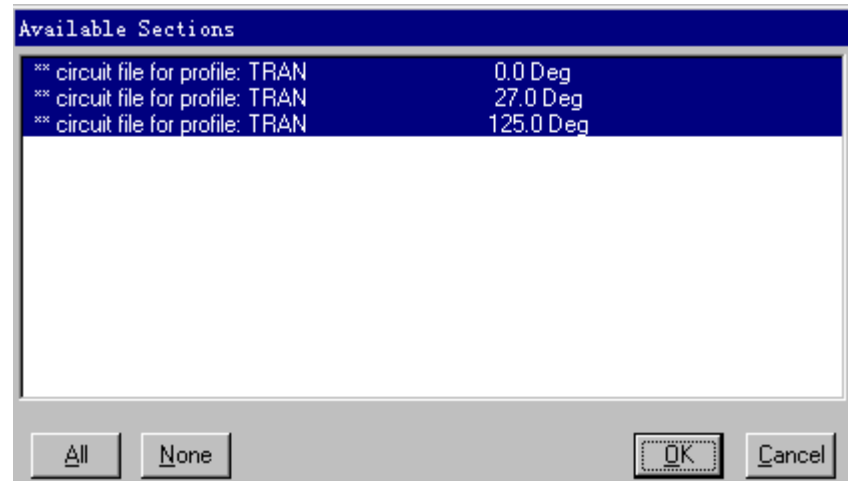

图 10-14 模拟结果选择

此对话框告诉使用者有三项模拟结果的波形资料,分别对应三个环境 温度可供选择。您可以在任一列上点选鼠标左键。则该列的反白会消 失,表示不显示此部分结果,最后确认结束对话框。即可得到如图 10-15所示的分析结果。

三条曲线分别对应温度为0℃、27℃、125℃时的波形。

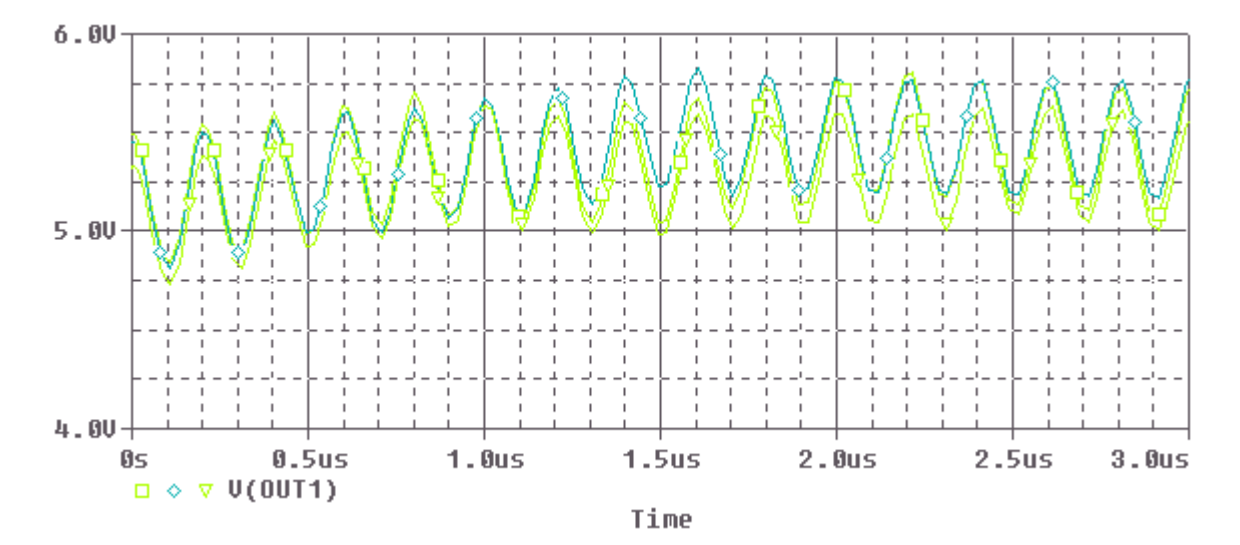

图10-15 温度为 0℃、27℃和125℃分析结果

#### 4. 查看文字输出档

点选View/Output File可以看到温度分析的文字结果, 如图10-16所 示。

\*\*\*\* 05/31/99 08:16:53 \*\*\*\*\*\*\*\*\*\*\* Evaluation PSpice (Nov 1998) \*\*\*\*\*\*\*\*\*\*\*\*\*\* \*\* circuit file for profile: TRAN

\*\*\*\* TEMPERATURE-ADJUSTED VALUES TEMPERATURE = 27.000 DEG C

\*\*\*\*\*\*\*\*\*\*\*\*\*\*\*\*\*\*\*\*\*\*\*\*\*\*\*\*\*\*\*\*\*\*\*\*\*\*\*\*\*\*\*\*\*\*\*\*\*\*\*\*\*\*\*\*\*\*\*\*\*\*\*\*\*\*\*\*\*\*\*\*\*\*\*\*\*\*

\*\*\*\* RESISTORS

NAME VALUE

R\_RBIAS 2.000E+04

\*\*\*\* BJT MODEL PARAMETERS

NAME BF ISE VJE CJE RE RB

BR ISC VJC CJC RC RBM

IS ISS VJS CJS GAMMA RCO

VO

Q2N2222 2.559E+02 1.434E-14 7.500E-01 2.201E-11 0.000E+00 1.000E+01

6.092E+00 0.000E+00 7.500E-01 7.306E-12 1.000E+00 1.000E+01

1.434E-14 0.000E+00 7.500E-01 0.000E+00 1.000E-11 0.000E+00

1.000E+01

#### 图10-16 温度分析的文字结果

从此文档中,我们可以得知环境温度不同时,所计算出来的新元件 值。上图示出温度为27℃时的新元件值。

### 返回目录

http://info.jlu.edu.cn/~jiaowuchu/dzjc/wang/wdfenxi.htm 2004-9-30

# 4 噪声分析

1.噪声分析

噪声分析就是针对电路中无法避免的噪声所做的分析。它是与交流分 析一起使用的。电路中所计算的噪声通常是电阻上产生的热噪声、半 导体器件产生的散粒噪声和闪烁噪声。PSpice程序AC分析的每个频率 点上对指定输出端计算出等效输出噪声,同时对指定输入端计算出等 效输入噪声。输出和输入噪声电平都对噪声带宽的平方根进行归一 化,噪声电压的单位是一个平和一个是 。设定步骤如 下:

(1)交流分析

分析类型选AC Sweep, 频率范围从 $10K \sim 10s$ 

在这里再介绍Probe(图形后处理器)一些常用的命令。

(2)噪声分析

● ①点选Enabled的小方框√, 选中噪声分析。

②Output的空格中填入V(OUT2),表示针对此节点电压做噪声分析。

③I/V的空格中填入V1,表示每一噪声源以均方根值等效移至此电源 处。

④Interval的空格中填入30,表示每隔30个频率点便在文字输出档中 输出一份噪声输出资料。

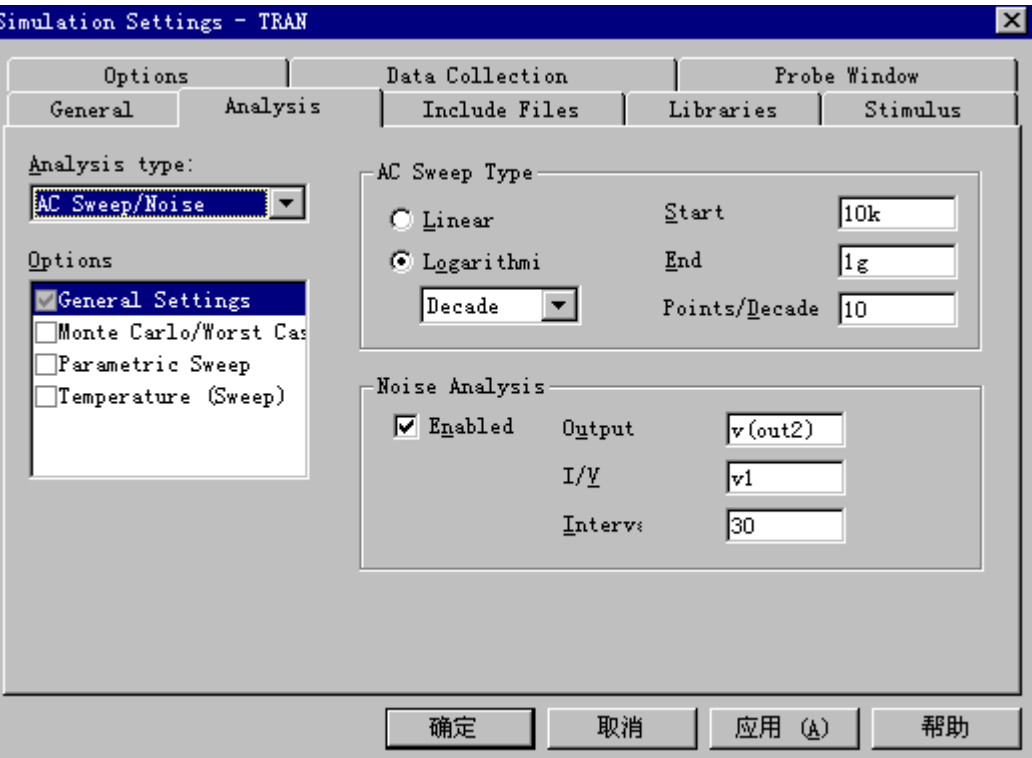

图10-17 噪声分析的参数设置

⑤点选"确定"结束噪声分析的设置。

⑥执行PSpice程序

点选PSpice/Run, 或其对应的智慧图标 ,进行分析。呼叫以下波 形:V(INOISE)、V(ONOISE)、DB(V(INOISE))、DB(V(ONOISE))。结果 如图10-18所示。

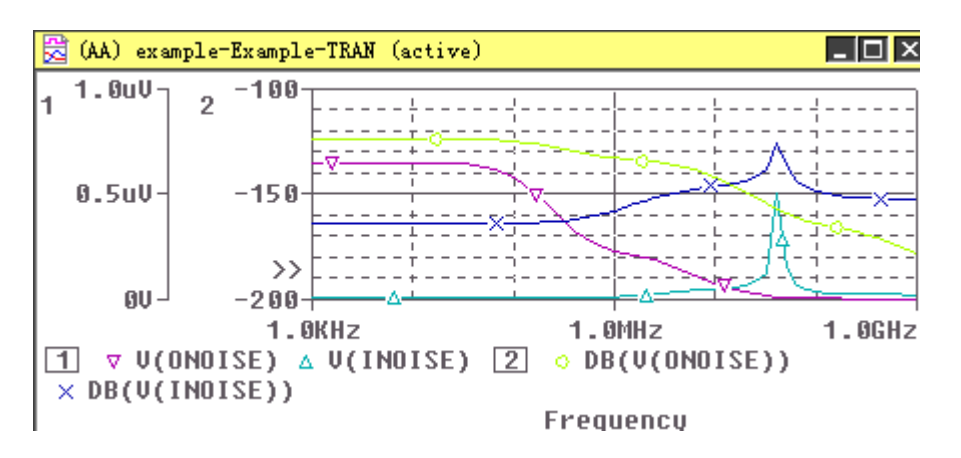

图10-18噪声分析结果

# 2.Probe的用法

在这里介绍Probe(图形后处理器)一些常用的命令。

http://info.jlu.edu.cn/~jiaowuchu/dzjc/wang/zsfenxi.htm 2004-9-30
<sup>z</sup> ①显示基本工作点V、I和W图标, 如图10-19所示。

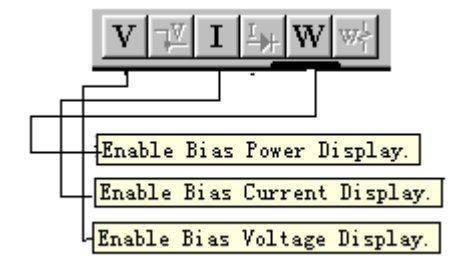

图10-19 V、I和W图标

按下按钮后显示如图10-20所示结果。

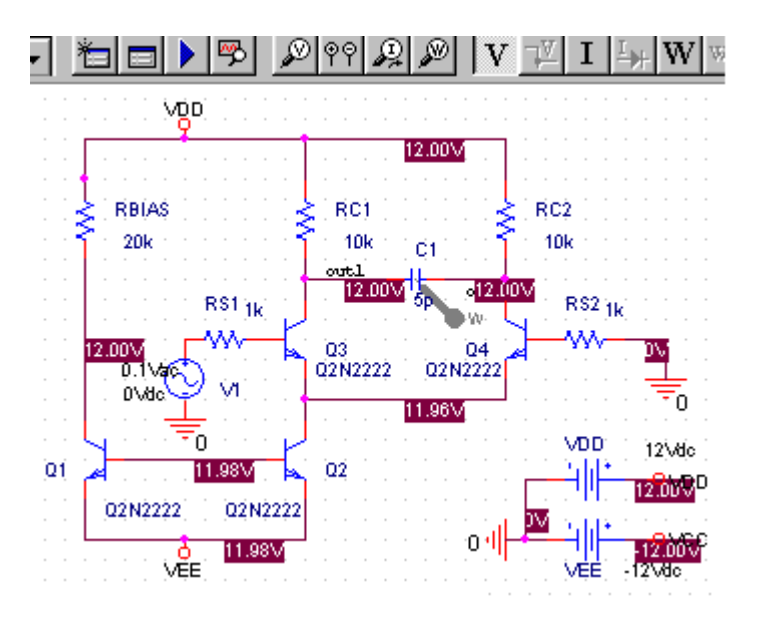

a)

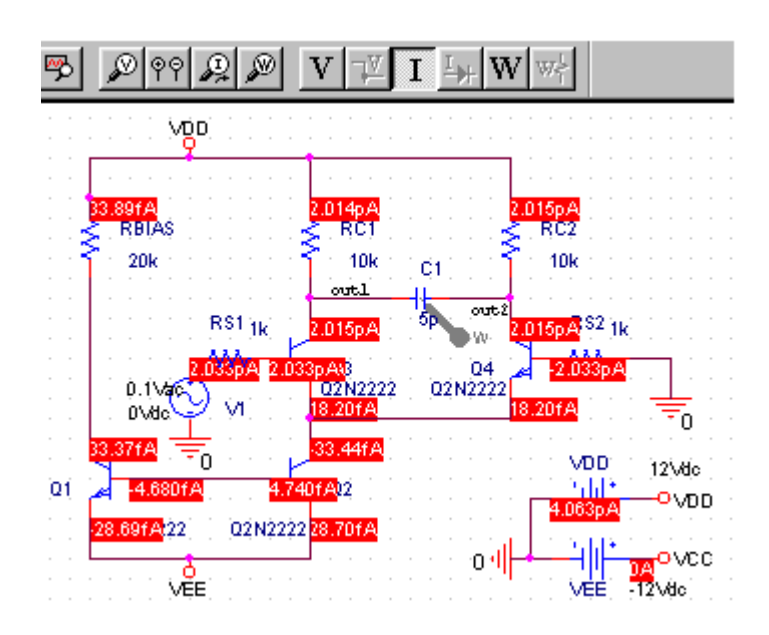

b)

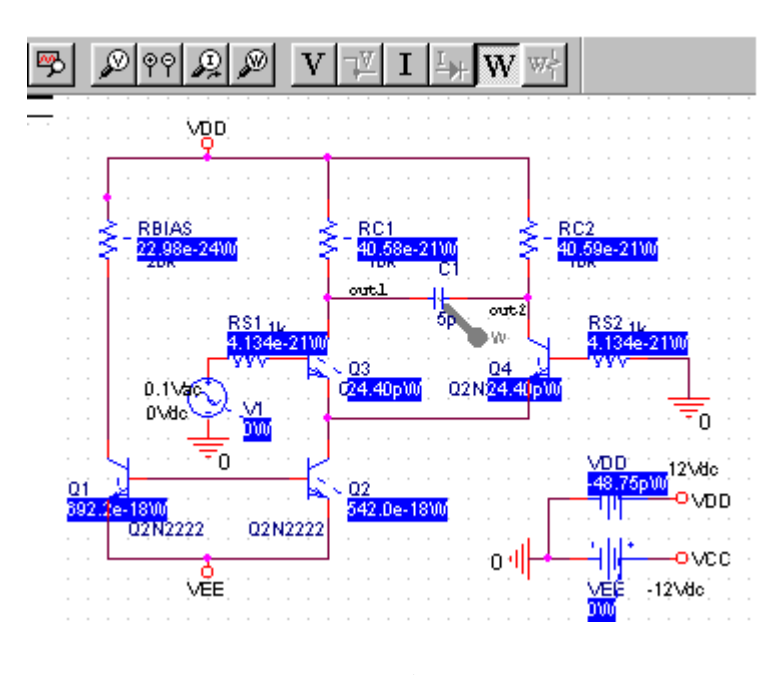

c)

图10-20 V、I和W图标的用法

# ② Plote与trace的交叉使用

首先点选Trace/Add Trace…如图10-21所示。

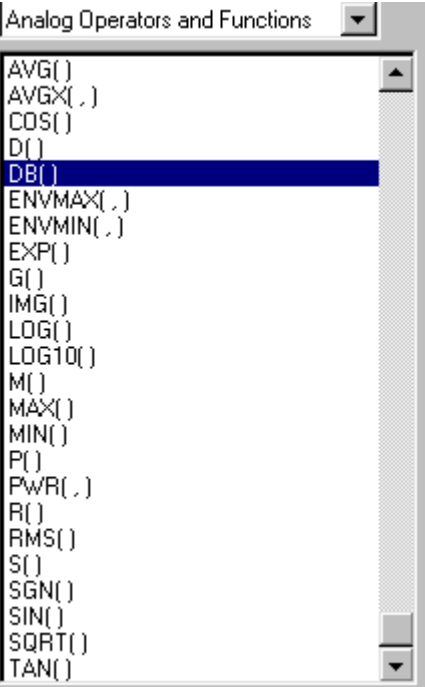

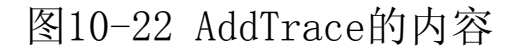

点选Plote/Add Y Axis,多开启一个纵轴。Plot与trace配合使用, 可以在一个图形中表现出更丰富的内容如图10-23所示。

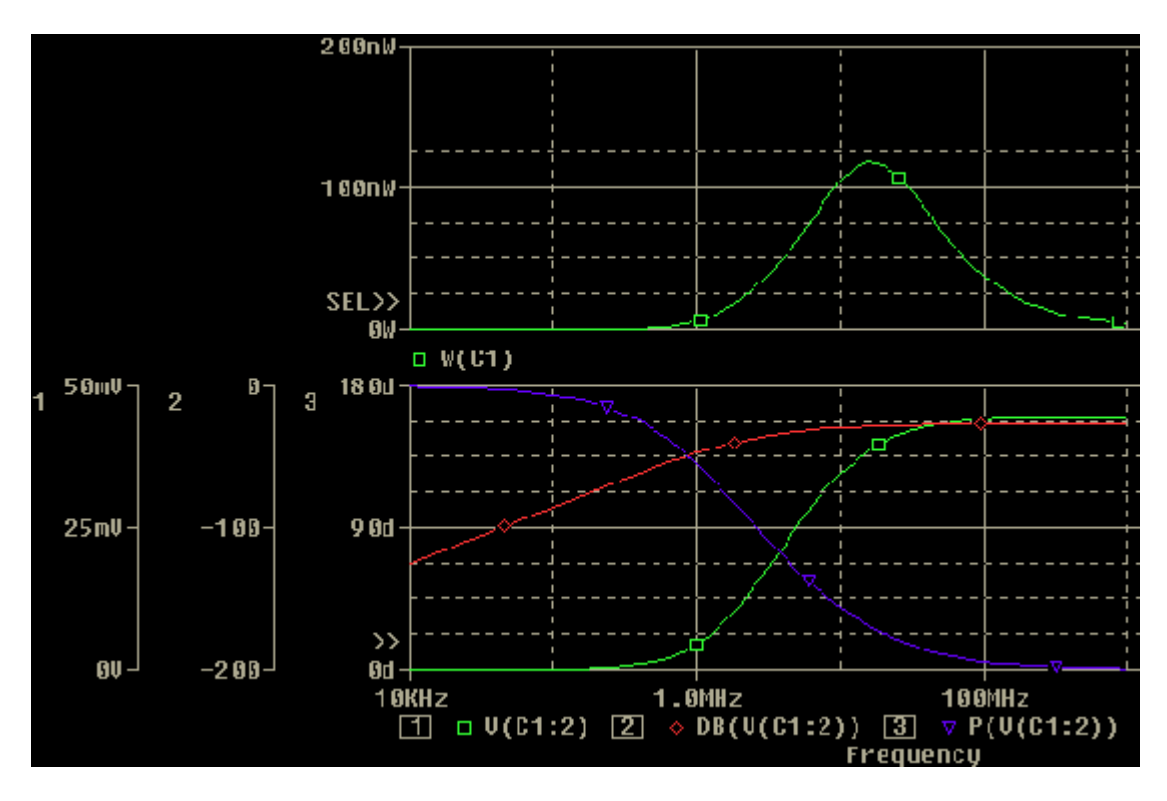

图10-23 Plot与trace配合使用

图中,负载C1的功率是使用图标W(如图10-24所示)得出的结果,也 可在Trace/Add Trace下,选取变量W(C1);或者用复合变量(V  $(C1: 1) -V(C1: 2)$  ) \*I  $(C1)$  ) 也可。

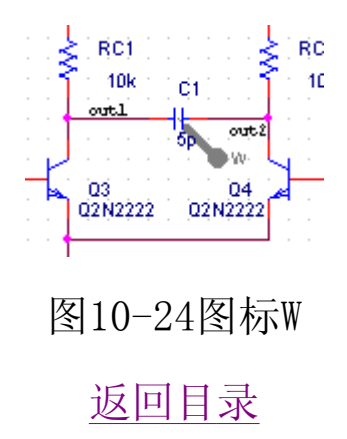

# 5 傅里叶分析

1.分析参数的设定

点选菜单PSpice/Edit Simulation Setting, 或其对应的智慧图标 。出现设定分析的画面。

设置参数为: 运行时间 3u s。

2.执行PSpice程序

● 点选PSpice/Run, 或其对应的智慧图标▶, 进行分析。呼叫V (OUT1)、V(OUT2)瞬态波形。结果如图10-25所示。

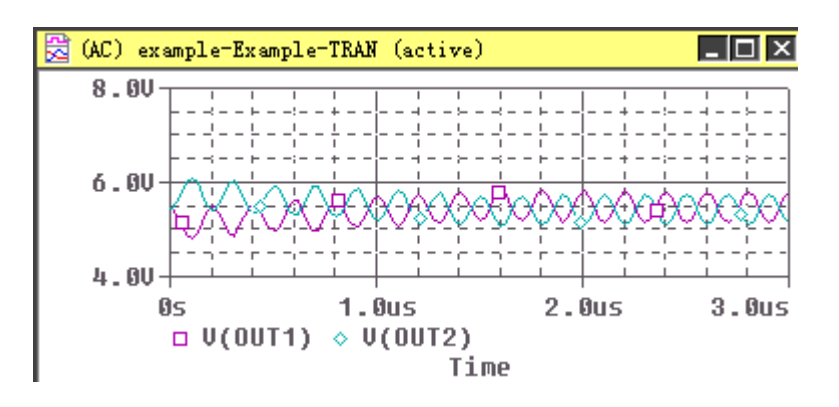

图10-25瞬态分析结果

3.傅里叶分析

傅里叶分析是在大信号正弦瞬态分析时,对输出的最后一个周期波形 进行谐波分析,计算出直流分量、基波和第2~9次谐波分量以及失真 度。

点选 Fourier, 进行傅里叶分析。结果如图10-26所示。

设置Y轴为对数形式,可通过双击Y轴的坐标或点选Plot/Axis Setting…,把Scale由Linea改为Log,或者直接点选其智慧图标。可 得如图10-27所示的结果(与此类似,点选快捷方式是设置X轴为对数 形式的开关)。

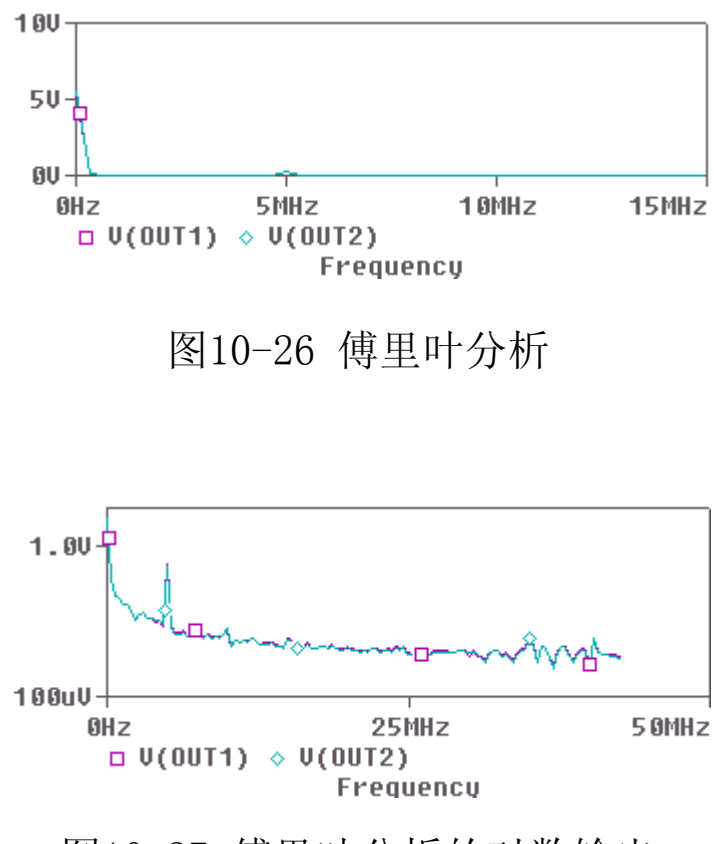

图10-27 傅里叶分析的对数输出

查看文字输出档

点选View/Output File可以看到傅里叶分析的文字结果, 如图10-28 所示。

DC COMPONENT =  $5.426010E+00$ 

HARMONIC FREQUENCY FOURIER NORMALIZED PHASE NORMALIZED

NO (HZ) COMPONENT COMPONENT (DEG) PHASE (DEG)

1 1.000E+06 8.127E-03 1.000E+00 -1.620E+02 0.000E+00

2 2.000E+06 4.191E-03 5.157E-01 -1.601E+02 1.843E+00

3 3.000E+06 3.052E-03 3.755E-01 -1.531E+02 8.875E+00

4 4.000E+06 2.239E-03 2.756E-01 -1.497E+02 1.230E+01

5 5.000E+06 3.034E-01 3.733E+01 -1.021E+02 5.987E+01

6 6.000E+06 1.572E-03 1.935E-01 -1.376E+02 2.435E+01

7 7.000E+06 1.666E-03 2.051E-01 -1.293E+02 3.262E+01

8 8.000E+06 1.403E-03 1.726E-01 -1.303E+02 3.166E+01

9 9.000E+06 1.405E-03 1.729E-01 -1.252E+02 3.679E+01

TOTAL HARMONIC DISTORTION = 3.734025E+03 PERCENT

# 图10-28 傅里叶分析的文字结果

上图中列出了直流分量是5.426V, 还给出了基波和第2~9次谐波的幅 度、相位值以及归一化的幅度、相位值。最后给出了总的谐波失真系 数(D),D值越小,表示此电路的线形程度越好。

# 返回目录

# 6 静态(直流)工作点分析

在电子电路中,确定静态工作点是十分重要的,因为有了它便可决定 半导体晶体管等的小信号线形化参数值。在用网表文件输入时其控制 命令为" OP"。输出的是各节点电压、各个电压源流过的电流和总 (消耗)功率。现在调用分析类型和参数设置栏对话框中"Bias Point"如图10-29所示。再在"Output File Options"栏中选择 "Include detailed bias point information for nonlinear controlled sources and semiconductors",进行静态工作点分析 设置。运行后输出是节点电压、各个电压源流过的电流和总(消耗) 功率以及所有非线形受控源和半导体晶体管的小信号线形参数。

在第5章已经说明直流分析是交流、瞬态分析的基础,其中就包括上 述内容。不过不如" OP"给出的详尽, 但有大量输出, 选择要适 当。

此时, 只有文字输出"Save Bias Point"与"load Bias Point" 是静态工作点文件存放地址,如图10-30所示。

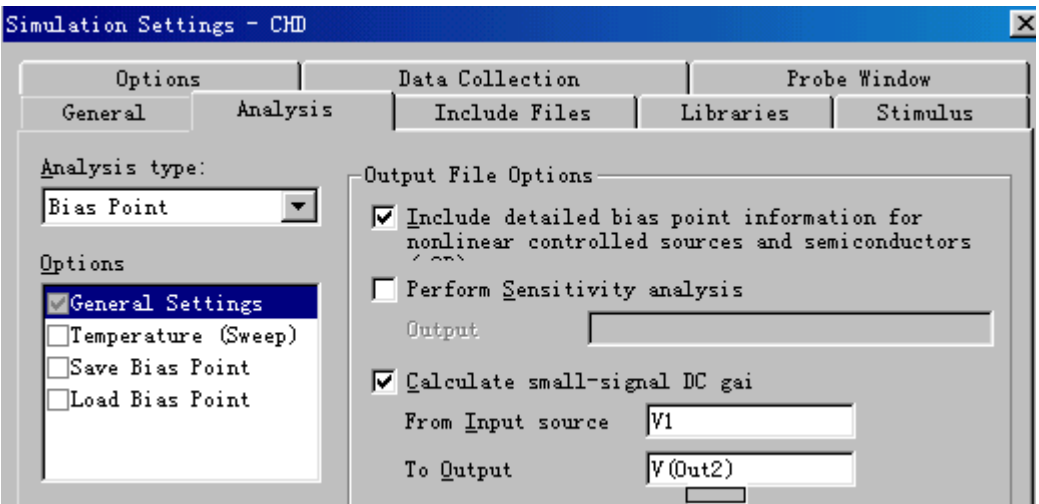

图10-29静态工作点分析设置

\*\*\*\* 10/13/01 11:56:50 \*\*\*\*\*\*\*\*\*\*\*\*\*\* PSpice Lite (Mar 2000) \*\*\*\*\*\*\*\*\*\*\*\*\*\*\*\*\*\* \*\* Profile: "SCHEMATIC1-cdf" [ C:\My Documents\cdf-SCHEMATIC1-cdf.sim ] SMALL SIGNAL BIAS SOLUTION TEMPERATURE = 27.000 DEG C  $* * * *$ NODE VOLTAGE NODE VOLTAGE NODE VOLTAGE NODE VOLTAGE ( VCC) -12.0000 ( VDD) 12.0000 ( VEE) 11.9780 (N01450) 12.0000 (N01479) 11.9780 (N01527) 11.9620 (N01558) 12.0000 (N01620) 12.0000  $(NO07040)$  $0.0000$ (N007041) 2.033E-09 (N007260) 2.033E-09

图10-30静态工作点分析结果1

文件中,给出各个节点的电压。还给出各个电源的电流、消耗总功率 如图10-31所示。

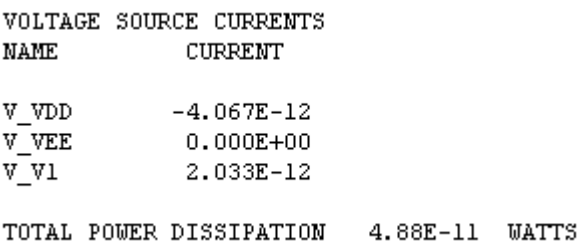

图10-31静态工作点分析结果2

文件中,还给出各个半导体器件的线形小信号参数,如图10-32所 示。

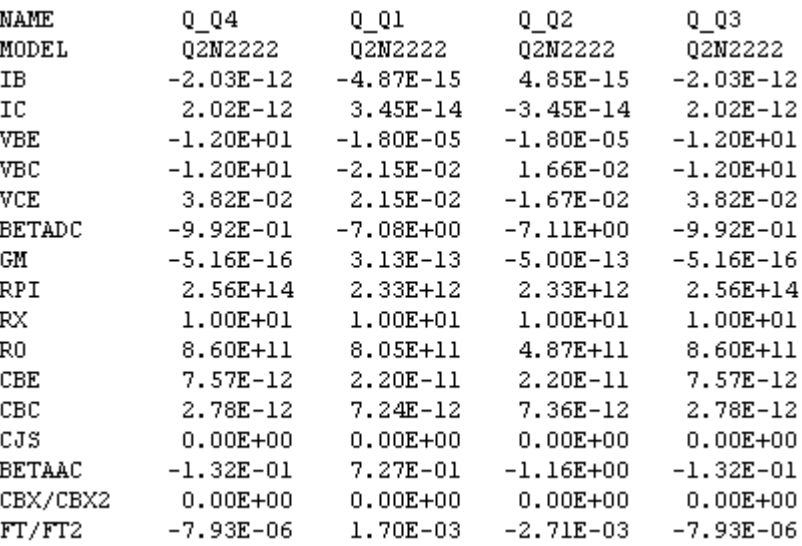

图10-32静态工作点分析结果3

文件中,还给出直流传输特性(用 TF语句),小信增益、输入、输出 端电阻等数据,这些对考虑电路匹配时有用,如图10-33所示。

> $* * * *$ SMALL-SIGNAL CHARACTERISTICS

> > $V(M01620)/V_{V1} = 1.219E-11$

INPUT RESISTANCE AT V\_V1 = 5.950E+12

OUTPUT RESISTANCE AT V(NO1620) = 1.000E+04

图10-34静态工作点分析结果4

返回目录

## 7 PSpice A/D 9.21分析小结

第9、10章上述各节我们从实例中学习了PSpice A/D 9.21的基本使用 方法。将其归纳一下,不外是各种分析功能及其参数设置方法和 Probe (图形后处理器)的使用方法:

## 1.分析类型

PSpice A/D 9.21各种分析功能设置框如图10-35所示。

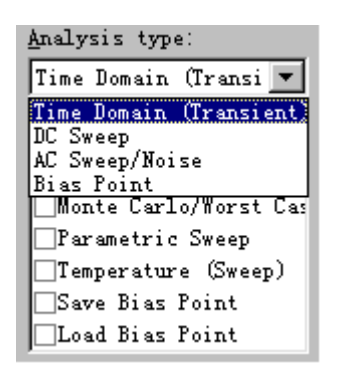

图10-35分析功能设置框

图中,包括了PSpice A/D 9.21各种分析功能,见表10-1

表10-1 PSpice A/D 9.21分析功能一览表

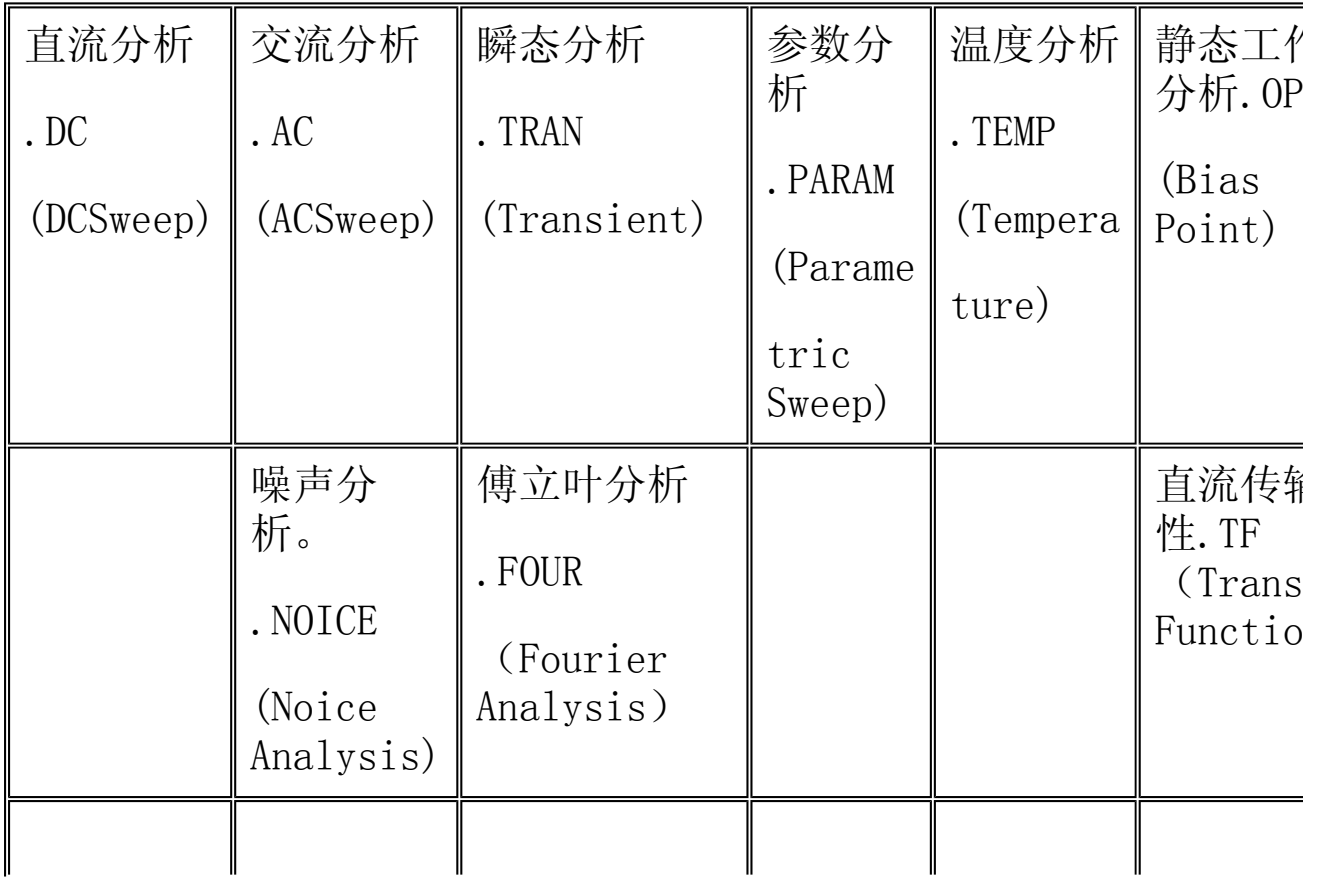

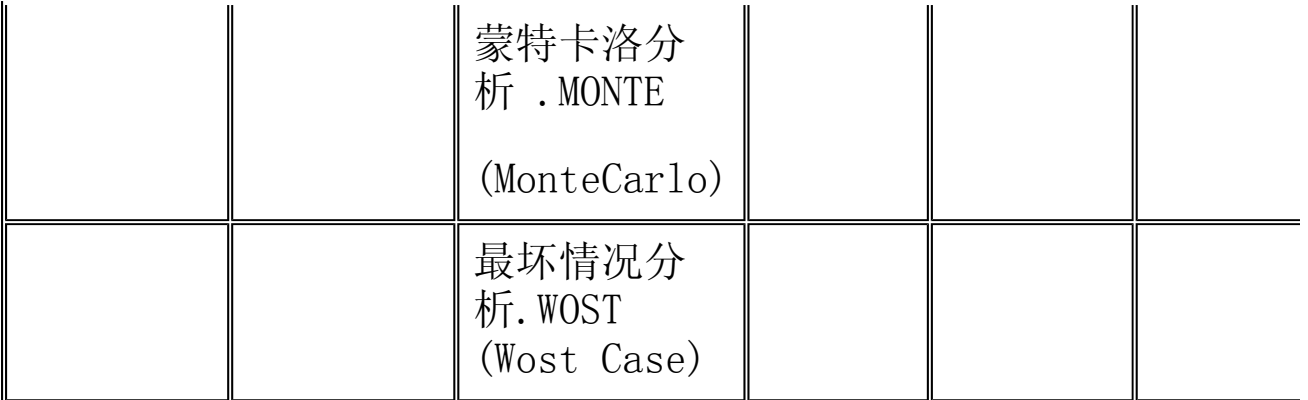

第9、10章所举的例题,就是表中所列各项分析功能的具体应用。通 过例题不但要了解分析控制语句本身的含义,还要掌握参数设置方 法。尤其对三大(基本)分析:直流、交流和瞬态分析,更要熟练。

2. Probe的功能

从上述例题还可以看出,OrCAD软件具有比示波器还要多得多图形显 示和数据处理功能。这些功能主要是由Probe图形后处理器完成的。 Probe把PSpice分析结果:V(所有节点电压)、I(各个支路的电 流)、W(元器件功率)、D(数字信号)和N(噪声信号)等数值进 行处理和再加工,从而显示出清晰美观的图形和能够快捷的得到所需 数据,这些功能主要是MicroSim公司开发的。

(1)Probe的调用方式

Probe具有多种调用方式,常用的自动调用。即是在OrCAD/Capture 中绘制好电原理图后,接着调用PSpice进行分析,之后,自动调用 Probe,其中用到的参数业已予设,就不必用户费心了。下面简单说 明Probe的调用方式的设置。

在Capture/PSpice下,选择Edit Simulation Settings运行后,出现 多次用过的分析类型和参数设置对话框,如图10-36所示,选择在图 中右上角"Probe Windows"命令, 则出现如图10-36所示画面。

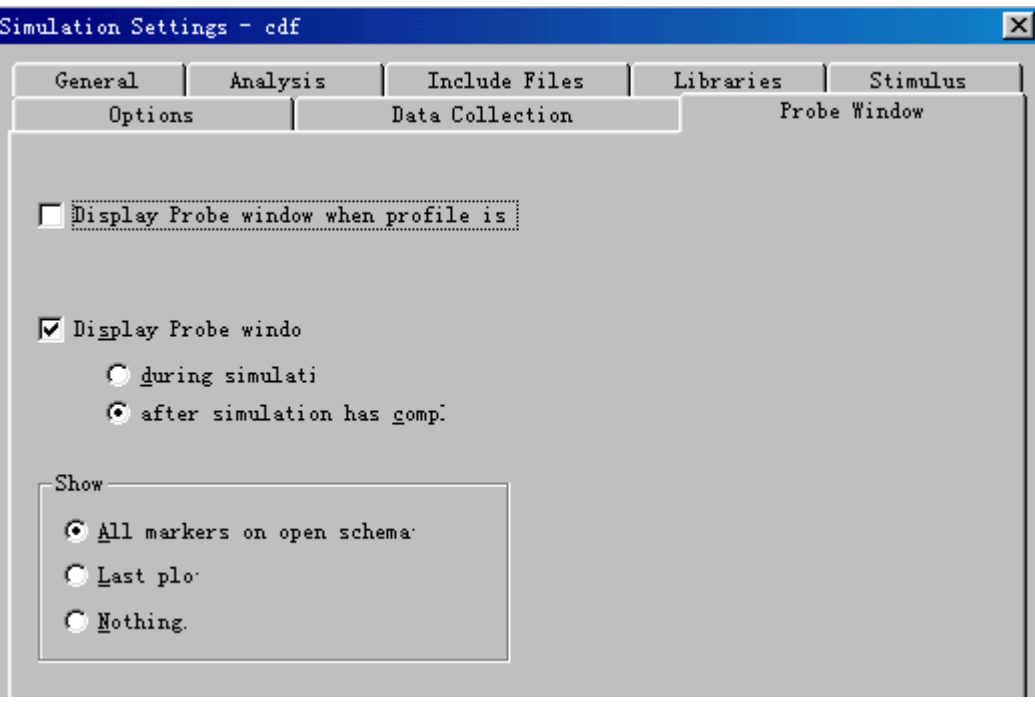

图10-36 Probe Windows设置框

图中,业已选择"Display Probe Windows"和"after simulation has completed, 即是将PSpice分析结果形成PROBE数据文件, 依此输 入文件将自动调用Probe软件作出上述例题所需的输出。另一种选择 "Display Probe window when profile is opened"是为采用上次 PSpice分析结果,作为Probe的输入进行后处理的。如选择"during simulati"则Probe将对PSpice分析作并行处理,即边分析、边显示 波形变化,起到监测作用。

1. Probe模块如图10-37所示, 和通常的WINDOWS窗口相似, 其中包 括:标题栏、关闭按钮、改变窗口大小按钮、主命令菜单(9 个)、工具图标(39个)、工作(图形显示)窗口、工作状态显 示栏(如显示Output File)等。它们的基本用法与WINDOWS中的 相同。与PspiceA/D窗口相比较增多了Edit、 Trace 和Plobe主命 令菜单,常用的Plobe 和Trace主命令菜单及其子命令如图10-37 和图10-37所示。

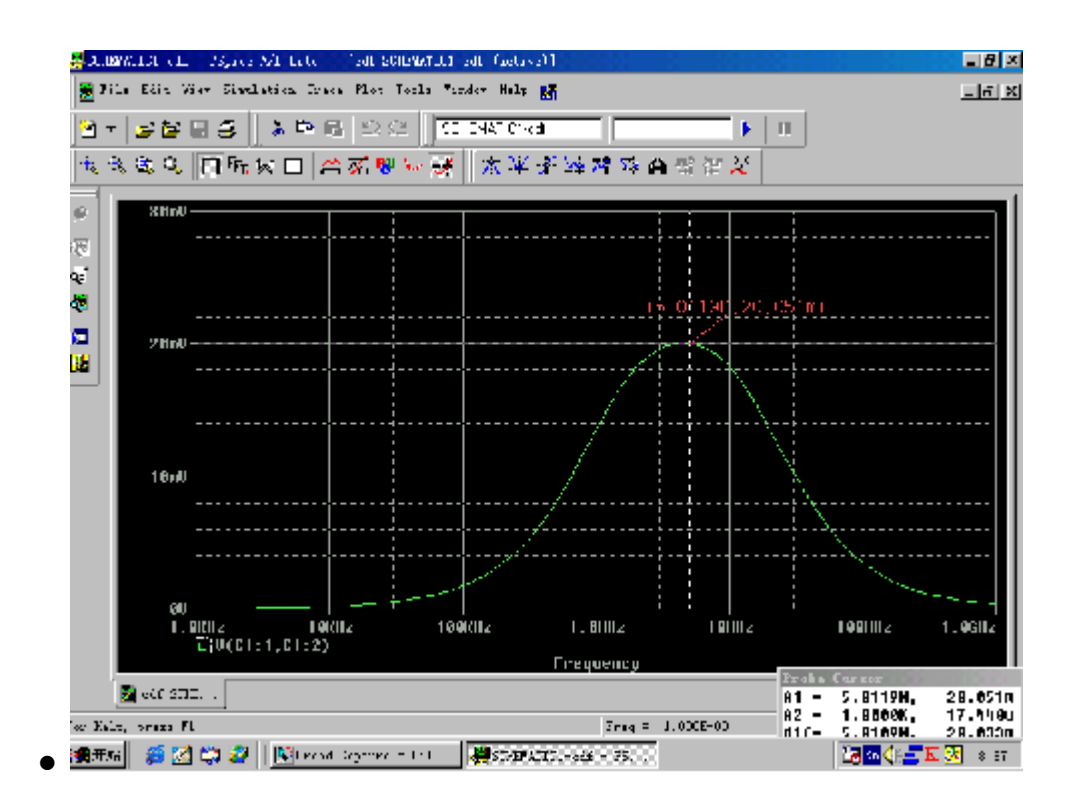

图10-37 Probe 窗口

| Plot Tools Window Help E |                   |
|--------------------------|-------------------|
| Axis Settings            | 设置X、Y的范围、刻度       |
| Add Y Axis               | $Ctr1+Y$<br>增、减Y轴 |
| Delete Y Axis            | Ctrl+Shift+Y      |
| Add Plot to Window       | 增、删波形窗口           |
| Delete Plot              |                   |
| Unsynchronize X Axis     | 新增窗口单设X轴刻度        |
| Digital Size             | 数字信号显示            |
| Label                    | 标注字符、符号           |
| $\times$ AC              |                   |
| DC                       | DC<br>显示一 kC 波形   |
| Transient                | TRAN              |

图10-38 Plot菜单

图中,Axis Settings:设置X和Y轴的范围、刻度、 Add (Delete)Y Axis:增删Y轴坐标; Add(Delete) Plot to Window:增删波形显示窗口、 Unsynchronize X Axis:新增窗口采用单独坐标、 Digital Size…:有关数字信号显示;

Label:为波形标注字符或符号;

ACDCTransient:选定何种分析(AC?DC?还是TRAN?)。

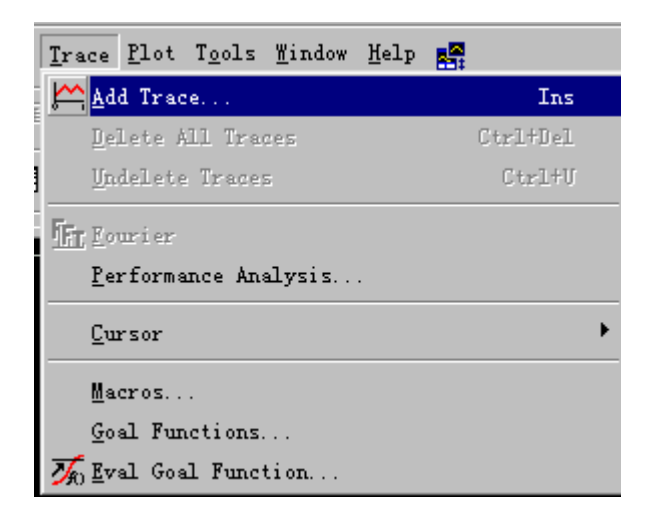

图10-39 菜单

图中,Add Trace…增加扫描变量、

Delete All Traces:将当前显示的波形全部删除、

Undelete Traces:恢复刚被删除的波形;

Fourier:将显示的波形进行傅立叶变换、

Perfoamance Analysis…进行电路性能分析;

Cursor:为波形加基准线,以便测量指定点数据;

Macros…:使用"宏命令"、

Goal Function…:目标函数的建立、编辑、增减、

Eval Goal Function…:对指定的目标函数进行计算,如计算最大、 最小值和最大斜率点等,多用其图标快捷键。下面将举例说明。

#### (3) 直方图的使用方法

对于电子工程师或对电路要求较高者,往往并不满足于仅在PSpice A/D 中显示出输出波形,还想得到输出变量的可能输出值及其相对机 率为多少。那么就要用到下面所要介绍的直方图了。直方图是Goal Function(目标函数)中的一部分。所谓Goal Function就是一种能 从输出数据中,搜寻某指定及其坐标值的函数。在Probe 窗口下,用

Goal Function可以快捷取出常见的幅、相频响应的频宽、-3db的频 率、中心频率、峰值、最大、最小值等。

我们在第9章RC电路如图10-40所示, 先作蒙特卡洛分析的基础上, 作 进一步说明。

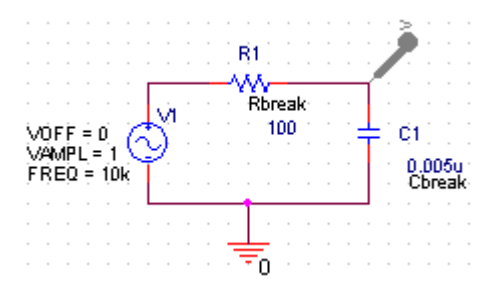

图10-40 RC电路

图中,R和C不再为理想值,而是从Breakout.olb库中提取的,以便设 置误差系数。设置方法是选Edit PSpice Modil…如图10-41所示。

| lodels List                                                                              |                    |  |  | <b>XI .</b> model Rbreak RES R=1 (dev=20% lot=5%) |
|------------------------------------------------------------------------------------------|--------------------|--|--|---------------------------------------------------|
| Model Name<br>$\fbox{\parbox{5pt}{\small{Cheak}}}$ $\fbox{\parbox{5pt}{\small{Rbreak}}}$ | Type<br>СAР<br>RES |  |  | 埴生                                                |

图10-41 设置误差系数

图中, R=1是内设电阻值倍数; 容差可分为: dev: 器件容差是指各器 件同一批生产的产品,统一使用的容差;lot:批容差是指不同批生 产器件之间的误差,组合容差 是指器件先按lot变化,然后再按dev 变化,那么,这个电阻R1误差最大可达25%。

交流分析和蒙特卡洛分析设置如图10-42所示。

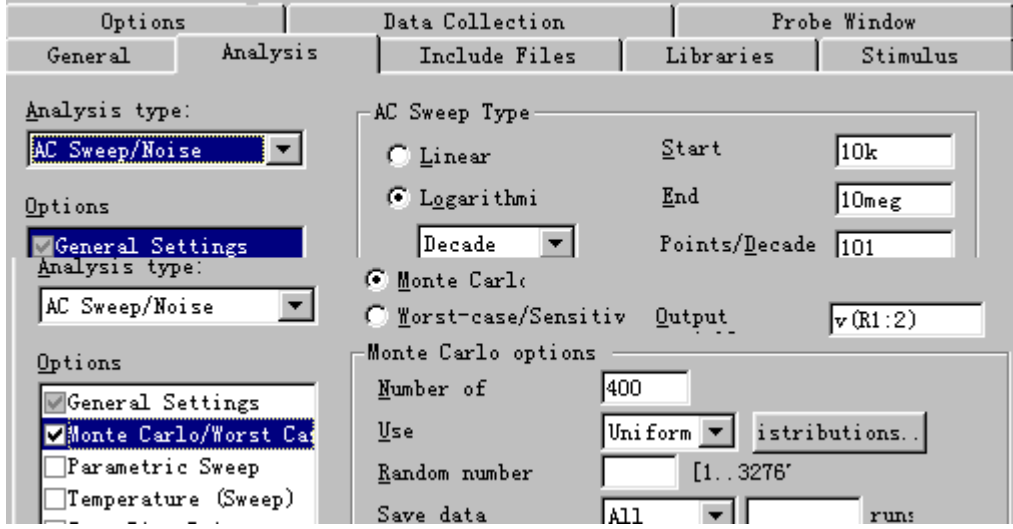

图10-42交流和蒙特卡洛分析设置

分析结果如图10-43所示。

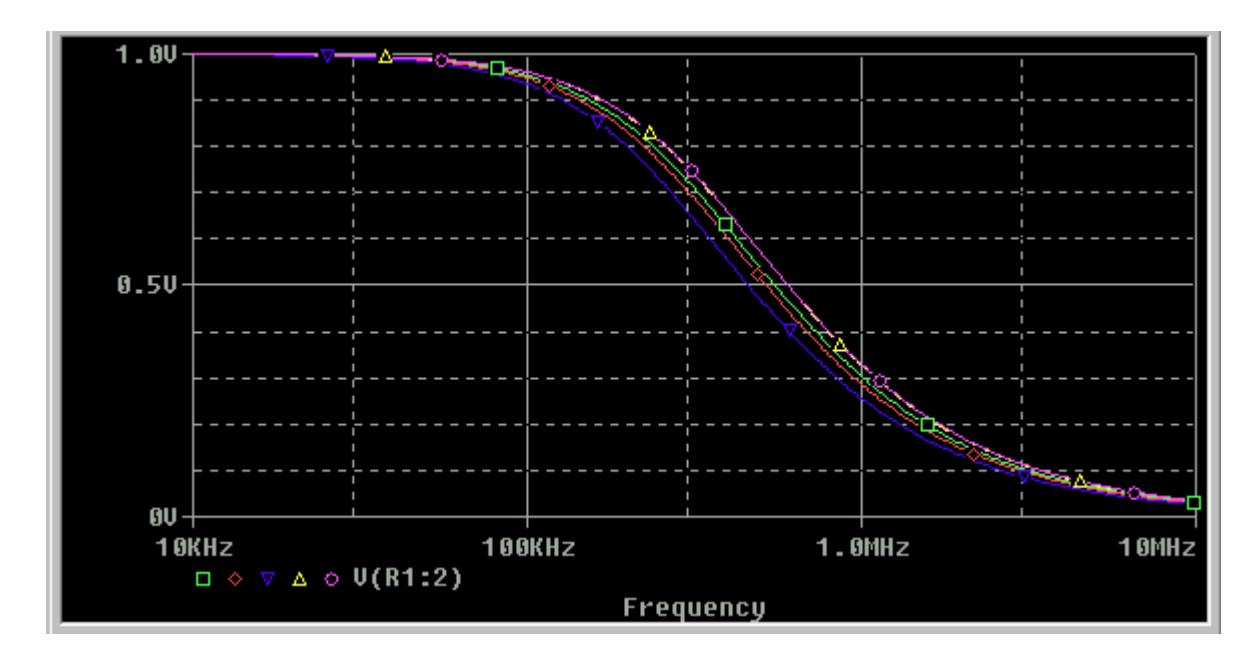

图10-43交流和蒙特卡洛分析结果

图中,为便于观察,将蒙特卡洛分析次数设置为5次,而不是400次。 从中可以看出这是一个低通滤波器

呼叫带宽波形:如图10-44所示在Plot/Axis Settings下,勾选 Performance Analysis,或用图标,将Probe画面转换成目标函数性能 设计。

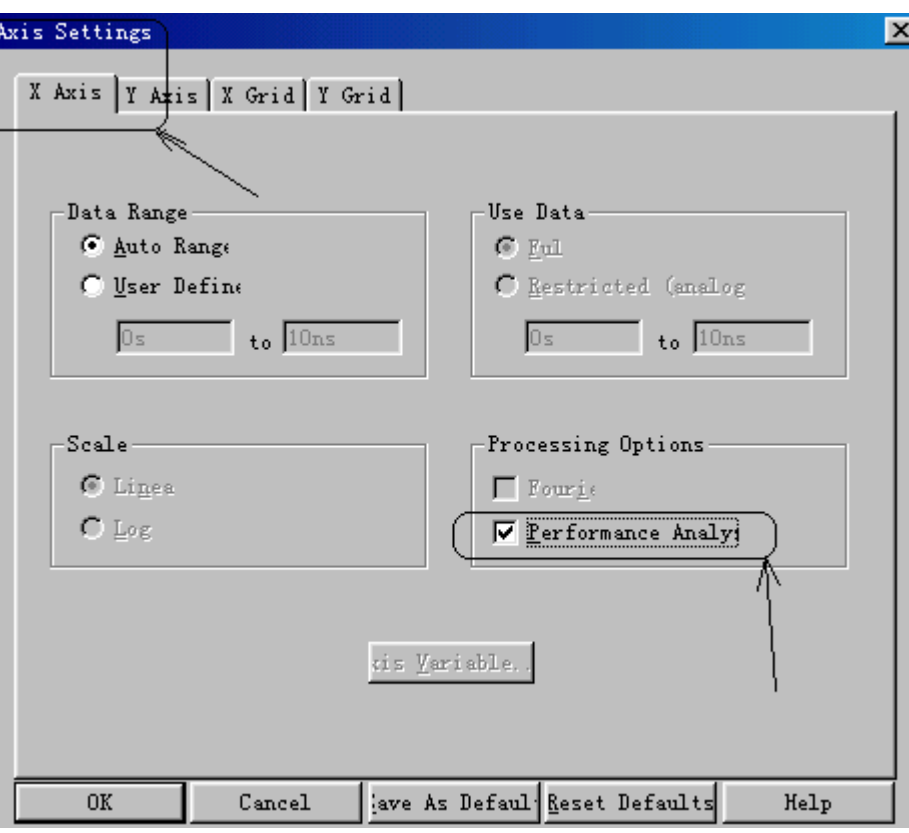

图10-44 指定性能分析

然后用Trace/Add Trace…, 或者径直用图标:

$$
\underbrace{\mathbb{N}_{\text{max}}\left\Vert \mathbb{M}_{\text{max}}\left\Vert \mathbb{M}_{\text{max}}\right\Vert \mathbb{M}_{\text{max}}\right\Vert }_{\text{max}}\left\Vert \mathbb{M}_{\text{max}}\left\Vert \mathbb{M}_{\text{max}}
$$

在目标函数(Goal Functions)中选取带宽函数(LPBW(1, db\_level))如图10-45所示。

 $\vert \cdot \vert$ 

XatNthYp(1,Y\_value,n\_occur)

ŪΚ

Cancel

 $\blacktriangle$ 

▼

 $He$ lp

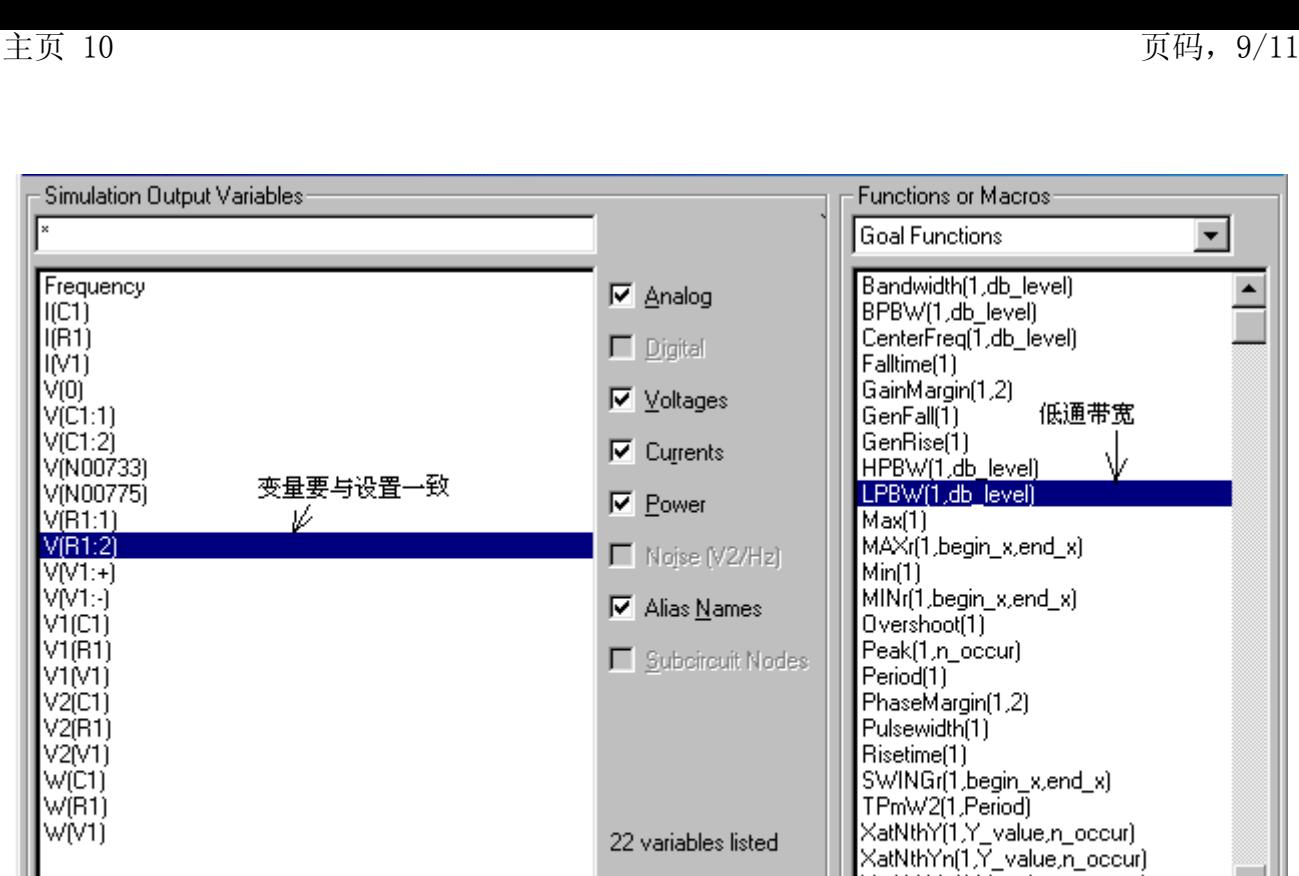

图10-45 求低通滤波器带宽

图中,LPBW为低通滤波器带宽,即针对输出V(R1:2)的-3db频率作统 计图表(带宽直方图)。所得结果如图10-46所示。

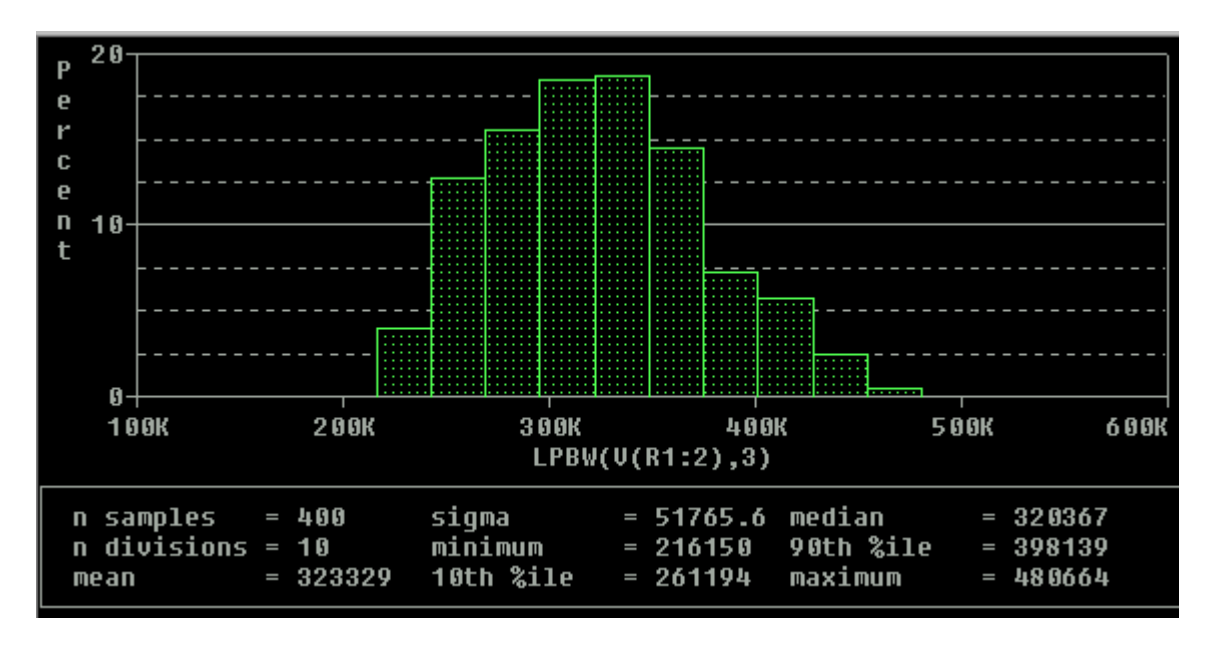

图10-46低通滤波器带宽直方图

上图显示了输出电压在此次模拟中的带宽出现机率的多少。图中的重 要参数的说明如下:

http://info.jlu.edu.cn/~jiaowuchu/dzjc/wang/pspice9.21fenxixiaojie.htm 2004-9-30

Full List

Trace Expression [LPBW(V(R1:2),3)

n samples: 蒙特卡罗分析的次数,现设为400次,上限为4000次。

n divisions: 显示的长方形个数,现设为10次,条数越多越清楚, 可通过设置 Number of Divisions值来修改。

Mean: 输出变量平均值, 现要约为323KHZ'

Sigma : 输出变量平均误差值, 现为51765。

minimum, maximum median: 输出变量的最小值、最大值、中间 值。

10 th %ile、90 th %ile:所有输出变量处于前10%和前90%的输出 值。

再用同样方法进行瞬态运算呼叫带宽、中心频率和带通滤波器带宽直 方图, 结果如图10-47 所示。

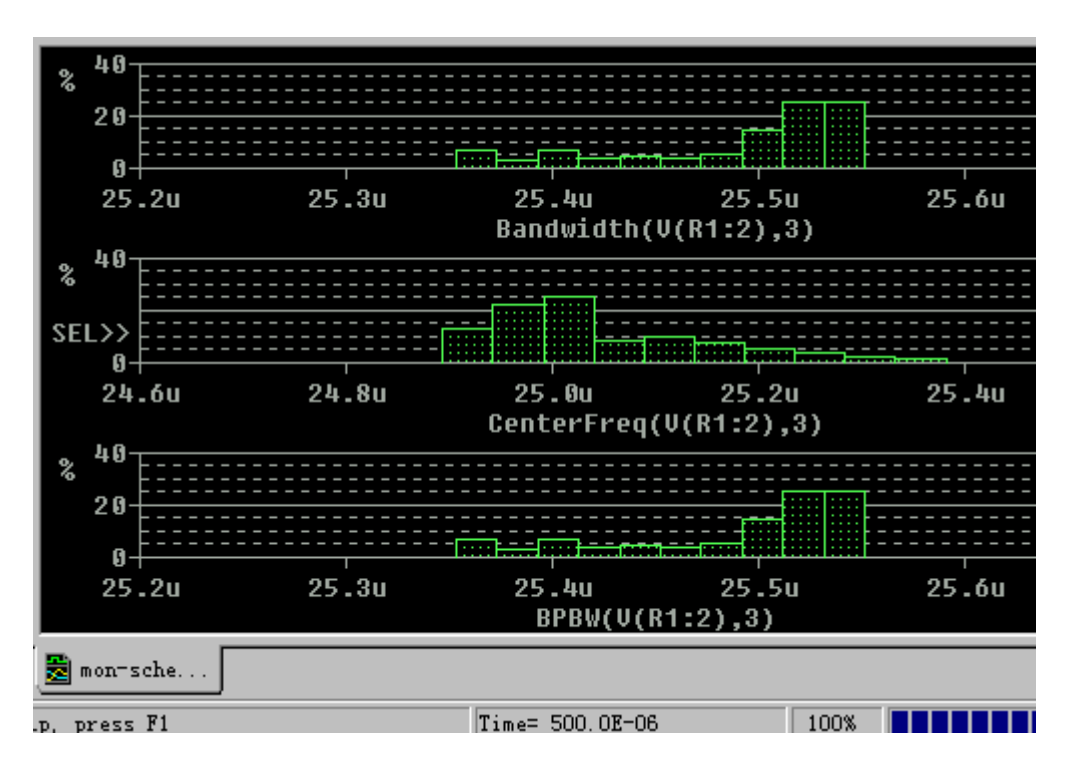

图10-47 中心频率的直方图

图中呼叫的目标函数见表10-2

表10-2 Goal Functions (部分)

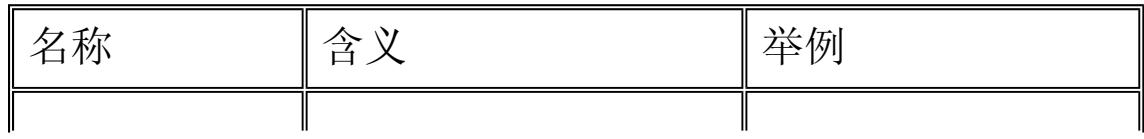

http://info.jlu.edu.cn/~jiaowuchu/dzjc/wang/pspice9.21fenxixiaojie.htm 2004-9-30

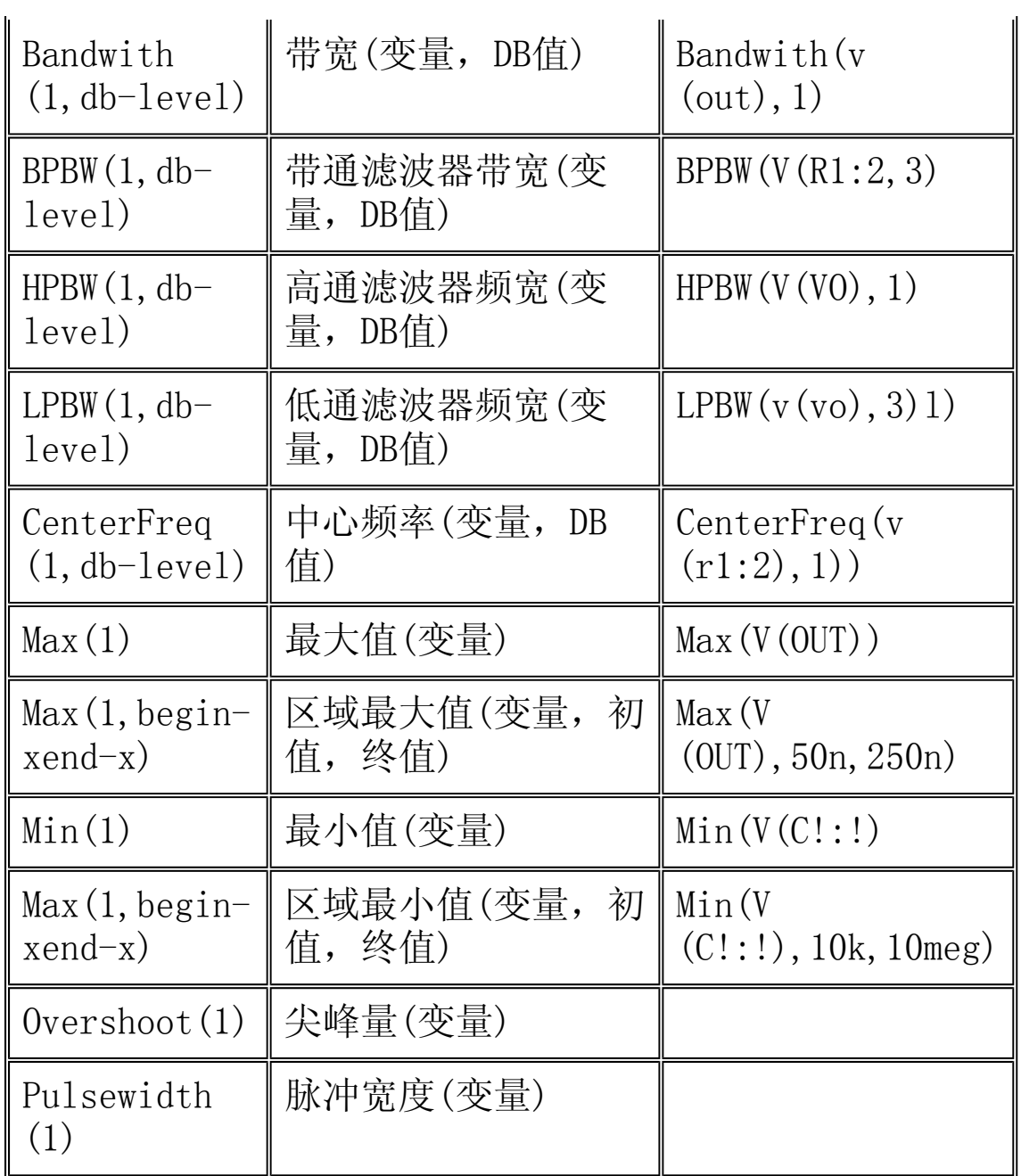

返回目录

## 8 数字电路分析

PSpice A/D可以对模拟和数字混合电路进行分析,可以输出数字(逻 辑)信号或者模拟信号。PSpice中由于增加了数字电路分析,使其分 析功能更加完整,应用更加广泛。

#### 8.1例题

四位二进制异步加法计数器如图10-48所示。试利用Orcad进行电路瞬 态分析(数字电路只有瞬态分析)

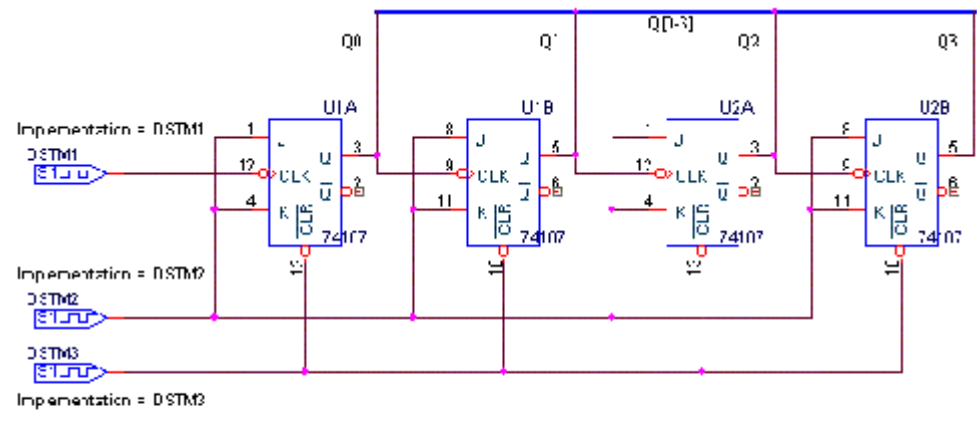

图 10-48 四位二进制异步加法计数器

(1)电路图的绘制。输入电路图名称(如COUNT),绘制电路图。JK 触发器选用Eval.olb库中的74107,共需要4个,数字脉冲源选用 Sourcstm.olb库中的Digstim1,共需要3个。

数字脉冲源需要设置参数。点选DSTM1元件图形,利用菜单栏启动 Edit/PSpice Stimulus命令,出现如图10-49所示的激励源类型选择 框。在"Name"信息框中键入激励源名称"DSTM1",在"Digital" 栏中单选"Clock",单击【OK】,出现如图10-50所示的时钟属性设 置框。

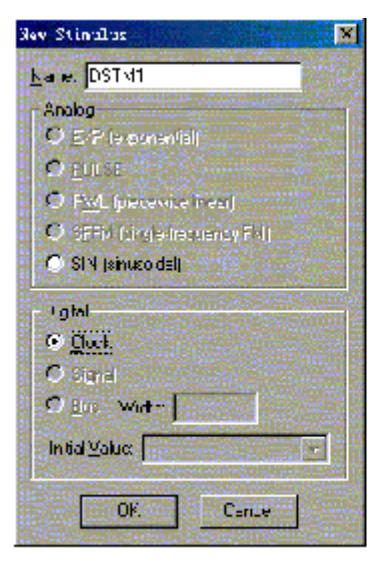

图 10-45 新激励源类型选择框

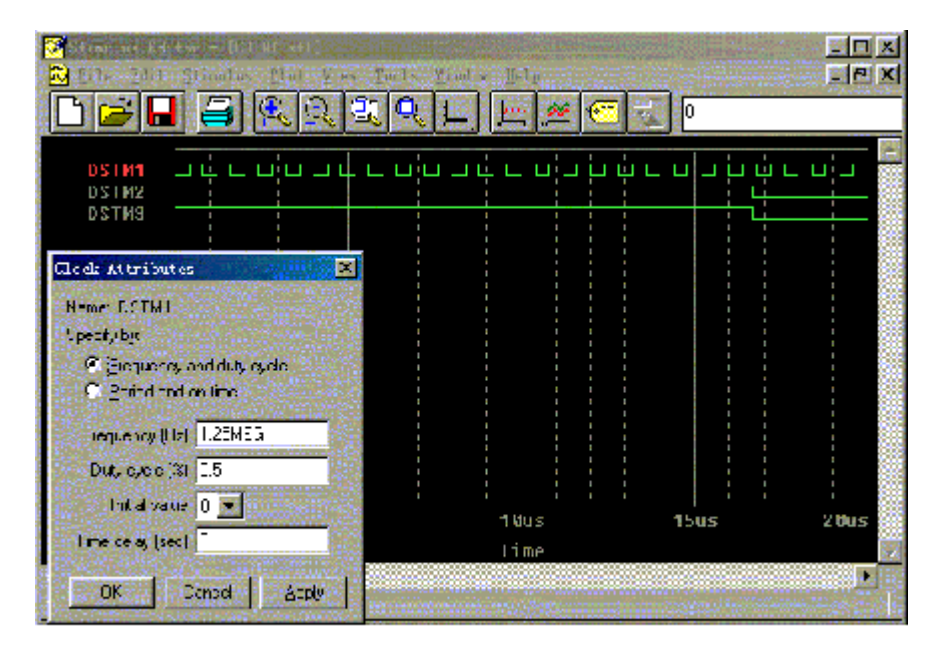

图 10-50 时钟属性设置框

在"Frequency"空白处键入"1.25MEG",表示时钟频率为 1.25MHz;在"Duty cycle"空白处键入"0.5",表示时钟波形占空 比为50%; "Initial value"选"0",表示初始值为0; "Time delay"中键入"0",表示时钟的时间延迟为0。若上面单选选中了 "Period and on time",则时钟设置按周期和导通时间来输入。设 置完毕后,单击【Apply】按钮,设置的"DSTM1"的波形出现在激励 源编辑器窗口, 如图10-50所示, 若满意单击【OK】, 再保存设置, 时钟脉冲源DSTM1的设置全部完成。

数字脉冲源DSTM2和DSTM3的参数设置过程完全与DSTM1的相同,只是 频率设置为"0.03MEG",初始值选为"1"。它们的波形见图10-50 所示。

(2)创建新仿真文件,名称为TT,注意瞬态分析参数设置方法如图 10-51所示。

在"Analysis type"的下拉列表框中点选"Time Domain (Transient)"进行时域分析;在"Options"中点选"General Settings";在"Run to"空白处键入"20us";在"Start saving data"空白处键入" $0$ "。

(3)执行PSpice分析程序,结果波形见图10-52所示。在清零端有效 以前,时钟输入脉冲数是20个,结果Q0输出10个脉冲,Q1输出5个脉 冲,Q2输出2.5个,即Q0是在每个时钟脉冲的下降沿发生翻转的,Q1 是在每个Q0脉冲的下降沿发生翻转的,Q2是在每个Q1脉冲的下降沿发 生翻转的,Q3是在每个Q2脉冲的下降沿发生翻转的。因此该电路是二 进制加法计数器。

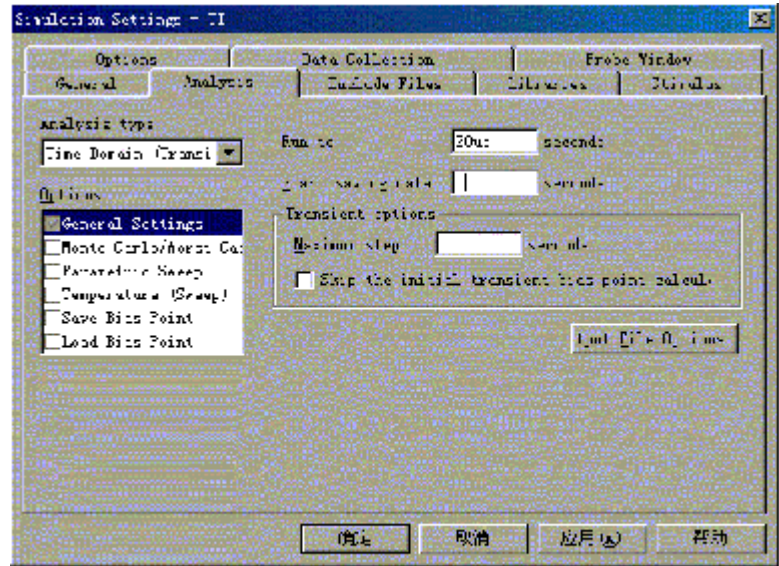

图 10-51 瞬态分析参数设置

| SE SCHERAILCI-II - PSpice A/D Lite - Footne-ECHEVATILI-II (active)] |              |               |      | 開回図   |
|---------------------------------------------------------------------|--------------|---------------|------|-------|
| E Pile 3dit Fies Situlation Irac: Plot Jacks findes Help En         |              |               |      | F5x   |
|                                                                     |              |               | m    |       |
| 美复象夏 国际委目 哲英學之才 大学子在对外的名词形式                                         |              |               |      |       |
| $\bullet$<br>STM1:0UT<br>الأصابيك والمراكد                          | TUTUTUTUTUTU |               |      |       |
| STM2:0UT<br>龗<br>STMU:UUT                                           |              |               |      |       |
| U1A:0<br>÷                                                          |              |               |      |       |
| 1118:0<br>欄<br>U2A : U                                              |              |               |      |       |
| U2B:0<br>я                                                          |              |               |      |       |
| us<br>ы                                                             | 505          | 1 Hus<br>Iime | 15us | 2 Hus |

图 9-52 异步二进制加法计数器输出波形

PSpice 为分析数字电路,在PSpice A/D等程序中,必须有两类库文 件digital.lib和dig\_io.lib。前者存放各种数字器件,后者存放各 类数字和模拟电路之间转换的接口模型电路。

例如调用一个TTL电路74S00,采用PSpice 4.02的网表文件输入时要 做如下操作:

X1 1 2 3 74S00 ------X:子电路的关键字,1 2 为输入节点,3为输 出节点,74S00为子电路名称

lib digital.lib -------调用数字器件库

lib dig\_io.lib -----调用数字器件接口模型库

PSpice4.02程序从库中调用74S00子电路为:

subckt 74S00 A B Y -- A B为输入端节点、Y为输出端节点

U1 nand (2) A B Y D-00s IO-S---U为数字电路的关键字、nand (2) 为有两个输入与非门、D-00s为门单位时间模型名存放在digital.lib 中的dig-1.lib库中:

model D-00s ugate

 $+(tplhty=2ns \thinspace tplhmx=4.5ns \thinspace tphlty=3ns \thinspace tphlmx=5ns$ )--tplhty:上升沿延迟典型值、tplhmx:上升沿延迟最大值、tphlty: 下降沿延迟典型值、tphlmx:下降沿延迟最大值。用IO-LEVEL项进行 选择。

IO-S为接口模型名存放在dig\_io.lib库中。有了上述条件,对于模 拟/数字混合电路或者数字电路的分析,就和前面介绍的模拟电路分 析方法一样了。不过,大规模的数字电路分析还是使用 OrCAD/VST,Cadence等为宜。

## 8.2 数字信号源

从上例可以看出,数字(或称逻辑)电路分析在画原理图、设置分析 时间等方面,比模拟电路分析还要简单些。数字电路分析的一个重要 问题是如何依据分析的需要,正确设置好数字信号源的波形。

(1)数字信号源类型

上例中应用的是时钟信号,它在数字电路分析中应用频繁。在各种数 字信号源类型中,都含有时钟信号的输入方式, OrCAD9. 21提供的数 字信号源类型共有4类17种见表10-1。

|                 | 时钟信号      | ·般信号      | 2位总线信<br>号 | 4位总线信<br>号 | 8位总线信<br>号 | 16位总线<br>信号 | 24<br>信 |
|-----------------|-----------|-----------|------------|------------|------------|-------------|---------|
| <b>DIGCLOCK</b> | DigClock  |           |            |            |            |             |         |
| $STIM-n$        | $STIM-1$  | $STIM-1$  |            | $STIM-4$   | $STIM-8$   | $STIM-16$   |         |
| FILESTIM-<br>n  | FileStiml | FileStiml | FileStiml  | FileStim1  | FileStiml  | FileStiml   | Fi      |
| DIGTIM-n        | DigStim1  | DigStim1  | DigStim1   | DigStim1   | DigStim1   | DigStim1    | Di      |

表10-1 数字信号源类型

注:器件参数设置中,包括设置波形描述文件。

1. 时钟型信号源(DigClock)可在如图10-53所示的PSpice/SOURCE 库中提取其符号。

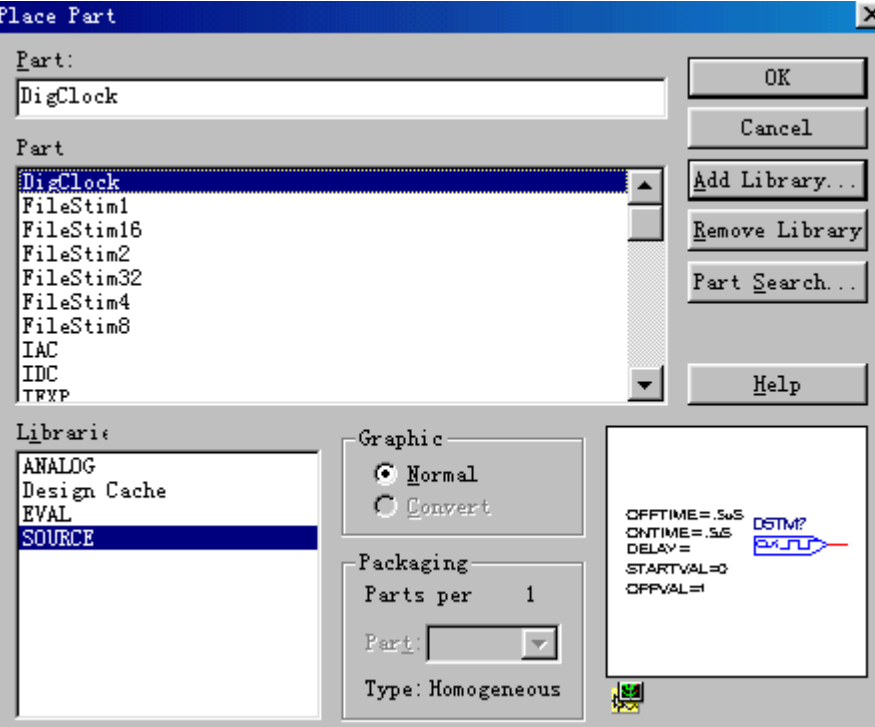

图10-53时钟型信号源(DigClock)

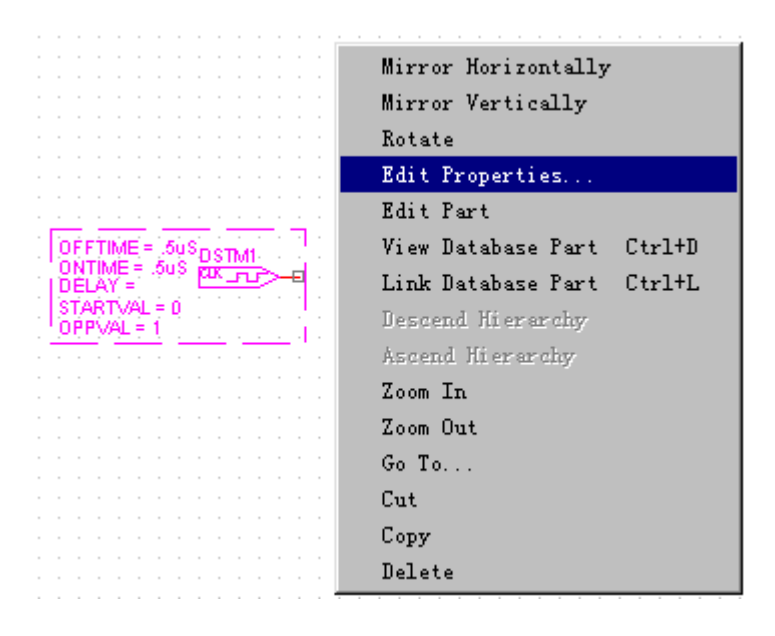

图10-54 DigClock的信号设置

其信号波形设置如同常规的元器件的设置相仿,即双击该符号或在激 活该元件后,按下右手键,如图10-6所示。单击Edit Properties… 命令,出现如图10-55所示的画面。

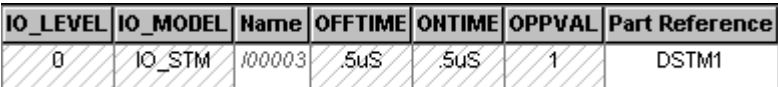

图10-55时钟型信号源设置框

图中, OPPVAL、STARTVAL、OFFTIME、ONTIME和DELAY的意义见表10-2。

表10−2 OPPVAL、STARTVAL、OFFTIME、ONTIME和DELAY的意义

|                 | 意义               | 补缺值        |
|-----------------|------------------|------------|
| <b>OPPVAL</b>   | 时钟高电平状态          |            |
| <b>STARTVAL</b> | T=0时时钟初值         |            |
| OFFTIME         | 每个时钟周期低电平状态的持续时间 | $0.5\mu s$ |
| ONTIME          | 每个时钟周期高电平状态的持续时间 | $0.5\mu s$ |
| DELAY           | 延迟时间             |            |

有关IO-MODEL和IO-LEVEL为接口模型名和上升沿(或下降沿)延迟值 的选择项,通常使用内定值不作变动。

## 8.3 数字信号(激励)发生器

数字信号(激励)发生器是数字器件中最常用的一种。它的作用等同 于模拟电路中的电压源(或电流源)。

它的描述格式为

Uname STM (<Width>, <format arry>) <digital power node> <digital ground value

 $+\langle \langle \text{node} \rangle \rangle$   $\langle 1/0$  mode name>  $(10$ —level= $\langle \text{Interface}$  sabckt select value $\rangle$ 

+(Timestep=<stepsize> <Command>)

式中,Uname:U为数字器件的关键字,Uname为数字信号源的名称。

STM:为数字信号源的关键字。

<digital power node> <digital ground value:为数字信号源节

点,通常设为DPWR;数字信号源地,通常设为DGND。

<<node>>:信号输出节点。

<I/O mode name>输入输出接口模型名。74系列为IO-STM。

(IO—level=<Interface sabckt select value>):用于选择输入输 出接口模型子电路

0= 缺省值

1=ATOD1/DTOA1:为含R(上升沿)、F(下降沿)、X(不确定)等信 号的较精确的接口模型子电路。

2=ATOD2/DTOA2:为仅含0,1两种信号的较理想的接口模型子电路。

 $3=$ ATOD3/DTOA3: 同1。

 $4=$ ATOD $4/DTOA4$ : 同2。

(<Width>,<format arry>):指定信号源输出信号数和信号格式。

例如(2,11)输出信号数为2, "1"信号格式为二讲制;

(4,1111)输出信号数为4,信号格式为二进制。

二进制格式允许输入:

0 低电平 R 上升沿 Z 高阻

1 高电平 F 下降沿 X 不确定

(6,33)输出信号数为6,"3"信号格式为八进制。

八进制格式允许输入:

0,1,2,3,4,5,6,7.

(4,4)输出信号数为4, "4"信号格式为十六进制。

十六进制格式允许输入:

0,1,2,3,4,5,6,7,8,9,A,B,C,D,E,F

Timestep=<stepsize>时间步长设置,实际时间是周期数(后缀为C) 乘以步长。

<Command>信号值说明。

所有这些都以子电路形式存储在元器件库中,参数设置也可在 Capture中进行。

## 8.4 数字电路模型

在EVAL.LIB库中(专业版在7400.LIB)模型参数皆以子电路形式存 储。数字器件描述的一般形式:

Uname  $\langle \text{type} \rangle$  ( $\langle \text{nin ngate} \rangle$ )  $\langle \text{Node*} \rangle$   $\langle \text{time model} \rangle$ 

+(Mntymxdly=<Value>) (<IO-level=<Value>)

Uname:U为数字器件的关键字,Uname为数字器件的名称。

<type>:为类型名,有A/D、D/A转换器、门电路、触发器等。

(<nin,输入端的个数, ngate:简单门的个数>)。

<node\*>:为输入节点和输出节点的个数(可以有多个)。

<time model>:门单位时间模型名。

(Mntymxdly=<Value>):门单位时间模型中,通常有三组门延迟时间 值——最小、最大和典型(一般)值,以便用户根据需要选用。

> 1 用最小值延迟时间值<br>2 用典型延迟时间值  $M$ ntymx $d1v$  =  $\frac{1}{3}$  用最大延迟时间值

标准的TTL电路的I/O接口模型如下:

IO-STD:标准I/O接口模型。

IO-STD-ST:施密特型 I/O接口模型

IO-STM:数字信号源I/O接口模型

(<IO-level=<Value>):用于选择输入输出接口模型子电路:

### 举例:

U1 nand (2) A B Y D-00 IO-STD

+ Mntymxdly=1 IO-level=3

nand: "与非"门, A、B输入; Y输出; D-00门单位时间模型名; 用最 小延迟时间值;

用标准I/O接口模型;用较精确的接口模型子电路如下:

0 用OPT Digiolvl 的缺省值, 同1。 1=ATOD1/DTOA1: 为含R (上升沿), F (下降沿), X (不确定)等 信号的较精确的接口模型子电路。 2 = ATOD2/DTOA2: 为含0, 1, R, F信号的较理想的接口模型子电路。  $3 = ATOD3/DTOA3.$ 同  $4 = ATOD4/DTOA4.$  同2

## 返回目录

# 9 数/模混合电路分析

9.1 例题 例题1: 数/模混合电路如图10-56所示,试分析输出输入 波形。它与模拟电路的方法基本相同。也是先用Capture 绘制电路图 作为输入,其中有数字电路7404(反相器)。

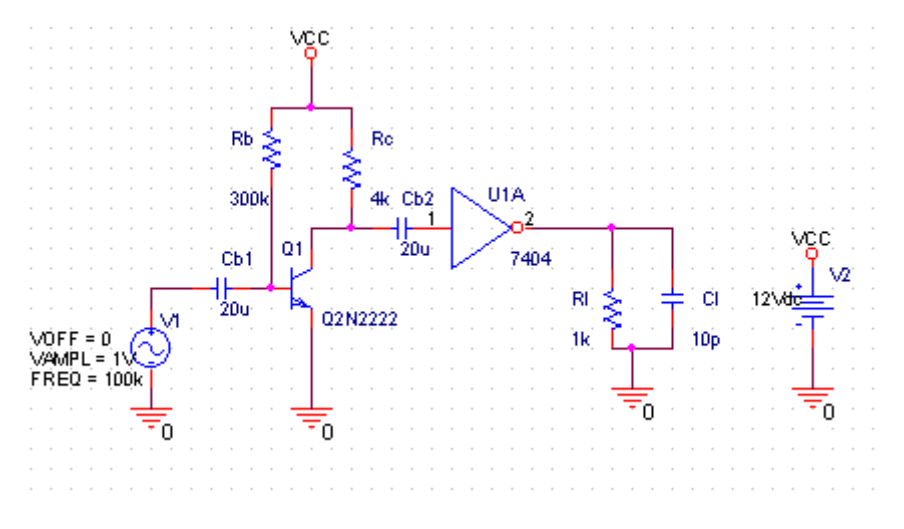

图10-56数/模混合电路

再调用Pspice作瞬态分析:初值设为0s,终值设为100us。分析结果

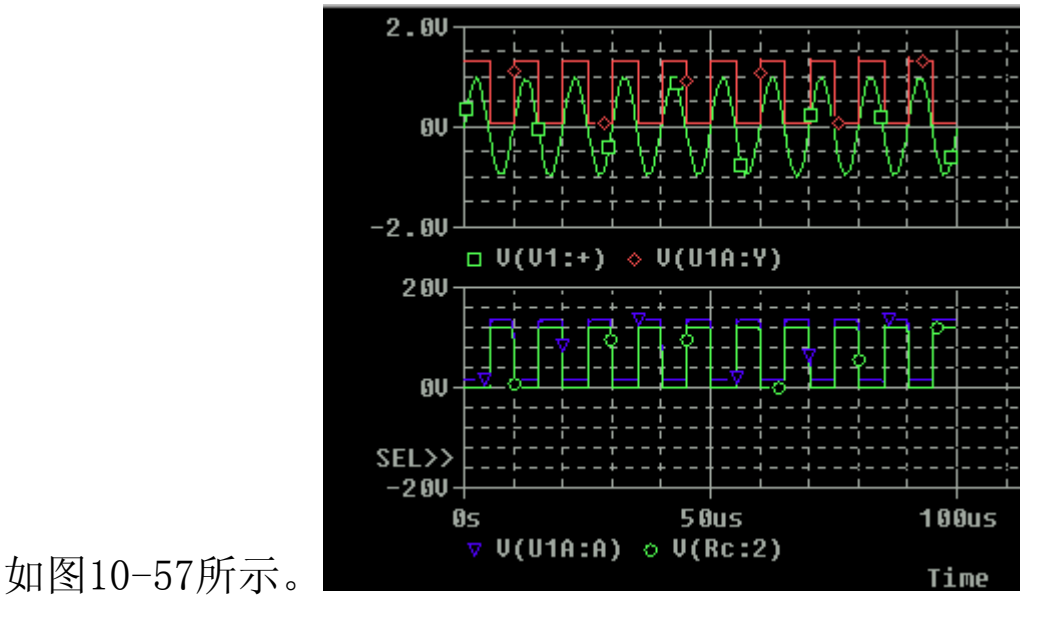

图10-57数/模混合电路分析结果

查阅输出文件可以了解7404的连接情况和Rb的误差设置如图10-58所 示。

```
**** INCLUDING ad-SCHEMATIC1.net ****
* source AD
            N000030 N00657 $G_DPWR $G_DGND 7404 PARAMS:
X U1A
+ IO_LEVEL=0 MNTYMXDLY=0
0_01
           N00411 N00369 0 Q2N2222
c ci
            N00657 0 10p
V V2
            VCC 0 12Vdc
∛V Vl
           N00303 0 DC 0 AC 0.01
+SIN O 1V 100k O O O
© Cbl
            N00303 N00369 20u
           VCC N00411 4k
R Rc
            N00411 N000030 20u
≬C Cb2
R_Rb
            VCC N00369 R_Rb 300k
            R_Rb RES R=1 DEV=10%
.model
R R1
            N00657 0 1k
**** RESUMING ad-schematicl-ad.sim.cir ****
. EMD
```
图10-58输出文件

Rb的误差设置是用如图10-59所示的参数设置栏进行设置的。

Source Package Source Part TOLERANCE Value

 $\overline{R}$  $R. Normal$  10% 300k

图10-59 Rb的误差设置

数/摸混合电路也可以作蒙特卡洛分析:

蒙特卡洛分析参数设置为: 变量为 (V(RL:!)); 分析次数为10次; 全部输出ALL。分析结果如图10-60所示。

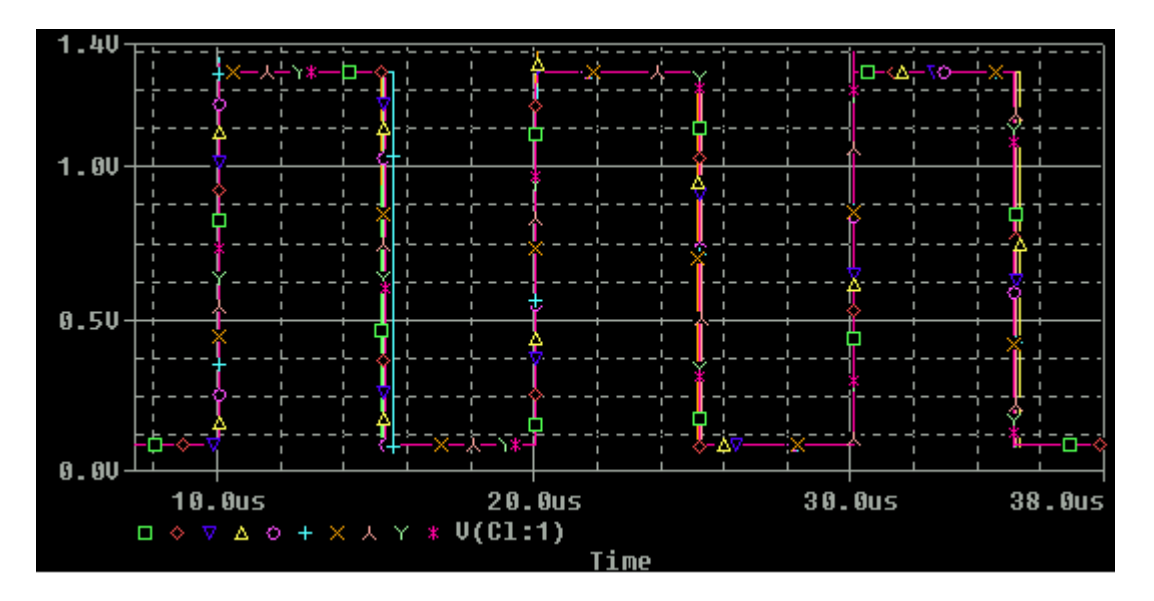

图10-61 蒙特卡洛分析结果

例题2 用555作成方波发生器如图10-62所示。这是普通的数字电路。 也可以说是数/模混合电路。为进行分析可在C1参数设置中填加IC=2V

即电容初始存储能量。

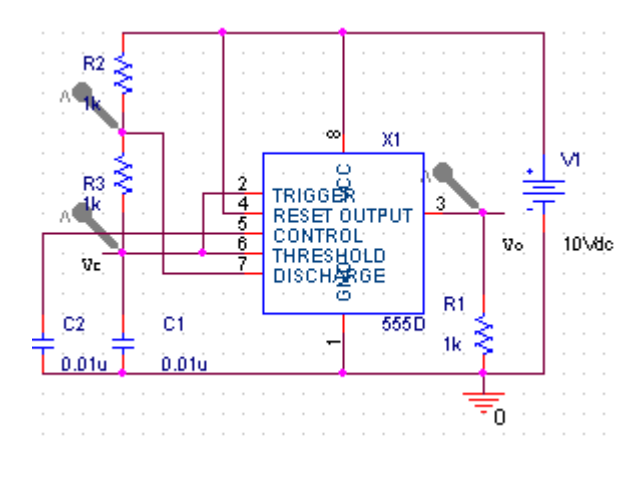

图10-62 IC555脉冲发生器

瞬态分析参数设置为:终值为60us;初值为0us。分析结果如图10-63 所示。

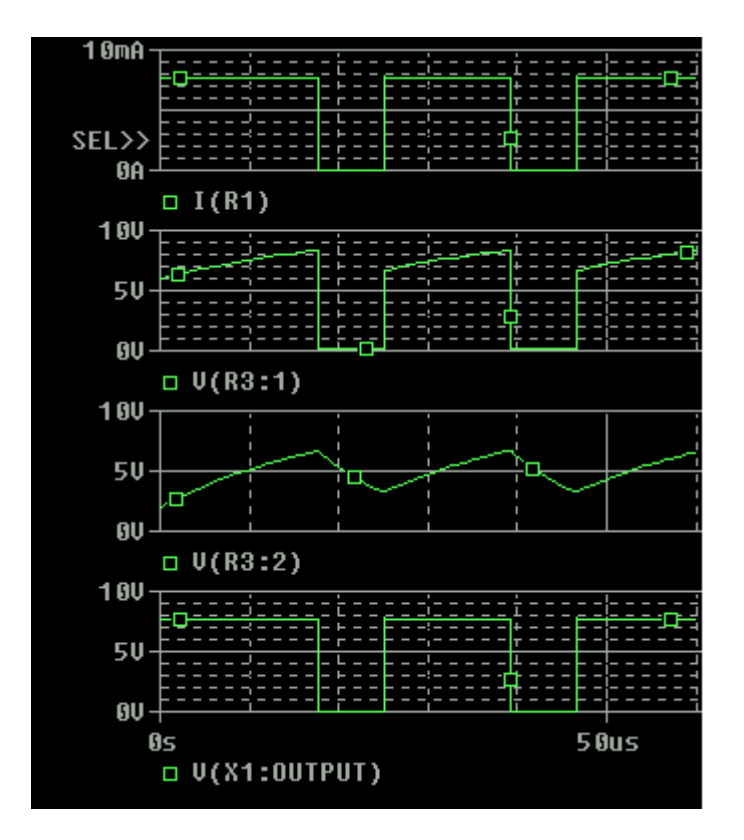

图10-63 IC555瞬态分析结果

在此基础上也可以进行最差情况分析,为此,先设置R2、R3有10%的 误差。也可以调整IC555模型参数中延迟时间,也是数字模型唯一能 进行调整参数。

最差情况分析参数几乎如前面完全一致。分析结果先展示将输出的内

容,如图10-64所示。

| Available Sections                                                                                                    |  |
|----------------------------------------------------------------------------------------------------|--|
| ** Profile: "SCHEMATIC1-Bias" [ C:\ MINAL _______<br>27.0 Deg<br>** Profile: "SCHEMATIC1-Bias" [ C:\ T CASE ALL DEVICES 27.0 Deg |  |
|                                                                                                    |  |
|                                                                                                    |  |
|                                                                                                    |  |
|                                                                                                    |  |
|                                                                                                    |  |
| Αll<br>None<br>Cancel                                                                                                    |  |

图10-64最差情况分析将输出的内容

我们全选结果如图10-65所示。

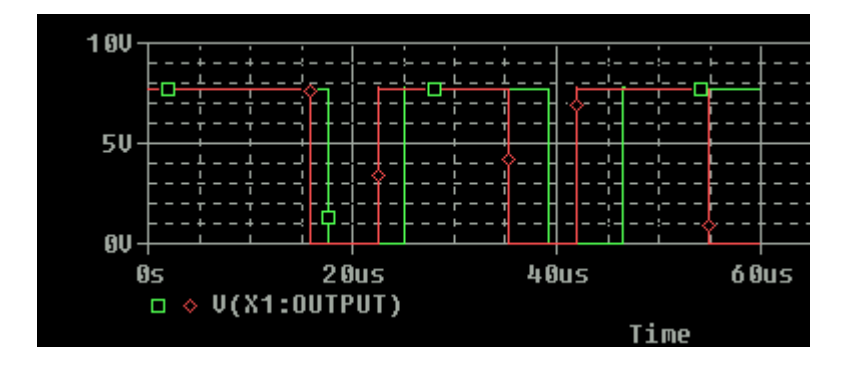

图10-64输出最小和最差情况

返回目录

href="4-mulu.htm">返回目录

### 10. 仿真行为模型

从理论上讲,所有有源器件皆可化成含受控源的电路进行分析,因此 含受控源的电路分析就格外引人注目。随着EDA的兴起,系统分析的 加强,受控源模型也有了发展,仿真行为模型就是受控源家族的新成 员。本节简介受控源和仿真行为模型。

### 10.1受控源

例题1:某含四种受控源的直流电路如图10-64所示。试求I(R5)和V  $(R5)$   $\circ$ 

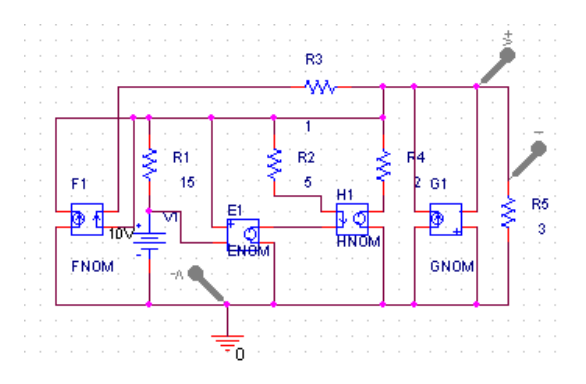

图10-64 含四种受控源的直流电路

图中,四种受控源是线性的理想的四种受控源。见表10-4

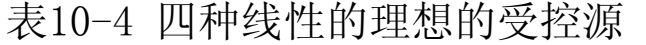

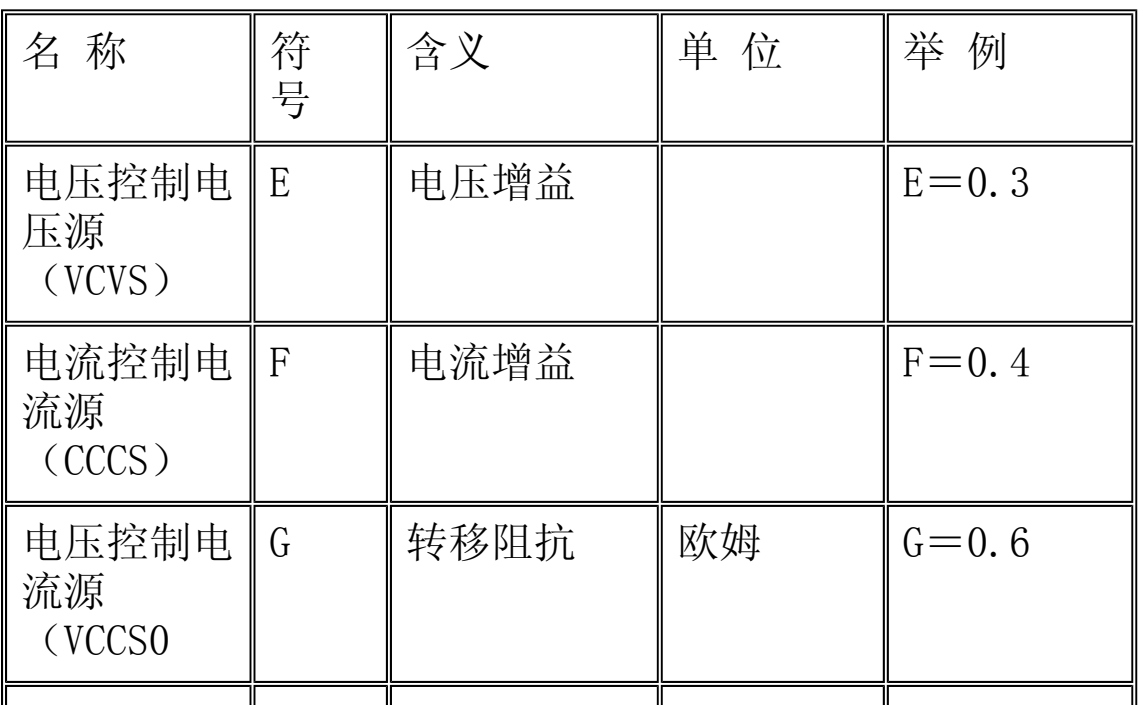

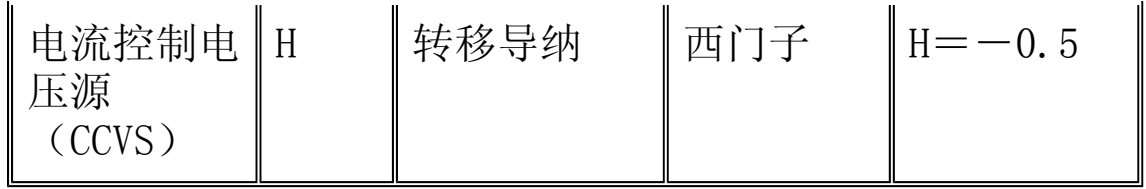

此刻参数与分析设置为:

 $E = 0.3$ 

 $F=0.4$ 

- $G=0.6$
- $H=-0.5$

\*Analysis directives

.DC LIN V\_V1 5 15 5

.PROBE

分析结果如图10-65所示。

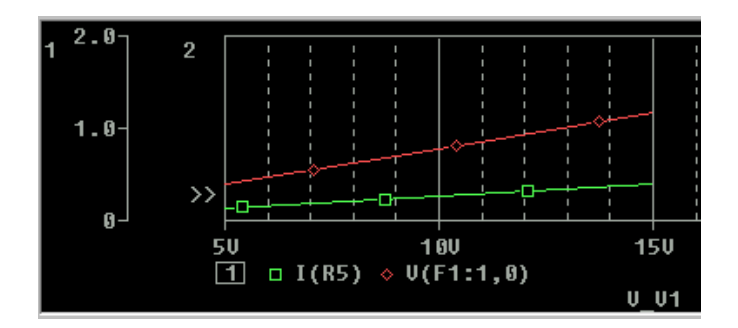

图10-65 分析结果

例题2:某含四种非线性的理想的受控源的直流电路如图10-66所示, 它与上例在拓扑关系上完全相同,只是受控源是非线性的其值为:

 $E = e^{\mathbf{V}_{R1}}$ 

- $F = -\sin(I_B)$
- $G = \sinh(V_{R_s})$
- $H = -\cos(I_{R_2})$
#### 仍求I(R5)和V(R5)。

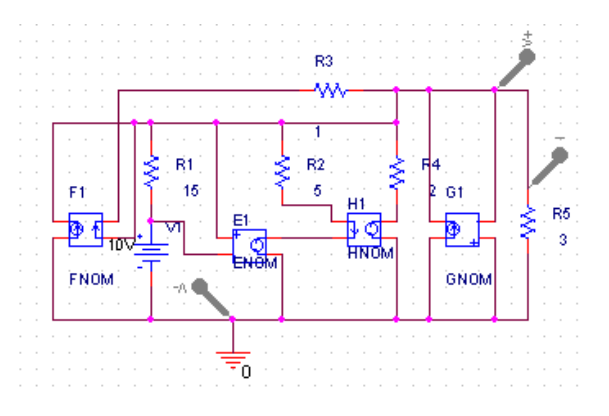

图10-66 含四种非线性受控源的直流电路

查阅数学手册可知,常用函数幂级数展开式为:

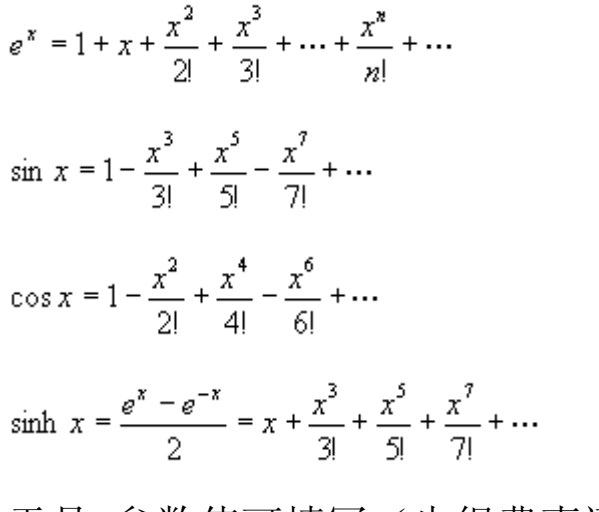

于是,参数值可填写(也很费事还不一定精确)如下: 分析参数设置同上例,分析结果如图10-67所示。

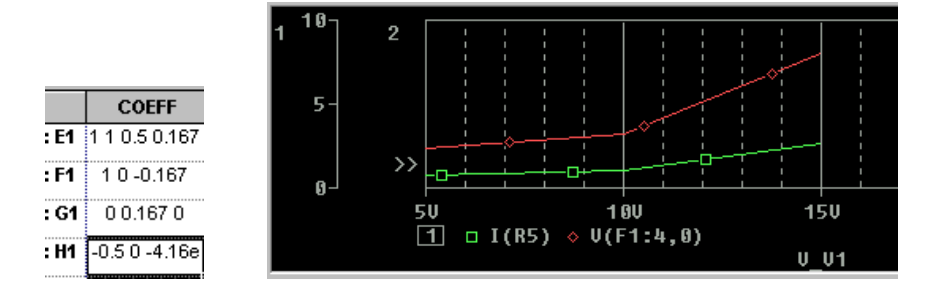

图10-67 分析结果

### 10.2 仿真行为模型

上述四种线性、非线性的理想受控源。具有输入阻抗(Zin)无限 大、输出阻抗(Zout)为0、带宽(BW)无限大、任何工作环境下增

http://info.jlu.edu.cn/~jiaowuchu/dzjc/wang/10-jinjie2.htm 2004-9-30

益(Gain)为定植等完全理想化的特性。而仿真行为模型则可依据用 户的需要,调整其输入输出转移特性曲线,幅频、相频特性曲线。因 此,它会产生更加逼真的描述谐波失真、带宽受限等非理想特性。

仿真行为模型是E、G型受控源的延伸,它们都是用数学运算方式描述 的。常用的行为模型皆存于ABM..olb库中,见表10-5。

|            | 名 称           | 含义                 |
|------------|---------------|--------------------|
| 基本元件       | <b>CONST</b>  | 常数                 |
|            | GAIN          | 增益                 |
|            | $*$ SUM       | 两输入信号相加            |
|            | <b>DIFF</b>   | 两输入信号相减            |
|            | *MULT         | 两输入信号相乘            |
| 限制器元       | LIMIT         | 限制输出幅度             |
| 件          | GLIMIT        | 限制输出幅度,但<br>具有增益   |
|            | SOFTLIMIT     | 用连续波形限制函<br>数      |
| 表格输入<br>元件 | $*TABLE$      | 用自定义表格表示<br>时域信号   |
|            | <b>FTABLE</b> | 用自定义表格表示<br>频域信号   |
| 频域元件       | *FREQ         | 用自定义表格表示<br>频域信号   |
|            | LOPASS        | Chebyshev低通滤波<br>器 |
|            | <b>HIPASS</b> | Chebyshev高通滤波<br>器 |
|            |               |                    |

表10-5 常用的仿真行为模型

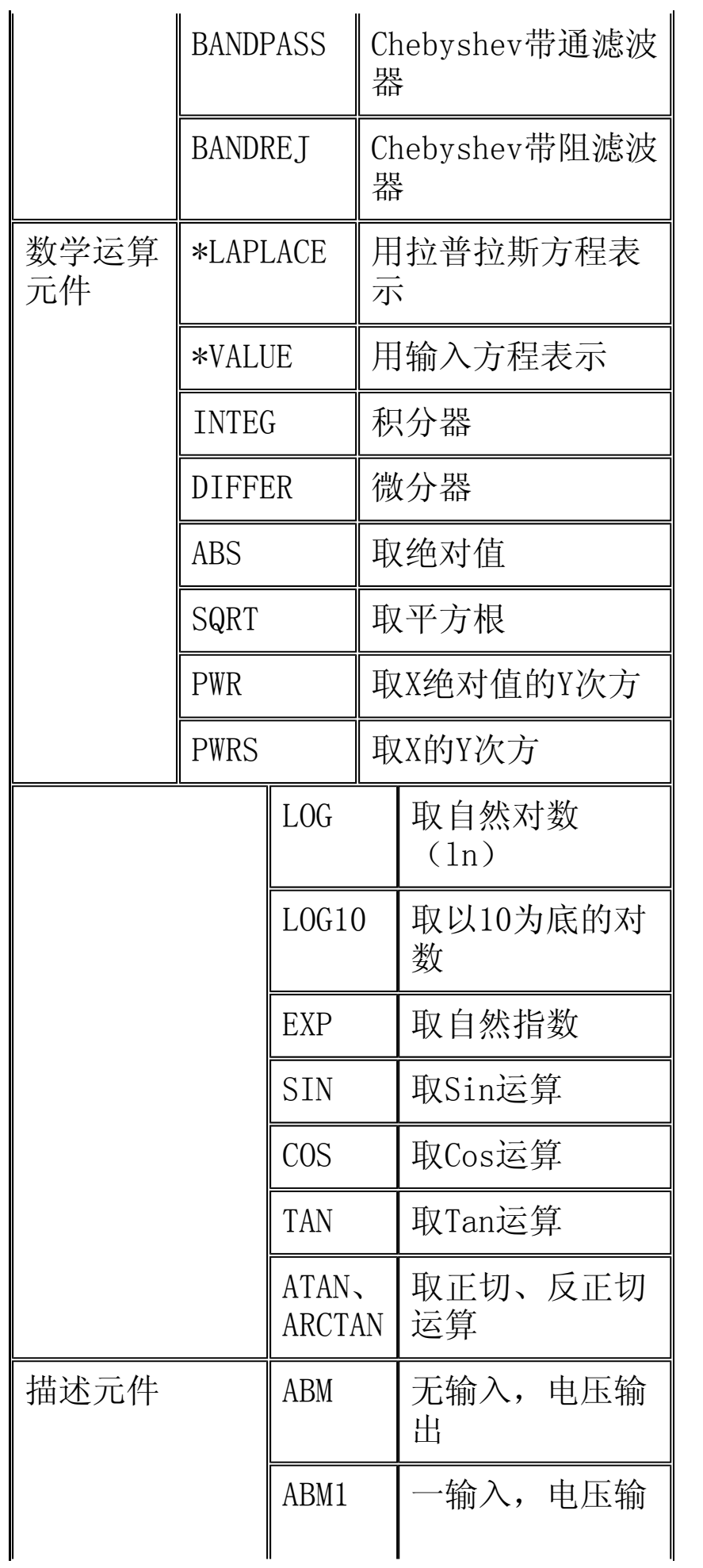

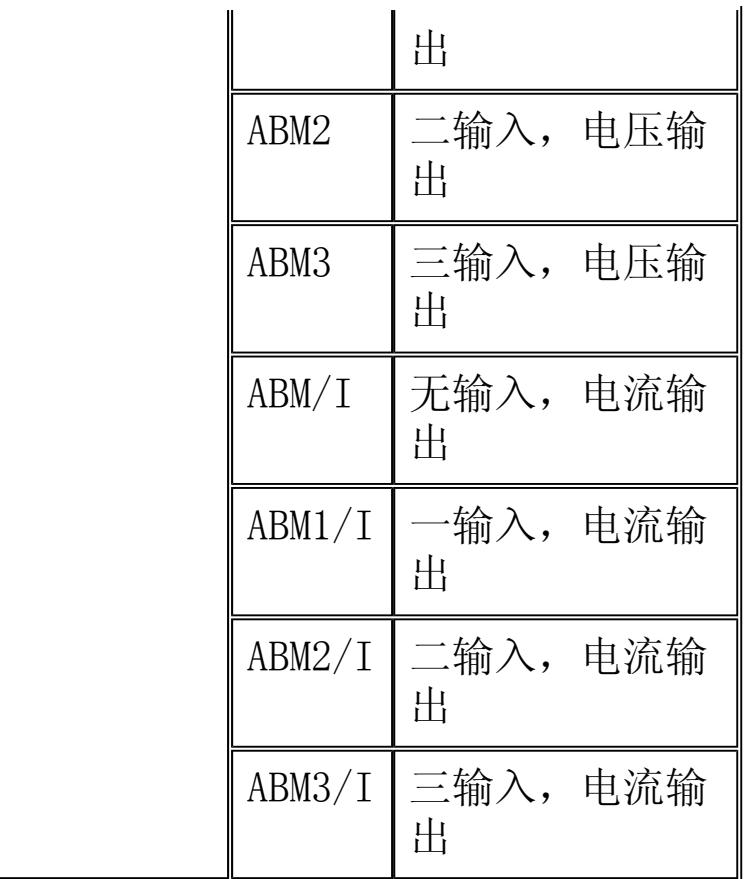

表中,带有"\*"符号元件,有E、G两种类型,使用时需冠以前缀 "E"或"G"。

比如EFREQ、GFREQ, ESUM、GSUM等。

例题1:某系统如图10-68所示,试求该系统的动态响应。

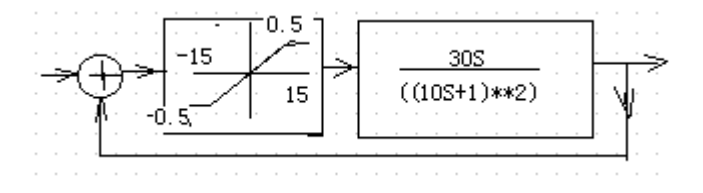

### 图10-68 仿真系统

上图可以用Capture绘制成PspiceA/D分析用图,如图10-69所示。

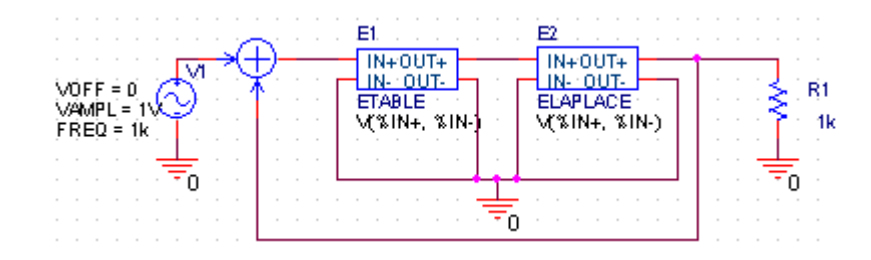

图10-69 PspiceA/D分析用图

http://info.jlu.edu.cn/~jiaowuchu/dzjc/wang/10-jinjie2.htm 2004-9-30

图中,E1:ETABLE是用表格描述的输入输出特性,如图10-70所示。

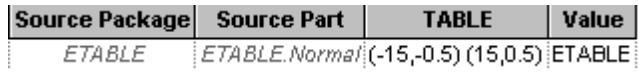

图 10-70 ETABLE的参数设置

其中, 输入 (-15, -0.5) 表示输入电压V1低于-15V时,输出电压为-0.5V;输入(15,0.5)表示输入电压V1高于15V时,输出电压为 0.5V;当输入电压是由-15V至15V之间时,输出电压为-0.5 V到0.5V 之间的线性插值;

E2:ELAPLACE是拉普拉斯函数,参数设置如图10-71 所示。

Reference Value **XFORM** ELAPLACE 30/((10s+1)\*\*2)  $E2$ 

图10-72 ELAPLACE的参数设置

进行瞬态分析设置:0s ---10ms。系统的动态响应分析结果如图10- 73所示。

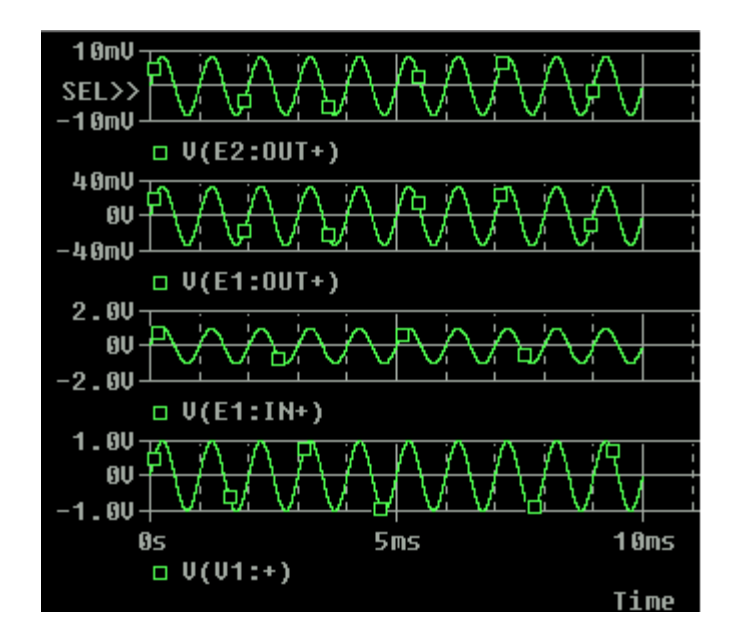

图10-73 系统的动态响应

例题2:在电路层设计之前,可以用仿真行为模型作一些总体安排看 看是否合理,就是说搞点顶层设计。例如:某一音频信号: 0.3mV ,20kHz,与载频信号:0.3mV, 650kHz混频后,放大65倍,进 行设计适用的低频、高频和带通滤波器参数,为电路设计提出设计指 标。如图10-74所示。

http://info.jlu.edu.cn/~jiaowuchu/dzjc/wang/10-jinjie2.htm 2004-9-30

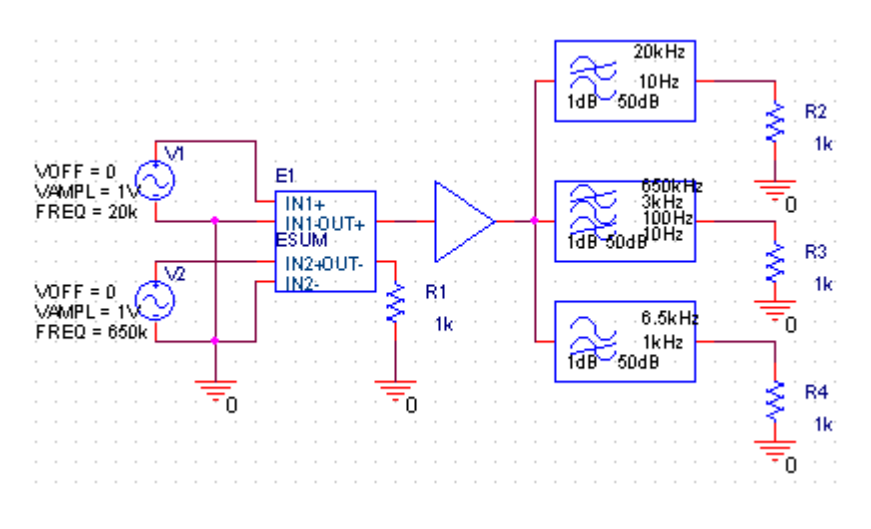

图10-74 初始设计

图中, E1: ESUM是两个输入信号相加—进行混频。

**GAIN** GAIN 是增益, 参数设置为:

LOPASS是低通滤波器如图10-75所示。

图中,FP为导通频率、FS为截止频率、导通带衰减量用RIPPLE的dB值 表示。截止频率的增益衰减量用STOP 的dB值表示。

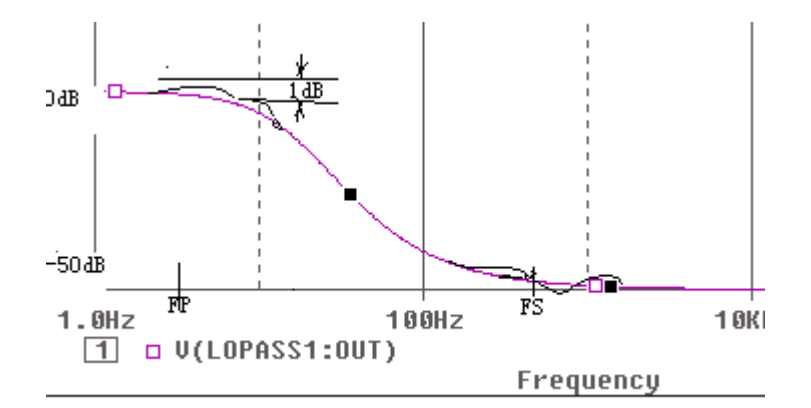

图10- 75 LOPASS(低通滤波器 )

参数设置如下:

FS Reference RIPPLE STOP Value 10Hz 20kHz LOPASS1 140H 50dB LOPASS

HIPASS是高通滤波器如图如图10-76所示。

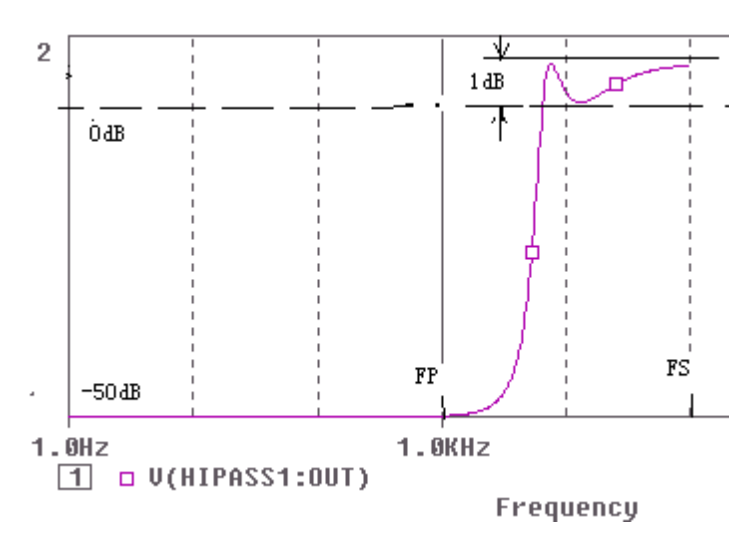

图10-76 HIPASS(高通滤波器)

参数设置如下:

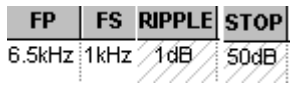

同样,BANDPASS为带通滤波器如图10-77所示。

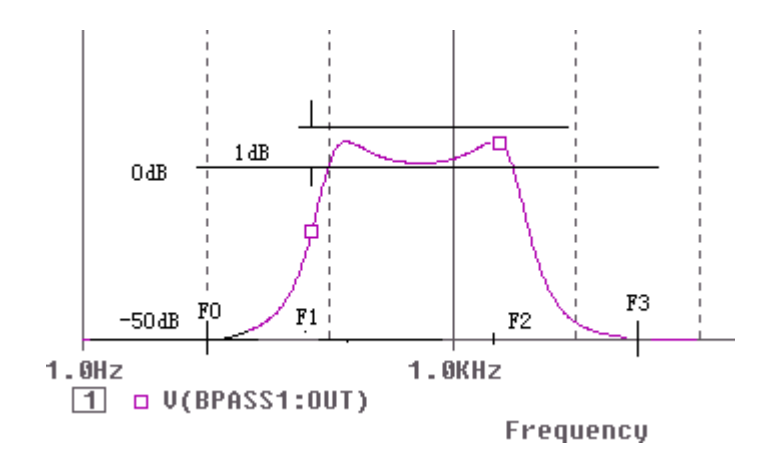

图10-77 BANDPASS(带通滤波器如)

图中,F0为下截止频率、 F1为下导通频率、 F2为上导通频率和F3为 上截止频率

参数设置如下:

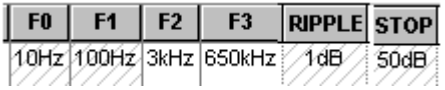

交流分析参数设置:1KHZ—1000KHZ。各滤波器波形如图10-78所示。

http://info.jlu.edu.cn/~jiaowuchu/dzjc/wang/10-jinjie2.htm 2004-9-30

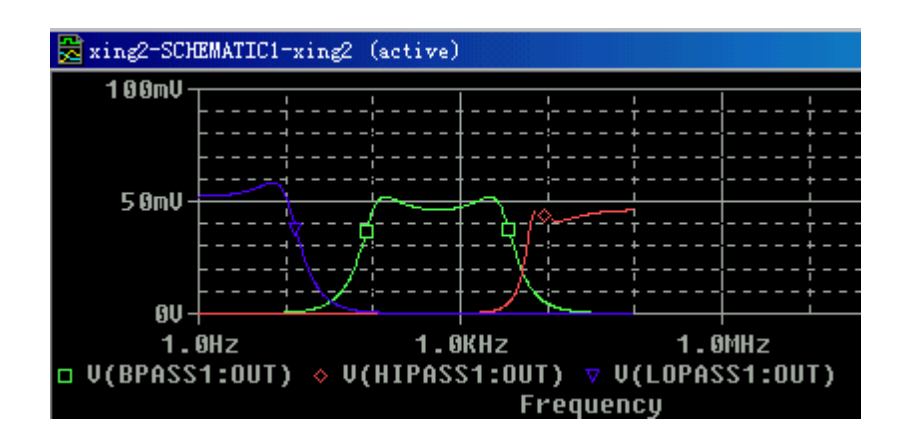

图10-78各滤波器波形

作瞬态分析时参数设置:0s—100us。其结果如图10-79所示。

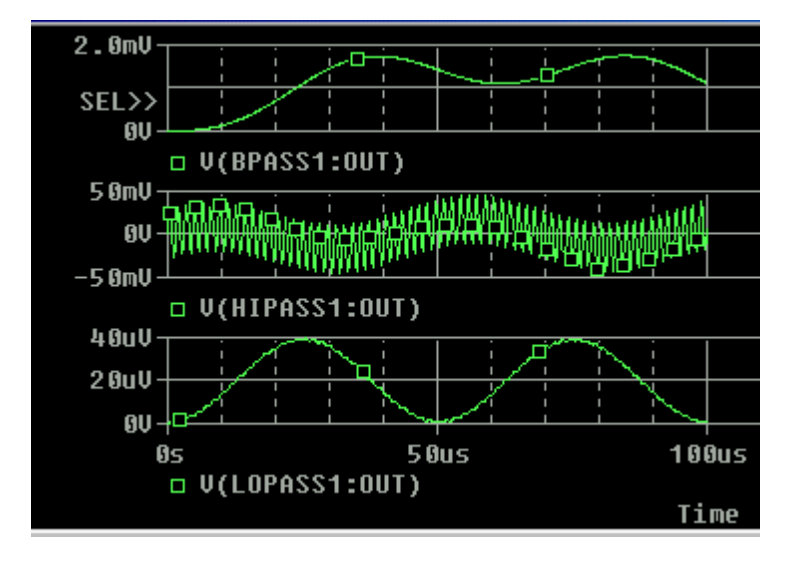

图10-79 瞬态分析波形

顺便了解一下音频、载波信号的合成情况,如图10-80所示。

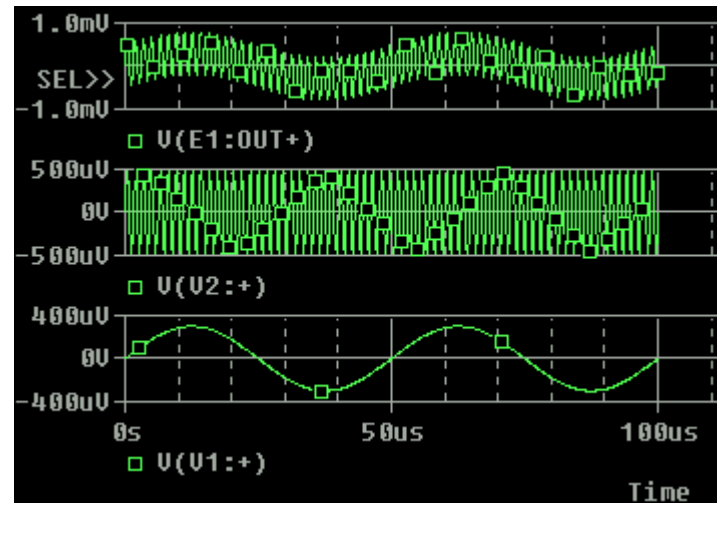

### 图10-80 音频、载波信号的合成

http://info.jlu.edu.cn/~jiaowuchu/dzjc/wang/10-jinjie2.htm 2004-9-30

## 附录A OrCAD V9 (大学生适用版)的安装

将OrCAD V9 (大学生适用版)光盘放入光盘驱动器中,由于该光盘有 自动执行(Auto Run)功能,会出现如图A-1所示的画面。或者用 Windows 98/95资源管理器,在光盘的根目录下执行Setup.exe安装命 令,同样会出现如图A-1所示的画面。

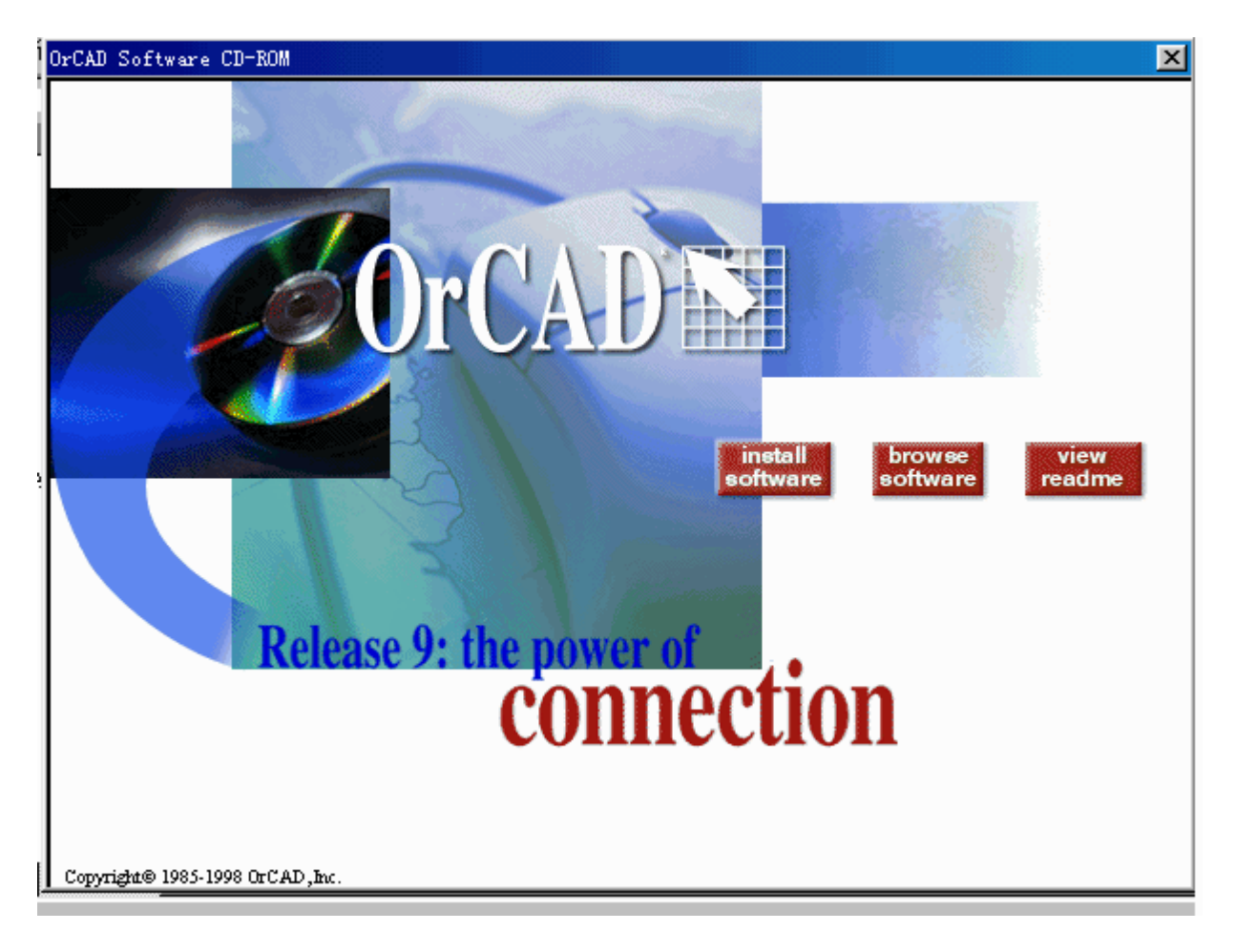

图A-1

图中,有三个选项:

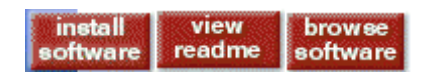

install software:安装软件; browe software::浏览软件; view readme:观看最新信息。 选择

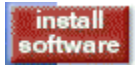

安装软件进行安装,出现如图A-2所示的画面。

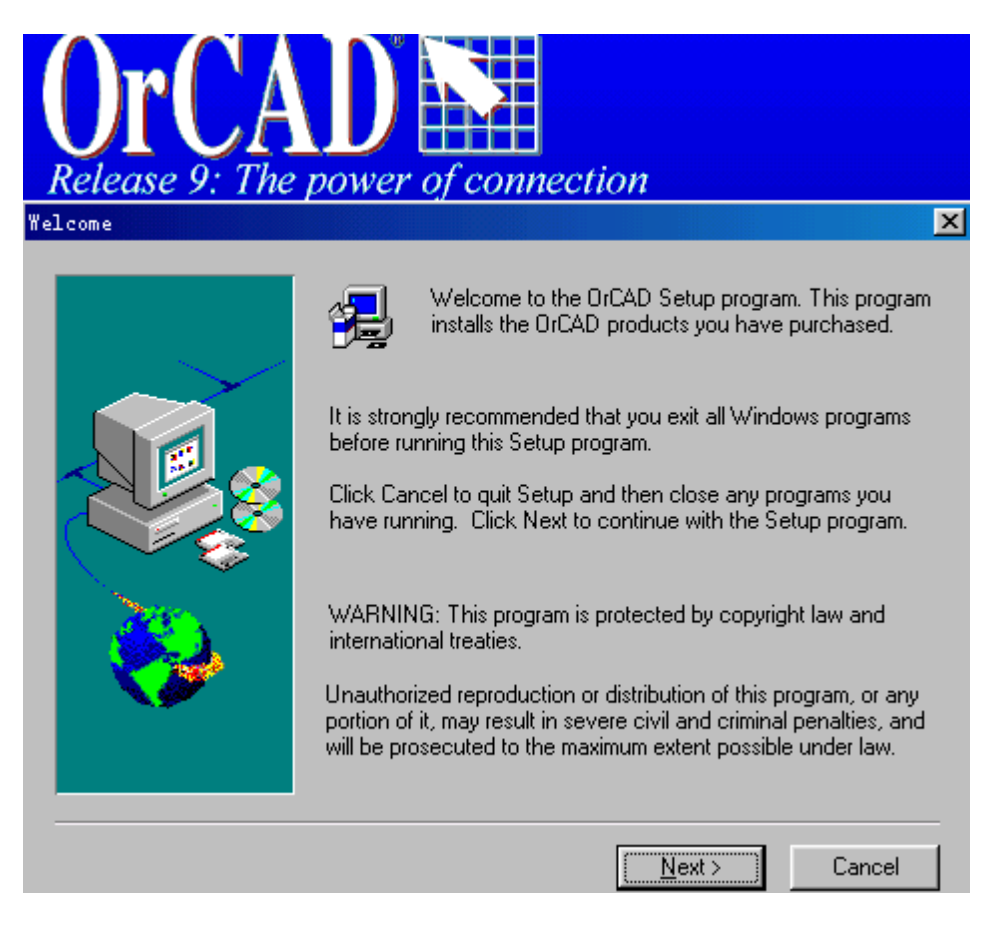

图A-2

图中文字建议,安装OrCAD前先完全关闭其他Windows应用程序并警告 **Installation Setup**  $\overline{\mathbf{x}}$ 

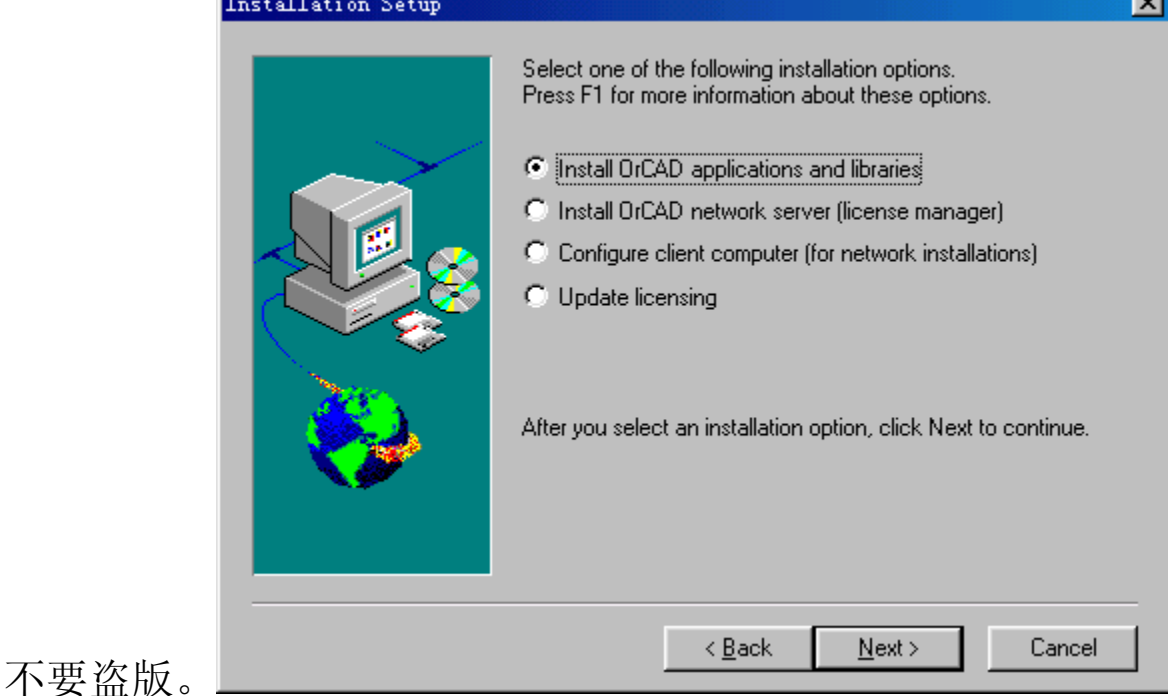

图 A-3

按下L Next> 按钮, 会出现"病毒检测软件会干扰安装软件"的信息 对话框,建议关闭病毒检测软件。按下"确定"钮,会出现一个提醒 要遵守授权规定,按下"是"后,进入选择安装类型 (Installatiaon Setup)对话框如图A-3所示。

本光盘为个人机用,不是区域网络版,故选择首项: 安装OrCAD应用 程序和元件库(Install OrCAD applications and libraies)再按 下 Next> 按钮后, 要求输入用户姓名和公司名称, 再按下 Kext> 按 钮,进入输入钥匙码对话框。

钥匙码对话框(Key Code)如图A-4所示。

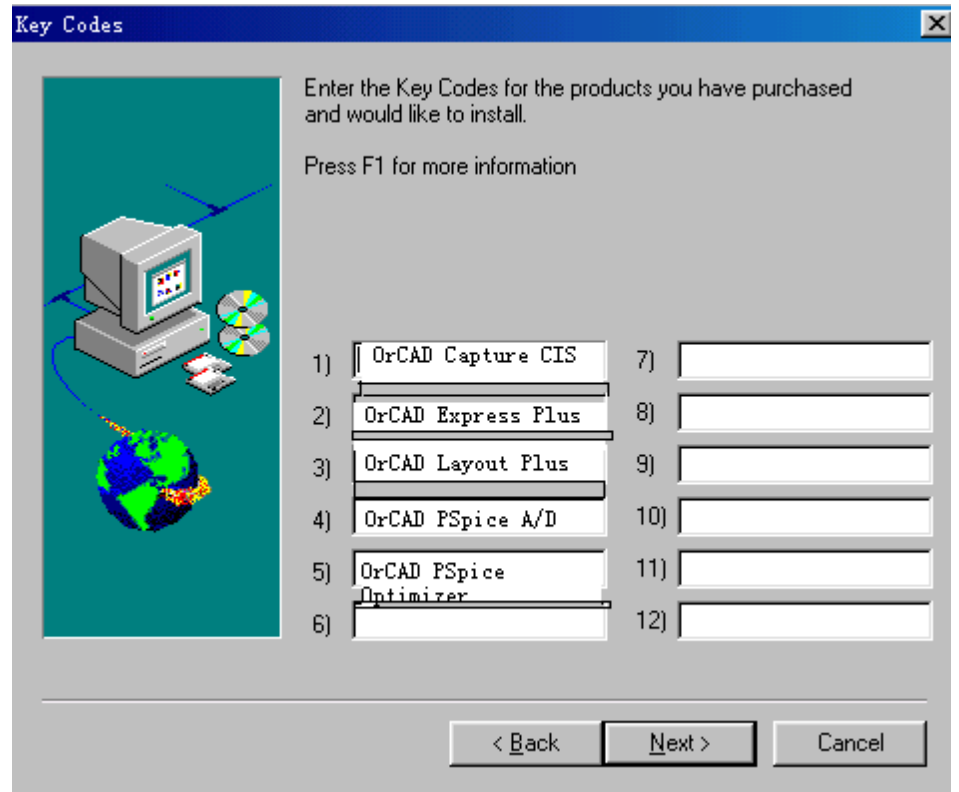

图 A-4

图中,要求依需要输入与Capture、Express、Layout、PSpice A/D 和PSpice Optimizer相对应的钥匙码,这里盖掉了。正确输入钥匙码 后,会出现如图A-5a所示画面。

图A-5a中,要求输入授权码(Authorization Code), 输入后如图A-5b所示。

再按下LNE MID 按钮, 出现询问是否要重新启动Windows98的对话框

(Security Drivers Installed-Restart Windows)。为顺利安装 OrCAD, 选择 "Yes, I want to restart my computer new."项, 再按下"Finish"重新启动计算机。在启动前,将0rCAD.lic(在 Crack目录中)拷贝到当前程序所在路径下即可。比如:你选择安装至 C:\Program Files\OrCAD,即可把文件OrCAD.lic拷贝至此文件夹。上 述工作完成后,下面就是一般安装过程。

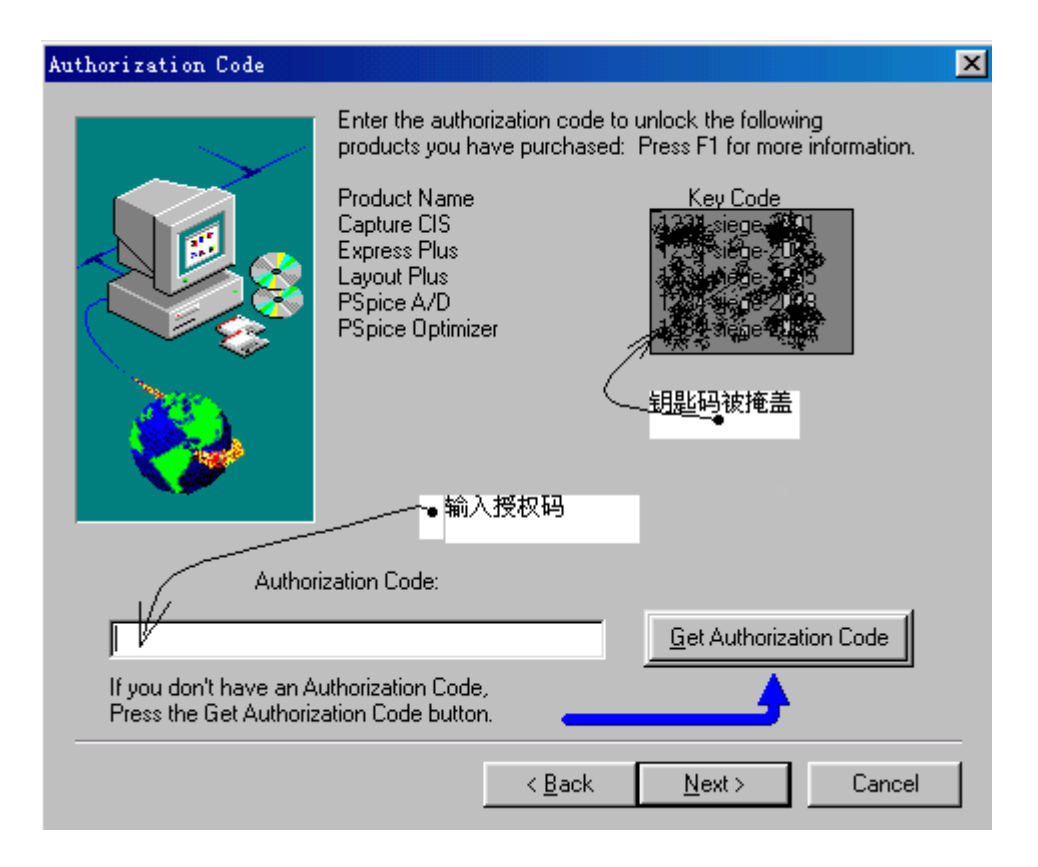

图A-5a

图A-5b( 略)

重新启动后,将出现核对安装内容的对话框如图A-6所示。

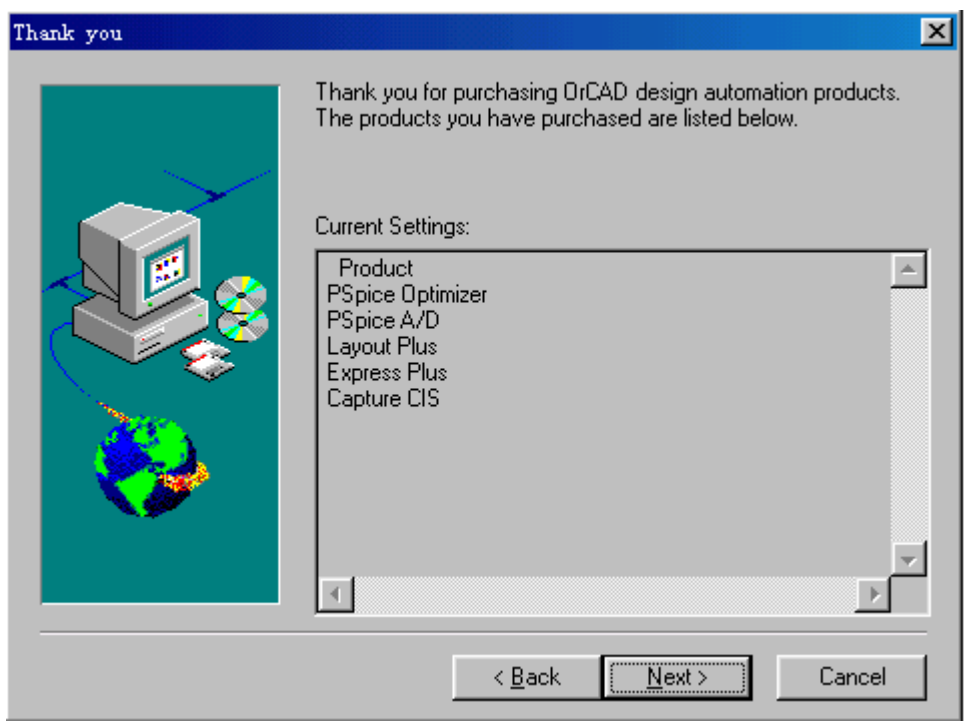

图 A-6

核对图中Current Settings栏内容无误时, 按下 Rest> 按钮。将出 现如图A-7所示的画面。

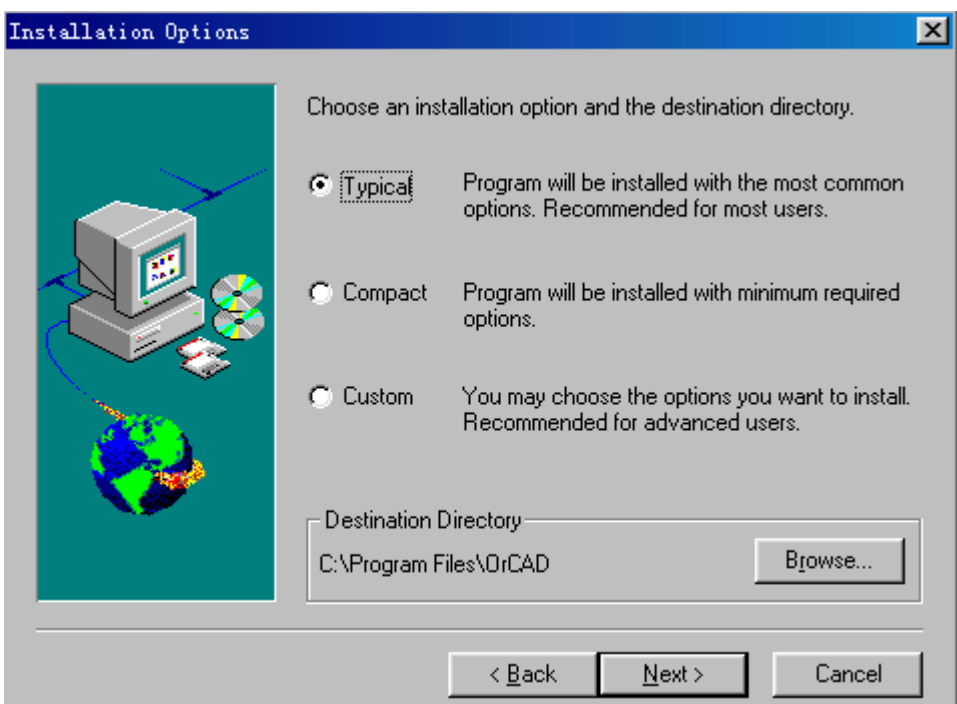

图 A-7

在图中选择typical项,其他两项Compact为安装部分元件库;Custom 为自行选择安装内容。C:\Program Files\OrCAD为安装路径的默认

值,当然也可以选择到D盘,比如选择D:\OrCAD V9,将OrCAD.lic也 拷贝至此文件夹内。

再按下INEXt>I按钮,出现文件夹名称,默认名称为OrCAD Release 9; Windows下路径的根层, 默认路径为OrCAD Release 9如图A-8所 示。

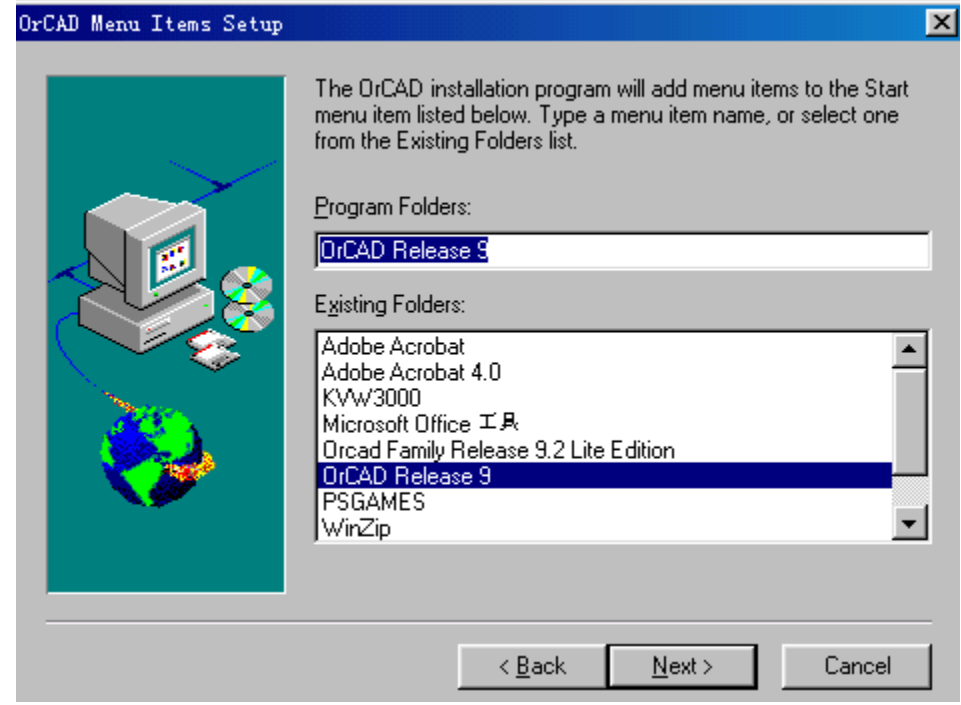

#### 图 A-8

再按下**INEXKOM**按钮,会出现至今设置值,如图A-9所示。

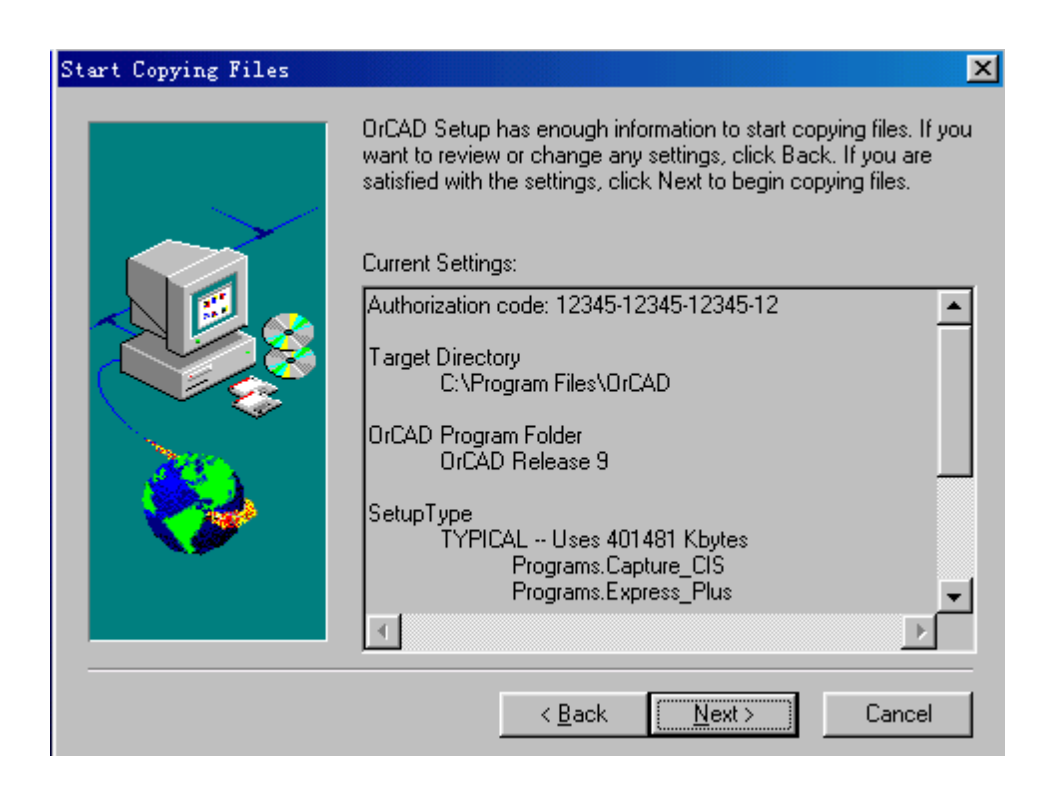

图A-10

再按下INext> 按钮, 安装软件开始将OrCAD拷贝到硬盘中, 接着出现 的对话不愿细看一律回答"是(Y)"或按下 | | Next> | 按钮即可, 如图 A-11、A-12、A-13、A-14等。

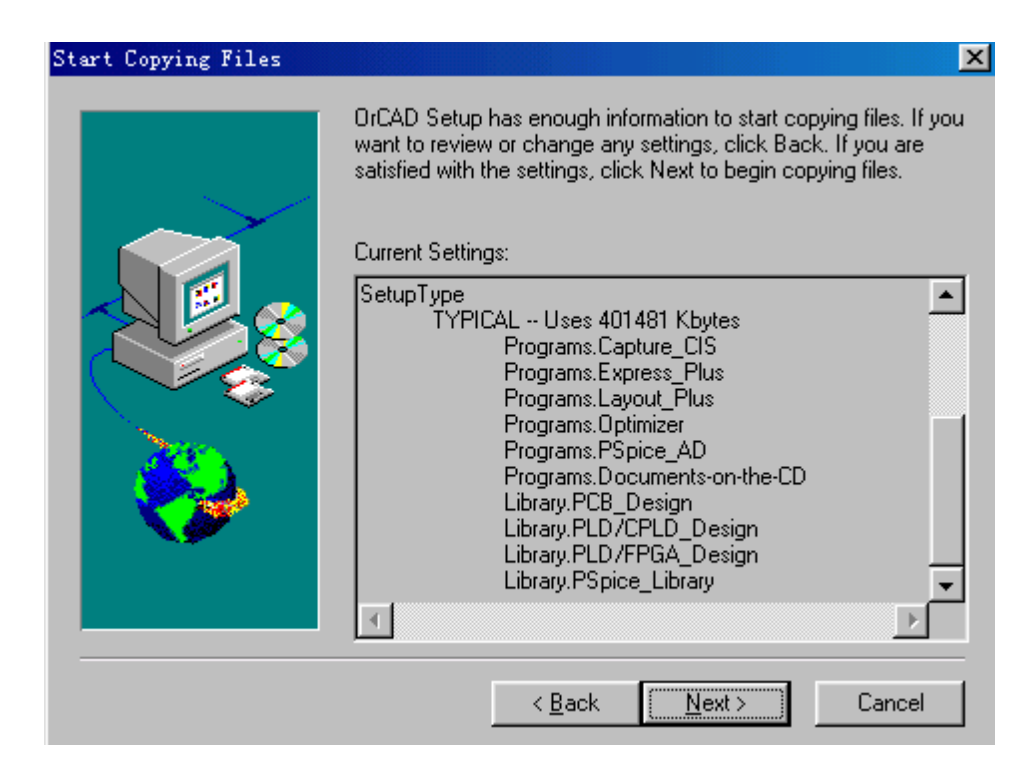

图 A-11 安装的程序和元件库

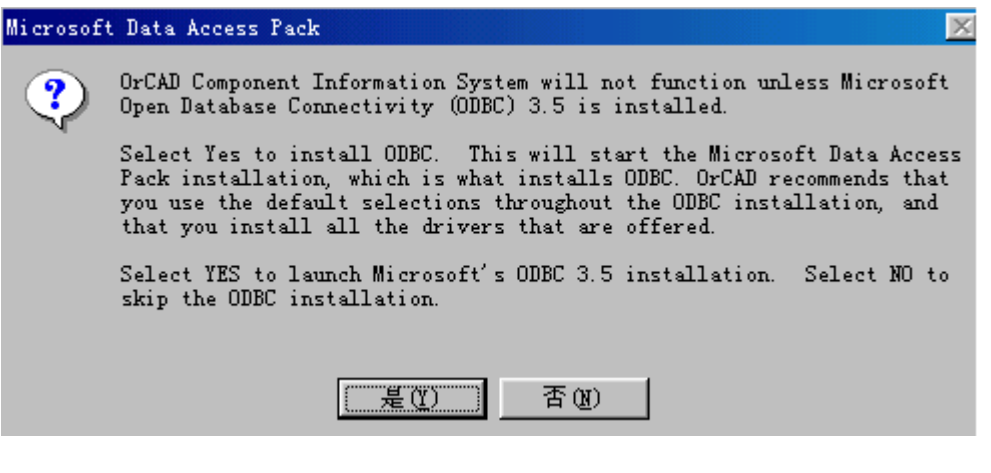

## 图 A-12 安装OrCAD CIS需要微软ODBC3.5

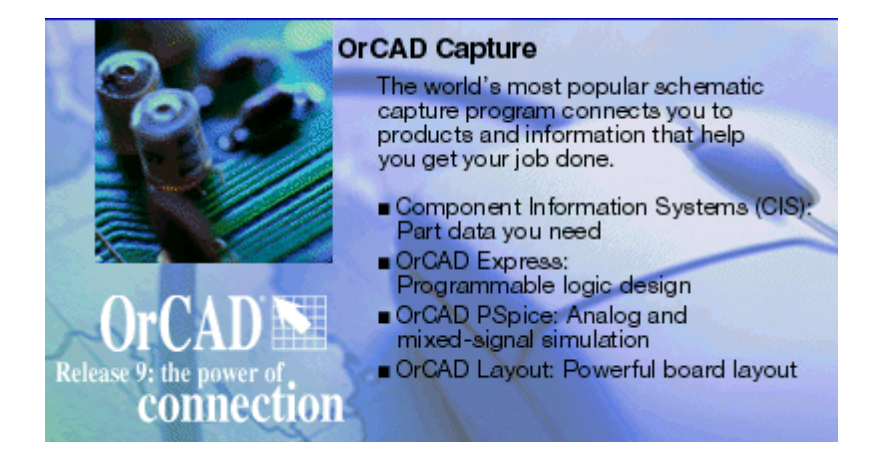

图A-13 安装过程展示的画面

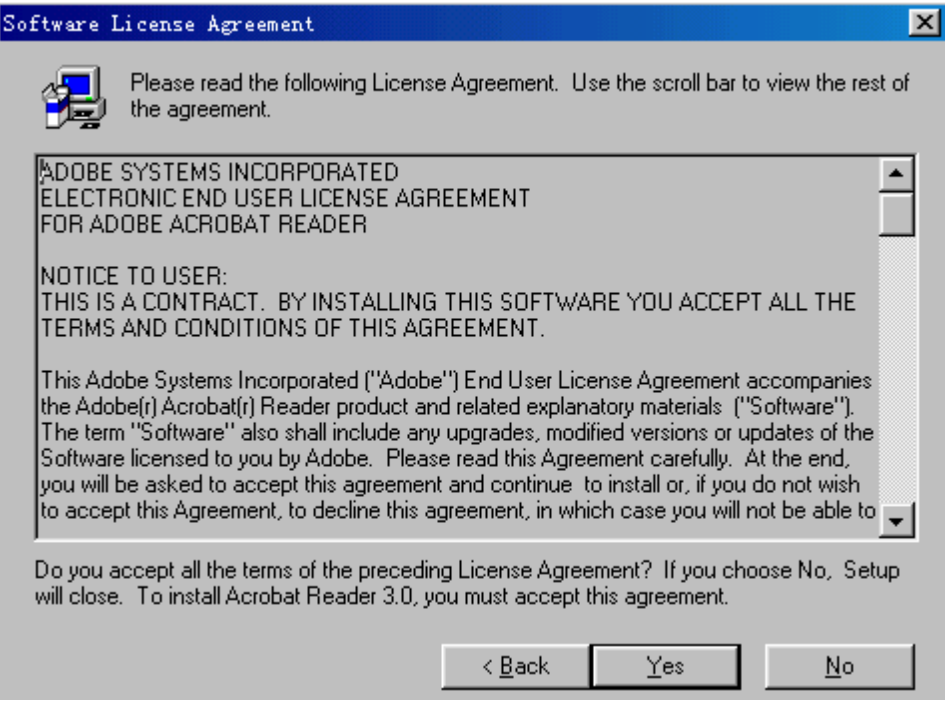

图 A-14

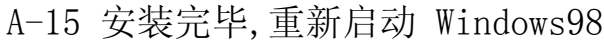

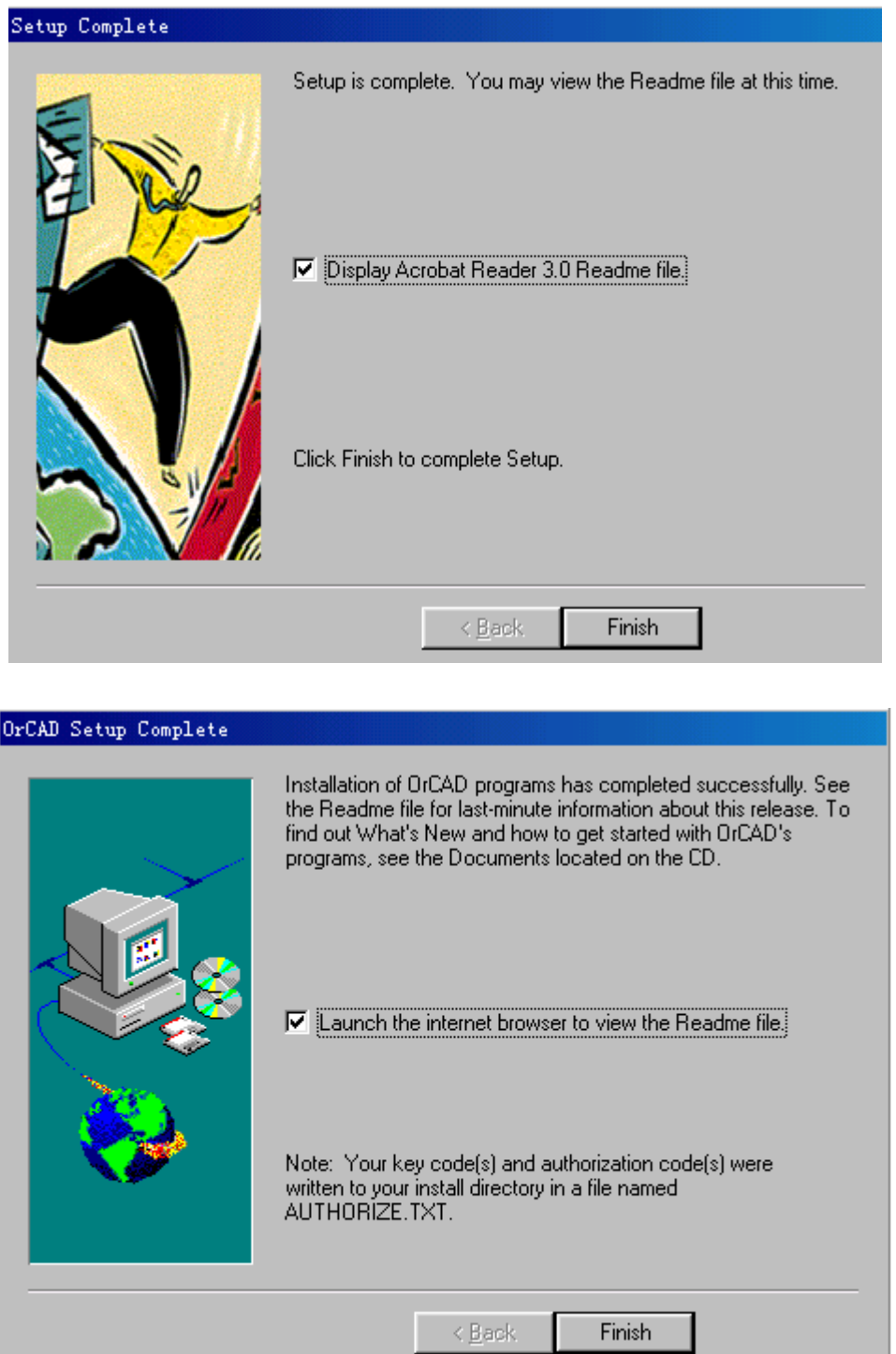

图A-16

在硬盘C:\Program Files\OrCAD中有一套完整的OrCAD程序,在程序菜 单下建立了OrCADRelease9 的功能选项,应用十分简便。

### 返回目录

# 附录B 元器件的模型参数和

# 常用电路、电子电路元器件

# B1 元器件的模型参数

#### B1.1 电阻器的模型参数

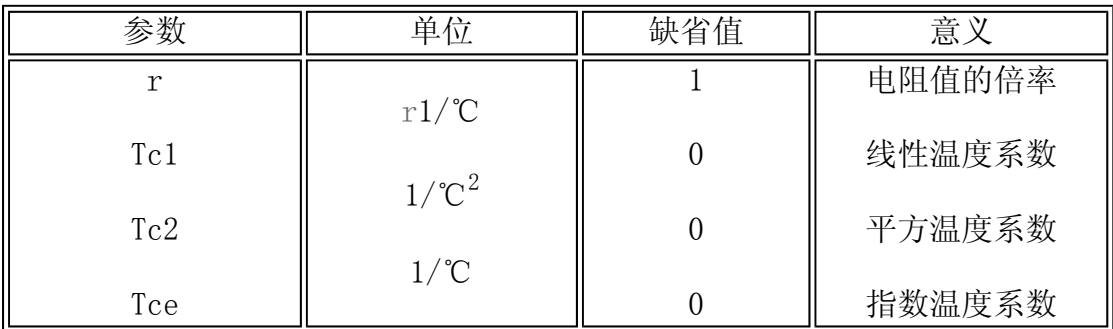

说明: 若干Tce参数时, 电阻值的表达式为:

 $Res=R*r*$   $(1+Tc1*(T-T0)+Tc2*(T-T0)**2)$ 

若有Tce参数时,电阻值的表达式为:

 $Res=R*r*Exp(Tce*(T-T0))$ 

式中: R是常温电阻值, 可以是正值、负值, 但是不能是零

T0是正常温度值(27℃)

举例:

• model RRI Res (r=1.5 Tc1=0.02 Tc2=0.05)

#### B1.2 电容器的模型参数

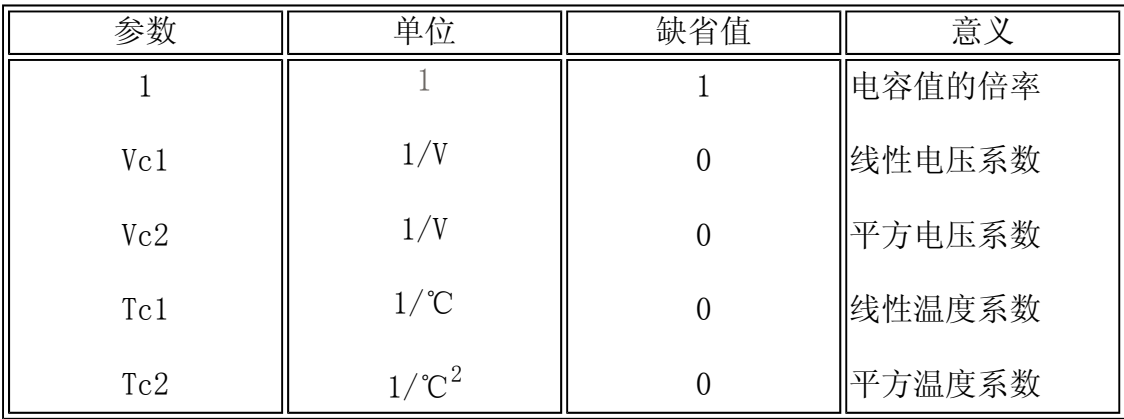

说明:电容量表达式:

 $Cap=C*c*(1+Vc1*V+Vc2*V2)*(1+Tc1*(T-T0)+Tc2*(T-T0)**2)$ 

其中: C为常温电容值, 可以是正值、负值, 但是不能是零。

T0为正常温度值(27℃)

V为电容器两端的电压

举例:

• model CFF Cap(c=1.2 vc1=.01 vc2=.02 Tc1=.03 Tc2=.05)

#### B1.3 电感器的模型参数

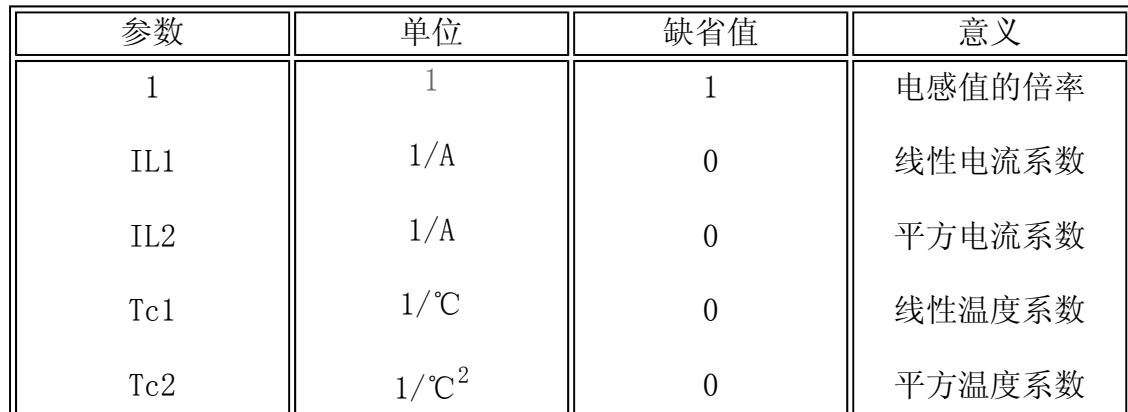

说明: 电感量表达式:

 $Ind=L*1*(1+ILL*I1+IL2*I2)*(1+Tc1*(T-T0)+Tc2*(T-T0)**2)$ 

其中: L为常温电感值, 可以是正值、负值, 但是不能是零

T0为正常温度值(27℃)

V为流过电感器的电流

举例:

• model LFF Ind(1=1.2 IL1=.01 IL2=.02 Tc1=.03 Tc1=.05)

#### B1.4 非线性磁心的模型参数

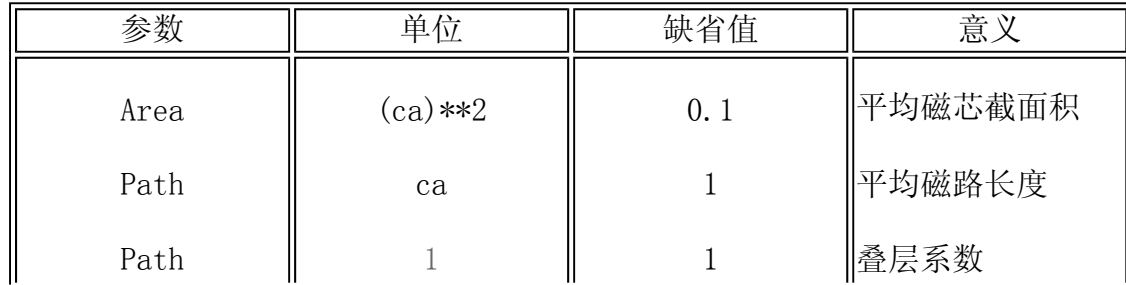

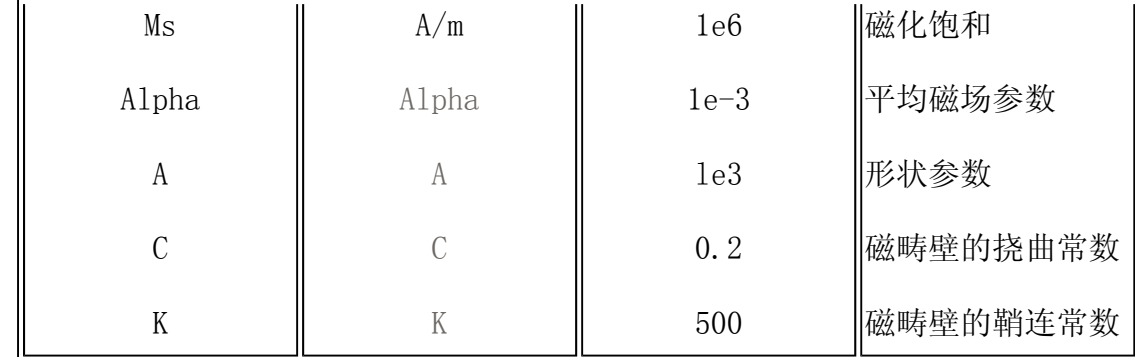

举例:

·model k528+500-3c8 Core(Ms=420e3 Alpha=2e-5 A=26 k=18 c=1.05 area=1.17 Path=8.49)

#### B1.5 电压控制开关的模型参数

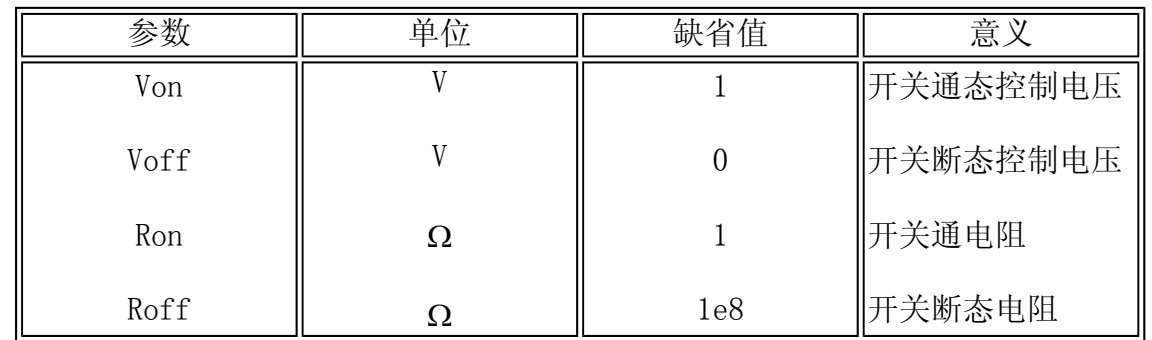

说明: Ron的值应大于零, Roff的值必须小于1/GMIN, GMIN是PSpice程序中计算使用的支路 最小电导, 缺省值是1e-12, Ron和Roff的比值应小于1e12, 在容许的范围内, Ron应尽量 小,Roff应尽量大

举例:

·model Relay Vswitch(Ron=.01 Roff=1eg Von=3.2V voff=1.8v)

#### B1.6 电流控制开关的模型参数

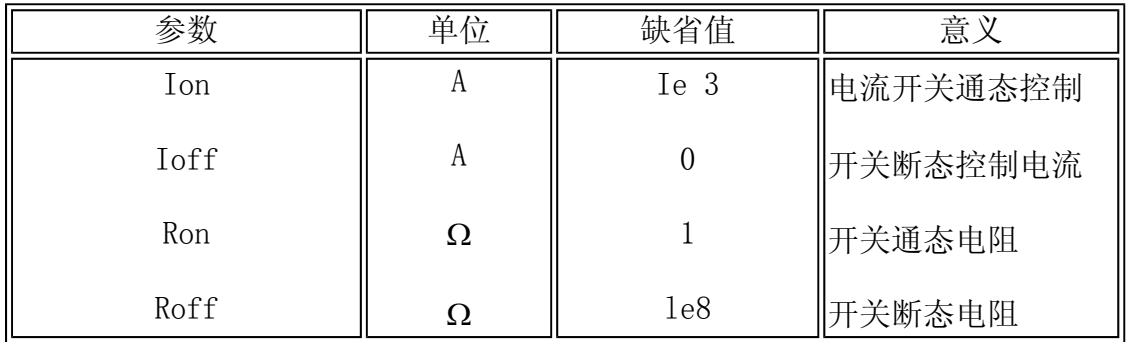

● 说明: Ron的值应大于零, Roff的值必须小于1/GMIN, GMIN是PSpice程序中计算使用的 支路最小电导, 缺省值是1e-12, Ron和Roff的比值应小于1e12, 在容许的范围内, Ron应尽量小,Roff应尽量大

#### 举例:

.model Relay Iswitch(Ron=.01 Roff=1e9 Ion=1mA voff=0)

### B1.7 二级管的模型参数

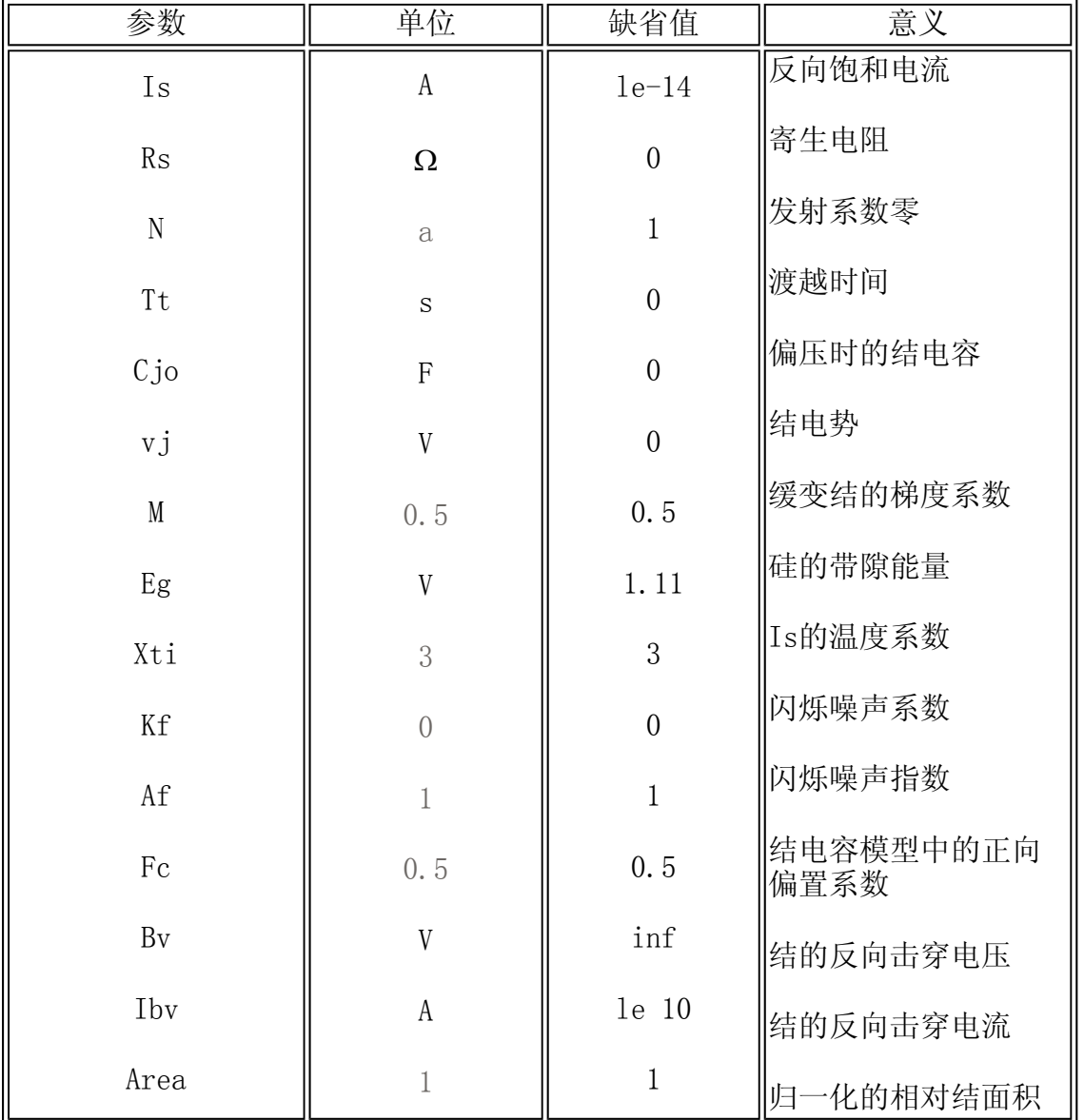

● 说明: 对于一般的二极管在进行模型参数说明时只需指定Is参数, 若是需要管压降为 0.7V,则要给定Is=2e-15,对于稳压二极管,在进行参数设置时,可给定Rs、Bv和Ibv 三个参数,这时, Rs是稳压管的寄生电阻, Bv是稳压管的稳定电压, Ibv是稳压管的工 作电流。

举例:

• model din750 D(is=880.5e-18 Rs=2.5 Bv=4.7V Ibv=20.245mA)

#### B1.8 双极性结型晶体管的模型参数

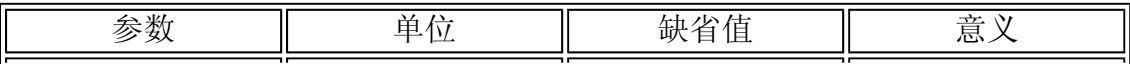

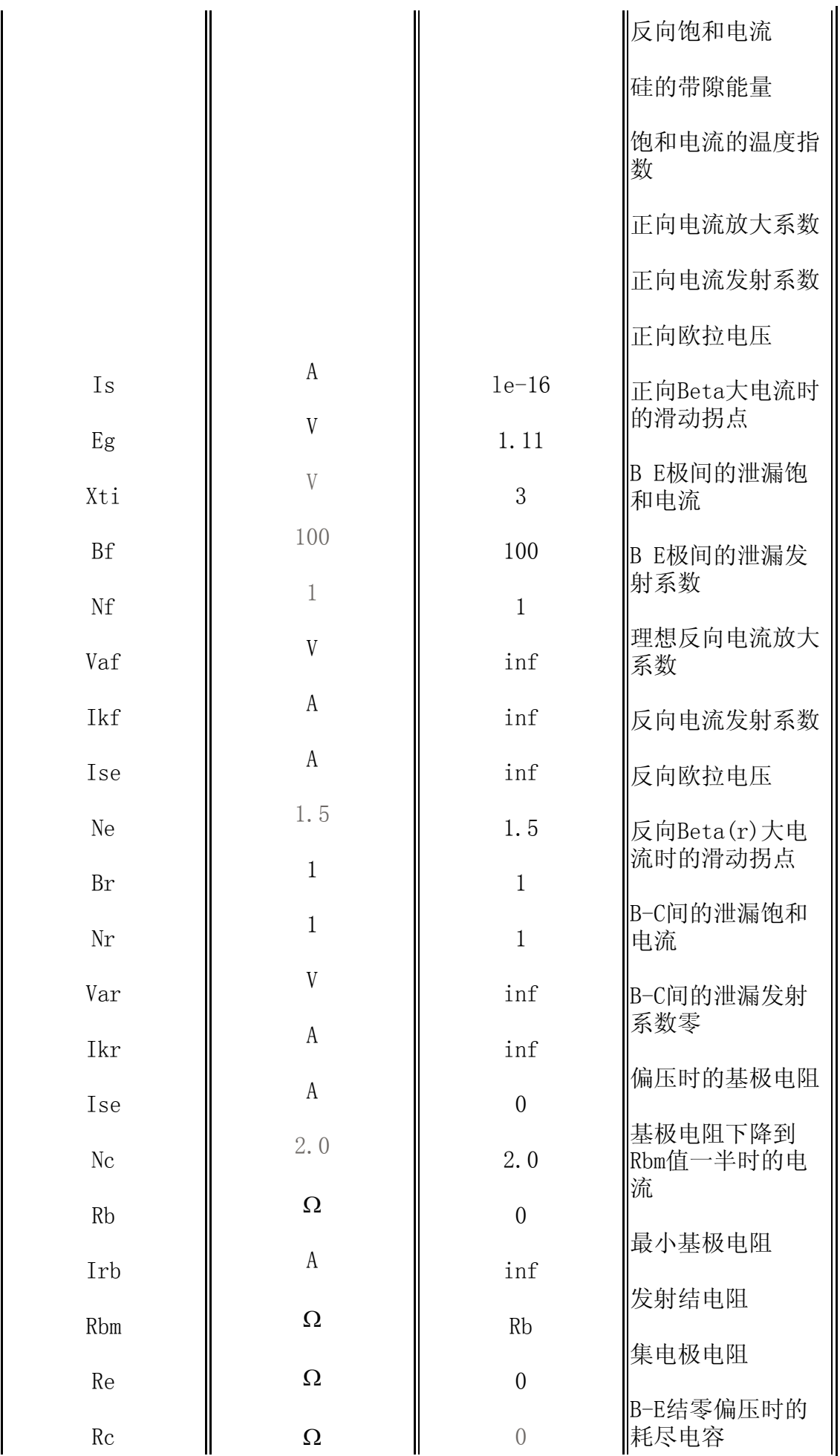

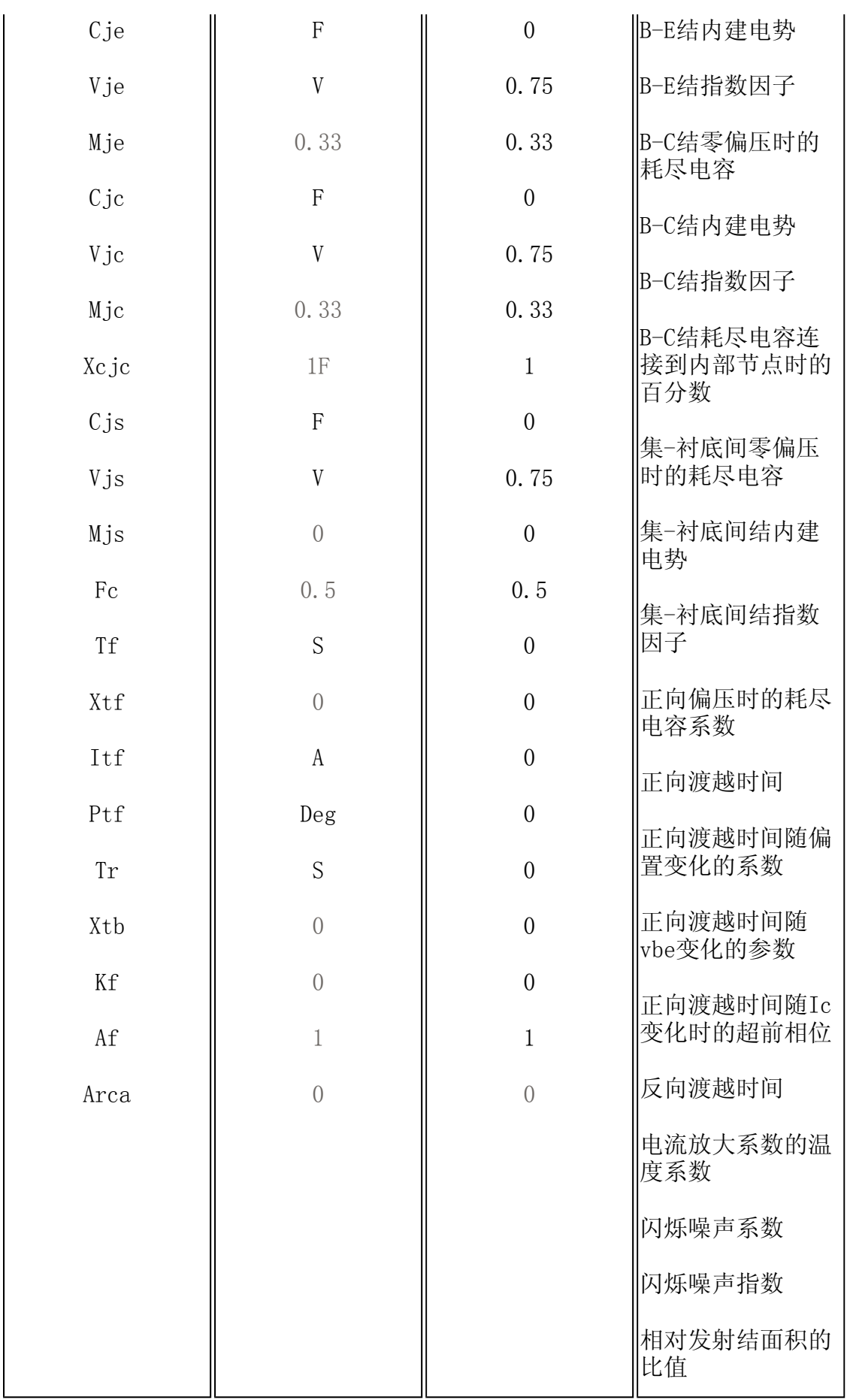

明: 若需要双极型晶体管的Vbe电压为0.7V, 则可以设置Is=5e-15

<code>http://info.jlu.edu.cn/^jiaowuchu/dzjc/wang/12-fuluB.htm</code> 2004-9-30

举例:

.model Q2n2222a NPN(is=11.3f Xti=3 Eg=1.11 Vaf=74.03 Bf=255.9 Nc=1.307

### B1.9 结型场效应管的模型参数

结型场效应管的模型如下图B-1所示。

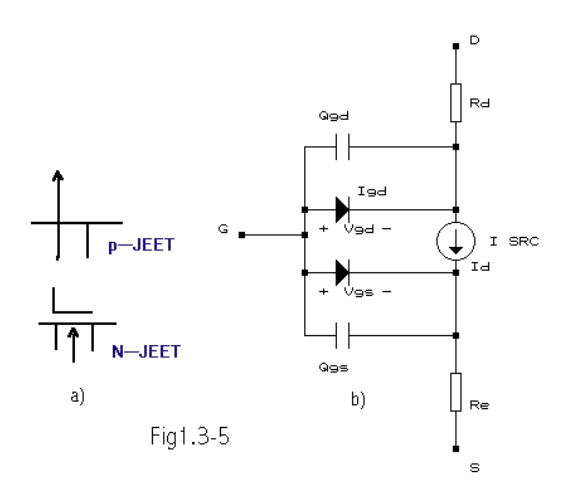

B-1 结型场效应管模型

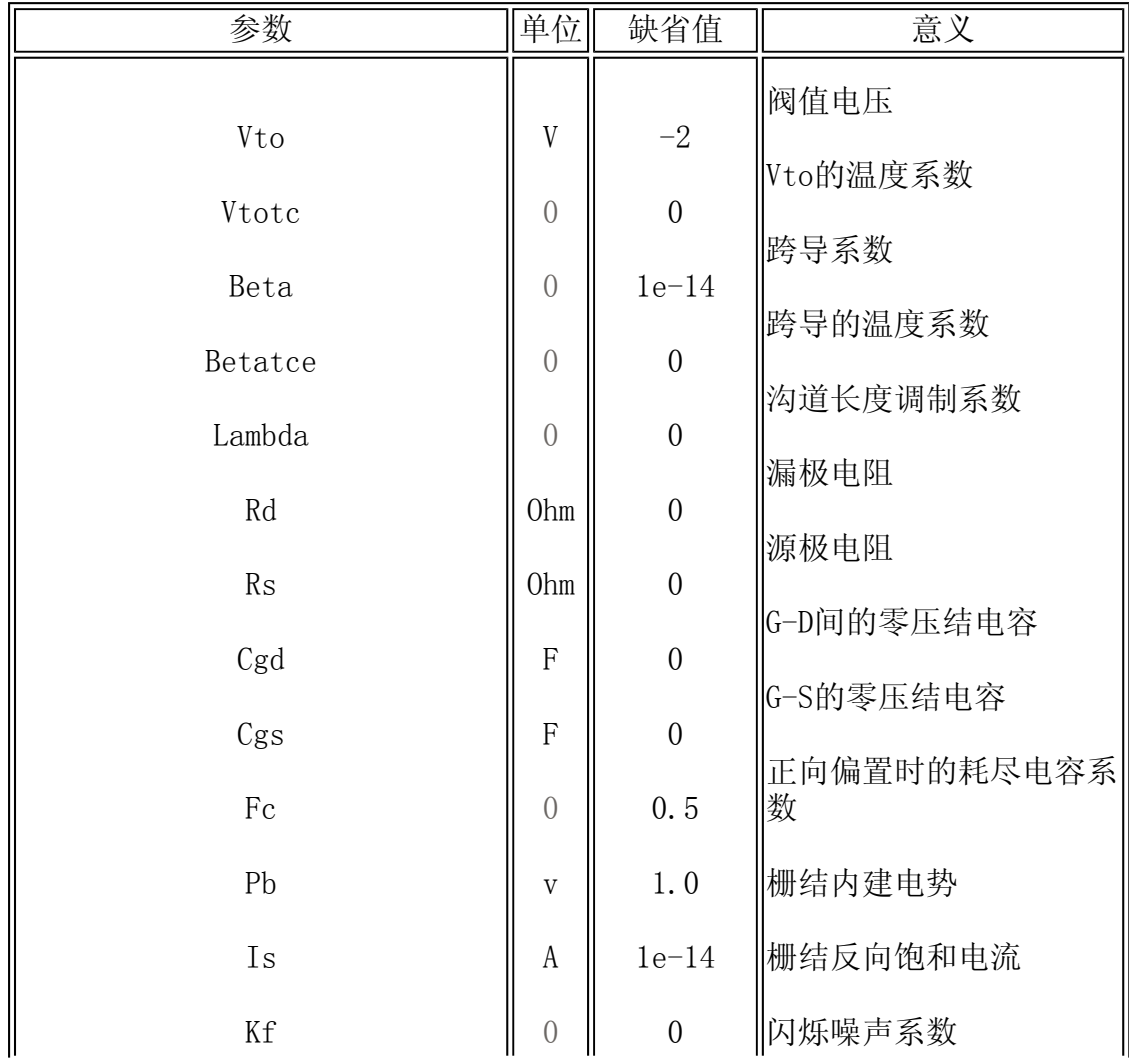

<code>http://info.jlu.edu.cn/^jiaowuchu/dzjc/wang/12-fuluB.htm</code> 2004-9-30

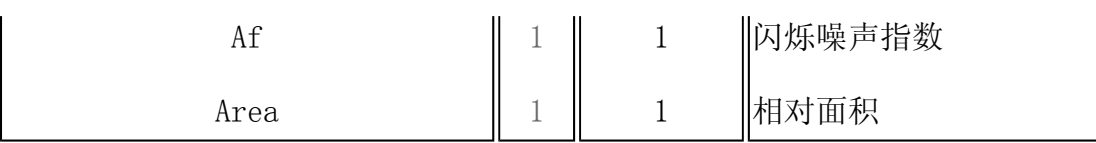

说明: 在简单设置结型场效应管参数时,可设置两个参数,它们是:

Vto=Vp 夹断电压

```
Beta=Idss/|Vp|
```
举例:

```
·model Jff NJF(Vto=-6V Beta=.222e-3)
```
### B1.10 MOS场效应管的模型参数

MOS场效应管的模型如图B-2所示。

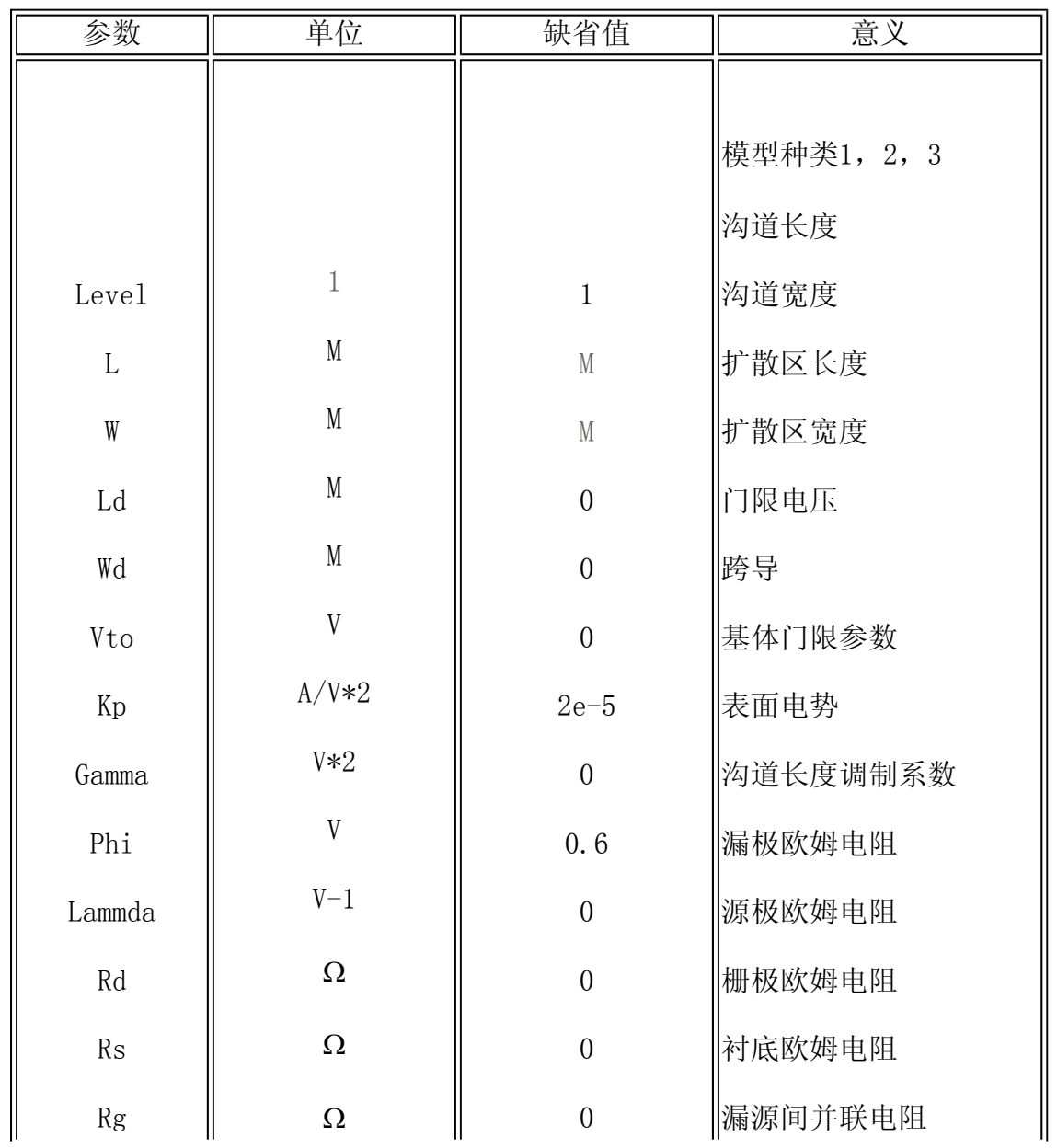

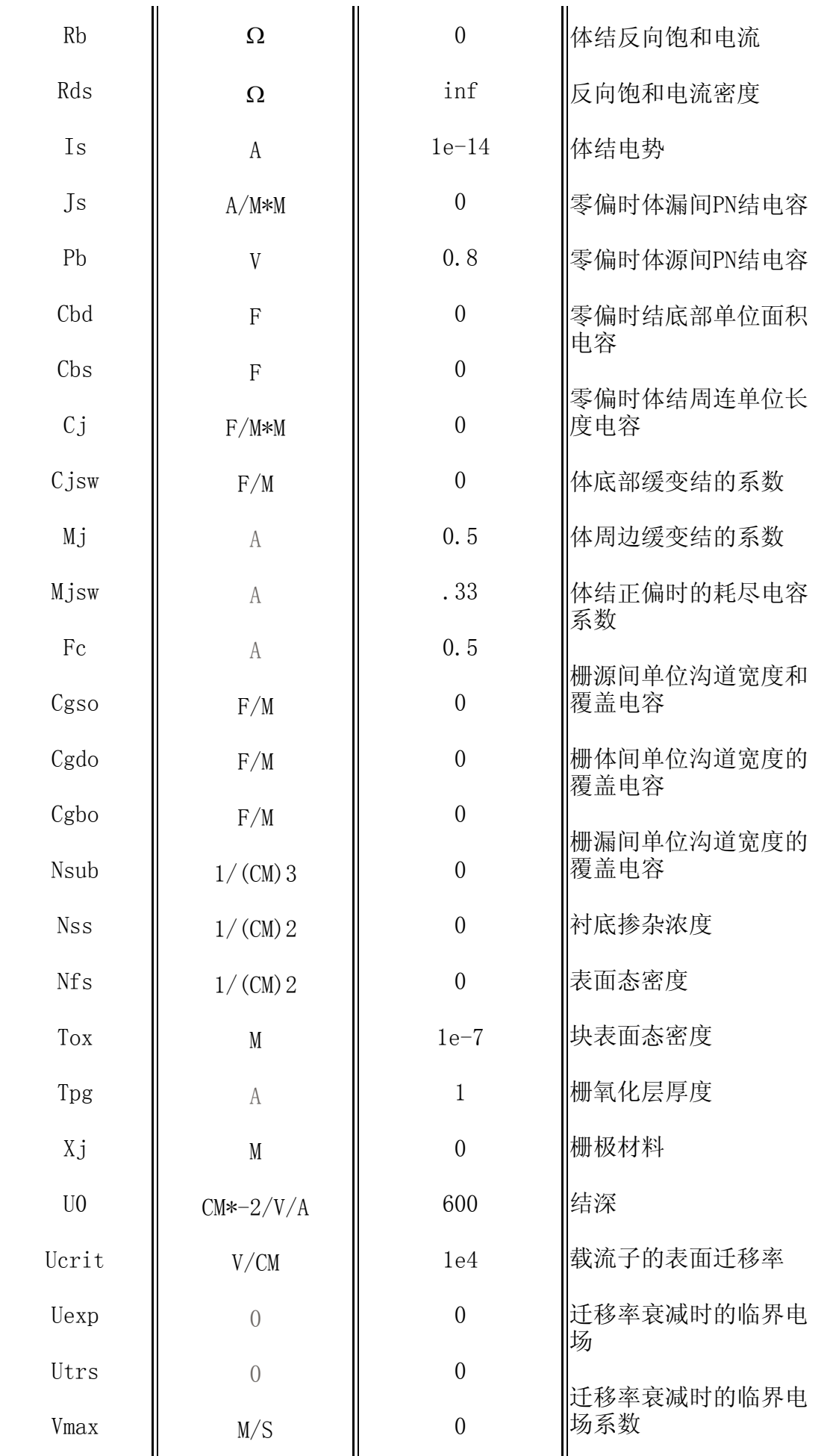

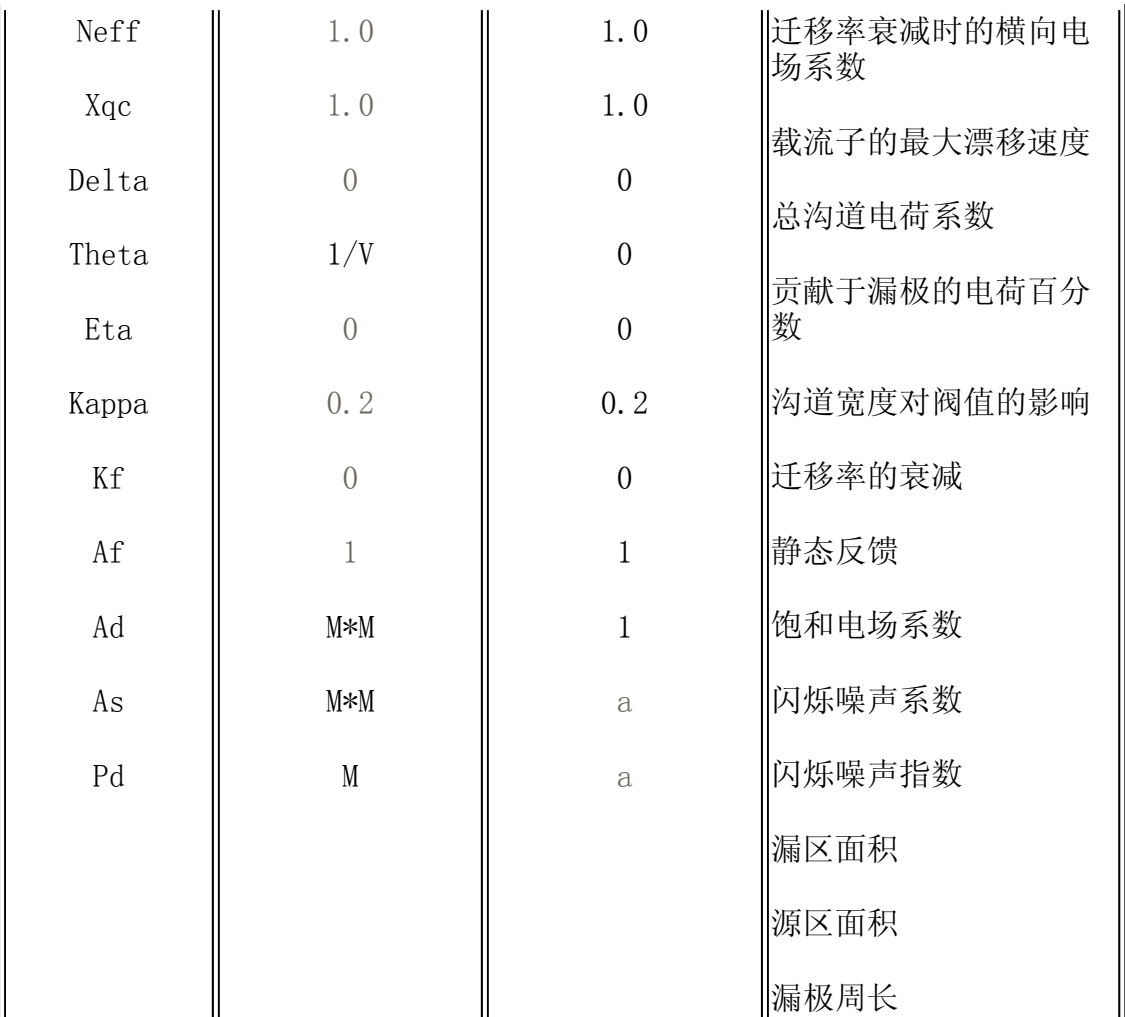

说明: MOS管的简单参数设置;耗尽型管的参数设置同结型场效应管,增强型管的参数设置时 只需设定开启电压Vto

举例:

·model Mfd NMOS(vto=2V)

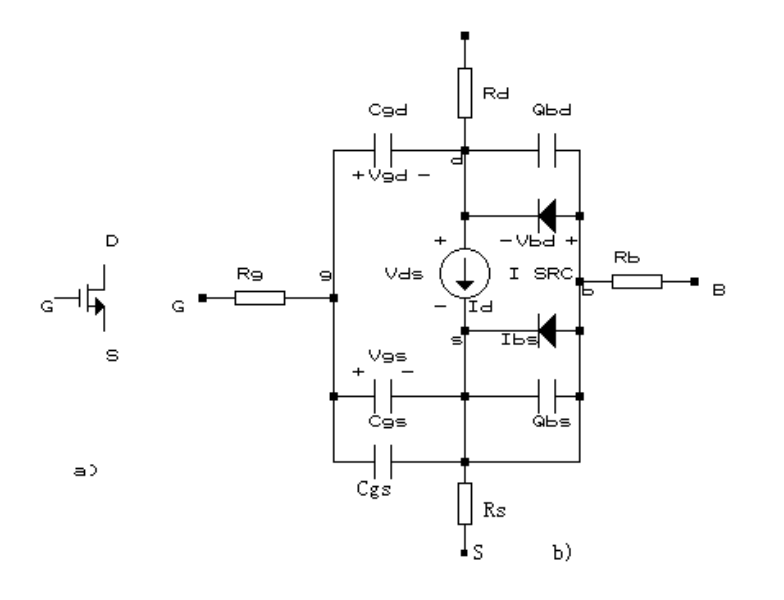

B-2 MOS场效应管的模型

<code>http://info.jlu.edu.cn/^jiaowuchu/dzjc/wang/12-fuluB.htm</code> 2004-9-30

# B2 常用电路、电子电路元器件

### B2.1 电阻 电容

### 1.电阻器

### (1)标称阻值系列

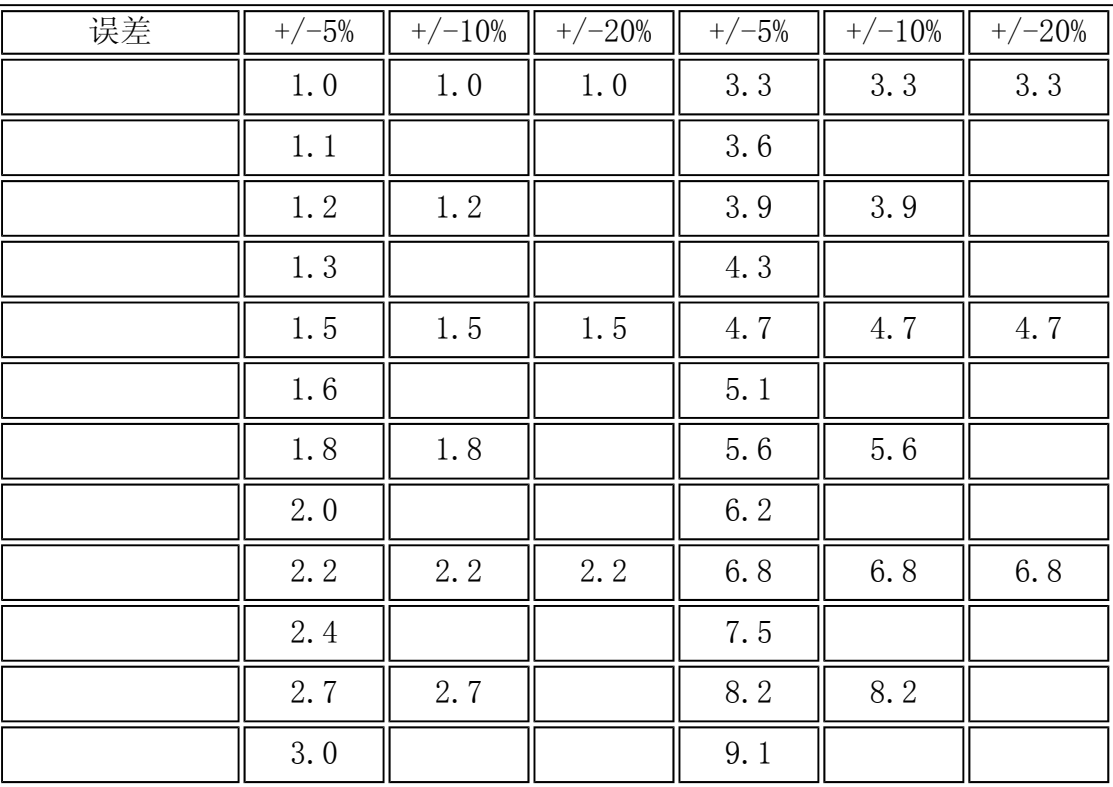

### (2)1%误差电阻标称阻值

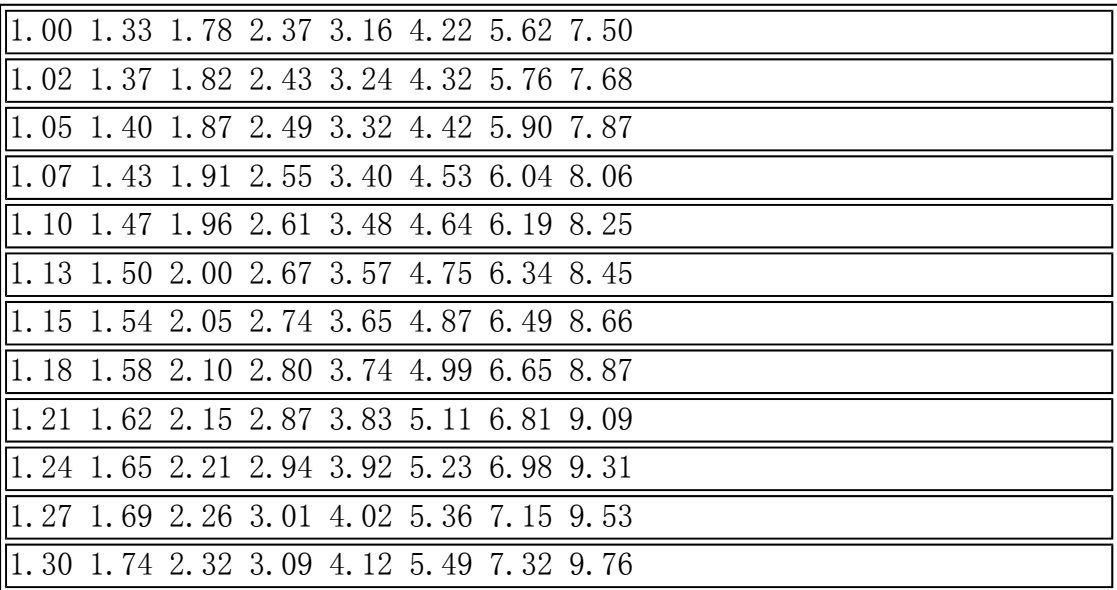

电阻器的标称阻值符合上面两个表所列数值之一(或表中数值再乘以 10n,其中n为正整数或负整数)。

(3)电阻器温度系数

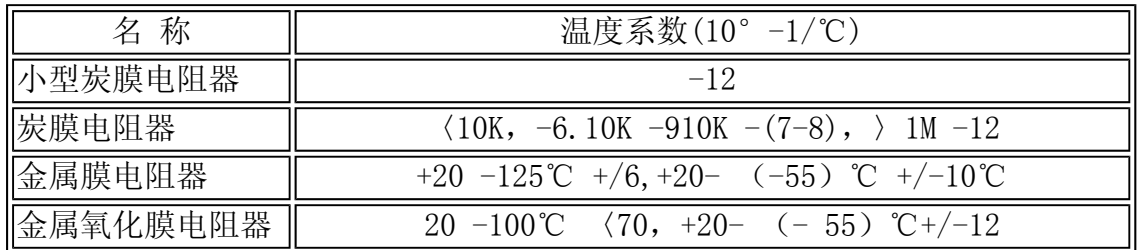

#### 2.电容器

#### (1)标称电容值

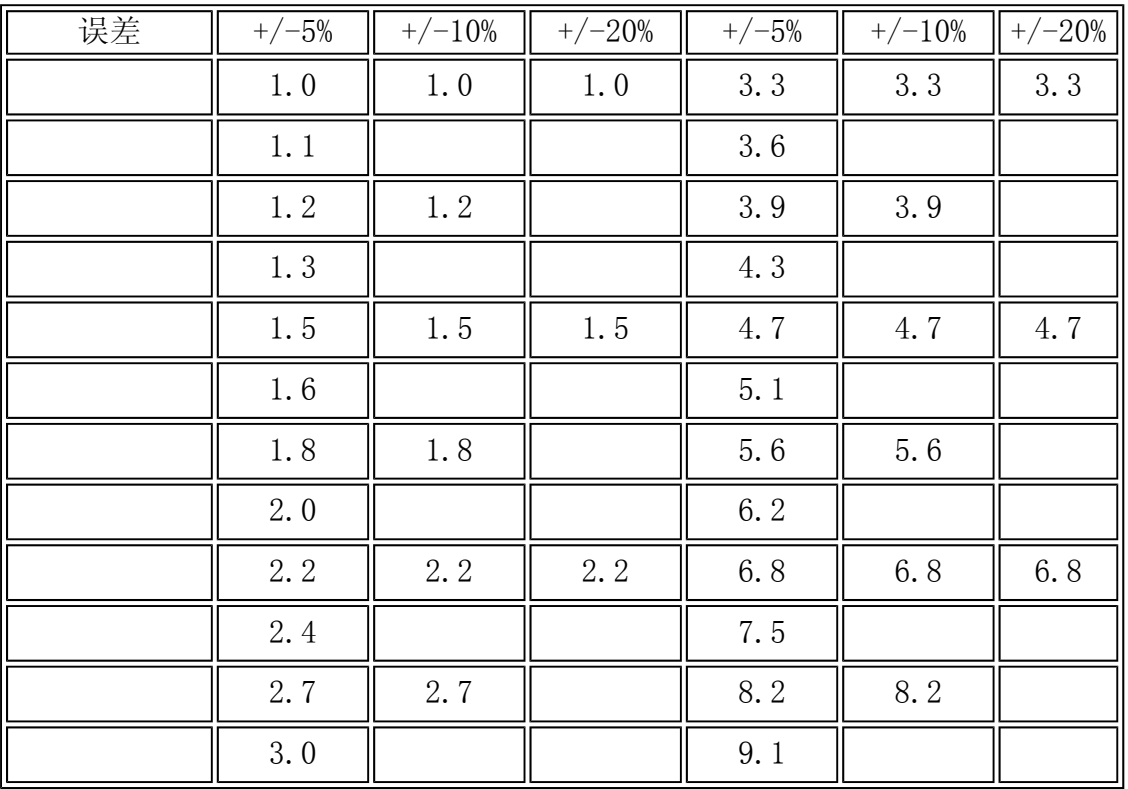

电容器的标称值符合上表所列数值之一(或表中数值再乘以10n,其中 n为正整数或负整数)。

为方便读者使用PSpice软件,特列出一些常用的库中元器件和它们的 简单参数供大家仿真选择。

B2.2 二极管

1.整流二极管

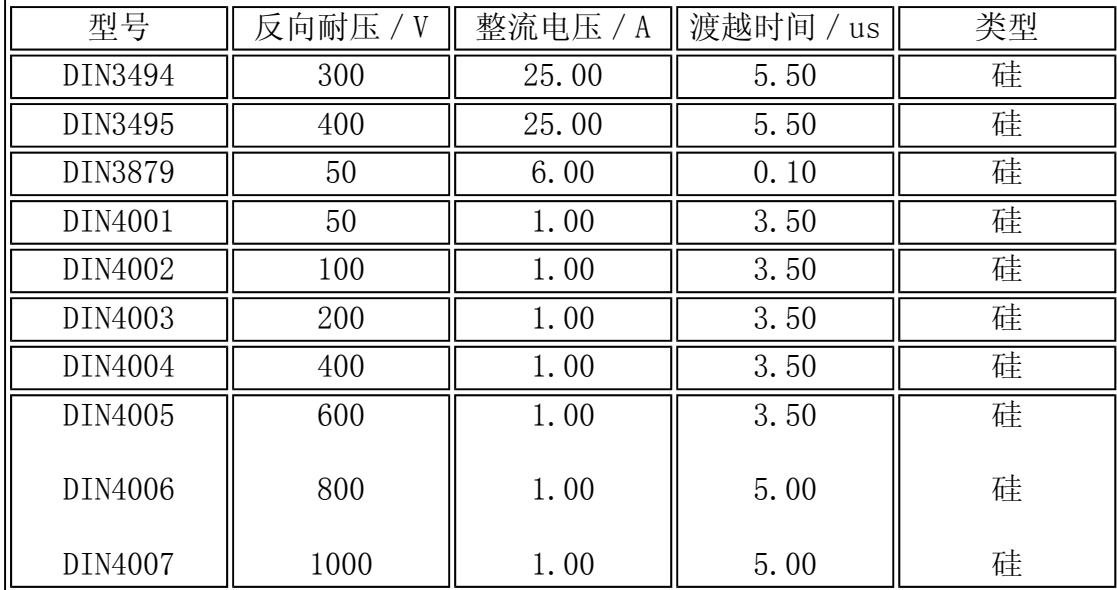

2.稳压二极管

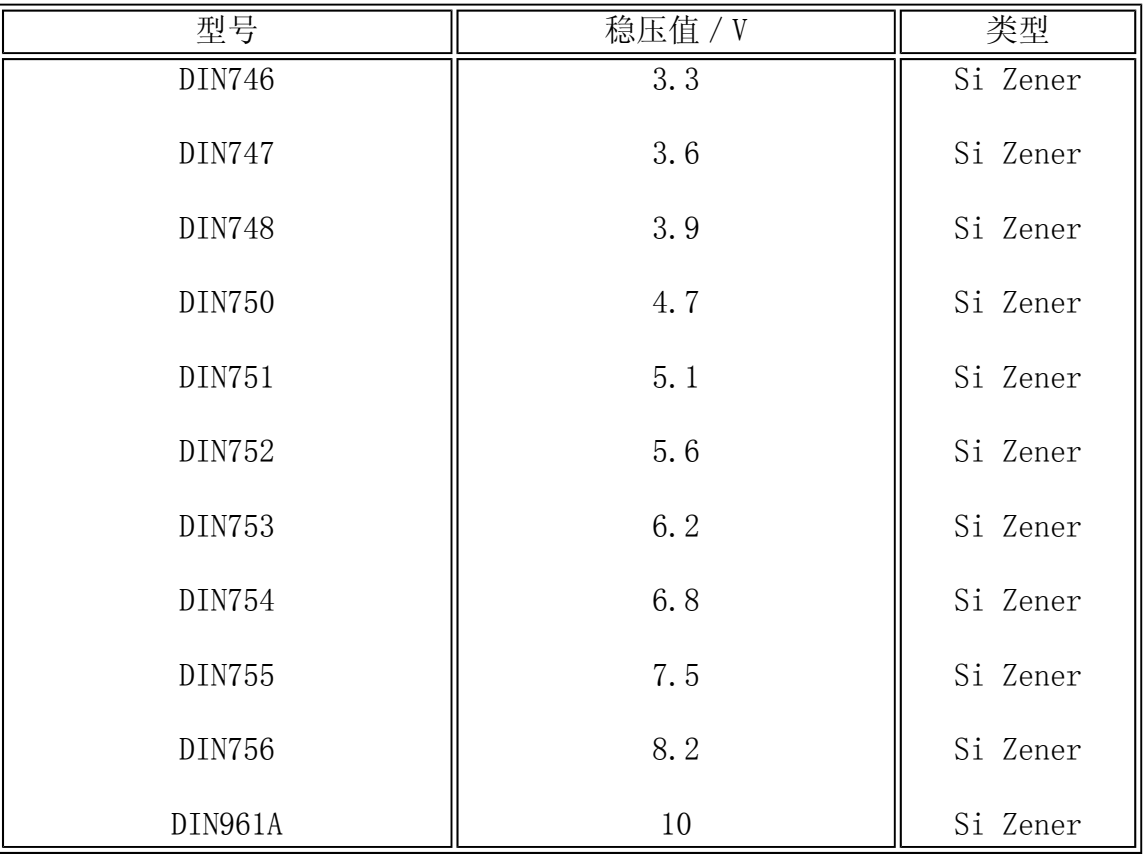

### B2.3 双极型晶体管

1.小信号双极性结型晶体管

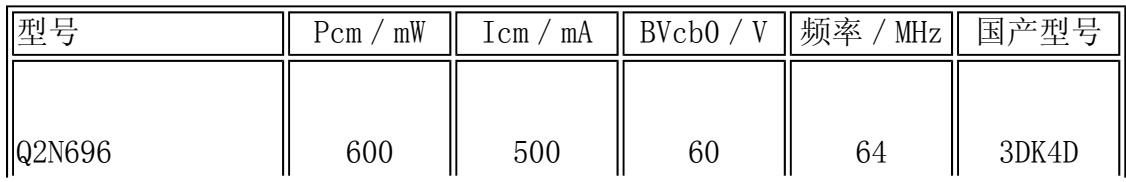

<code>http://info.jlu.edu.cn/^jiaowuchu/dzjc/wang/12-fuluB.htm</code> 2004-9-30

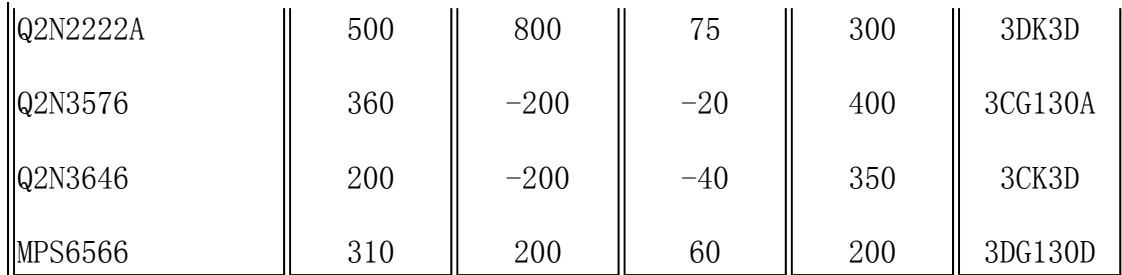

### 2.功率双极性结型晶体管

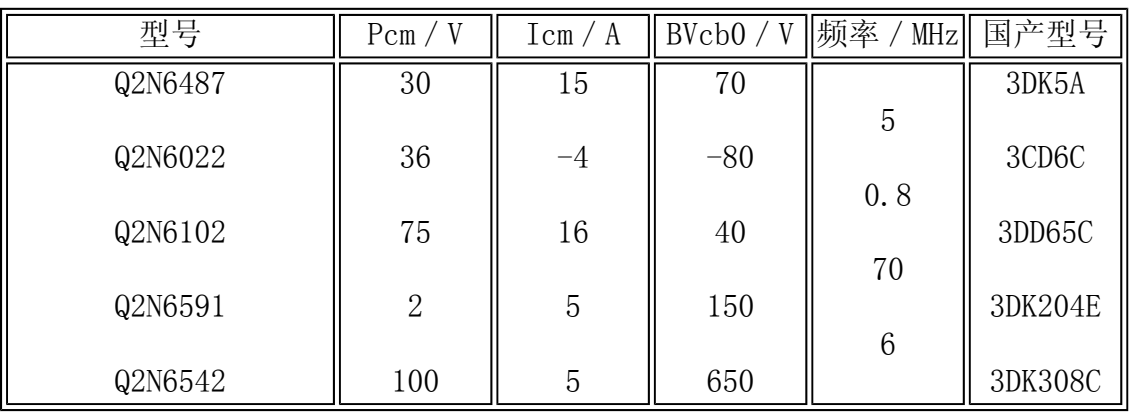

### B2.4 结型场效应管

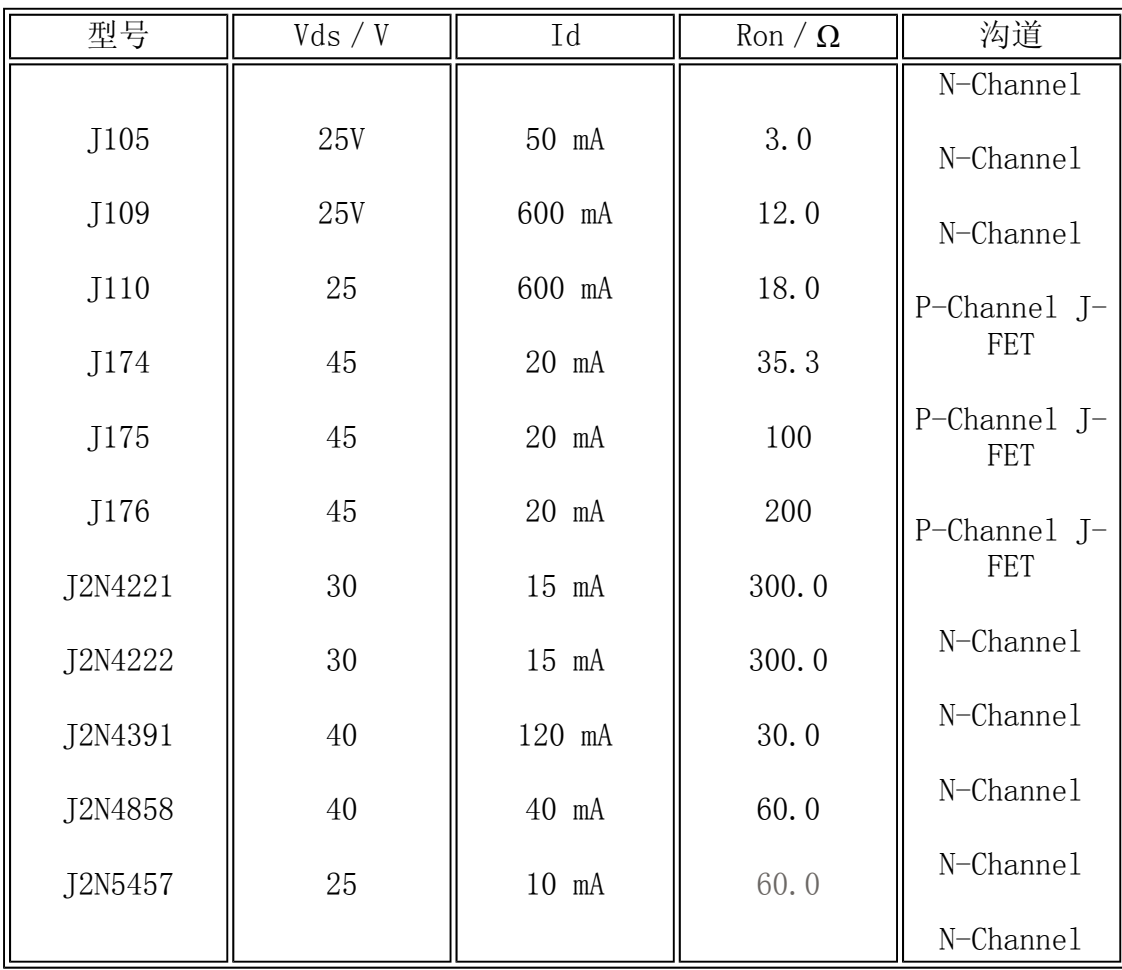

### B2.5 功率MOS管

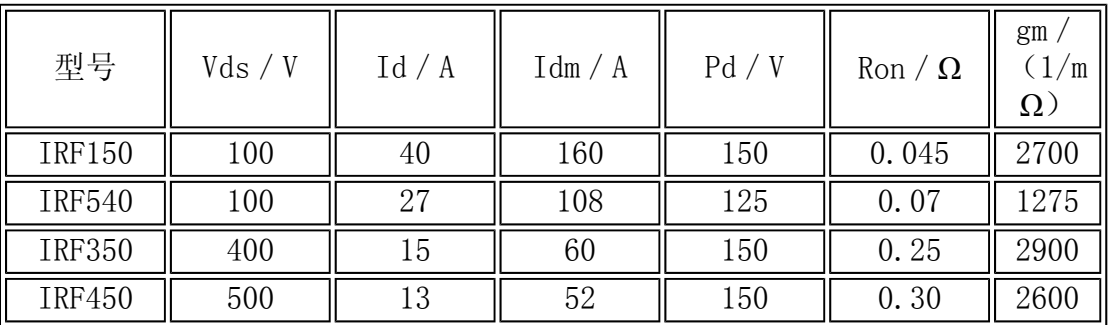

### B2.6 运算放大器

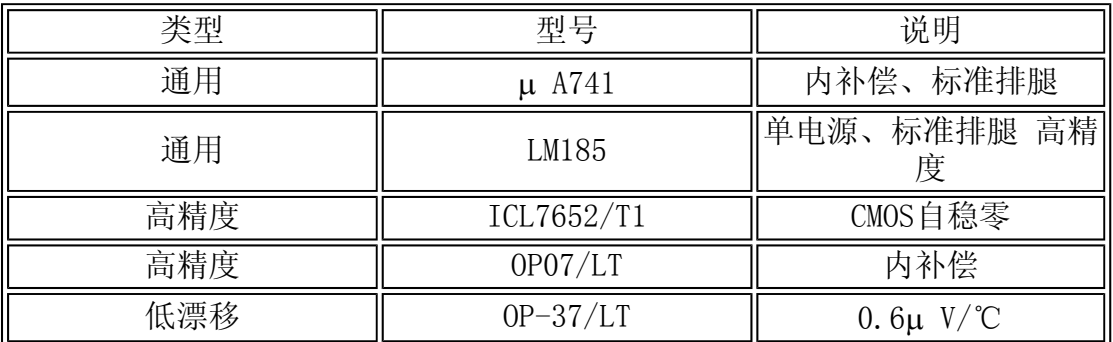

## B2.7 单向晶闸管,双向晶闸管

1.单向晶闸管

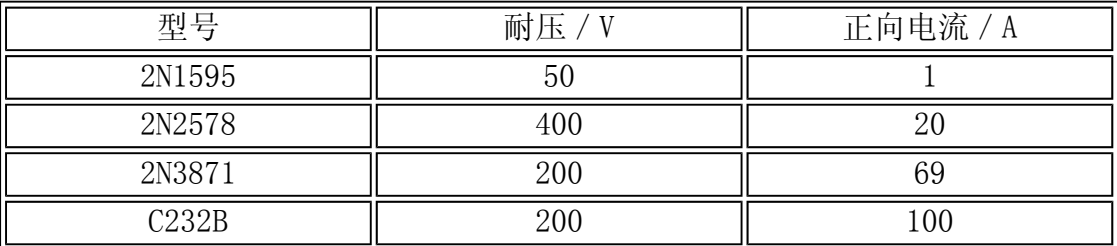

### 2.双向晶闸管

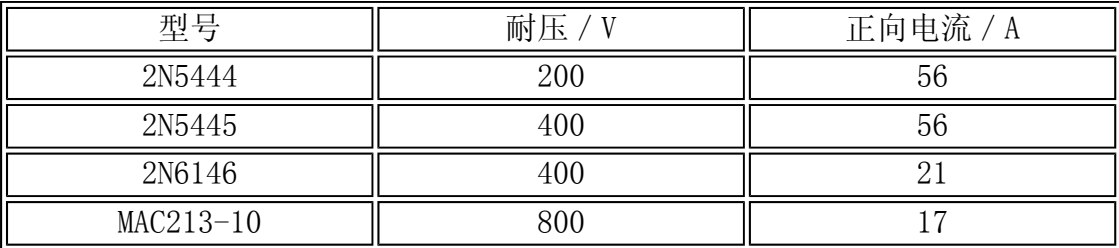

### B2.8 恒流二极管

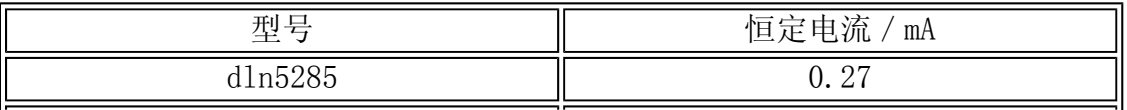

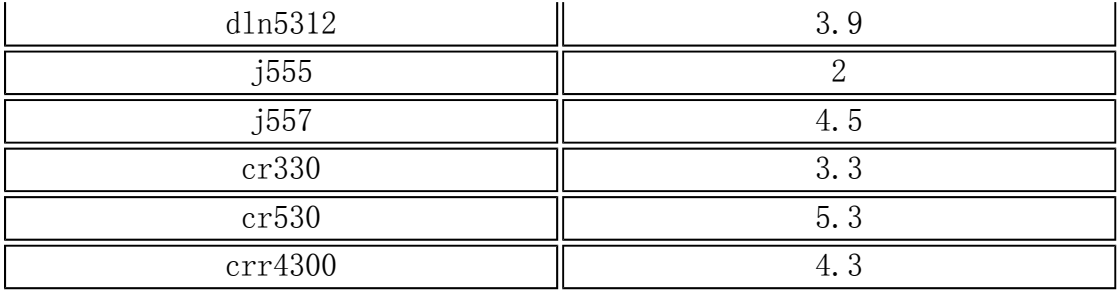

# B3 数字电路

为方便用户使用数字器件,先将常用数字器件的子电路名和节点顺 序,节点名的意义分列如下:

(1)门电路类

A,B,C,D…IN: 表示输入节点。

Y,OUT: 表示输出节点。

GBAR: 三态使能控制端

(2)触发器类

xxxBAR:表示低电平有效

CLK:时钟

PREBAR: 置位端(低电平有效)

SET:置位端

CLRBAR:复位端(低电平有效)

REST:置位端

Q,QBAR:输出端

J,K,D,R,S:控制端

BAR: 相当于非号"<sup>-</sup>"

#### B3.1 74系列数字电路

下面内容按器件型号、节点顺序和器件中文译名的顺序排列。

- 7400 A B Y(四2输入与非门
- 7402 A B Y(四2输入或非门)
- 7404 A Y(六反相器)
- 7408 A B Y(四2输入与门)
- 7410 A B C Y(三3输入与非门)
- 7413 A B C D Y(双3输入与非门)
- 7414 A Y(六输入反相器)(有斯密特触发器)
- 7420 A B C D Y(\双4输入与非门)
- 7425 A B C D G Y(双4输入或非门)(有选通脉冲)
- 7426 A B Y(高压输出与非缓冲器)
- 7427 A B C Y(三3输入或非门)
- 7428 A B Y(四2输入或非缓冲器)
- 7430 A B C D E F G H Y(8输入与非门)
- 7432 A B Y(四2输入或非门)
- 74F36 A B Y(四2输入和或非门)
- 7437 A B Y(四2输入与非缓冲器)
- 7440 A B C D Y(双4输入与非缓冲器)

7442A A B C D Y0 Y1 Y2 Y3 Y4 Y5 Y6 Y7 Y8 Y9(4线 10线译码器)

7445 A B C D OUT0 OUT1 OUT2 OUT3 OUT4 OUT5 OUT6 OUT7 OUT8 OUT9(BCD十进制译码器/驱动器)

7448 INA INB INC IND RBIBAR LTBAR BIBAR OUTA OUTB OUTC OUTD OUTE OUTF (BCD七显示译码器/驱动器)

7450 IA IB IC ID X XBAR 1Y 2A 2B 2C 2D 2Y(双2路2输入与或非

门)

7451 A B C D Y(与或非门)

74H52 A B C D E F G H I X Y(可扩展4路2-3-2-2与或门)

7453 A B C D E F G H X XBAR Y(可扩展4路2-2-2-2与或门)

7460 A B C D X XBAR(双4输入与扩展器)

7470 CLK PREBAR CLRBAR J1 J2 JBAR K1 K2 KBAR 1 QBAR (有预置 清除端的与门输入上升沿触发JK触发器)

7472 PREBAR CLRBAR CLK J1 J2 J3 K1 K2 K3 Q QBAR(有预置清除端 的与门输入主从 IK触发器)

7473 CLK CLRBAR J K Q QBAR(具有清除端的双JK触发器)

7474 1CLRBAR ID ICLK IPREBAR IQ IQBAR(有预置清除端的上升沿触 发D触发器)

7475 ID 2D C 1Q 1QBAK 2Q 2QBAR(四位双稳态锁存器)

7476 CLK PREBAR CLRBAK J K Q QBAR(有预置清除端负沿触发的JK触 发器)

7477 1D 2D C 1Q 2Q (四位双稳态锁存器)

7482 C0 A1 B1 A2 B2 SUM1 SUM2 C2(两位全加器)

7483A C0 A1 A2 A3 A4 B1 B2 B3 B4 C4 SUW1 SUW2 SUW3 SUW4 (快 速进位四位全加器)

7485 A3 A2 A1 A0 B3 B2 B1 B0 AGBIN AEBIN ACBOUT AEBOUT ALBOUT(四位数值比较器)

7486 A B Y(\四2输入异或门)

7490A R91 R92 CKA CKB R01 R02 QA QB QC QD (四位二进制计数器)

7491A CLK A B QH QHBAR(8位移位寄存器)

7492 CKA CKB R01 R02 QA QB QC QD(12分频计数器)

7493A CKA CKB R01 R02 QA QB QC QD(四位二进制计数器)

7494 CLK CLK SER PE1 1IA PIB PIC PID PE2 P2A P2B P2C P2D QD (四位移位寄存器)

7495A MODE CLK1 CLK2 SER A R C D QA QB QC QD(四位并行存取移 位寄存器)

7496 CLK CLRBAR SEK PRE A B C D E QA QB QC QD QE(五位移位寄 存器)

74100 1C 1D1 1D2 1D3 1D1 1Q1 1Q2 1Q2 1Q1 (八位独立使能锁存起 器)

74104 CLK PREBAR CLRBAR JK J1 J2 J3 K1 K2 K3 Q QBAR(与门输入 主从JK触发器)

74105 CLK PREBAR CLKBAR JK J1 J2BAR J3 K1 K2BAR K3 Q QBAR(与 门输入主从 [K触发器)

74117 CP CDBAR J K Q QBAR (双JK触发器,有清除端)

74109 CLK PREBAR CLKBAR JK BAR Q QBAR(双正沿触发主从JK触发器 有预置/清除端)

74110 CLK PREBAR CLRBAR J1 J2 J3 K1 K2 K3 Q QBAR(与门输入负 沿触发TK触发器/有数据锁定)

74111 CLK PREBAR CLRBAR J K Q QBAR (双主从JK触发器/有数据锁 定)

74120 1M IS1BAR IS2BAR IRBAR IC 1Y 1YBAR(双脉冲同步驱动器)

74123 CLRBAR A B Q QBAR(可再触发单稳触发器)

74128 A B Y(线驱动器)

74132 A B Y(四2输入与非门/有施密特触发功能)

74136 A B Y(四2输入异或门/OC输出)

74145 A B C D Y1 Y1 Y2 Y3 Y4 Y5 Y6 Y7 Y8 Y9(BCD码 十进制码译 码驱动器)
74HC147 IN1 IN2 IN3 IN4 IN5 IN6 IN7 IN8 IN9 A B C D(10线 4线 优先编码器)

74148 IN0 IN1 IN2 IN3 IN4 IN5 IN6 IN7 EI A0 A1 A2 GS E0(8—3 线优先译码器)

74150 GBAR A B C D E0 E1 E2 E3 E4 E5 E6 E7 E8 E9 E10 E11 E12 E13(数据选择器)

74151A GBAR A B C D0 D1 D2 D3 D4 D5 D6 D7 Y N(数据选择器)

74153 G1BAR G2BAR A B 1C0 1C1 1C2 1C3 2C0 2C1 2C2 2C3 Y1 Y2 (双4选1数据选择器)

74154 G1BAR G2BAR A B C D Y0 Y1 Y2 Y3 Y4 Y5 Y6 Y7 Y8 Y9 Y10 Y11 Y12(4线 16线译码器)

74155 G1BAR G2BAR A B C1 C2BAR 1Y0 1Y1 1Y2 1Y3 2Y0 2Y1 2Y2 2Y3(双2线 4线译码器)

74157 GBAR 1A 1B 2A 2B 3A 3B 4A 4B SEL Y1 Y2 Y3 Y4(四2选1线 选择器)

74ALS158 GBAR 1A 1B 2A 2B 3A 3B 4A 4B SEL Y1 Y2 Y3 Y4(四2选1 线选择器/反相输入)

74160 CLK ENP ENT CLRBAR LOADBAR A B C D QA QB QC QD RCO(同 步4位计数器)

74164 CLRBAR CLK A B QA QB QC QD QE QF QG QH(8位移位寄存器/ 并入串出)

74167 CLR STRB CLK ENIN SET9 B0 B1 B2 B3 UXICAS Y Z ENOUT(同 步十进制数据分配器)

74AC169 CP U/DBAR CEPBAR CETBAR PEBAR P0 P1 P2 P3 Q0 Q1 Q2 Q3 TCBAR(同步四位加减计数器)

74174 CLRBAR CLK D1 D2 D3 D4 D5 D6 Q1 Q2 Q3 Q4 Q5 Q6(六D触发 器/有清除端)

74178 SHIFT LOAD CLK SER A B C D QA QB QC QD(四位并行存取移 位寄存器)

74181 A0BAR A1BAR A2BAR A3BAR B0BAR B1BAR B2BAR B3BAR S0 S1  $S2 S3 +$ 

N CN F0BAR F1BAR F2BAR B3BAR AEQUALB PBAR GBAR CN+4 (算数逻 辑单元/函数产生器)

74184 GBAR A B C D E Y1 Y2 Y3 Y4 Y5 Y6 Y7 Y8 (BCD二进制转换 器)

74185A GBAR A B C D E Y1 Y2 Y3 Y4 Y5 Y6 Y7 Y8(二进制 BCD转换 器)

74190 CLK DUBAR CTENBAR LOADBAR A B C D RCOBAR MXMNOUT QA QB QC QD(同步加减计数 器/有加减控制

74248 A B C D RBIBAR LTBAR BIBAR/RBOBAR OUTA OUTB OUTC OUTD OUTE OUTF

OUTG (BCD 七段译码驱动器)

74249 A B C D RBIBAR LTBAR BIBAR/RBOBAR OUTA OUTB OUTC OUTD OUTE OUTF

OUTG (BCD 七段译码驱动器)

74279 1RBAR 1S1BAR 1S2BAR 2RBAR 2SBAR 1Q 2Q(四R—S锁存器)

B3.2 4000系列元件

CD4000A A B C D E F G H K L (双三输入或门加反相器)

CD4001A A B J (四2输入或非门)

CD4002A A B C D J(双4输入或非门)

CD4009UB A G (六缓冲/反相器)

CD4010B A G (六缓冲/反相器)

CD4011UB A B J(四2输入与非门)

CD4012UB A B C D J(双4输入与非门)

CD4013B SET RESET CLK D Q QBAR (双D触发器)

CD40178 CLK CLKIXIIBIT RESET 00 01 02 03 04 05 06 07 08 09 CARRYOUT(计数器/分频器)

CD4018B CLK PSENABLE RESET DATA JAN1 JAN2 JAN3 JAN3 JAN5 Q1BAR Q2BAR+ Q3BAR Q4BAR Q5BAR(N进制计数器)

CD4019B KA KB A1 A2 A3 A4 B1 B2 B3 B4 D1 D2 D3 D4 (四与或选 择门)

CD4020B IXPUT RESET Q1 Q4 Q5 Q6 Q7 Q8 Q9 Q10 Q11 Q12 Q13 14 (纹波进位计数器/分频器)

CD4022B CLK CLKINRIBIT RESET 00 01 02 03 04 05 06 07 CARRYOUT(计数/分频器)

CD4023UB A B C J(三3输入与非门)

CD4024B IXPUT RESET Q1 Q2 Q3 Q4 Q5 Q6 Q7(纹波进位二进制计数/ 分频器)

CD4025UB A B C J (三2输入或非门)

 $CD4027B$  SET RESET CLK I K Q QBAR  $(\overline{X}X)$  IK主从触发器)

CD4028B A B C D 00 01 02 03 04 05 06 07 08 09 (BCD—七段译码 器)

CD4029B CLK UP/DOKX BINARY/DECADE CARRY—IKBAR PSENABLE JAM1 JAM2 JAM3

+ JAM4 Q1 Q2 Q3 Q4 CARRY—OUTBAR(可预置数加减计数器)

CD4030B A B J (四异或门)

CD4040B INPUT RESET Q1 Q2 Q3 Q4 Q5 Q6 Q7 Q8 Q9 Q10 Q11 Q12 (纹波进位计数/分频器)

CD4042B CLK POLARITY D1 D2 D3 D4 Q1 Q1BAR Q2 Q2BAR Q3 Q3BAK Q4 Q4BAR(四时钟D锁存器)

CD4044B S1 S2 S3 S4 R1 R2 R3 R4 EN Q1 Q2 Q3 Q4 (三\3态/S锁存 器)

CD4048B KA KB KC KD EXPAND A B C D E F G H J(多功能8输入可扩 展门)

CD4049UB A G (六反相缓冲器)

CD4068B A B C D E F G H J K(8输入与非/与门)

CD4069UB A G (六反相器)

CD4070B A B J (四异或门)

CD4071B A B J (四2输入或门)

CD4072B A B C D J(双4输入或门)

CD4073B A B C J(三3输入与门)

CD4076B CLK RESET G1 G2 D1 D2 D3 D4 M N Q1 Q2 Q3 Q4(四位D寄 存器)

CD4077B A B J(四同或门)

CD4078B A B C D E F G H J K(八输入或非/或门)

CD4081B A B J(四2输入与门)

CD4082B A B C D J(双4输入与门)

CD4085B INHIBIT A B C D E (双2—2输入与或非门)

CD4093B A B J(四2输入与非施密特触发器)

CD4095B SET RESET CLK J1 J2 J3 K1 K2 K3 Q QBAR (门控JK主从触 发器)

CD4098B RESET TR\_POS TR\_NEG Q QBAR (可重复触发单稳态触发器)

CD4503B DISABLEA DISABLEB D1 D2 D3 D4 D5 D6 Q1 Q2 Q3 Q4 Q5 Q6(六反相器)

CD4508B STROBE RESET DO D1 D2 D3 OUTDISABLE Q0 Q1 Q2  $Q3(\overline{X}X4)$ 位锁存器)

CD1512B D0 D1 D2 D3 D4 D5 D6 D7 A B C INHIBIT OUTDISABLE OUT

(8通道数据选择器)

CD4516B PS\_EN RESET CLOCK UP/DOTN CINBAR P1 P2 P3 P4 COUTBAR Q1 Q2+ Q3 Q4 (可预置数二进制加减计数器)

CD4520B CLK RESET EN Q1 Q2 Q3 Q4(双BCD加法计数器)

CD4532B E1 D0 D1 D2 D3 D4 D5 D6 D7 Q0 Q1 Q2 GS E0(8位优先译 码器)

CD4538B RESET TR—POS TR—NEG Q QBAR(可重复触发单稳触发器)

CD4556B EBAR A B Q0BAR Q1BAR Q2BAR Q3BAR (双二进制4选1译码 器)

CD40106B A G (六施密特触发器)

D40147B IN0 IN1 IN2 IN3 IN4 IN5 IN6 IN7 IN8 IN9 A B C D (10 线 4线BCD

优先译码器)

CD40174B CLRBAR CLK D1 D2 D3 D4 D5 D6 Q1 Q2 Q3 Q4 Q5 Q6(六D 触发器)

CD40175B CLRBAR CLK D1 D2 D3 D4 Q1 Q1BAR Q2 Q2BAR Q3 Q3BAR Q4 Q4BAR

(四D触发器)

## 参考文献

- 1. 《 PSpice从实例中学习DesignLab (附光盘) 》陈淳杰 编著 台湾儒林图书有限公司 1998.8
- 2. 《电脑辅助电路图设计*OrCAD CAPTURE* (附光盘) 》张义和 编著 台湾台科大图书股份有限公司 1998.8
- 3. 《电子电路的计算机辅助分析与设计方法 》 汪蕙 王志华 编著 清华大学出版社 1996
- 4. 《模拟电路机辅分析与设计*------PSpice*程序应用 》高文焕 汪蕙 编著 清华大学出版社 1999.1
- 5. 《电路计算机辅助分析》王豪行 主编 上海交通大学出版社 **1995**
- 6. 《*OrCAD/PSpice9*实用教程 》 贾新章等著 西安电子科技大学 1999.10
- 7. 《*PLD*与*CPLD*数位逻辑电路设计*----*使用*MACHXL* 》 许瑞麟 编著 台湾全华科技出版社 1987.12
- 8. 《电子电路*CAD*软件使用指南 》王辅春 主编 机械工业出版社 1998.2
- 9. 《*电路分析和设计的计算机方法* 》[加] J瓦拉赫 科学出版社 1992
- 10. 《 *CPLD*数位电路设计发展应用*(*附光盘*)*》(基础篇与进阶篇)台 湾全华科技出版社 1998.5

返回目录